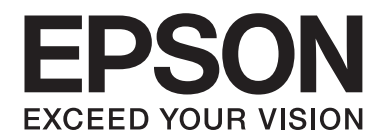

# **Epson Aculaser MX14 Series**

# **Användarhandbok**

NPD4443-00 SV

# **Innehållsförteckning**

#### **[Förord](#page-9-0)**

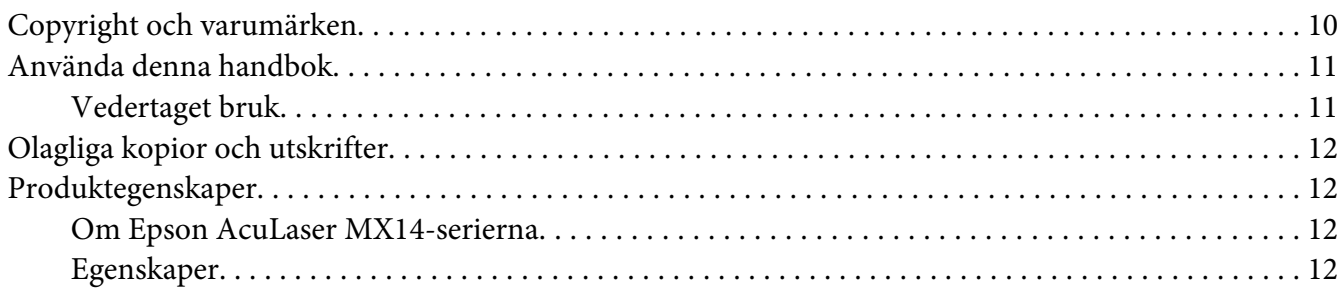

#### Kapitel 1 **[Specifikationer](#page-13-0)**

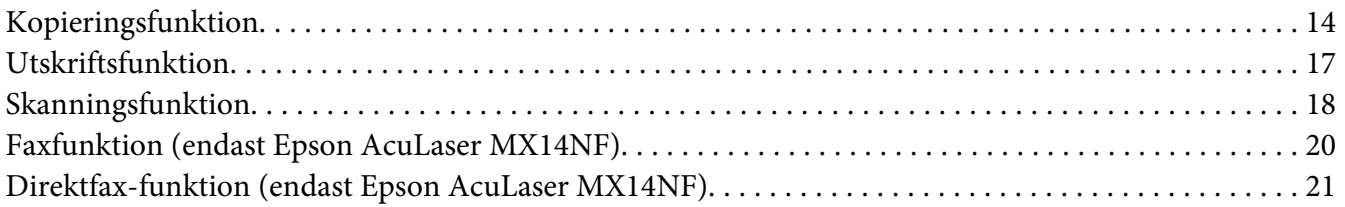

#### Kapitel 2 **[Grundläggande användning](#page-22-0)**

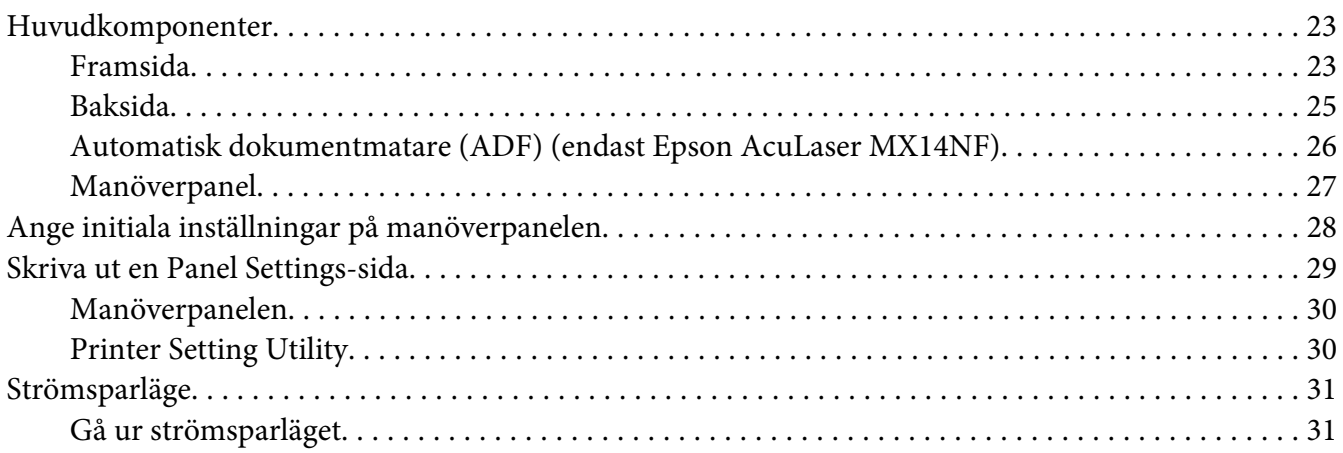

#### Kapitel 3 **[Program för skrivarhantering](#page-31-0)**

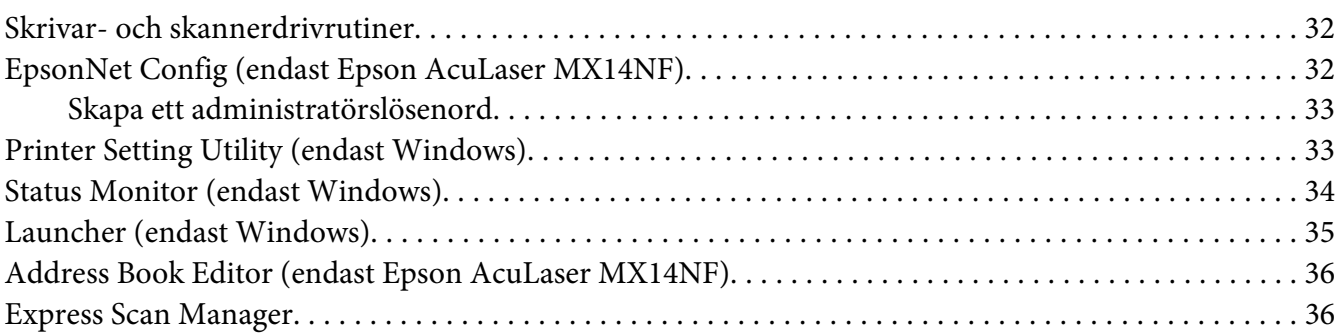

#### Kapitel 4 **[Skrivaranslutning och programvaruinstallation](#page-37-0)**

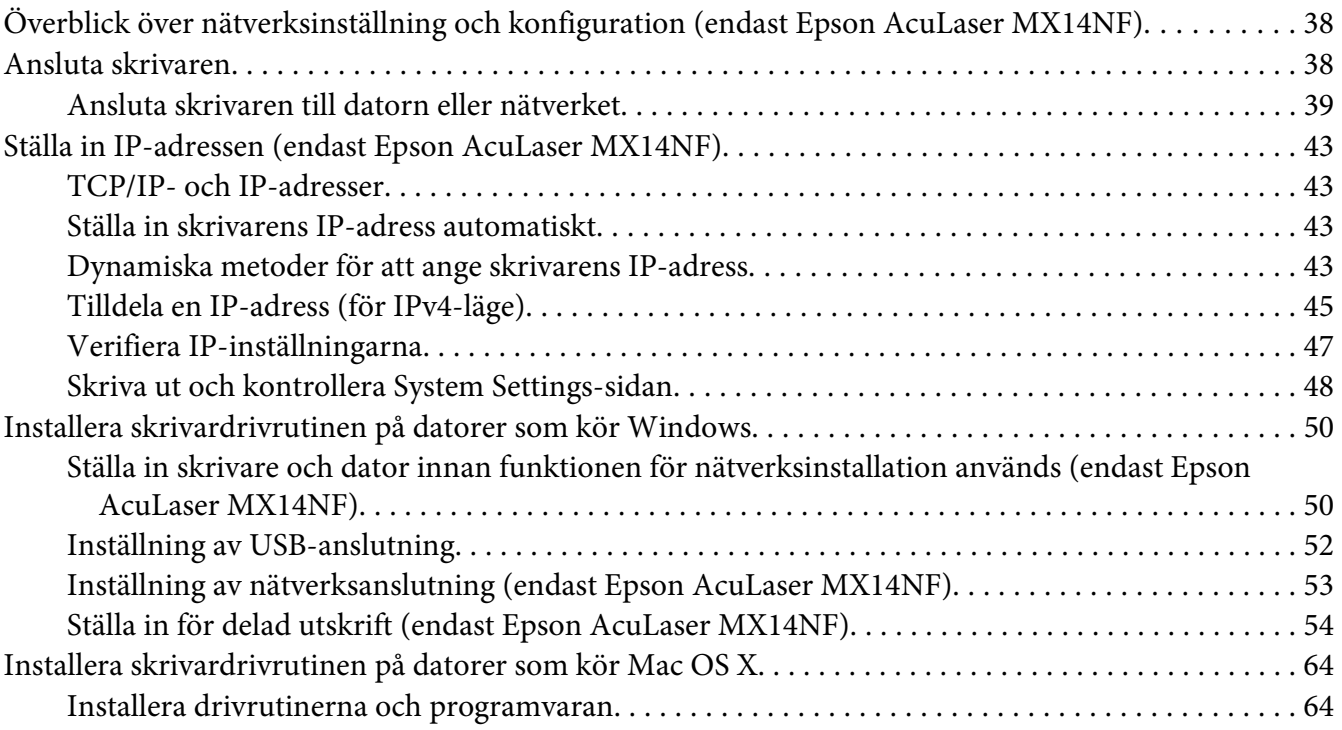

#### Kapitel 5 **[Grundläggande om utskrifter](#page-68-0)**

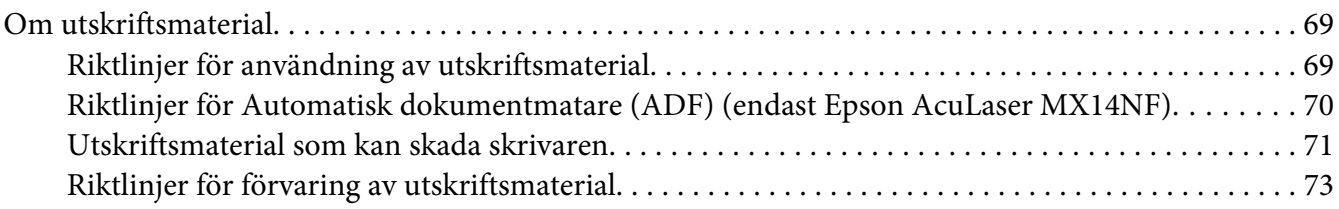

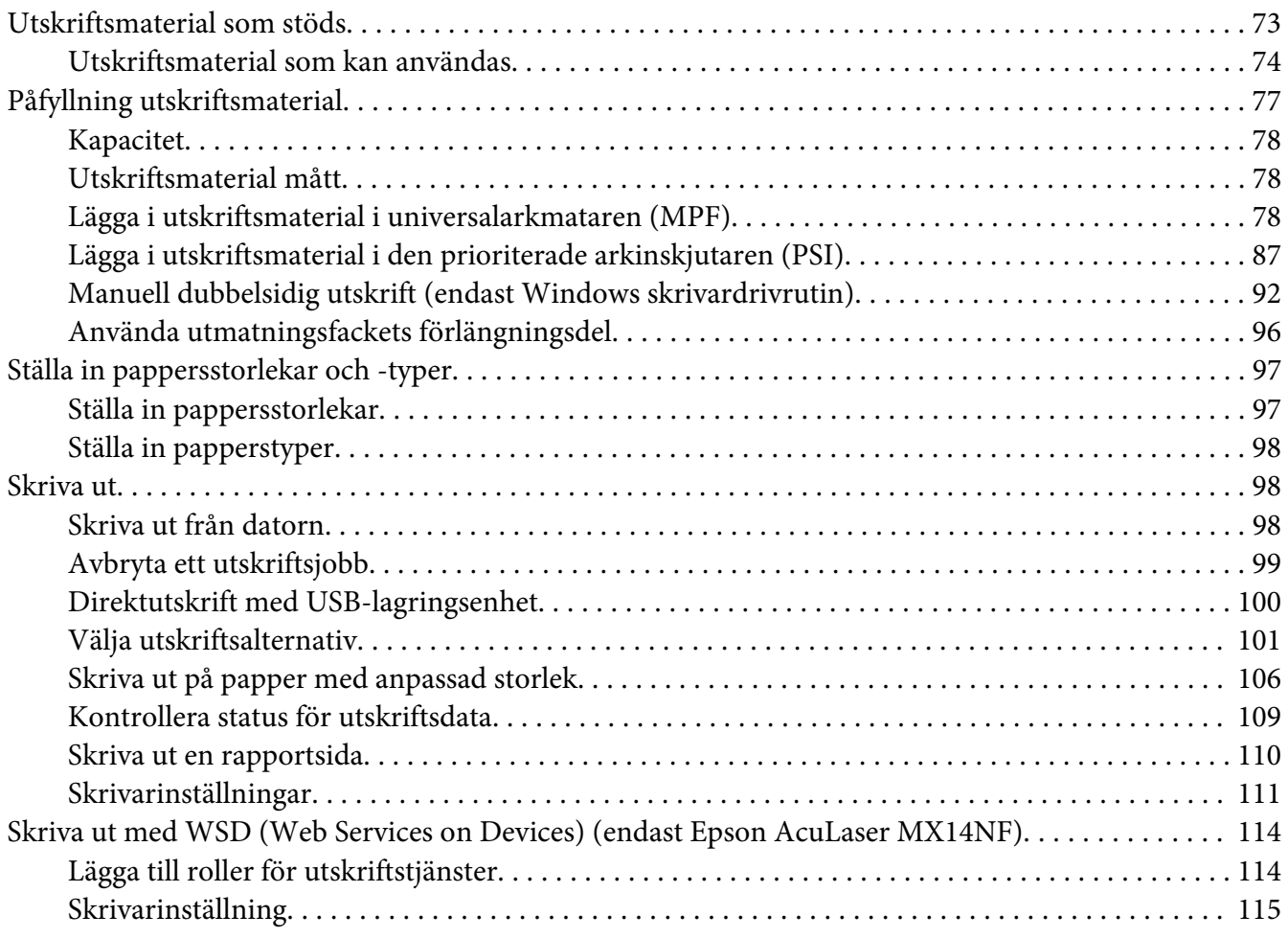

## [Kapitel 6](#page-117-0) **Kopiera**

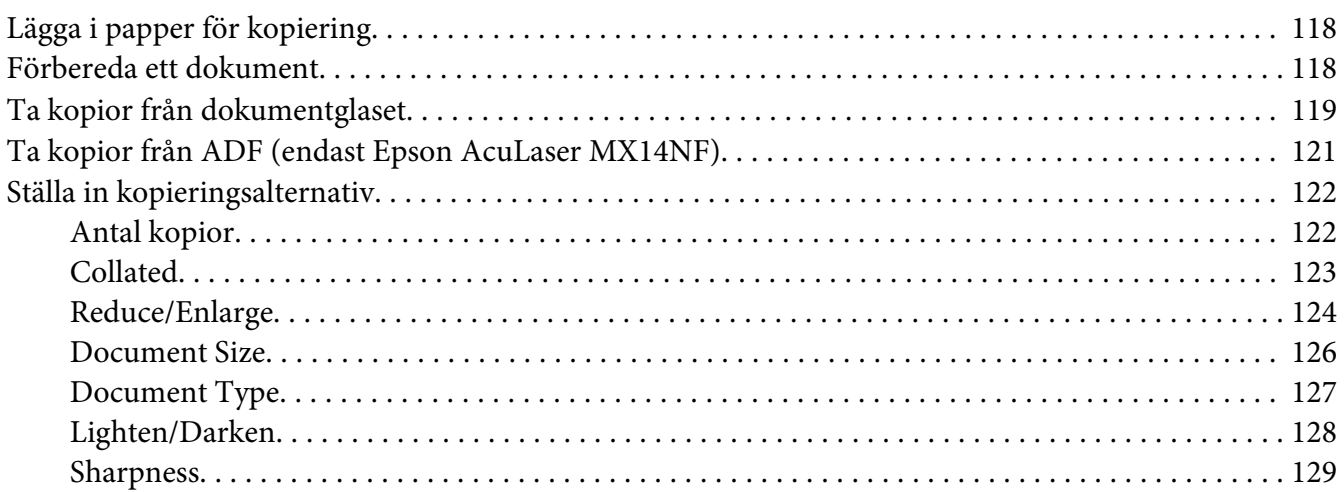

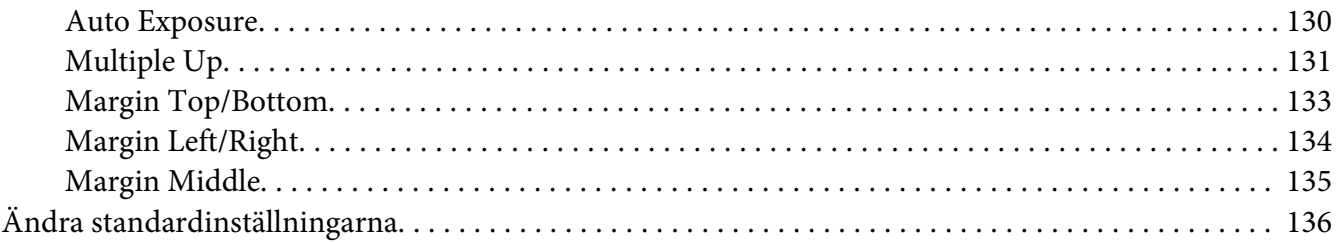

#### Kapitel 7 **[Skanning](#page-136-0)**

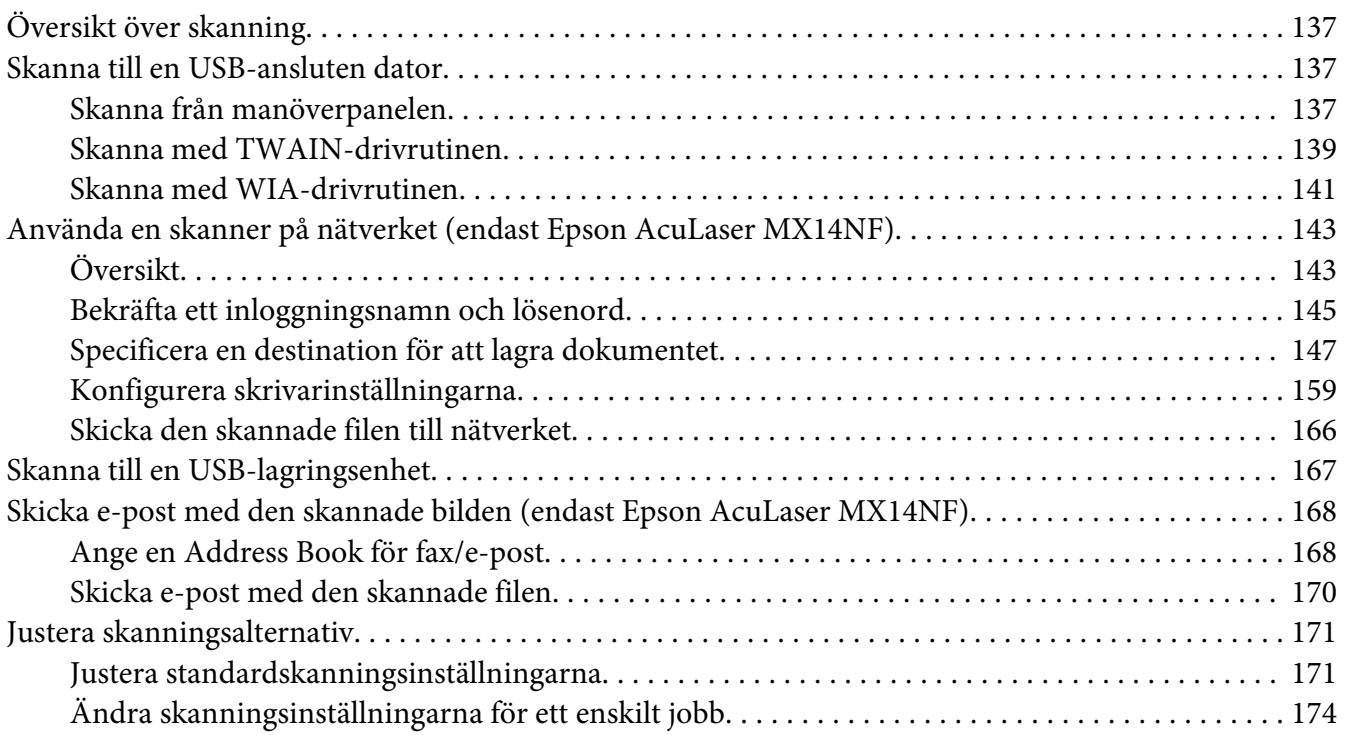

#### Kapitel 8 **[Faxning \(Endast Epson AcuLaser MX14NF\)](#page-175-0)**

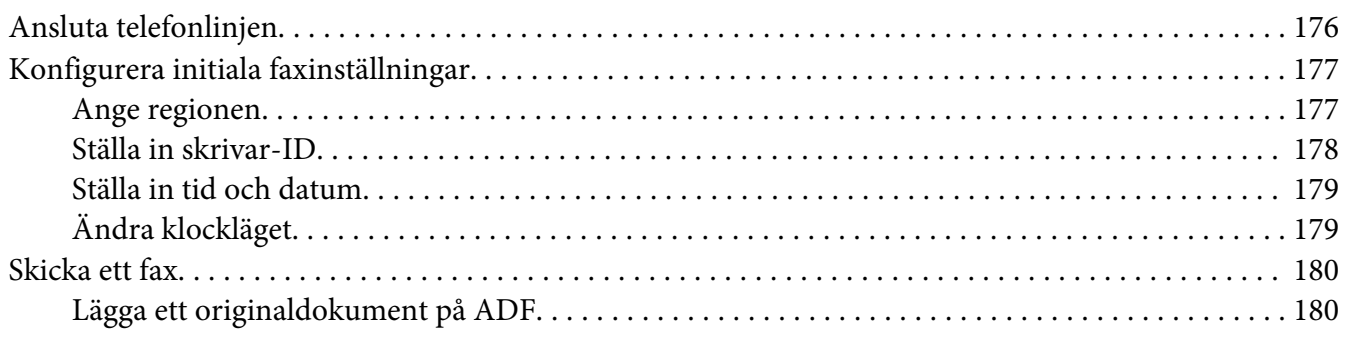

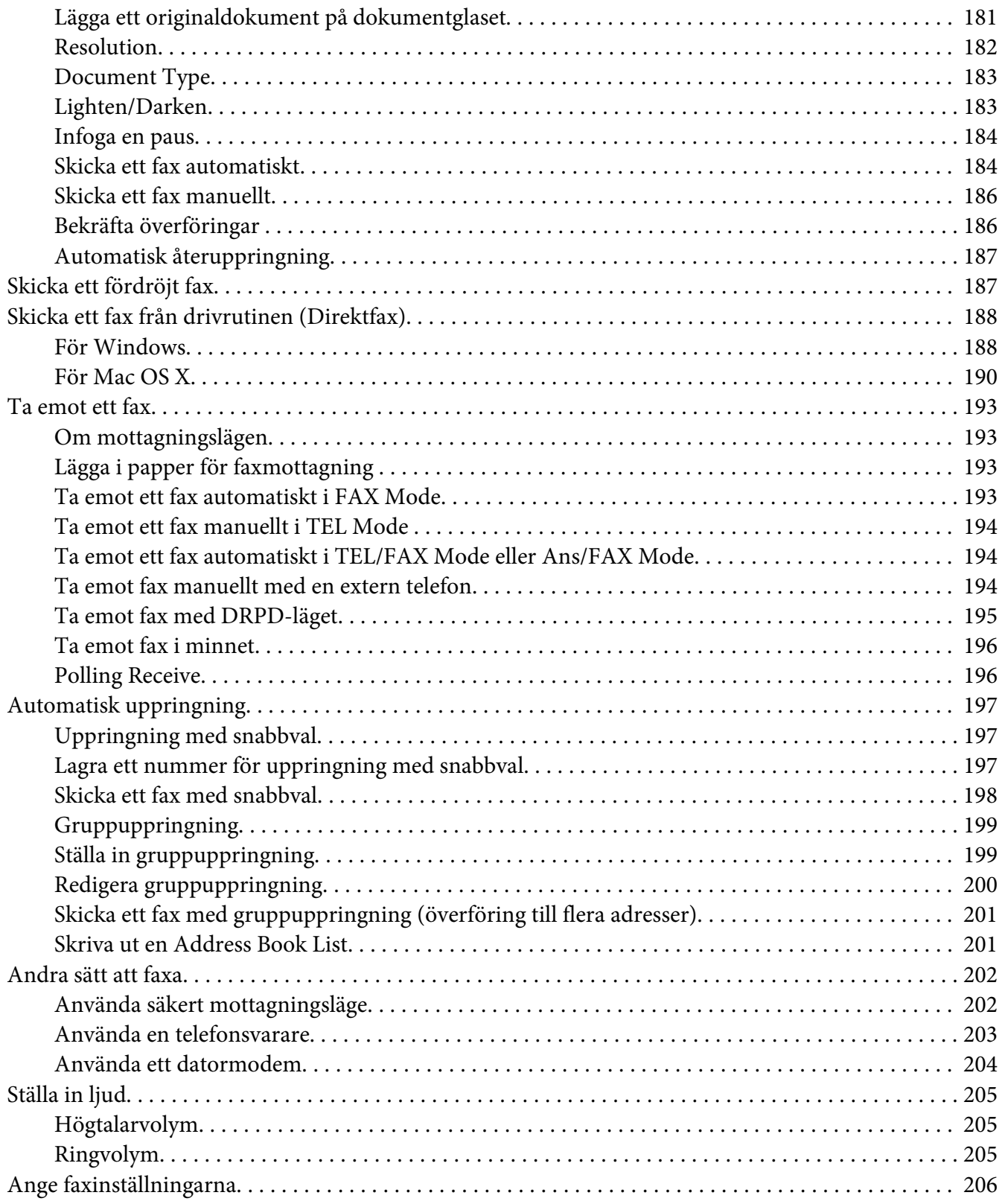

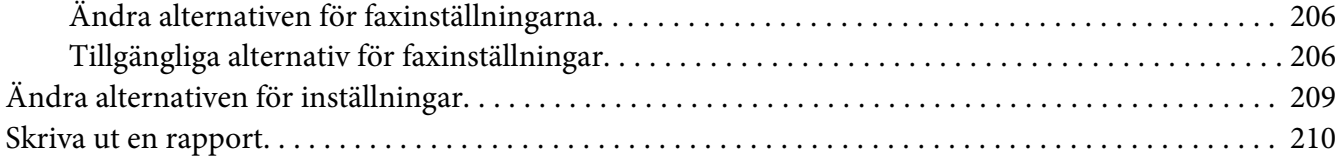

## Kapitel 9 **[Använda manöverpanelens menyer och tangentbort](#page-211-0)**

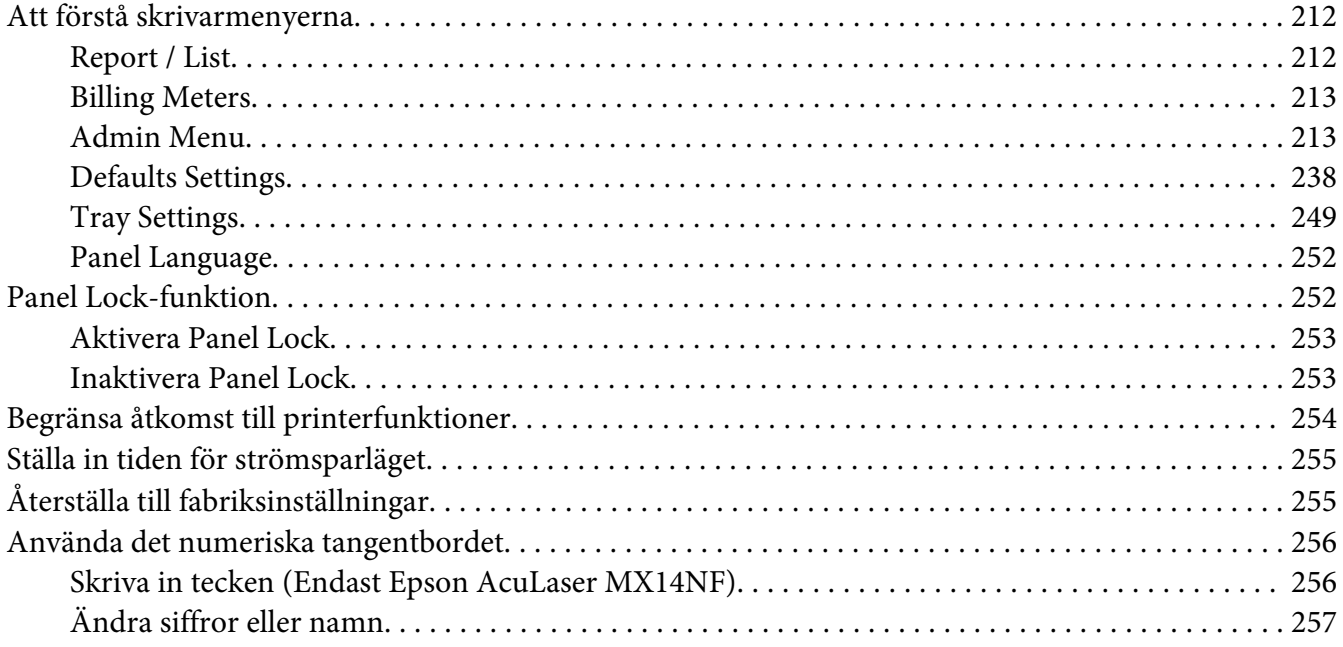

#### Kapitel 10 **[Felsökning](#page-257-0)**

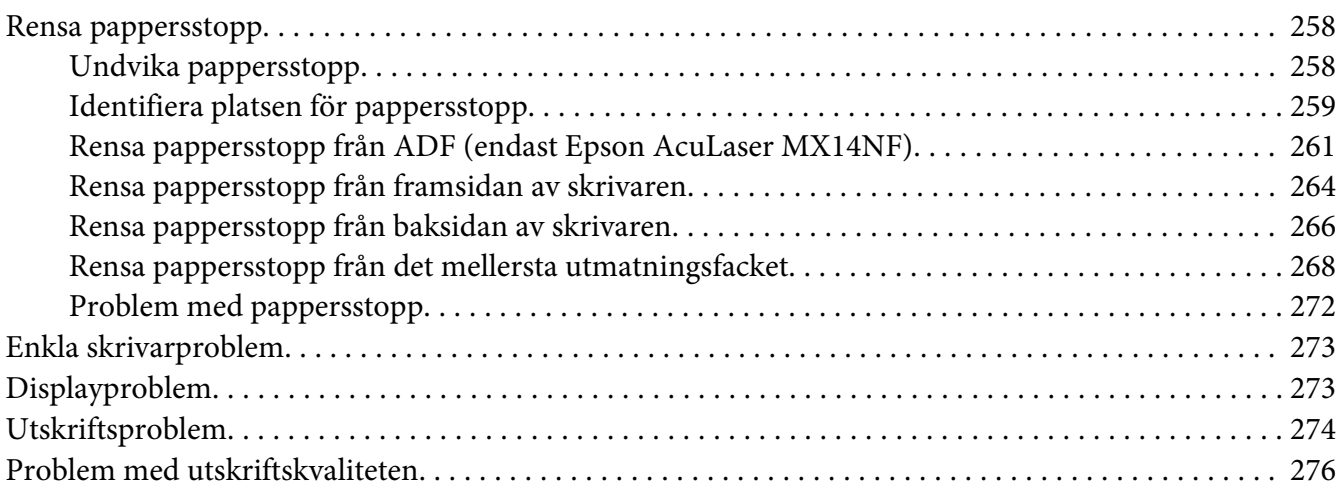

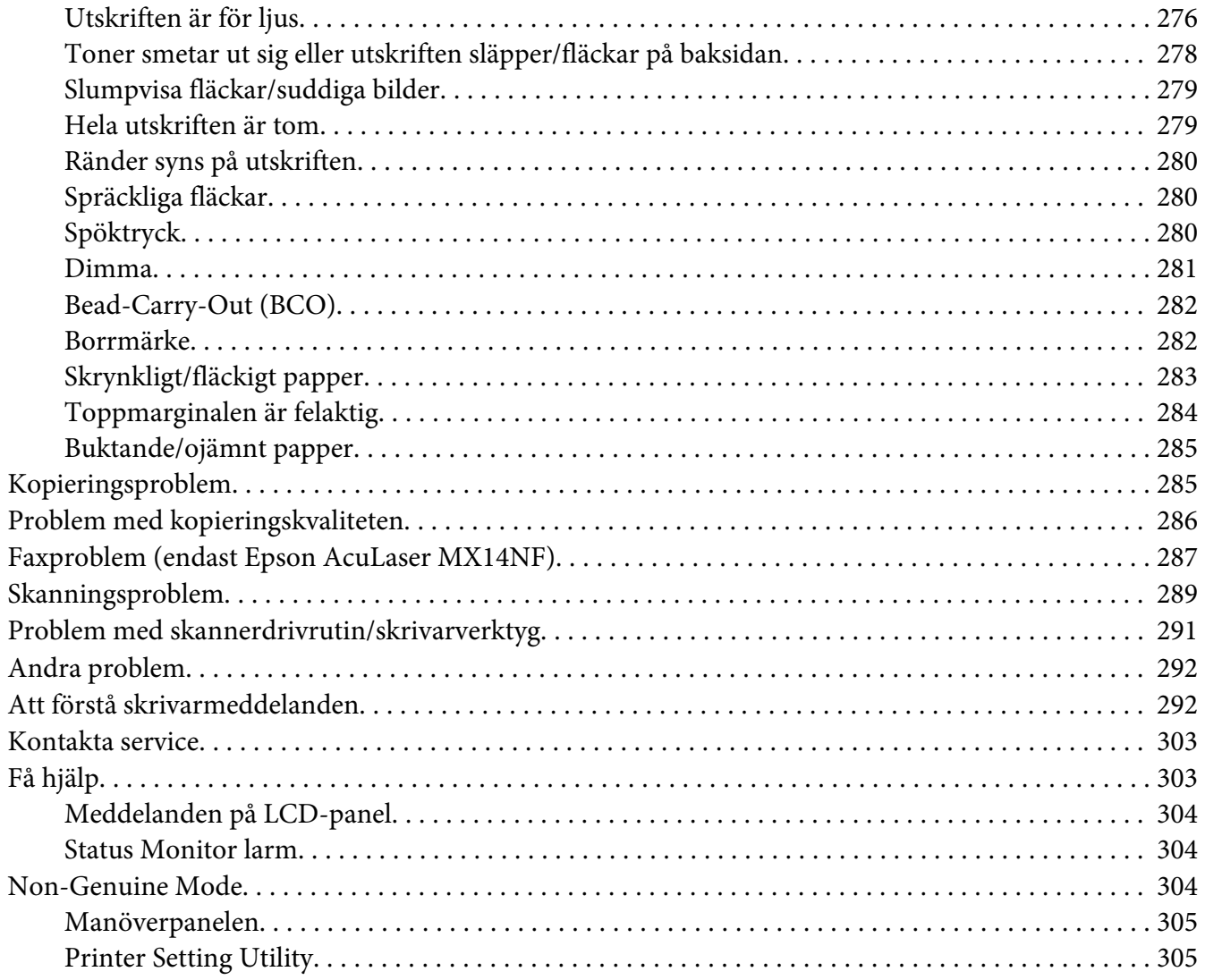

## Kapitel 11 Underhåll

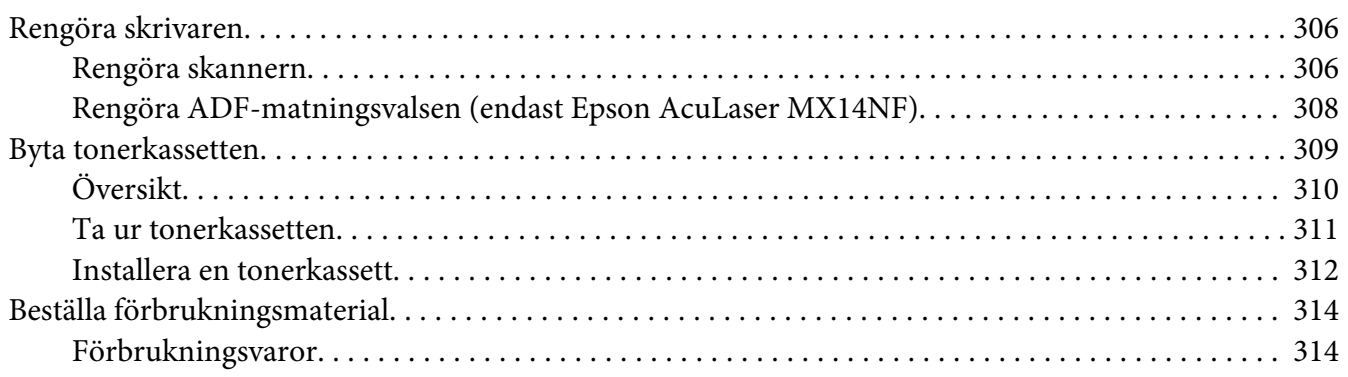

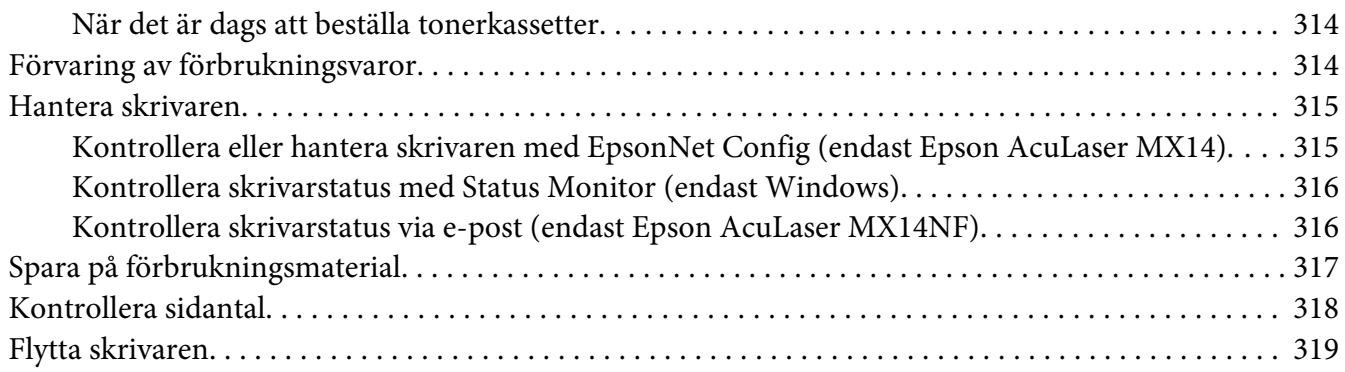

## Appendix A **[Var du kan få hjälp](#page-322-0)**

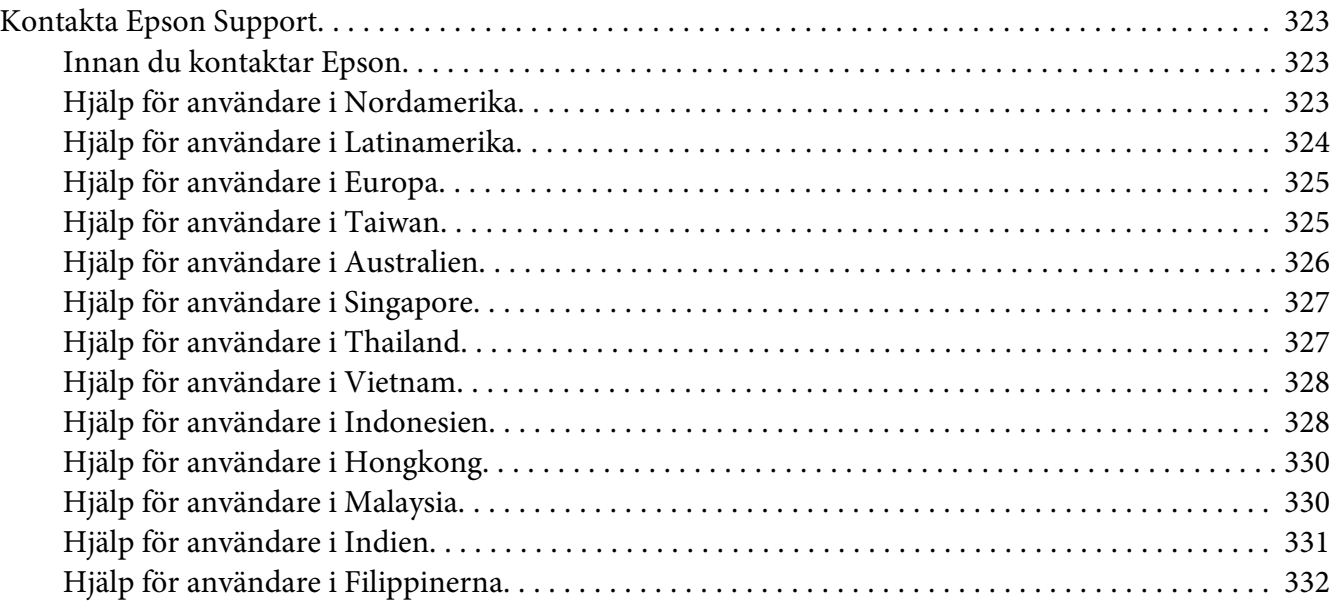

#### **[Register](#page-333-0)**

## <span id="page-9-0"></span>**Förord**

## **Copyright och varumärken**

Ingen del av denna publikation får återges, lagras i ett arkiveringssystem eller överföras på något sätt vare sig det görs mekaniskt, med kopiering, inspelning eller på annat sätt utan skriftligt godkännande från Seiko Epson Corporation. Inget patentansvar påtages vad gäller användandet av informationen häri.

Inte heller påtages något ansvar för skador som uppstår ur användningen av informationen häri. Varken Seiko Epson Corporation eller dess dotterbolag äger något ansvar gentemot köparen av denna produkt eller någon tredje part för skador, förlust, kostnader eller utgifter som orsakas köparen eller tredje part till följd av: olycka, felanvändning eller missbruk av denna produkt eller otillåtna modifieringar, reparationer eller ändringar av produkten, eller (bortsett från USA) underlåtelse att följa användnings- och underhållsinstruktionerna från Seiko Epson Corporation.

Seiko Epson Corporation eller dess dotterbolag äger inget ansvar för skador eller problem som uppstått på grund av användning av förbrukningsartiklar eller tillvalsartiklar förutom de som är märkta Original Epson Products (Epsons originalprodukter) eller Epson Approved Products by Seiko Epson Corporation (Epson-godkända produkter från Seiko Epson Corporation).

Apple®, Bonjour®, ColorSync®, Macintosh® och Mac OS® är varumärken som tillhör Apple Inc. i USA och/eller andra länder.

Microsoft®, Windows Vista®, Windows® och Windows Server® är varumärken som tillhör Microsoft Corporation i USA och/eller andra länder.

EPSON är ett registrerat varumärke och EPSON AcuLaser är ett varumärke som tillhör Seiko Epson Corporation.

Allmänt meddelande: Andra produktnamn som förekommer i detta dokument används endast i identifieringssyfte och kan vara varumärken som tillhör respektive ägare. Epson frånsäger sig alla rättigheter till dessa varumärken.

Copyright © 2011 Seiko Epson Corporation. All rights reserved.

## <span id="page-10-0"></span>**Använda denna handbok**

## **Vedertaget bruk**

- 1. I denna handbok kallas persondatorer och arbetsstationer för "datorer".
- 2. Följande termer används genomgående i denna handbok:

## *Viktigt:*

*Viktig information som måste läsas och följas.*

*Anm.: Ytterligare information som är värd att uppmärksamma.*

*Se även: Hänvisningar inom denna handbok.*

3. Orientering av dokument eller papper beskrivs i denna handbok enligt följande:

 $\Box$ ,  $\Box$ , Matning långsida (LEF): Lägga i dokumentet eller papperet med långsidan in i apparaten som visas i illustrationen nedan.

, , Matning kortsida (SEF): Lägga i dokumentet eller papperet med kortsidan in i apparaten som visas i illustrationen nedan.

LEF-orientering SEF-orientering

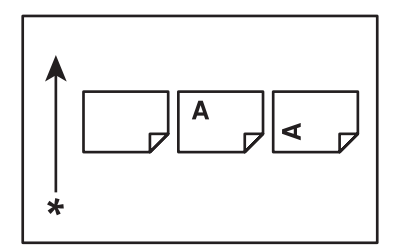

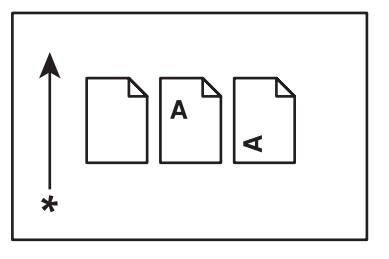

#### \* Riktning för pappersmatning

4. De skärmdumpar och illustrationer som används i denna handbok varierar beroende på skrivarens modell. Vissa av posterna i skärmdumparna kanske inte visas eller är inte tillgängliga beroende på skrivarens modell.

<span id="page-11-0"></span>5. Vissa funktioner är inte tillgängliga på vissa modeller.

## **Olagliga kopior och utskrifter**

Kopiering eller utskrift av vissa dokument kan vara olagligt i ditt land. Böter eller fängelsestraff kan åläggas dem som befinns skyldiga. Följande är exempel på artiklar som det kan vara olagligt att kopiera eller skriva ut i ditt land.

- ❏ Valuta
- ❏ Sedlar och checkar
- ❏ Bank- och statsobligationer och värdepapper
- ❏ Pass och id-kort
- ❏ Upphovsrättsskyddat material eller varumärken utan ägarens samtycke
- ❏ Frimärken och andra säljbara handlingar

Denna lista är inte allomfattande och inget ansvar tages vare sig för dess fullständighet eller riktighet. Rådgör med jurist vid tveksamhet.

## **Produktegenskaper**

#### **Om Epson AcuLaser MX14-serierna**

Epson AcuLaser MX14-serierna består av följande två produkter:

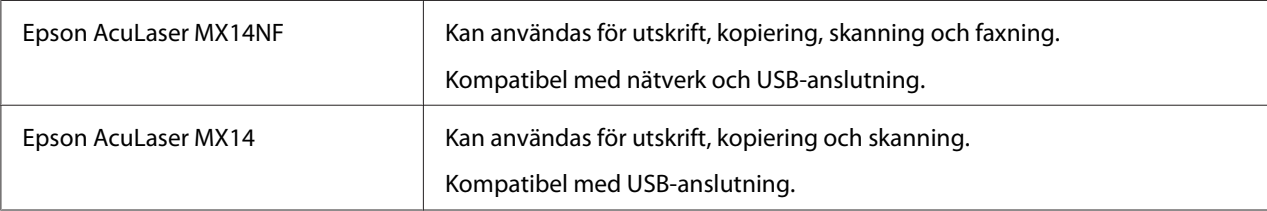

## **Egenskaper**

Det här avsnittet beskriver produktens egenskaper med sidhänvisningar.

#### **Manuell dubbelsidig utskrift**

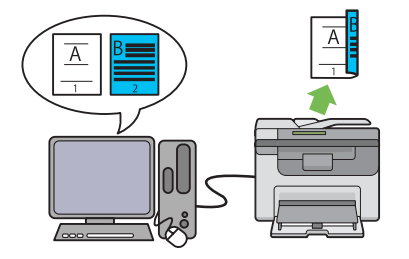

Dubbelsidig utskrift används för att skriva ut två eller fler sidor på fram- och baksidan av ett enda pappersark manuellt. Med den här funktionen kan du minska pappersanvändningen.

För mer information, se ["Manuell dubbelsidig](#page-91-0) [utskrift \(endast Windows skrivardrivrutin\)" på](#page-91-0) [sidan 92.](#page-91-0)

#### **Skanna till en USB-lagringsenhet**

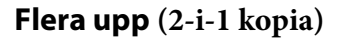

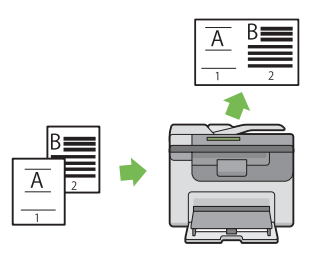

Flera upp kopiering ger möjlighet att skriva ut flera sidor på ett enda pappersark. Med den här funktionen kan du minska pappersanvändningen.

För mer information, se ["Multiple Up" på si](#page-130-0)[dan 131.](#page-130-0)

**Prioriterad arkinskjutare (PSI)**

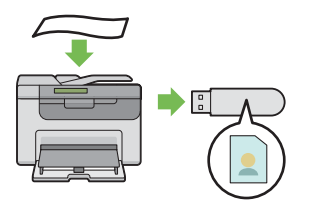

Du behöver ingen dator för att ansluta en USB-lagringsenhet för att spara skannade data. Sätt i USB-lagringsenheten i porten på skrivaren, och spara skannade data direkt till USB-lagringsenheten.

För mer information, se ["Skanna till en USB](#page-166-0)[lagringsenhet" på sidan 167.](#page-166-0)

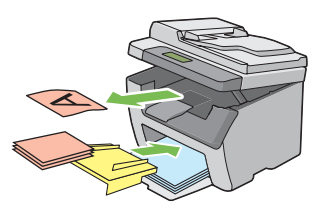

Utskriftsmaterial som läggs i PSI ges företräde över det som läggs i universalarkmataren (MPF). Med PSI kan du använda andra typer av eller storlekar av utskriftsmaterial prioriterad över det vanliga utskriftsmaterialet som ligger i MPF.

För mer information, se ["Lägga i utskriftsmate](#page-86-0)[rial i den prioriterade arkinskjutaren \(PSI\)" på](#page-86-0) [sidan 87.](#page-86-0)

<span id="page-13-0"></span>Kapitel 1

# **Specifikationer**

# **Kopieringsfunktion**

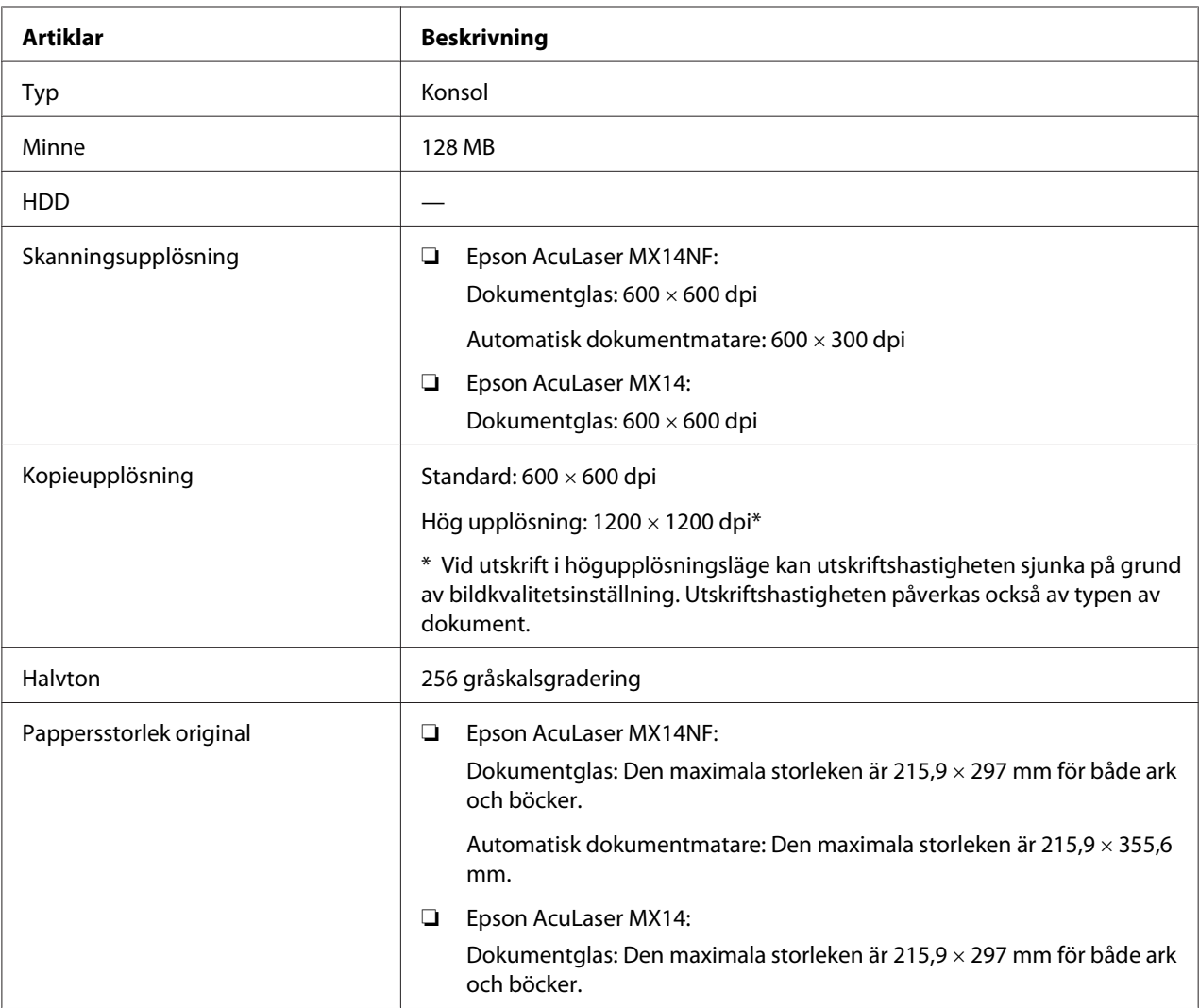

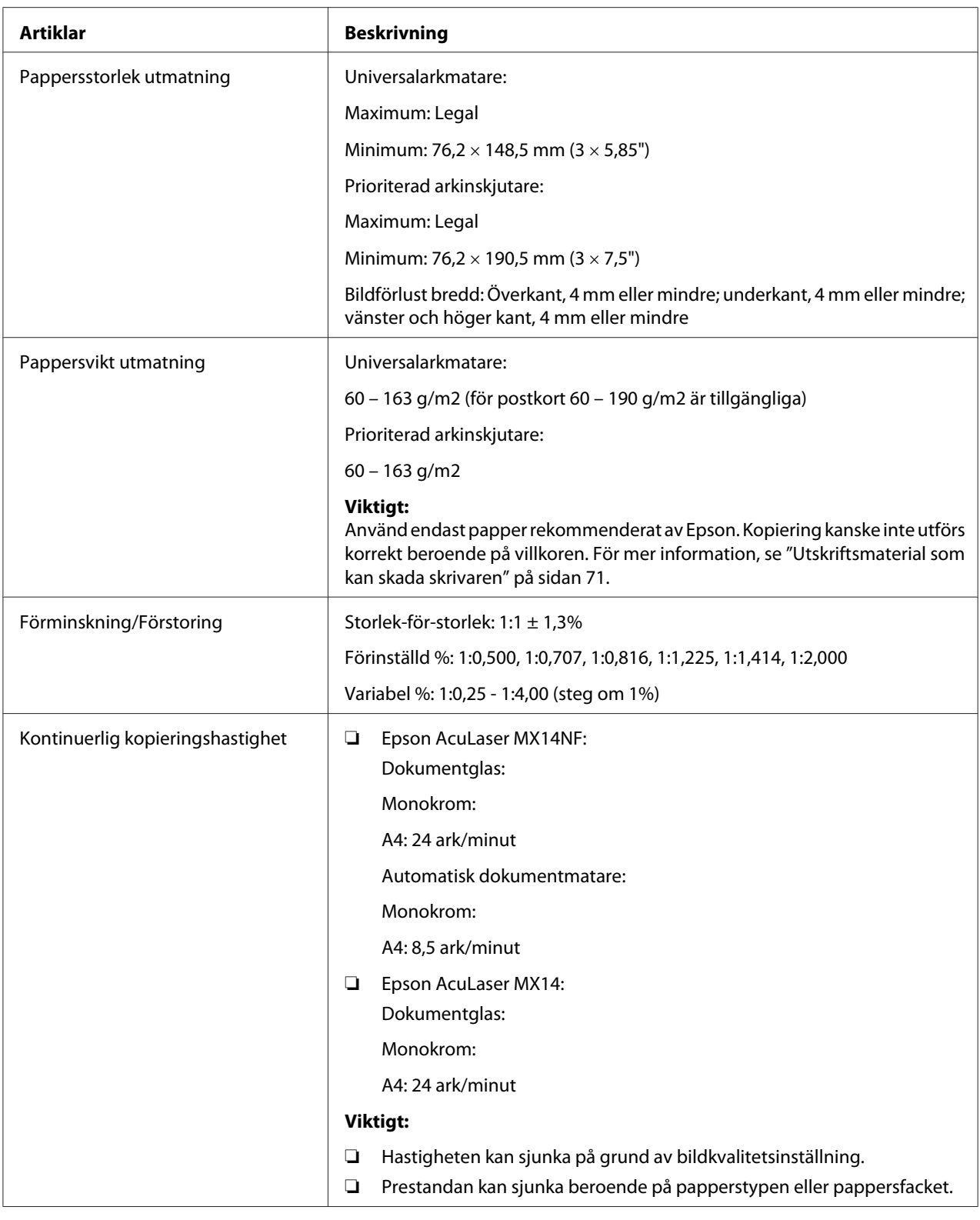

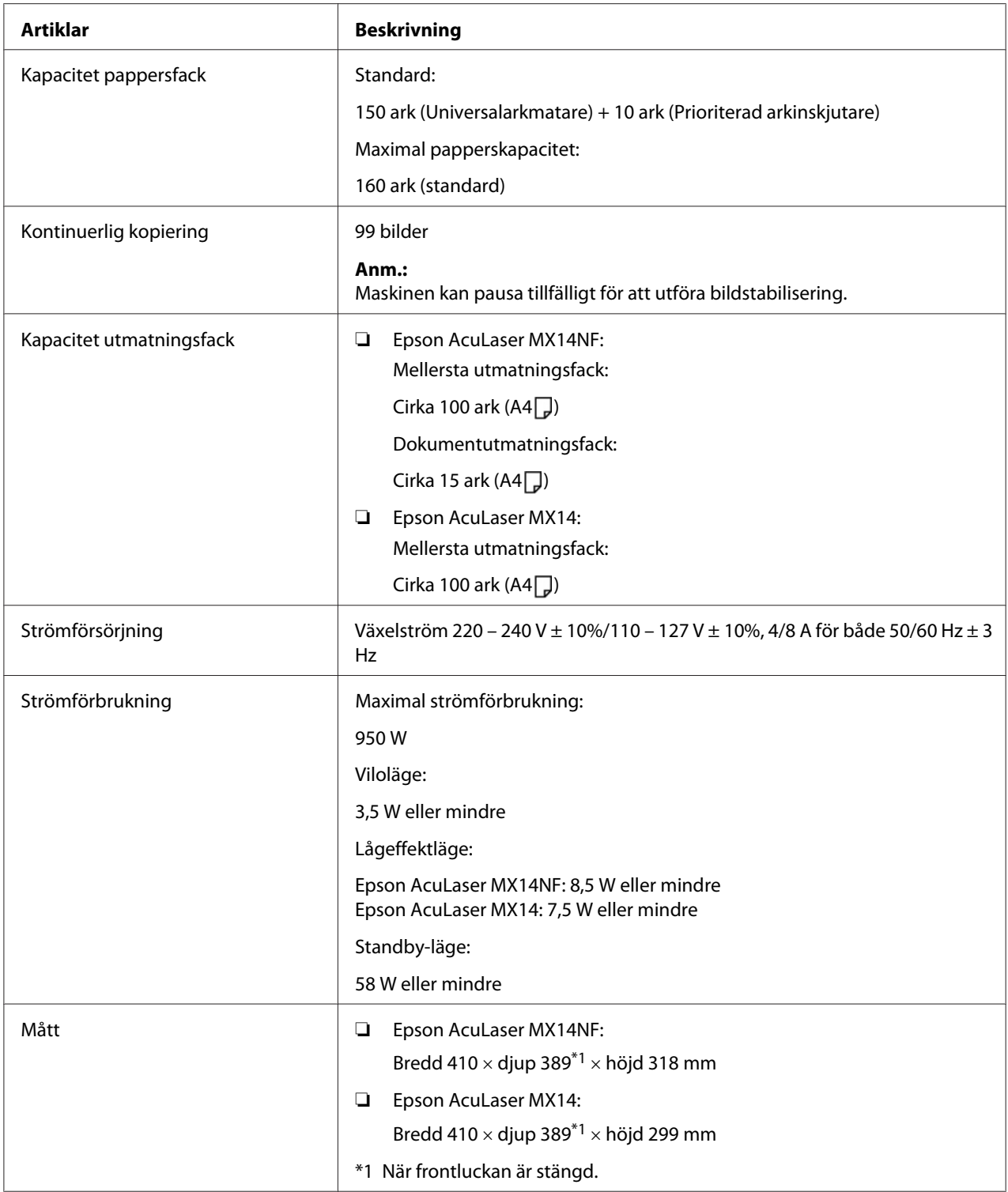

<span id="page-16-0"></span>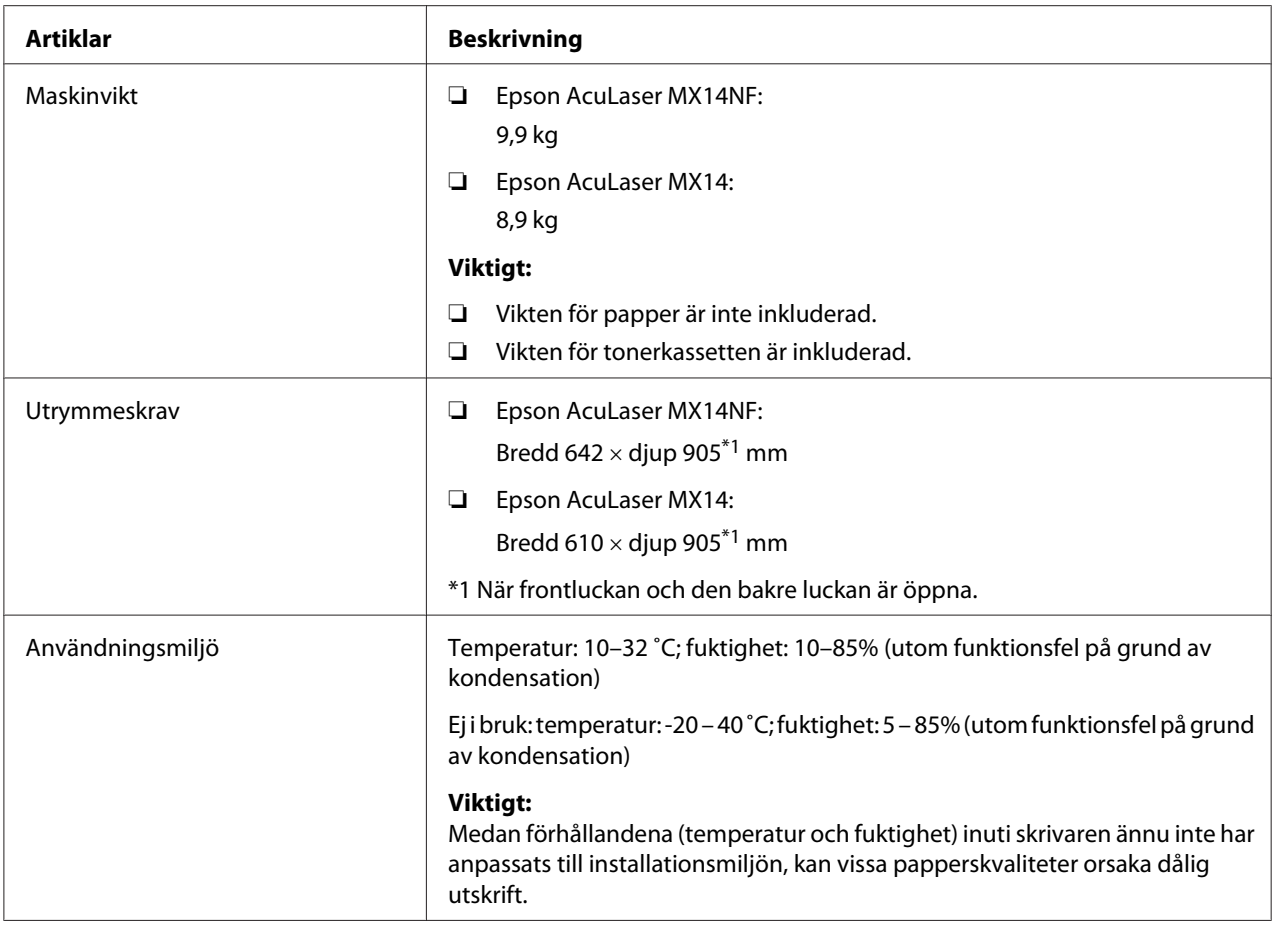

# **Utskriftsfunktion**

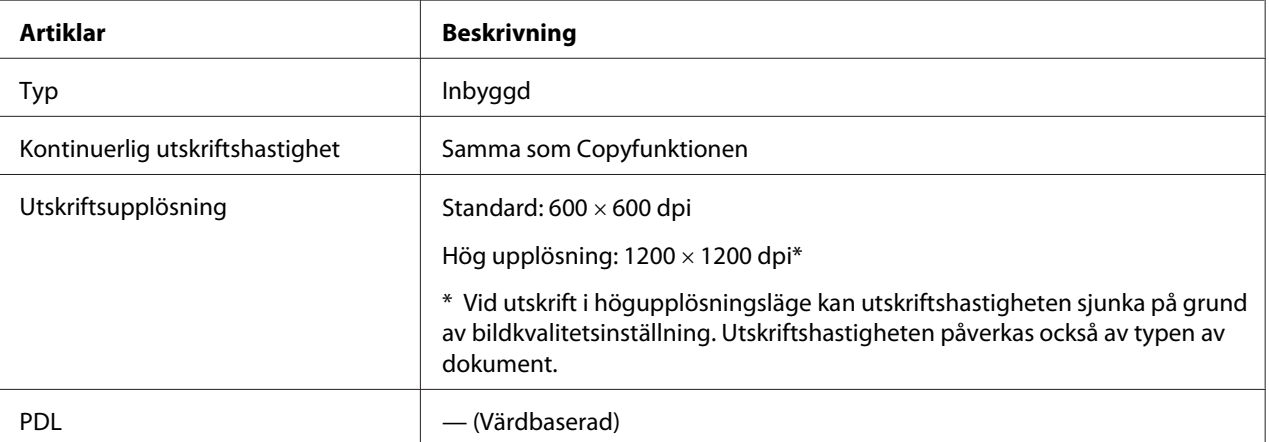

<span id="page-17-0"></span>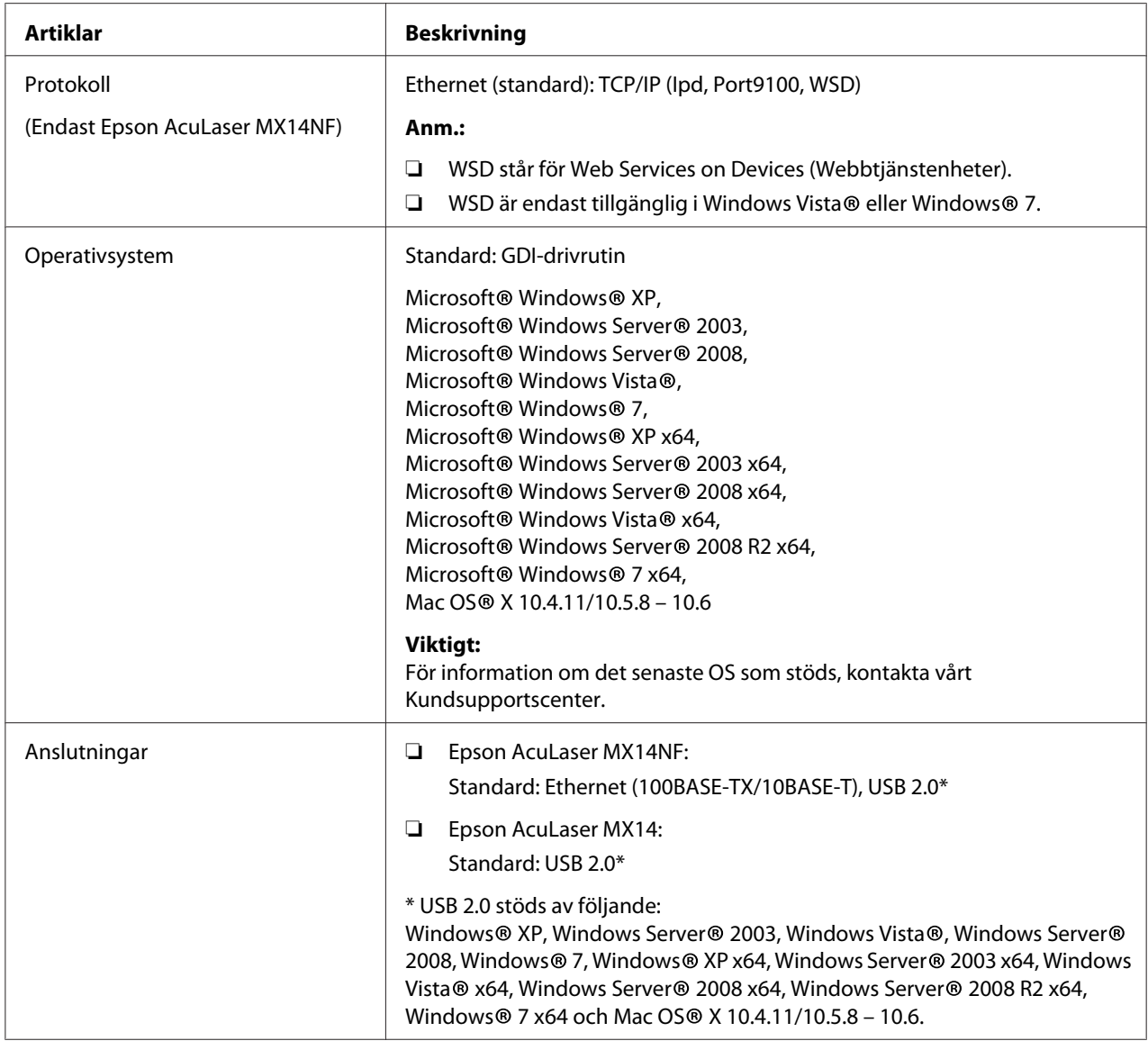

# **Skanningsfunktion**

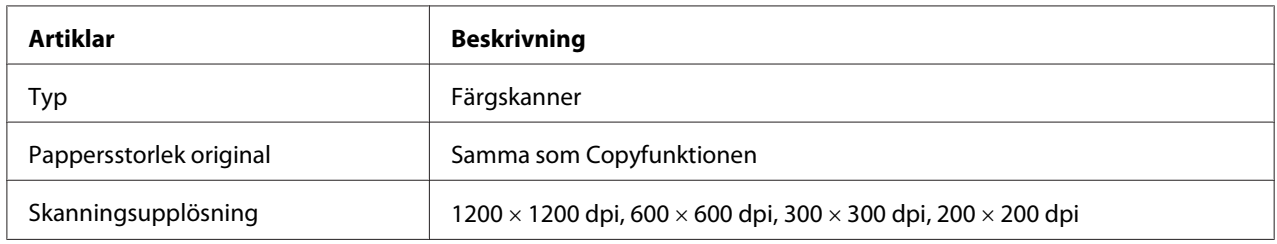

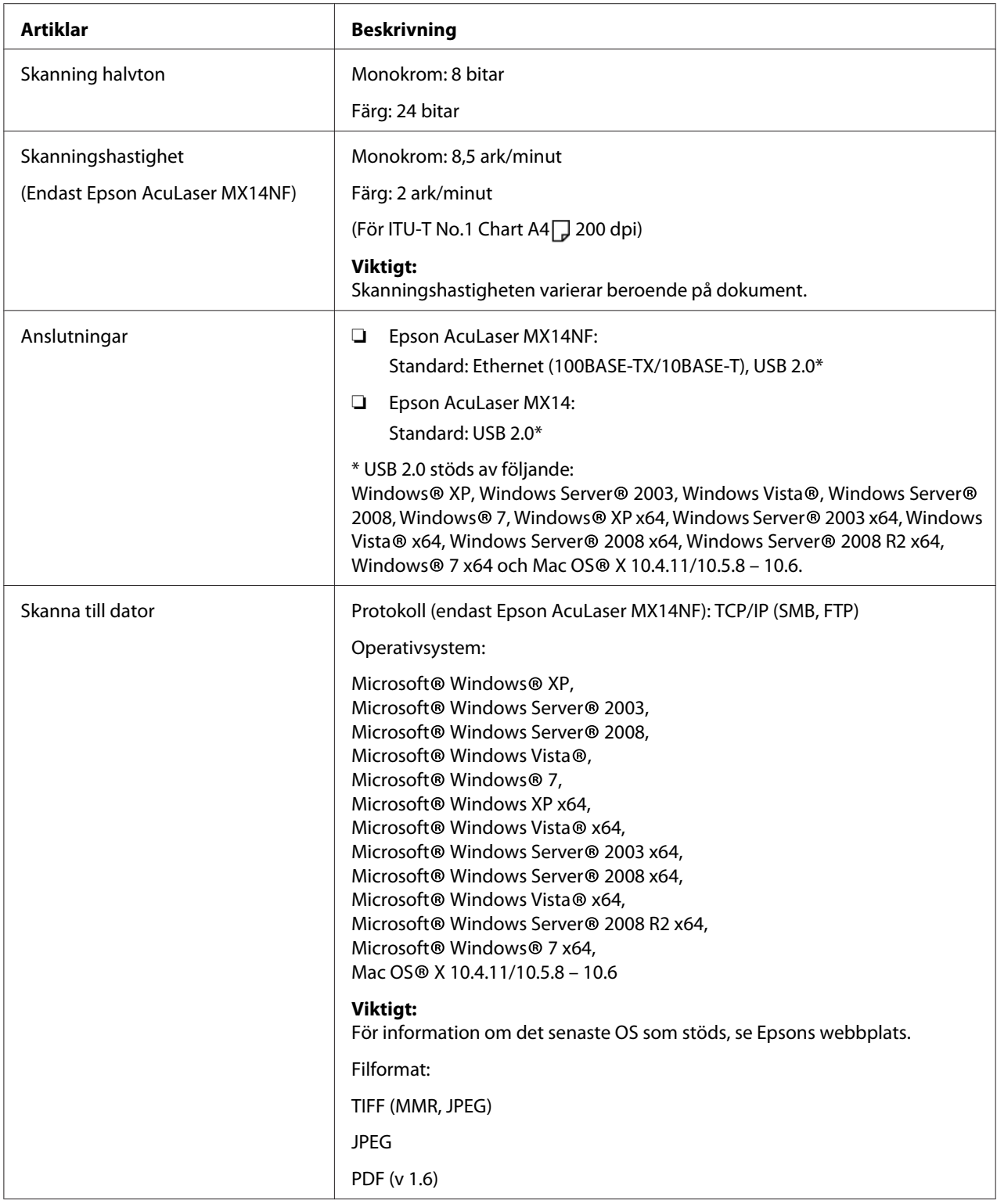

<span id="page-19-0"></span>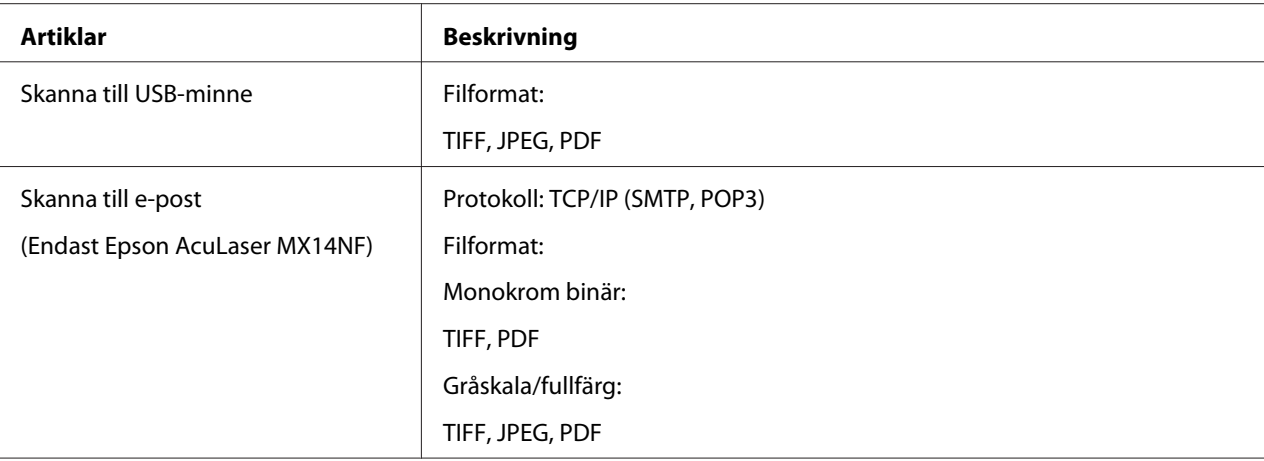

# **Faxfunktion (endast Epson AcuLaser MX14NF)**

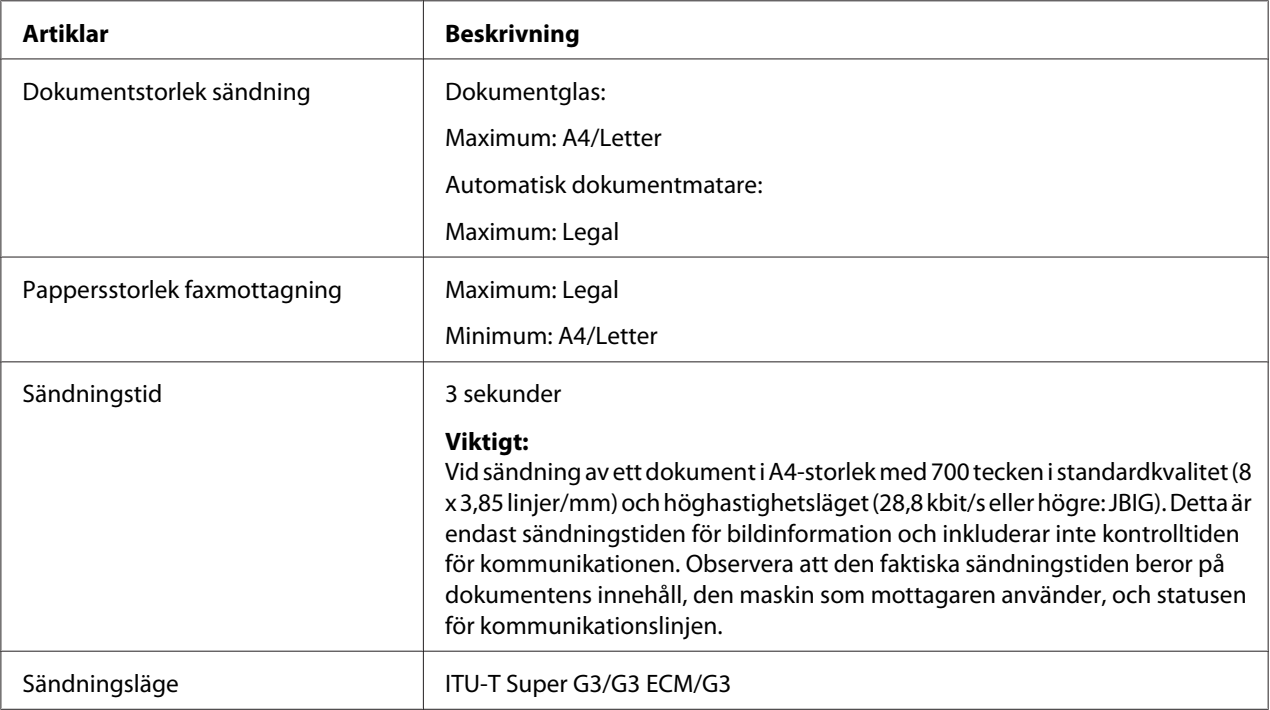

<span id="page-20-0"></span>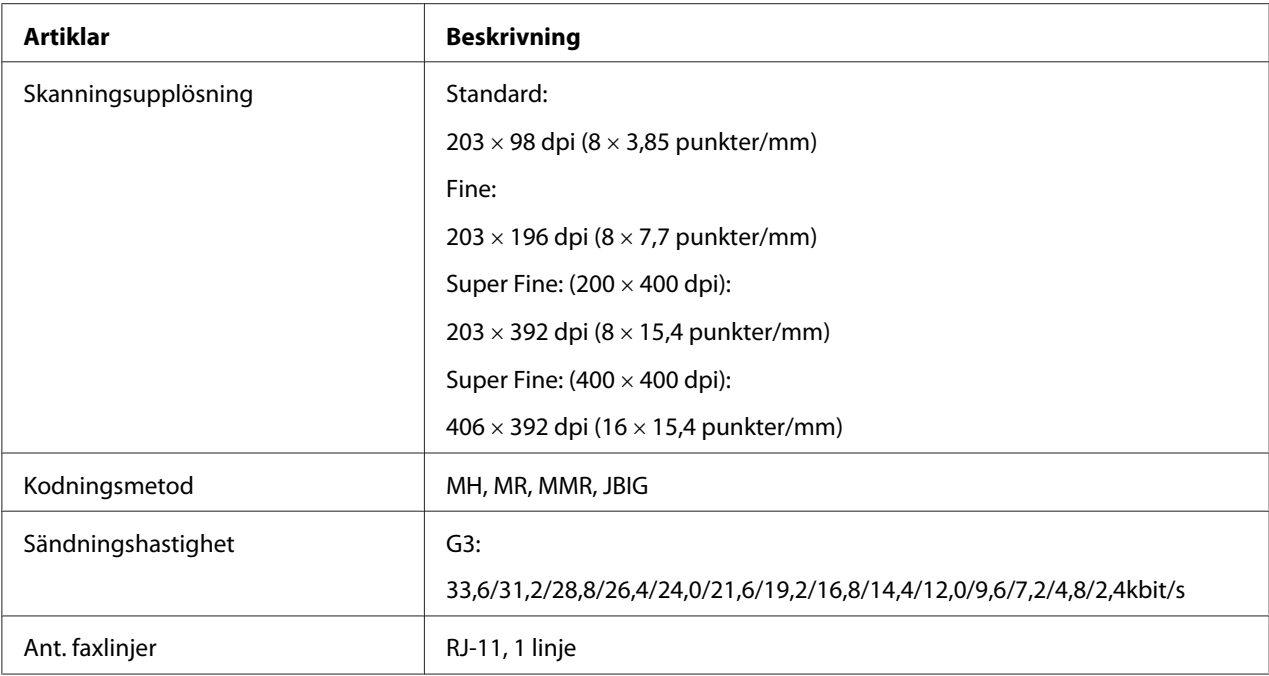

# **Direktfax-funktion (endast Epson AcuLaser MX14NF)**

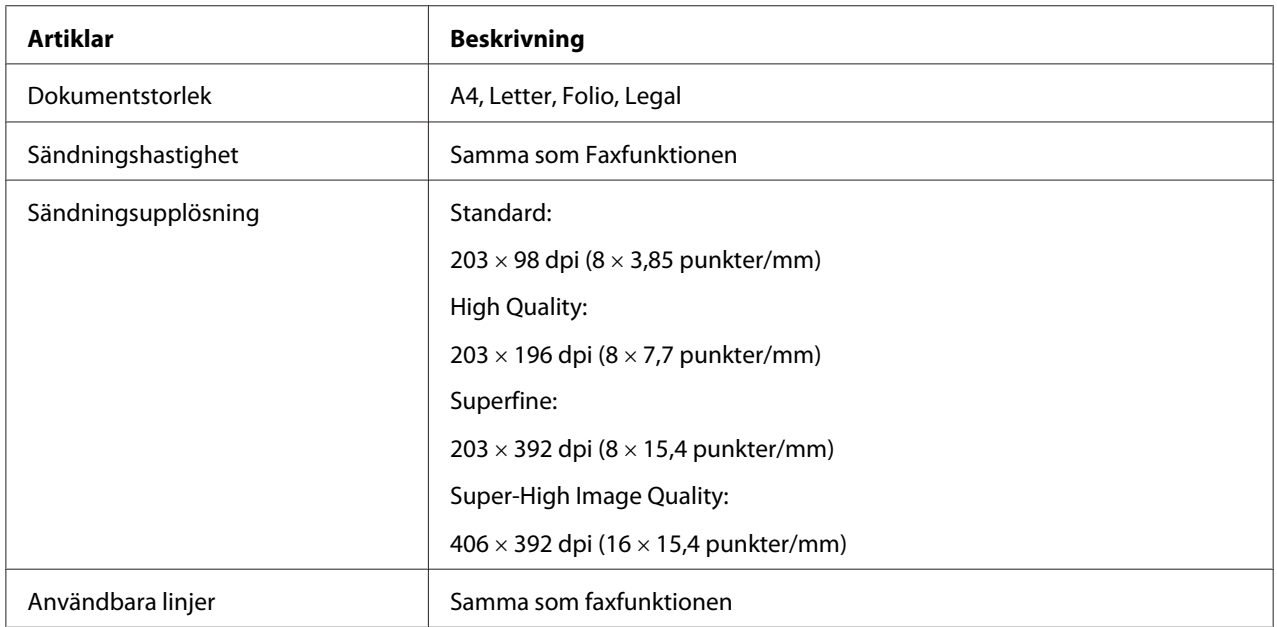

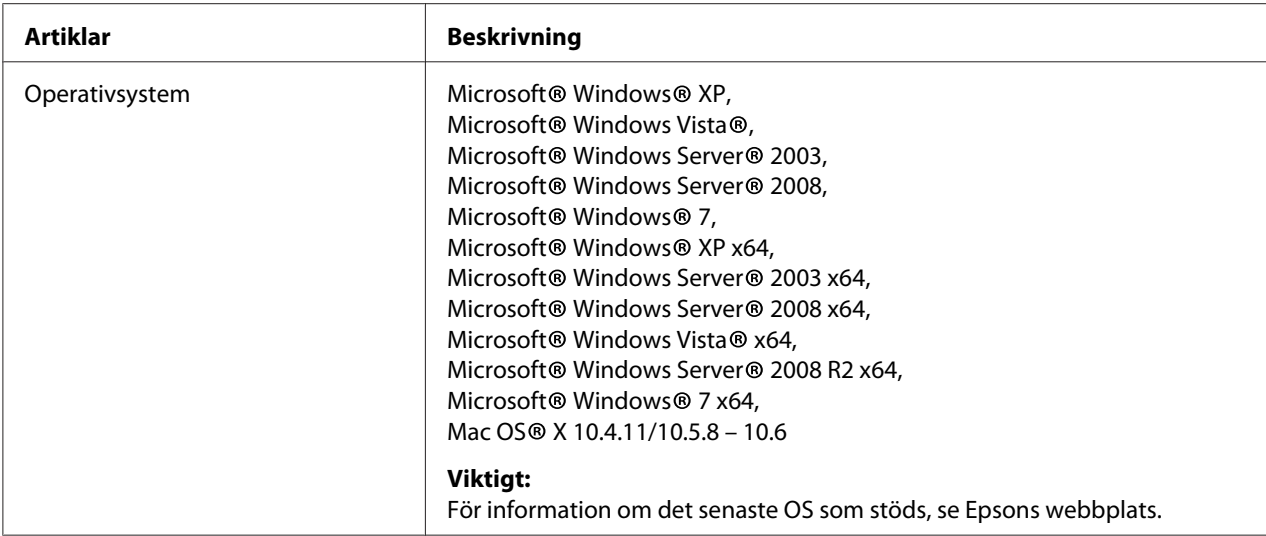

# <span id="page-22-0"></span>Kapitel 2 **Grundläggande användning**

## **Huvudkomponenter**

Detta avsnitt ger en överblick över skrivaren.

## **Framsida**

## **Epson AcuLaser MX14NF**

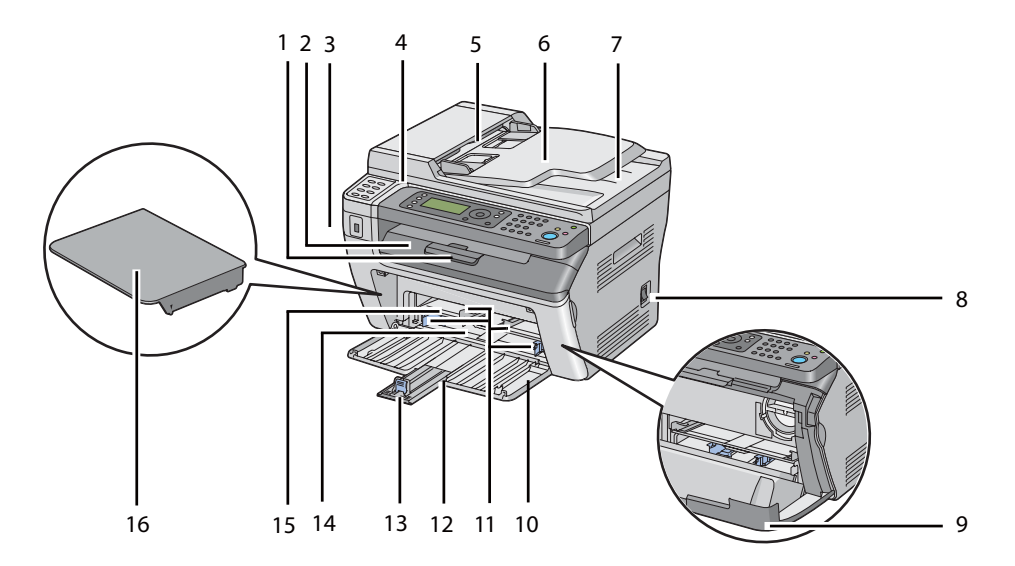

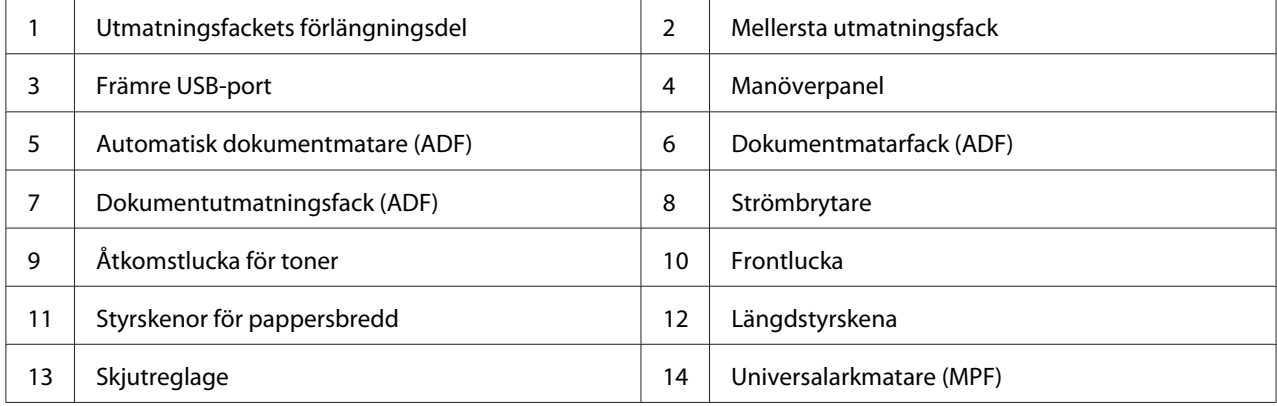

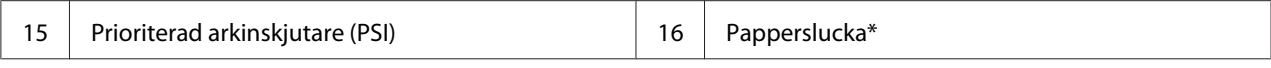

\* Pappersluckan används som ett fack för att mata papper in i PSI tillsammans med ett omslag för att skydda pappret som laddas i MPF.

#### **Epson AcuLaser MX14**

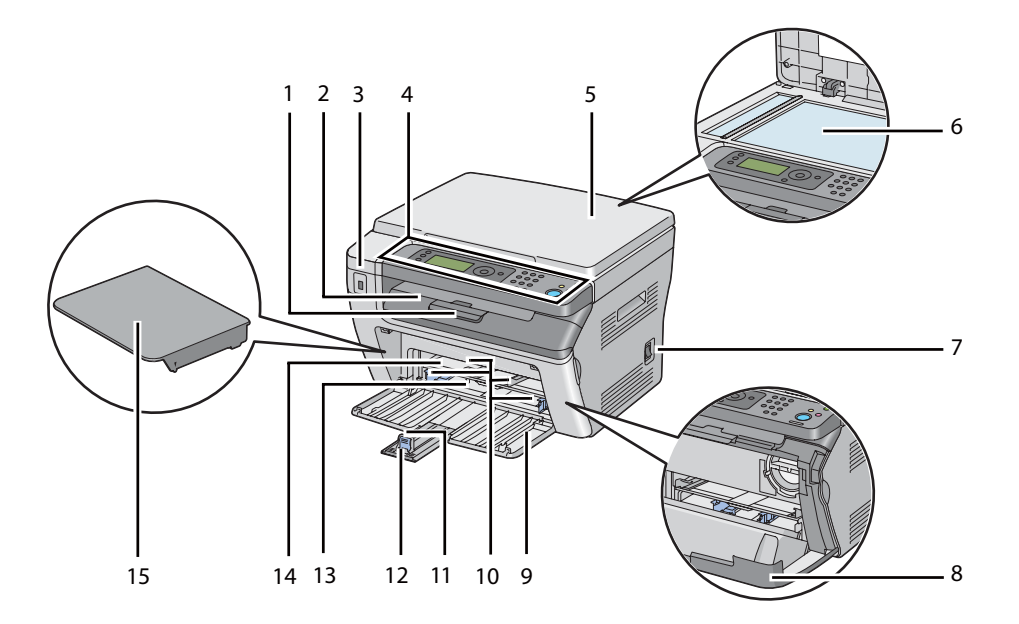

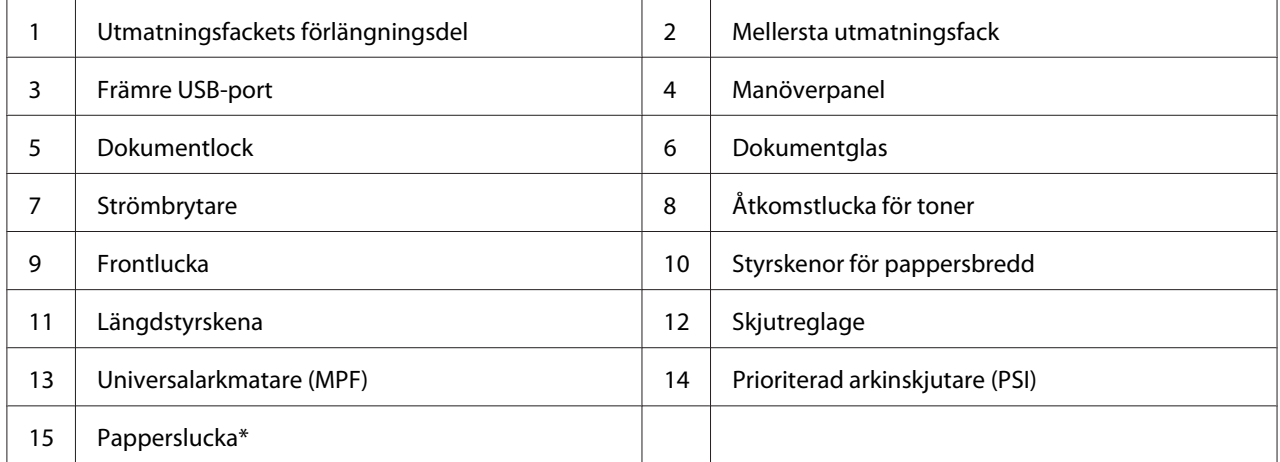

\* Pappersluckan används som ett fack för att mata papper in i PSI tillsammans med ett omslag för att skydda pappret som laddas i MPF.

## <span id="page-24-0"></span>**Baksida**

#### **Epson AcuLaser MX14NF**

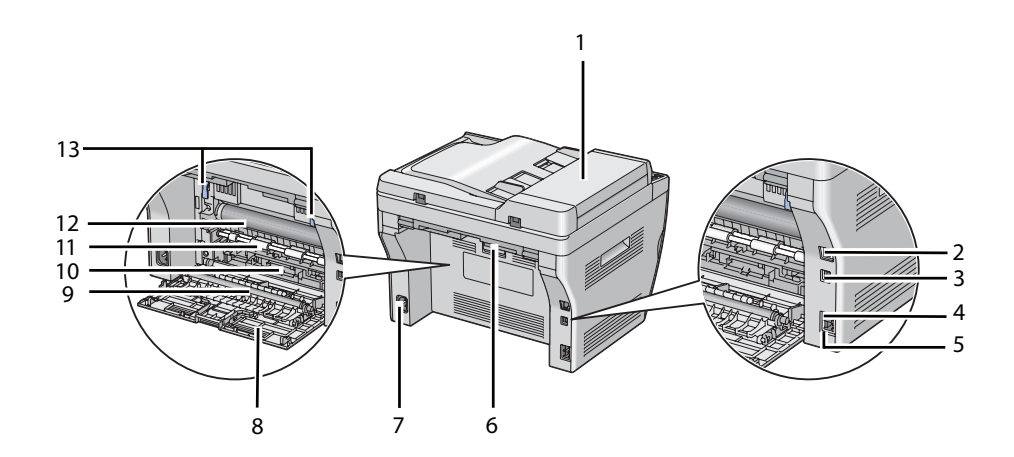

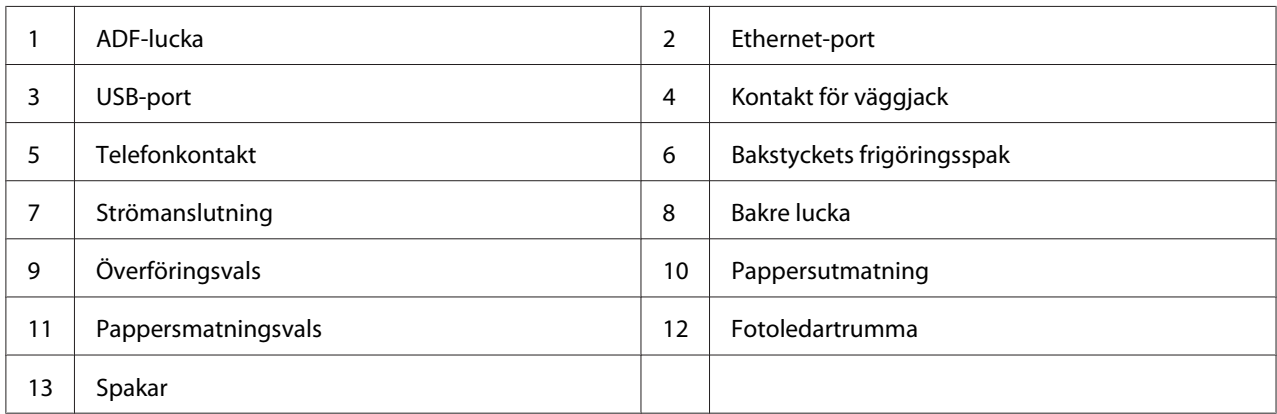

#### **Epson AcuLaser MX14**

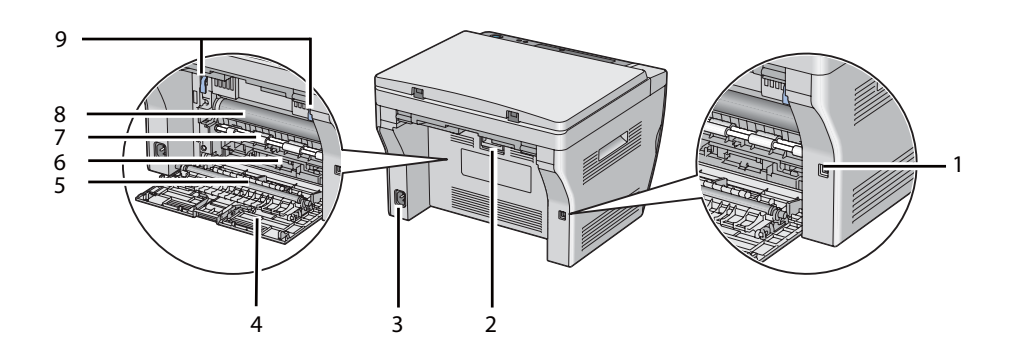

<span id="page-25-0"></span>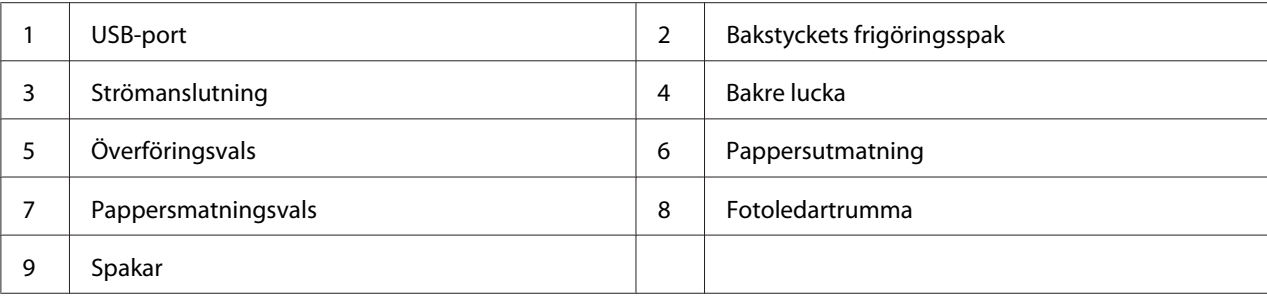

## **Automatisk dokumentmatare (ADF) (endast Epson AcuLaser MX14NF)**

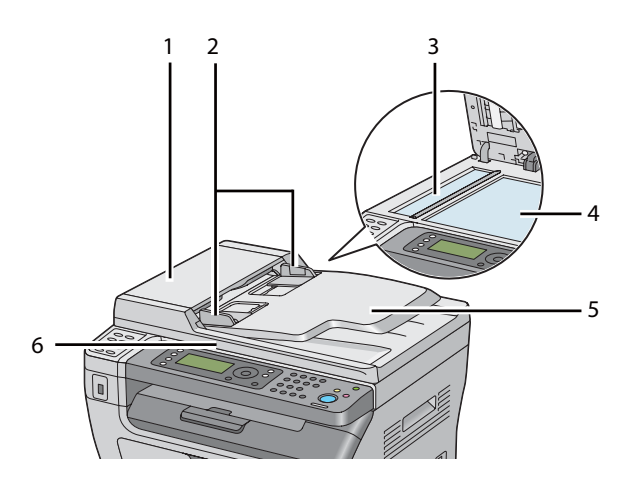

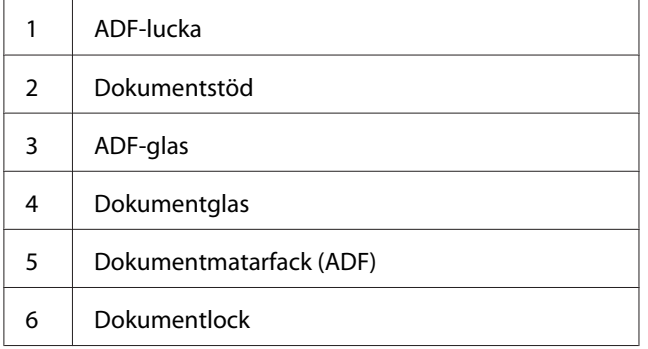

## <span id="page-26-0"></span>**Manöverpanel**

Manöverpanelen har en LCD-skärm (skärm med flytande kristaller) med 4 rader och 28 tecken per rad, lysdioder (LED), kontrollknappar, snabbvalsknappar, och numeriskt tangentbord, vilket gör att du kan styra skrivaren. (Snabbvalsknapparna finns bara på Epson AcuLaser MX14NF.)

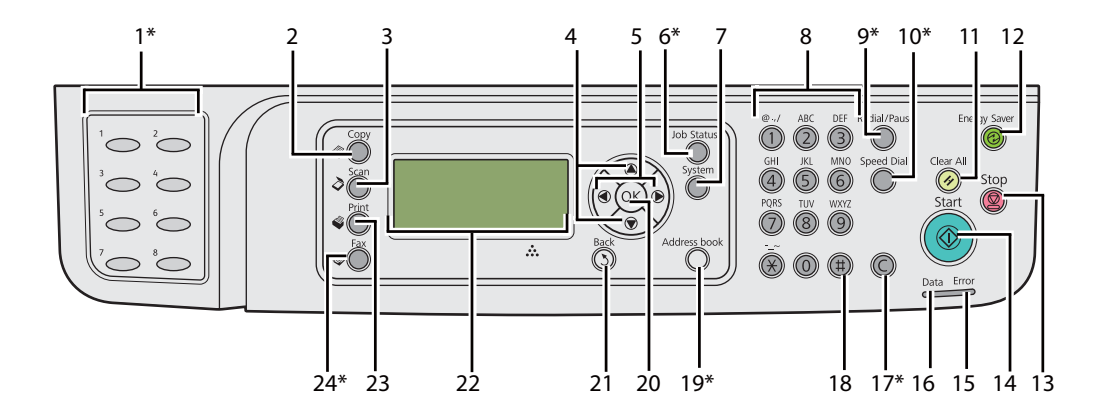

\* Denna knapp/LED finns bara på Epson AcuLaser MX14NF.

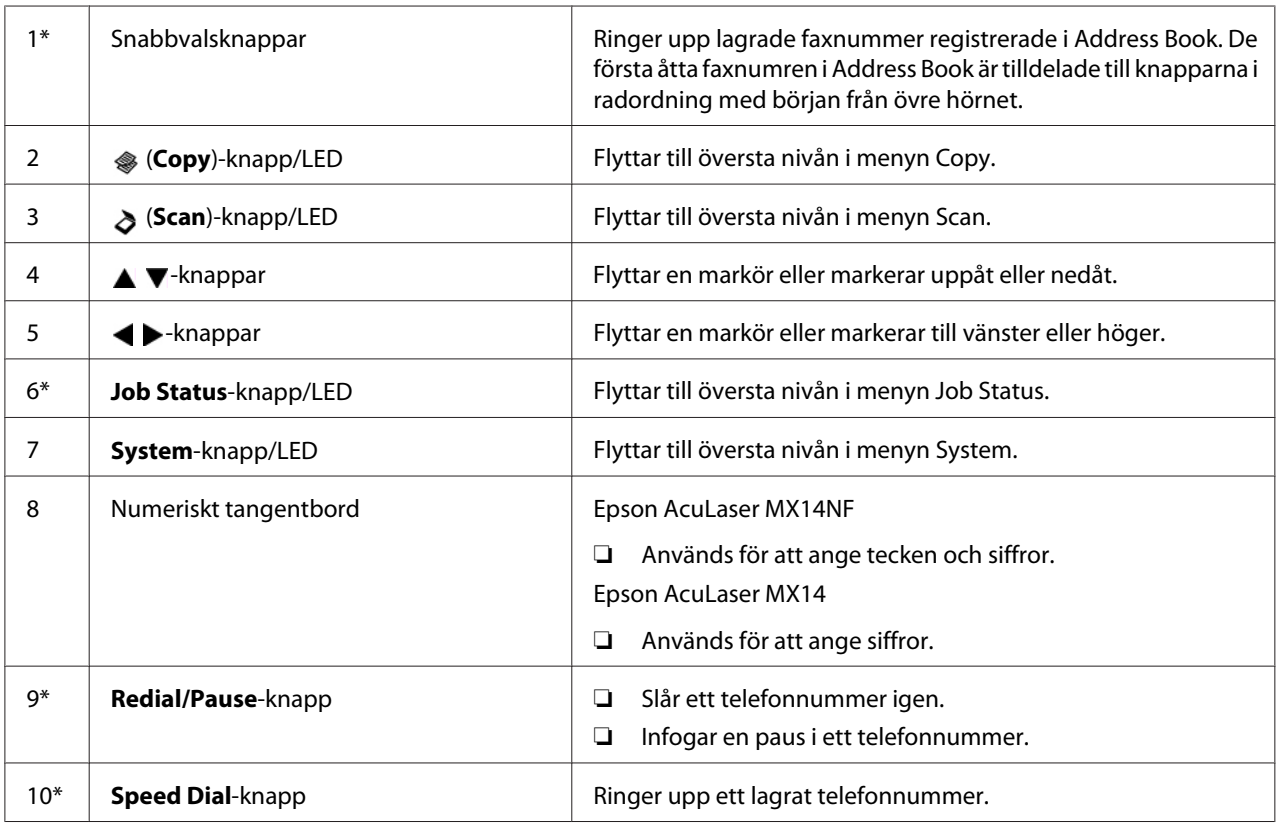

<span id="page-27-0"></span>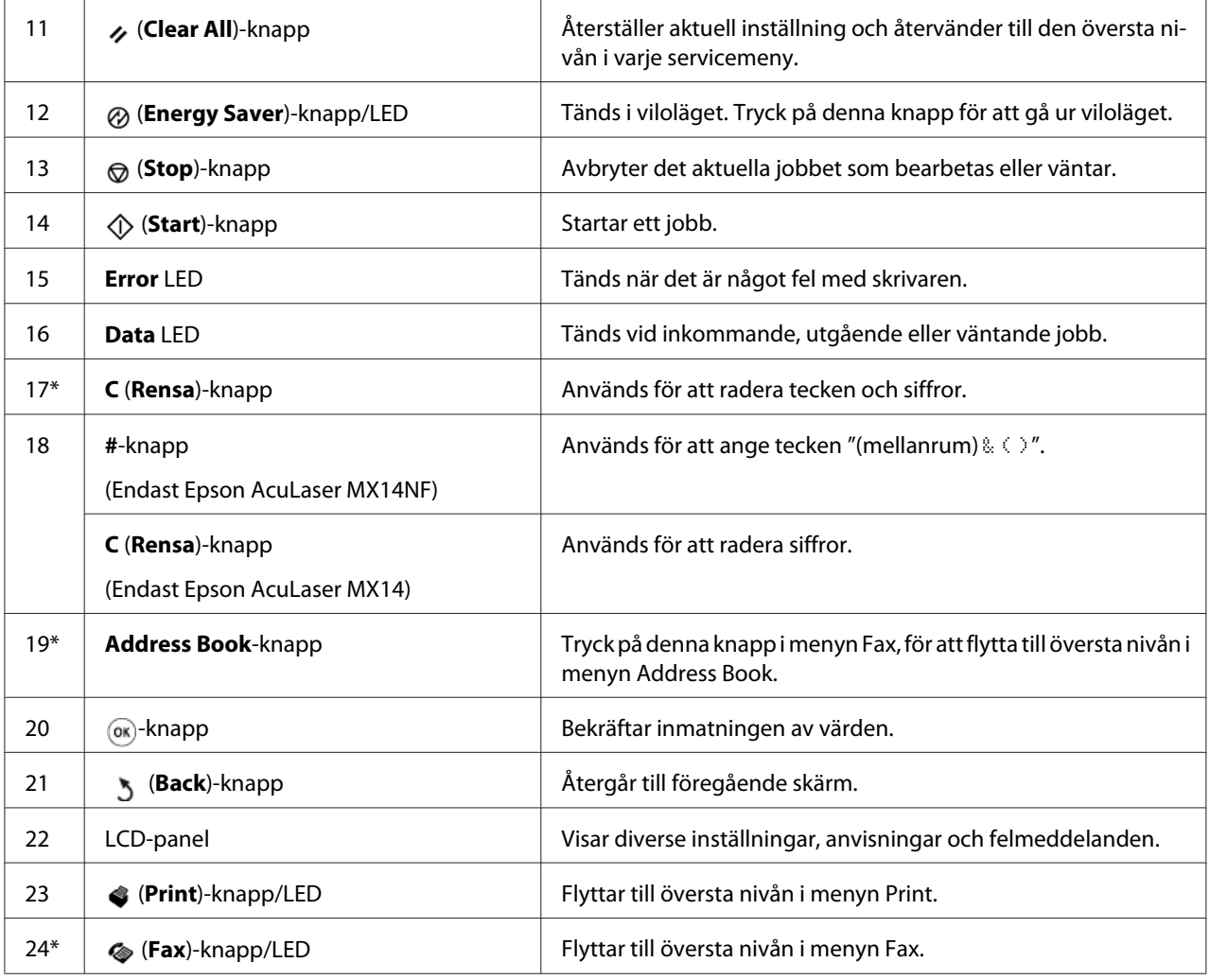

\* Denna knapp/LED finns bara på Epson AcuLaser MX14NF.

#### *Anm.:*

- ❏ *Om du flyttar till en annan meny eller går tillbaka till en tidigare skärm avbryts den aktuella inmatningen eller inställningen. Se till att trycka på knappen för att spara den aktuella inmatningen eller inställningen.*
- ❏ *För Epson AcuLaser MX14NF, se ["Använda det numeriska tangentbordet" på sidan 256](#page-255-0) för detaljer om hur du använder det numeriska tangentbordet för att ange alfanumeriska tecken.*

## **Ange initiala inställningar på manöverpanelen**

Du måste ange språk, datum och tid för skrivaren när du slår på skrivaren för första gången. (Datum och tid finns bara på Epson AcuLaser MX14NF.)

<span id="page-28-0"></span>När du slår på skrivaren, visas en guide på LCD-panelen. Följ stegen nedan för att ange de initiala inställningarna.

#### *Anm.:*

*Om du inte börjar konfigurera de initiala inställningarna, visas* Select Function *på LCD-panelen efter tre minuter. Efter det kan du ange den följande initiala konfigurationen genom att aktivera* Power On Wizard *på manöverpanelen vid behov. För mer information om manöverpanelen, se ["Att förstå skrivarmenyerna" på sidan 212.](#page-211-0)*

#### **För Epson AcuLaser MX14NF**

- 1. Välj det språk som du vill använda på manöverpanelen, och tryck sedan på knappen (ok).
- 2. Tryck på knappen (ok) för att börja ange regionen.
- 3. Välj din region, och tryck sedan på knappen  $(\alpha_k)$ .
- 4. Välj passande tidszon, och tryck sedan på knappen (ok).
- 5. Ange det aktuella datumet, och tryck sedan på knappen (ok).
- 6. Ange det aktuella tiden, och tryck sedan på knappen  $(\alpha \kappa)$ .
- 7. Tryck på knappen (ok) för faxkonfigurering.

Om du vill hoppa över faxkonfigureringen, tryck på knappen (**Start**).

- 8. Skriv in ditt faxnummer, och tryck sedan på knappen (ok).
- 9. Skriv in ett namn, och tryck sedan på knappen (ok).
- 10. Tryck på knappen för att slutföra de initiala inställningarna på manöverpanelen.

#### **För Epson AcuLaser MX14**

1. Välj det språk som du vill använda på manöverpanelen, och tryck sedan på knappen (ok).

## **Skriva ut en Panel Settings-sida**

Panel Settings-sidan visar aktuella inställningar för manöverpanelens menyer.

#### <span id="page-29-0"></span>**Manöverpanelen**

*Anm.: Alla rapporter och listor som skrivs ut är på engelska.*

- 1. Tryck på knappen **System**.
- 2. Välj Report / List och tryck sedan på knappen  $(\alpha \kappa)$ .
- 3. Välj Panel Settinss och tryck sedan på knappen (ok).

Panel Settings-sidan skrivs ut.

## **Printer Setting Utility**

I följande procedur används Microsoft® Windows® XP som exempel.

#### *Anm.:*

*Alla rapporter och listor som skrivs ut är på engelska.*

1. Klicka på **start** — **All Programs (Alla program)** — **EPSON** — din skrivare — **Printer Setting Utility**.

#### *Anm.:*

*Fönstret för att välja en skrivare visas i detta steg, när flera skrivardrivrutiner är installerade på datorn. Klicka i så fall på namnet på önskad skrivare listad i* **Printer Name***.*

Printer Setting Utility visas.

- 2. Klicka på fliken **Printer Settings Report**.
- 3. Välj **Reports** från listan på vänster sida av sidan.

Sidan **Reports** visas.

4. Klicka på knappen **Panel Settings**.

Panel Settings-sidan skrivs ut.

## <span id="page-30-0"></span>**Strömsparläge**

Skrivaren har en strömsparfunktion som minskar strömförbrukningen under stunder av inaktivitet. Denna funktion har två lägen: lågeffektläge och viloläge. Vid leverans växlar skrivaren till lågeffektläget en minut efter att det sista jobbet är klart. Skrivaren växlar sedan till viloläget efter ytterligare 10 minuter av inaktivitet. Viloläget aktiveras även automatiskt genom att trycka på knappen (**Energy Saver**) när displayen visar Select Function. När skrivaren är i lågeffekt-läget, är bakgrundsljuset på LCD:n släckt. I viloläget tänds knappen (**Energy Saver**). LCD-panelen blir tom och visar ingenting.

De ursprungliga fabriksinställningarna på 1 minut (lågeffektläge) och 10 minuter (viloläge) kan ändras inom området 1 till 30 minuter (lågeffektläge) och 6 till 11 minuter (viloläge). Skrivaren blir redo för utskrift på cirka 25 sekunder när den aktiveras på nytt.

#### *Se även:*

*["Ställa in tiden för strömsparläget" på sidan 255](#page-254-0)*

## **Gå ur strömsparläget**

Skrivaren går automatiskt ur strömsparläget när den tar emot ett jobb från datorn. För att gå ur lågeffekt-läget manuellt, tryck på någon knapp på manöverpanelen. För att gå ur viloläget, tryck på knappen (**Energy Saver**).

#### *Anm.:*

*När skrivaren är i viloläget, är alla knappar på manöverpanelen utom knappen (***Energy Saver***) inaktiverade. För att använda knapparna på manöverpanelen, tryck på knappen (***Energy Saver***) för att gå ur strömsparläget.*

#### *Se även:*

*["Ställa in tiden för strömsparläget" på sidan 255](#page-254-0)*

## <span id="page-31-0"></span>Kapitel 3

## **Program för skrivarhantering**

## **Skrivar- och skannerdrivrutiner**

Installera skrivar- och skannerdrivrutiner från Software Disc, för att få tillgång till skrivarens alla funktioner.

- ❏ Skrivardrivrutinen behövs för att datorn och skrivaren ska kunna kommunicera med varandra och ger tillgång till skrivarfunktioner.
- ❏ Skannerdrivrutinen behövs för att kunna skanna bilder direkt till persondatorn och infoga inskannade bilder direkt i en applikation via USB eller nätverket. (Nätverksfunktionen finns bara på Epson AcuLaser MX14NF.)

Skannerdrivrutinen installeras med skrivardrivrutinen. Den finns för Microsoft® Windows® och Mac  $OS^{\circ} X$ .

#### *Se även:*

- ❏ *["Installera skrivardrivrutinen på datorer som kör Windows" på sidan 50](#page-49-0)*
- ❏ *["Installera skrivardrivrutinen på datorer som kör Mac OS X" på sidan 64](#page-63-0)*

## **EpsonNet Config (endast Epson AcuLaser MX14NF)**

Detta avsnitt ger information om EpsonNet Config.

EpsonNet Config är en hyper text transfer protocol (HTTP)-baserad webbsidetjänst som öppnas med webbläsaren.

Genom att använda EpsonNet Config kan du kontrollera skrivarens status och ändra skrivarkonfigurationsalternativen enkelt. Vem som helst på nätverket har tillgång till skrivaren genom att använda EpsonNet Config. I administratörsläget kan du ändra skrivarens konfiguration, ställa in faxkataloger, och hantera skrivarinställningar utan att gå ifrån datorn.

#### *Anm.:*

❏ *Användare som inte har fått lösenord av administratören kan se konfigurationsinställningarna i användarläget. De kan inte spara eller tillämpa några ändringar av den aktuella konfigurationen och inställningarna.*

<span id="page-32-0"></span>❏ *För detaljer om menyalternativ för EpsonNet Config, hänvisar vi till Hjälp på Software Disc.*

#### **Skapa ett administratörslösenord**

- 1. Starta webbläsaren.
- 2. Skriv in skrivarens IP-adress i adressfältet, och tryck sedan på **Enter**-tangenten.
- 3. Klicka på fliken **Properties**.
- 4. I den vänstra navigationsrutan, skrolla ner till **Security** och välj **Administrator Settings**.
- 5. Välj **Enabled** för **Administrator Mode**.
- 6. I **Administrator Login ID**-fältet, skriv in ett namn för administratören.

#### *Anm.:*

*Standard-ID och lösenordet är båda tomma (NULL).*

- 7. I **Administrator Password** och **Re-enter Password**-fälten, skriv in ett lösenord för administratören.
- 8. I **Maximum Login Attempts**-fältet, skriv in antalet tillåtna inloggningsförsök.
- 9. Klicka på **Apply**.

Det nya lösenordet har angetts och vem som helst med administratörsnamnet och lösenordet kan logga in och ändra skrivarens konfiguration och inställningar.

## **Printer Setting Utility (endast Windows)**

Printer Setting Utility ger dig möjlighet att se eller ange systeminställningarna. Du kan även diagnostisera systeminställningarna genom att använda Printer Setting Utility.

Printer Setting Utility består av flikarna **Printer Settings Report**, **Printer Maintenance** och **Diagnosis**.

Printer Setting Utility installeras med skrivardrivrutinen.

<span id="page-33-0"></span>*Anm.:*

*Dialogrutan* **Password** *visas första gången du försöker att ändra inställningarna på Printer Setting Utility när* Panel Lock *är aktiverat på skrivaren. Skriv i så fall in lösenordet du angett, och klicka på* **OK** *för att tillämpa inställningarna.*

## **Status Monitor (endast Windows)**

Du kan kontrollera skrivarens status med Status Monitor. Dubbelklicka på skrivarikonen Status Monitor på aktivitetsfältet längst ner till höger på skärmen. Fönstret **Printer Selection** visas, och där visas skrivarnamnet, skrivarens anslutningsport, skrivarens status, och modellnamnet. Kontrollera kolumnen **Status** för att få veta den aktuella statusen för skrivaren.

Knappen **Settings**: Visar fönstret **Settings** och ger möjlighet att ändra Status Monitor-inställningarna.

Klicka på namnet på önskad skrivare listad i **Printer Selection**-fönstret. **Printer Status**-fönstret visas.

**Printer Status**-fönstret talar om för dig när det finns en varning eller när ett fel uppstått, när ett pappersstopp uppstått eller tonern börjar ta slut.

Som standard startas **Printer Status**-fönstret automatiskt när ett fel uppstått. Du kan ange villkoren för start av **Printer Status**-fönstret i **Printer Status Window Properties**.

För att ändra popup-inställningarna för **Printer Status**-fönstret:

- 1. Högerklicka på skrivarikonen Status Monitor på aktivitetsfältet längst ner till höger på skärmen.
- 2. Välj **Printer Status Window Properties**.

#### **Printer Status Window Properties** -fönstret visas.

3. Välj typen av popup och klicka sedan på **OK**.

Du kan också kontrollera tonernivån för skrivaren och jobbinformationen i **Printer Status**-fönstret.

Status Monitor installeras med skrivardrivrutinen.

## <span id="page-34-0"></span>**Launcher (endast Windows)**

Genom att använda **Launcher-Btype**-fönstret kan du öppna **Status Window**, **Printer Setting Utility**, **Address Book Editor** och **Express Scan Manager**. (**Address Book Editor** finns bara på Epson AcuLaser MX14NF.)

I följande procedur används Windows XP som exempel.

För att öppna **Launcher-Btype**-fönstret:

1. Klicka på **start** — **All Programs (Alla program)** — **EPSON** — din skrivare — **Launcher**.

**Launcher-Btype**-fönstret visas.

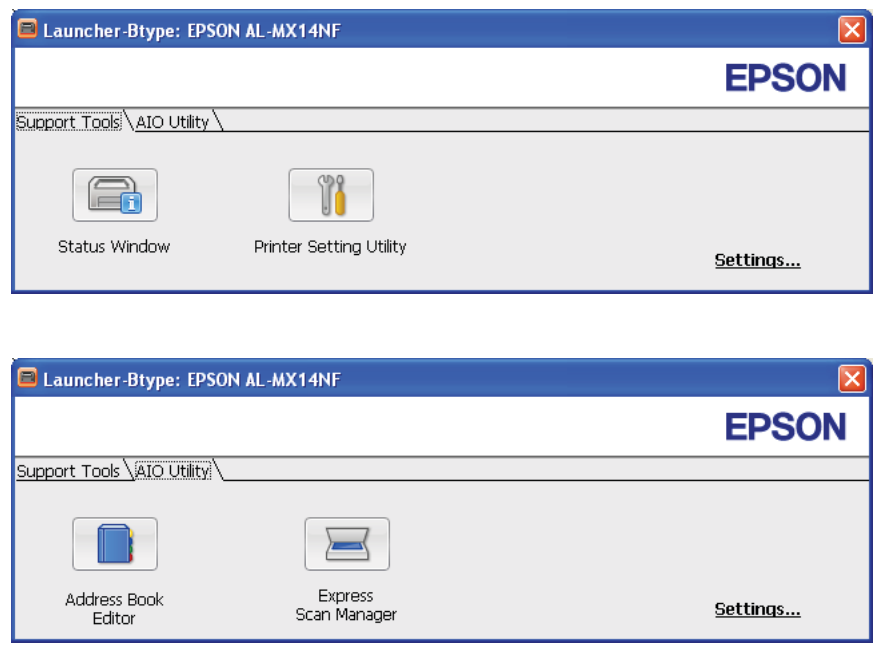

**Address Book Editor** finns bara på Epson AcuLaser MX14NF.

2. Fönstret **Launcher-Btype** har flera knappar: **Status Window**, **Printer Setting Utility**, **Address Book Editor** och **Express Scan Manager**. (**Address Book Editor** finns bara på Epson AcuLaser MX14NF.)

För att avsluta, klicka på knappen **X** högst upp till höger i fönstret.

För detaljer, klicka på **Help**-knappen/ikonen på varje applikation.

<span id="page-35-0"></span>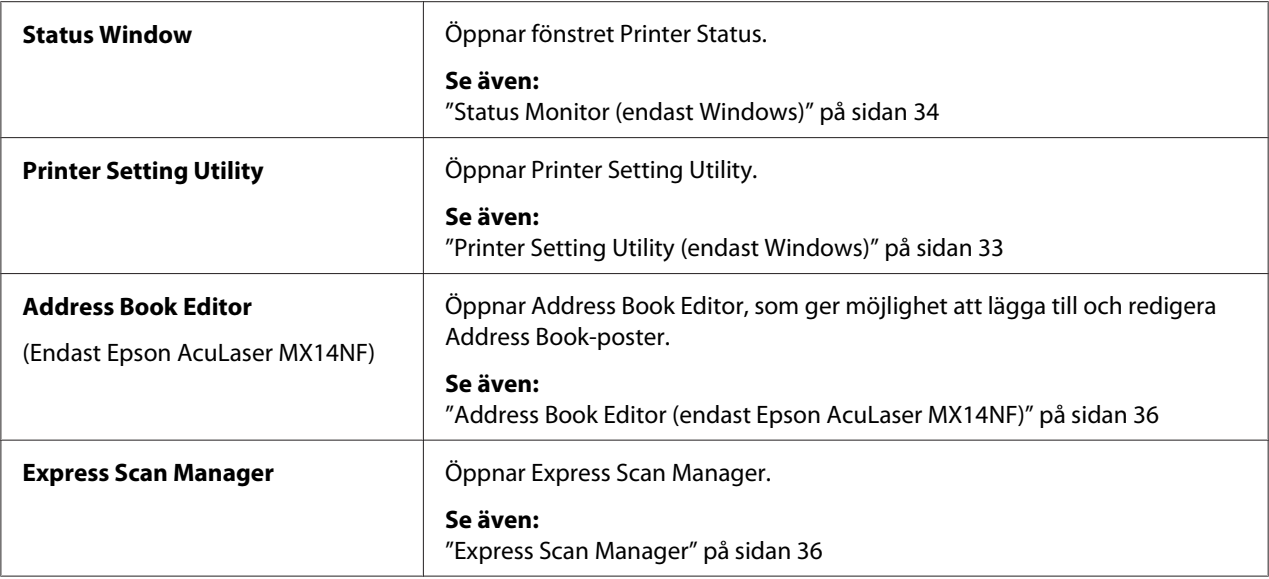

Launcher installeras med skrivardrivrutinen.

## **Address Book Editor (endast Epson AcuLaser MX14NF)**

Address Book Editor är ett lättanvänt gränssnitt för att göra ändringar i skrivarens Address Book-poster. Med det kan du lägga till:

- ❏ Faxposter
- ❏ E-postuppgifter
- ❏ Serverposter

När du startar programvaran läser Address Book Editor in skrivarens Address Book. Du kan lägga till, redigera och radera poster. Efter gjorda ändringar kan du spara den uppdaterade Address Book till skrivaren eller datorn.

Address Book Editor installeras med skrivardrivrutinen. Den finns för Windows och Mac OS X.

## **Express Scan Manager**

Express Scan Manager hanterar skanningsjobb som skickas från skrivaren till datorn via USB. När skanningsjobb skickas från skrivaren till datorn, hanterar Express Scan Manager automatisk skanningsjobben.
Innan du skannar till datorn, starta Express Scan Manager och konfigurera utmatningsdestinationen för de inskannade bildfilerna.

Klicka på **Open the image file** för att visa inskannade filer som sparats i den specificerade destinationen efter skanning.

Express Scan Manager installeras med skrivardrivrutinen. Den finns för Windows och Mac OS X.

#### *Anm.:*

*När installerar Express Scan Manager separat från Software Disc, måste du också installera skanningsdrivrutinen från Software Disc.*

#### *Se även:*

*["Skanna från manöverpanelen" på sidan 137](#page-136-0)*

# Kapitel 4

# **Skrivaranslutning och programvaruinstallation**

# **Överblick över nätverksinställning och konfiguration (endast Epson AcuLaser MX14NF)**

För att ställa in och konfigurera nätverket:

- 1. Anslut skrivaren till nätverket genom att använda rekommenderad maskinvara och kablar.
- 2. Slå på skrivaren och datorn.
- 3. Skriv ut System Settings-sidan och spara den som referens för nätverksinställningar.
- 4. Installera drivrutinsprogramvaran på datorn från Software Disc. För information om drivrutinsinstallation, se avsnittet i detta kapitel för just det operativsystem som du använder.
- 5. Konfigurera skrivarens TCP/IP-adress, som krävs för att identifiera skrivaren i nätverket.
	- ❏ Microsoft® Windows® operativsystem: Kör installationsprogrammet på Software Disc för att automatiskt ange skrivarens Internetprotokolladress (IP-adress) om du ansluter skrivaren till ett upprättat TCP/IP-nätverk. Du kan också manuellt ange skrivarens IP-adress på manöverpanelen.
	- ❏ Mac OS® X system: Ange manuellt skrivarens TCP/IP-adress på manöverpanelen.
- 6. Skriv ut en System Settings-sida för att verifiera de nya inställningarna.

#### *Anm.:*

*Alla rapporter och listor som skrivs ut är på engelska.*

#### *Se även:*

*["Skriva ut en System Settings-sida" på sidan 110](#page-109-0)*

# **Ansluta skrivaren**

Skrivarens sammankopplingskablar måste uppfylla följande krav:

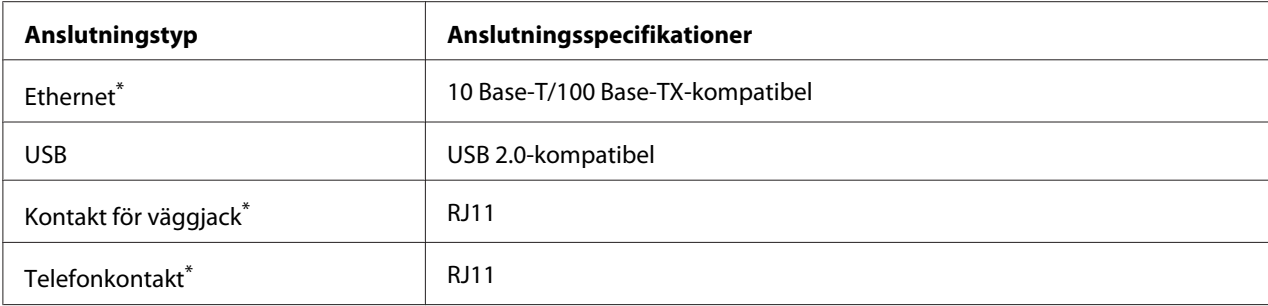

\* Finns bara på Epson AcuLaser MX14NF.

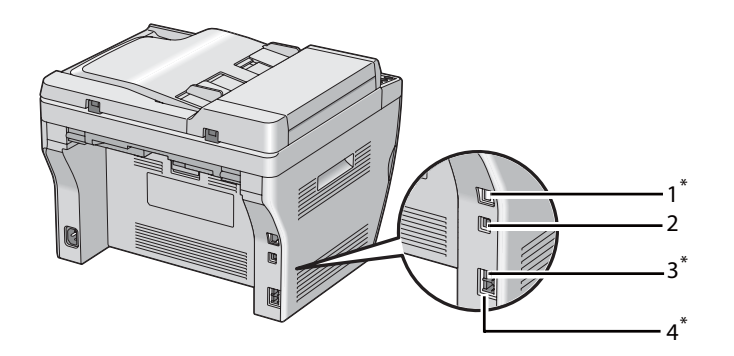

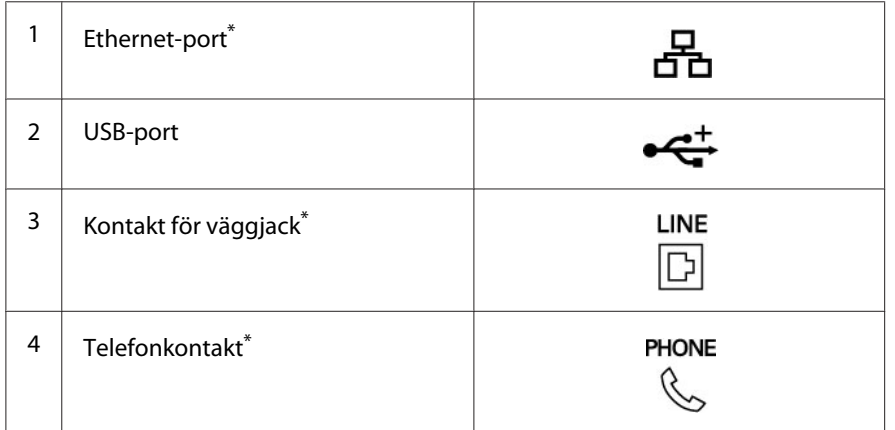

\* Finns bara på Epson AcuLaser MX14NF.

# **Ansluta skrivaren till datorn eller nätverket**

Anslut skrivaren via Ethernet eller USB. (Nätverksanslutning finns bara på Epson AcuLaser MX14NF.) Krav vad gäller maskinvara och kablar varierar med de olika anslutningsmetoderna. Ethernet-kabel och maskinvara medföljer inte med skrivaren och måste införskaffas separat.

Vilka funktioner som är tillgängliga för varje anslutningstyp visas i följande tabell.

## **Epson AcuLaser MX14NF**

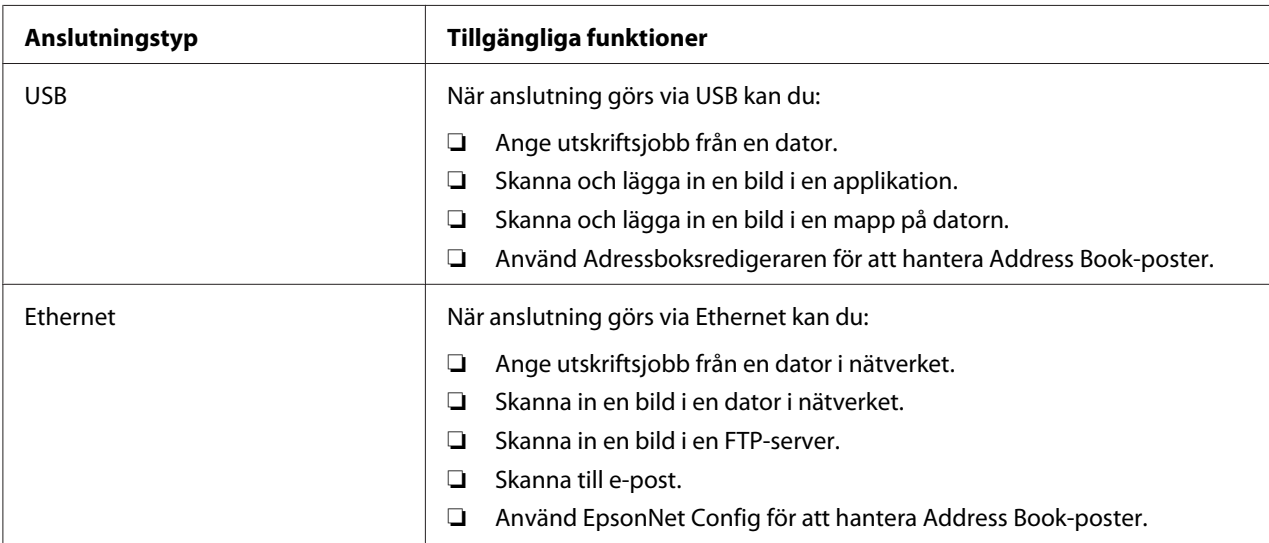

#### **Epson AcuLaser MX14**

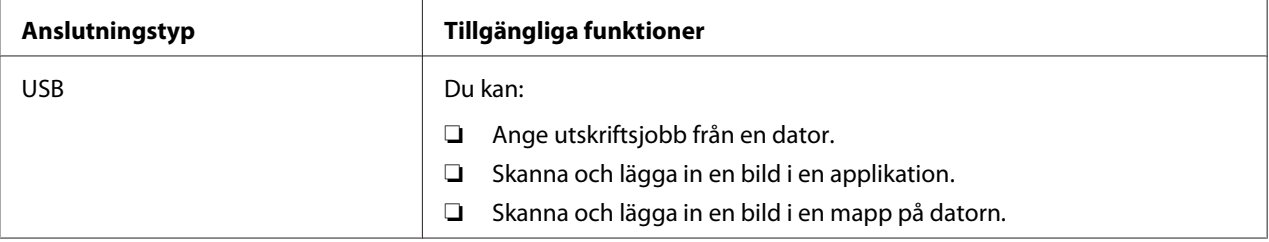

## **USB-anslutning**

Om skrivaren är kopplad till ett nätverk i stället för datorn, kan du hoppa över det här avsnittet och gå till ["Nätverksanslutning \(endast Epson AcuLaser MX14NF\)" på sidan 41](#page-40-0).

Följande operativsystem stöder USB-anslutning:

- ❏ Windows XP
- ❏ Windows XP 64-bit Edition
- ❏ Windows Server® 2003
- ❏ Windows Server 2003 x64 Edition
- ❏ Windows Server 2008
- <span id="page-40-0"></span>❏ Windows Server 2008 64-bit Edition
- ❏ Windows Server 2008 R2
- ❏ Windows Vista®
- ❏ Windows Vista 64-bit Edition
- ❏ Windows 7
- ❏ Windows 7 64-bit Edition
- ❏ Mac OS X 10.4.11/10.5.8 10.6

För att ansluta skrivaren till en dator:

- 1. Försäkra dig om att skrivaren, datorn och alla andra anslutna enheter är avstängda och bortkopplade från strömkällan/uttaget.
- 2. Anslut den ena änden av en USB-kabel till USB-porten på baksidan av skrivaren, och den andra änden till en USB-port på datorn.

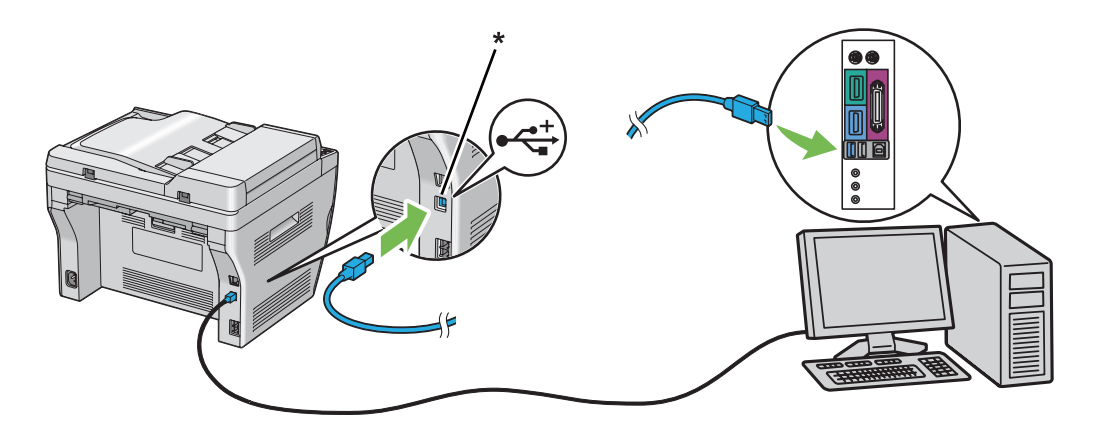

\* USB-port

#### *Anm.:*

*Anslut inte skrivarens USB-kabel till USB-kontakten som finns på tangentbordet.*

### **Nätverksanslutning (endast Epson AcuLaser MX14NF)**

För att ansluta skrivaren till ett nätverk:

1. Försäkra dig om att skrivaren, datorn och alla andra anslutna enheter har stängts av och att alla kablar är bortkopplade.

2. Linda Ethernet-kabeln runt järnkärnan som kommer med skrivare som visas på bilden och stäng sedan järnkärnan.

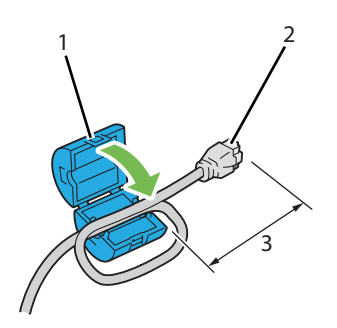

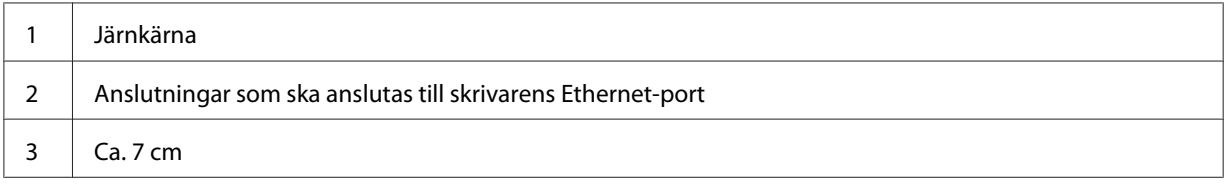

## *Viktigt:*

*Linda inte Ethernet-kabeln för hårt. Ethernet-kabeln kan kapas.*

3. Anslut Ethernet-kabel till Ethernet-porten på baksidan på skrivaren och till ett LAN-uttag eller en hubb.

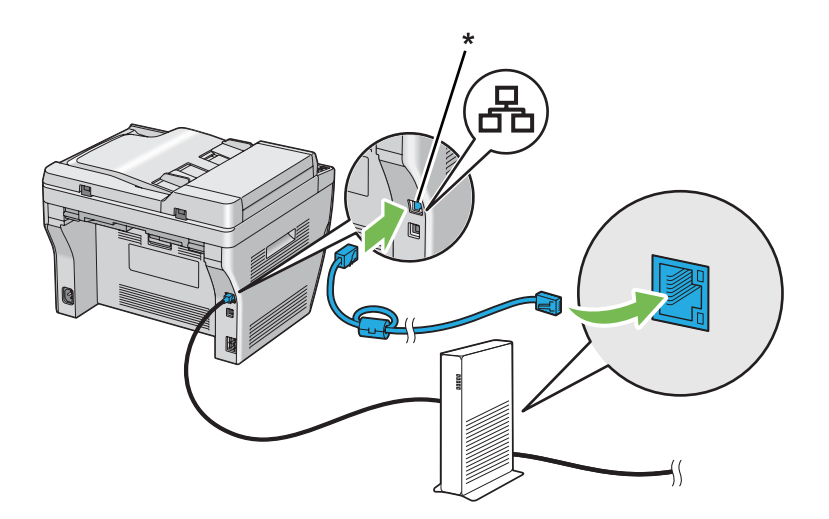

\* Ethernet-port

# **Ställa in IP-adressen (endast Epson AcuLaser MX14NF)**

# **TCP/IP- och IP-adresser**

Om datorn ingår i ett stort nätverk, kontakta nätverksadministratören för lämpliga TCP/IP-adresser och ytterligare information om systeminställningar.

Om du sätter upp ett eget mindre lokalt nätverk (Local Area Network) eller ansluter skrivaren direkt till datorn via Ethernet, följ proceduren för att automatiskt ange skrivarens IP-adress.

Datorer och skrivare använder huvudsakligen TCP/IP-protokoll för att kommunicera över ett Ethernet-nätverk. Med TCP/IP-protokoll måste varje skrivare och dator ha en unik IP-adress. Det är viktigt att adresserna liknar varandra, men inte är identiska; endast den sista siffran behöver vara annorlunda. Skrivaren kan till exempel ha adressen 192.168.1.2 medan datorn har adressen 192.168.1.3. En annan enhet kan ha adressen 192.168.1.4.

Många nätverk har en DHCP-server (Dynamic Host Configuration Protocol). En DHCP-server programmerar automatiskt en IP-adress i varje dator och skrivare i nätverket som är konfigurerad för att använda DHCP. En DHCP-server är inbyggd i de flesta kabel- och DSL-routrar (Digital Subscriber Line). Om du använder en kabel- eller DSL-router, se dokumentation till routern för information om IP-adressering.

## **Ställa in skrivarens IP-adress automatiskt**

Om skrivaren är ansluten till ett litet upprättat TCP/IP-nätverk utan en DHCP-server, använd installationsprogrammet på Software Disc för att identifiera eller tilldela en IP-adress till skrivaren. För ytterligare anvisningar, sätt i Software Disc i datorns CD/DVD-enhet. Efter att installationsprogrammet har startats, följ anvisningarna för installation.

### *Anm.:*

*För att det automatiska installationsprogrammet ska fungera, måste skrivaren vara ansluten till ett upprättat TCP/IP-nätverk.*

## **Dynamiska metoder för att ange skrivarens IP-adress**

Det finns två protokoll tillgängliga för att dynamiskt ange skrivarens IP-adress:

❏ DHCP (aktiverad som standard)

## ❏ AutoIP

Du kan slå på/av båda protokollen genom att använda manöverpanelen, eller använda EpsonNet Config för att slå på/av DHCP.

#### *Anm.:*

*Du kan skriva ut en rapport som innehåller skrivarens IP-adress. På manöverpanelen, tryck på knappen* **System***, välj* Report / List*, tryck på knappen , välj* System Settings*, och tryck sedan på knappen . IP-adressen är listad på System Settings-sidan.*

### **Använda manöverpanelen**

För att slå på/av antingen DHCP- eller AutoIP-protokollet:

- 1. På manöverpanelen, tryck på knappen **System**.
- 2. Välj Admin Menu och tryck sedan på knappen (ok).
- 3. Välj Network och tryck sedan på knappen (ok).
- 4. Välj  $\text{TP}\text{/IP}$  och tryck sedan på knappen  $(\alpha)$ .
- 5. Välj IPv4 och tryck sedan på knappen (ok).
- 6. Välj Get IP Address och tryck sedan på knappen  $(\alpha)$ .
- 7. Välj AutoIP och tryck sedan på knappen (ok).

### **Använda EpsonNet Config**

För att slå på/av DHCP-protokollet:

- 1. Starta webbläsaren.
- 2. Skriv in skrivarens IP-adress i adressfältet, och tryck sedan på **Enter**-tangenten.
- 3. Välj **Properties**.
- 4. Välj **TCP/IP** från mappen **Protocol Settings** i den vänstra navigationsrutan.
- 5. I **IP Address Mode**-fältet, välj alternativet **DHCP/Autonet**.
- 6. Klicka på knappen **Apply**.

# <span id="page-44-0"></span>**Tilldela en IP-adress (för IPv4-läge)**

## *Anm.:*

- ❏ *När du tilldelar en IP-adress manuellt i* **IPv6***-läge, använd EpsonNet Config. För att visa EpsonNet Config, använd länklokal adress. För att kontrollera en länklokal adress, se ["Skriva ut och](#page-47-0) [kontrollera System Settings-sidan" på sidan 48.](#page-47-0)*
- ❏ *Att tilldela en IP-adress anses vara en avancerad åtgärd och görs normalt av en systemadministratör.*
- ❏ *Beroende på adressklassen, kan området för IP-adressen som tilldelas vara annorlunda. I Klass A, till exempel, tilldelas en IP-adress i området från* 0.0.0.0 *till* 127.255.255.255*. För tilldelning av IP-adresser, kontakta systemadministratören.*

Du kan tilldela IP-adresser genom att använda manöverpanelen eller använda Verktyg för skrivarinställningar.

## **Manöverpanelen**

1. Slå på skrivaren.

Kontrollera att Select Function-meddelandet på LCD-panelen visas.

- 2. På manöverpanelen, tryck på knappen **System**.
- 3. Välj Admin Menu och tryck sedan på knappen (ok).
- 4. Välj Network och tryck sedan på knappen (ok).
- 5. Välj TCP/IP och tryck sedan på knappen (ok).
- 6. Välj IP $\vee$ 4 och tryck sedan på knappen  $(\circ\kappa)$ .
- 7. Välj Get IP Address och tryck sedan på knappen (ok).
- 8. Kontrollera att Panel är valt, och tryck sedan på knappen  $\zeta$  (**Back**).
- 9. Kontrollera att Get IP Address är valt.
- 10. Välj IF Address och tryck sedan på knappen (ok).

Markören står på de tre första siffrorna av IP-adressen.

- 11. Skriv in värdet på IP-adressen med det numeriska tangentbordet.
- 12. Tryck på knappen  $\blacktriangleright$ .

De nästa tre siffrorna är markerade.

- 13. Upprepa steg 11 till 12 för att skriva in alla siffrorna i IP-adressen, och tryck sedan på knappen  $($ ok $).$
- 14. Tryck på knappen (**Back**), och kontrollera sedan att IP Address är valt.
- 15. Välj Subnet Mask och tryck sedan på knappen (ok).

Markören står på de tre första siffrorna av subnätmasken.

- 16. Skriv in värdet på subnätmasken med det numeriska tangentbordet.
- 17. Tryck på knappen  $\blacktriangleright$ .

De nästa tre siffrorna är markerade.

- 18. Upprepa steg 16 till 17 för att ange subnätmasken, och tryck sedan på knappen (ok).
- 19. Tryck på knappen (**Back**), och kontrollera sedan att Subnet Mask är valt.
- 20. Välj Gateway Address och tryck sedan på knappen (ok).

Markören står på de tre första siffrorna av gatewayadressen.

- 21. Skriv in värdet på gatewayadressen med det numeriska tangentbordet.
- 22. Tryck på knappen  $\blacktriangleright$ .

De nästa tre siffrorna är markerade.

- 23. Upprepa steg 21 till 22 för att ange gatewayadressen, och tryck sedan på knappen (OK).
- 24. Slå av och slå på skrivaren.

## *Se även:*

*["Manöverpanel" på sidan 27](#page-26-0)*

## **Printer Setting Utility**

I följande procedur används Windows XP som exempel.

### *Anm.:*

*När du använder IPv6-läge för nätverksutskrift, kan du inte använda Verktyget för skrivarinställningar för att tilldela en IP-adress.*

1. Klicka på **start** — **All Programs (Alla program)** — **EPSON** — din skrivare — **Printer Setting Utility**.

#### *Anm.:*

*Fönstret för att välja en skrivare visas i detta steg, när flera skrivardrivrutiner är installerade på datorn. Klicka i så fall på namnet på önskad skrivare listad i* **Printer Name***.*

Printer Setting Utility visas.

- 2. Klicka på fliken **Printer Maintenance**.
- 3. Välj **TCP/IP Settings** från listan på vänster sida av sidan.

Sidan **TCP/IP Settings** visas.

- 4. Välj **Panel** från **IP Address Mode**, och skriv sedan in värdena i **IP Address**, **Subnet Mask** och **Gateway Address**.
- 5. Klicka på knappen **Restart printer to apply new settings** för att tillämpa.

IP-adressen har tilldelats till skrivaren. För att verifiera inställningen, öppna webbläsaren på en dator ansluten till nätverket och skriv in IP-adressen i adressfältet på webbläsaren. Om IP-adressen är korrekt angiven, visas EpsonNet Config i webbläsaren.

Du kan också tilldela IP-adressen till skrivaren när skrivardrivrutiner installeras med installationsprogrammet. När du använder funktionen för nätverksinstallation, och Get IP Address är satt till AutoIP på manöverpanelens meny, kan du ange IP-adressen från 0.0.0.0 till önskad IP-adress i rutan för skrivarval.

## **Verifiera IP-inställningarna**

I följande procedur används Windows XP som exempel.

#### <span id="page-47-0"></span>*Anm.:*

*Alla rapporter och listor som skrivs ut är på engelska.*

- 1. Skriv ut System Settings-sidan.
- 2. Titta under rubriken **IPv4** på System Settings-sidan för att försäkra dig om att IP-adressen, subnätmasken och gatewayadressen är lämpliga.

För att verifiera om skrivaren är aktiv i nätverket, kör pingkommandot på datorn:

- 1. Klicka på **start** och välj **Run (Kör)**.
- 2. Skriv in **cmd** och klicka sedan på **OK**.

Ett svart fönster visas.

- 3. Skriv in **ping xx.xx.xx.xx** (där **xx.xx.xx.xx** är IP-adressen för skrivaren), och tryck sedan på **Enter**-tangenten.
- 4. Svar från IP-adressen tyder på att skrivaren är aktiv i nätverket.

*Se även: "Skriva ut och kontrollera System Settings-sidan" på sidan 48*

## **Skriva ut och kontrollera System Settings-sidan**

Skriv ut System Settings-sidan och kontrollera skrivarens IP-adress.

## **Manöverpanelen**

*Anm.: Alla rapporter och listor som skrivs ut är på engelska.*

- 1. Tryck på knappen **System**.
- 2. Välj Report / List och tryck sedan på knappen  $\alpha$ .
- 3. Välj System Settings och tryck sedan på knappen (ok).

System Settings-sidan skrivs ut.

4. Bekräfta IP-adressen intill **IP Address** under **Wired Network** på System Settings-sidan. Om IP-adressen är **0.0.0.0**, vänta några minuter så att IP-adressen analyseras automatiskt, och skriv sedan ut System Settings-sidan igen.

Om IP-adressen inte analyseras automatiskt, se ["Tilldela en IP-adress \(för IPv4-läge\)" på](#page-44-0) [sidan 45.](#page-44-0)

## **Printer Setting Utility**

I följande procedur används Windows XP som exempel.

### *Anm.:*

*Alla rapporter och listor som skrivs ut är på engelska.*

1. Klicka på **start** — **All Programs (Alla program)** — **EPSON** — din skrivare — **Printer Setting Utility**.

#### *Anm.:*

*Fönstret för att välja en skrivare visas i detta steg, när flera skrivardrivrutiner är installerade på datorn. Klicka i så fall på namnet på önskad skrivare listad i* **Printer Name***.*

Printer Setting Utility visas.

- 2. Klicka på fliken **Printer Settings Report**.
- 3. Välj **Reports** från listan på vänster sida av sidan.

Sidan **Reports** visas.

4. Klicka på knappen **System Settings**.

System Settings-sidan skrivs ut.

Om IP-adressen är **0.0.0.0** (fabriksinställningen) eller **169.254.xx.xx**, har ingen IP-adress tilldelats.

#### *Se även:*

*["Tilldela en IP-adress \(för IPv4-läge\)" på sidan 45](#page-44-0)*

# **Installera skrivardrivrutinen på datorer som kör Windows**

# **Ställa in skrivare och dator innan funktionen för nätverksinstallation används (endast Epson AcuLaser MX14NF)**

Innan skrivardrivrutinen installeras på datorn, skriv ut System Settings-sidan för att kontrollera skrivarens IP-adress.

I följande procedur används Windows XP som exempel.

## **Manöverpanelen**

*Anm.: Alla rapporter och listor som skrivs ut är på engelska.*

- 1. Tryck på knappen **System**.
- 2. Välj Report / List och tryck sedan på knappen  $(\alpha \kappa)$ .
- 3. Välj System Settings och tryck sedan på knappen (ok).

System Settings-sidan skrivs ut.

4. Titta efter IP-adressen under **Wired Network** på System Settings-sidan.

Om IP-adressen är **0.0.0.0**, vänta några minuter så att IP-adressen analyseras automatiskt, och skriv sedan ut System Settings-sidan igen.

Om IP-adressen inte analyseras automatiskt, se ["Tilldela en IP-adress \(för IPv4-läge\)" på](#page-44-0) [sidan 45.](#page-44-0)

## **Printer Setting Utility**

1. Klicka på **start** — **All Programs (Alla program)** — **EPSON** — din skrivare — **Printer Setting Utility**.

### *Anm.:*

*Fönstret för att välja en skrivare visas i detta steg, när flera skrivardrivrutiner är installerade på datorn. Klicka i så fall på namnet på önskad skrivare listad i* **Printer Name***.*

Printer Setting Utility visas.

- 2. Klicka på fliken **Printer Settings Report**.
- 3. Välj **TCP/IP Settings** från listan på vänster sida av sidan.

**TCP/IP Settings**-sidan visas.

Om IP-adressen visar **0.0.0.0** (fabriksinställningen) eller **169.254.xx.xx**, har ingen IP-adress tilldelats. För att tilldela en för skrivaren, se ["Tilldela en IP-adress \(för IPv4-läge\)" på sidan 45](#page-44-0).

## **Inaktivera brandväggen före installation av skrivaren**

#### *Anm.:*

*För Windows XP, måste Service Pack 2 eller 3 vara installerat.*

Om du kör ett av följande operativsystem, måste du inaktivera brandväggen före installation av skrivarprogrammet:

- ❏ Windows 7
- ❏ Windows Vista
- ❏ Windows Server 2008 R2
- ❏ Windows Server 2008
- ❏ Windows XP

I följande procedur används Windows XP som exempel.

1. Klicka på **start** — **Help and Support (Hjälp och support)**.

### *Anm.:*

*För Windows Vista, Windows Server 2008, Windows Server 2008 R2 och Windows 7 operativsystem, om du använder* **Online Help (Direkthjälpen)***, växla till* **Offline Help (Offlinehjälpen)** *i* **Windows Help and Support (Windows Hjälp och support)***-fönster.*

2. I **Search (Sök)**-rutan, skriv in **firewall (brandvägg)** och tryck sedan på **Enter**-tangenten.

Klicka i listan på **Turn Windows Firewall on or off (Aktivera eller inaktivera Windows-brandväggen)** och följ sedan anvisningarna på skärmen.

Aktivera brandväggen när installationen av skrivarprogrammet är slutförd.

## **Inställning av USB-anslutning**

I följande procedur används Windows XP som exempel.

1. Sätt i Software Disc i datorns CD/DVD-enhet.

**Install Navi** startas.

#### *Anm.:*

*Om Software Disc inte startas automatiskt, klicka på* **Start** *(***start** *för Windows XP) —* **All Programs (Alla program)** *(för Windows Vista och Windows 7) —* **Accessories (Tillbehör)** *(för Windows Vista och Windows 7) —* **Run (Kör)***, och skriv sedan in* **D:\EPSetup.exe** *(där D är enhetsbeteckningen för datorns CD/DVD-enhet), och klicka sedan på* **OK***.*

- 2. Anslut datorn och skrivaren med USB-kabeln.
- 3. Slå på skrivaren.

## *Anm.: Om* **Found New Hardware Wizard (Guiden Ny maskinvara)** *visas, klicka på* **Cancel (Avbryt)***.*

4. Klicka på **Easy Install**.

**SOFTWARE LICENSE AGREEMENT (LICENSVILLKOR)** visas.

5. Om du accepterar villkoren i **SOFTWARE LICENSE AGREEMENT (LICENSVILLKOR)**, välj **Agree (Accepterar)** och klicka sedan på **Next (Nästa)**.

**Easy Install Navi** startas.

- 6. Klicka på **Installing Drivers and Software**.
- 7. Välj **Personal Installation (USB)**, och klicka sedan på **Next**.
- 8. Klicka på **Finish** för att avsluta guiden.

## **USB-utskrift**

En personlig skrivare är en skrivare kopplad till datorn eller en utskriftsserver med en USB-kabel. Om skrivaren är kopplad till ett nätverk och inte datorn, se "Inställning av nätverksanslutning (endast Epson AcuLaser MX14NF)" på sidan 53.

# **Inställning av nätverksanslutning (endast Epson AcuLaser MX14NF)**

I följande procedur används Windows XP som exempel.

1. Sätt i Software Disc i datorns CD/DVD-enhet.

**Install Navi** startas.

*Anm.:*

*Om Software Disc inte startas automatiskt, klicka på* **Start** *(***start** *för Windows XP) —* **All Programs (Alla program)** *(för Windows Vista och Windows 7) —* **Accessories (Tillbehör)** *(för Windows Vista och Windows 7) —* **Run (Kör)***, och skriv sedan in* **D:\EPSetup.exe** *(där D är enhetsbeteckningen för datorns CD/DVD-enhet), och klicka sedan på* **OK***.*

2. Klicka på **Easy Install**.

**SOFTWARE LICENSE AGREEMENT (LICENSVILLKOR)** visas.

3. Om du accepterar villkoren i **SOFTWARE LICENSE AGREEMENT (LICENSVILLKOR)**, välj **Agree (Accepterar)** och klicka sedan på **Next (Nästa)**.

**Easy Install Navi** startas.

- 4. Klicka på **Installing Drivers and Software**.
- 5. Välj **Network Installation**, och klicka sedan på **Next**.
- 6. Välj skrivaren som du vill installera från skrivarlistan, och klicka sedan på **Next**. Om önskad skrivare inte visas i listan, klicka på **Refresh** för att uppdatera listan eller klicka på **Add Printer** för att lägga till en skrivare i listan manuellt. Du kan ange IP-adressen och portnamnet i detta läge.

Om du har installerat denna skrivare på serverdatorn, markera kryssrutan **I am setting up this printer on a server**.

#### *Anm.:*

*När AutoIP används, visas* **0.0.0.0** *i installationsprogrammet. Innan du kan fortsätta, måste du skriva in en giltig IP-adress.*

- 7. Ange skrivarinställningarna, och klicka sedan på **Next**.
	- a Skriv in skrivarnamnet.
	- b Om du vill att andra i nätverket ska kunna använda denna skrivare, välj **Share this printer with other computers on the network**, och skriv sedan in ett resursnamn som användare kan identifiera.
	- c Om du vill ange en skrivare som standard för utskrift, markera kryssrutan **Set this printer as default for printing**.
	- d Om du vill ange en skrivare som standard för skanning, markera kryssrutan **Set this printer as default for scanning**.
	- e Om du vill installera faxdrivrutinen, markera kryssrutan **FAX Driver**.
- 8. Välj den programvara och dokumentation som du vill installera, och klicka sedan på **Install**. Du kan ange i vilka mappar programvaran och dokumentationen ska installeras. För att ändra mapparna, klicka på **Browse**.
- 9. Klicka på **Finish** för att avsluta guiden.

# **Ställa in för delad utskrift (endast Epson AcuLaser MX14NF)**

Du kan dela ut den nya skrivaren på nätverket genom att använda Software Disc som medföljde skrivaren, eller använda Windows Peka och skriv ut eller peer-to-peer-metod. Men om du använder en av Microsofts metoder kommer du inte att få tillgång till funktioner som till exempel Status Monitor och andra skrivarfunktioner, som installeras med Software Disc.

Om du vill använda skrivaren i ett nätverk, dela ut skrivaren och installera dess drivrutiner på alla datorer i nätverket.

## *Anm.: Du måste införskaffa en Ethernet-kabel separat för delad utskrift.*

## **För Windows XP, Windows XP 64-bit Edition, Windows Server 2003 och Windows Server 2003 x64 Edition**

- 1. Klicka på **Start** (**start** för Windows XP) **Printers and Faxes (Skrivare och fax)**.
- 2. Högerklicka på denna skrivares ikon och välj **Properties (Egenskaper)**.
- 3. Från fliken **Sharing (Delning)**, välj **Share this printer (Dela ut den här skrivaren)**, och skriv sedan in ett namn i textrutan **Share name (Resursnamn)**.
- 4. Klicka på **Additional Drivers (Ytterligare drivrutiner)** och välj operativsystemen för alla nätverksklienter som använder denna skrivare.
- 5. Klicka på **OK**.

Om filerna inte finns på datorn, kommer du att uppmanas att mata in CD:n med operativsystemet för servern.

6. Klicka på **Apply (Verkställ)**, och klicka sedan på **OK**.

#### **För Windows Vista och Windows Vista 64-bit Edition**

- 1. Klicka på **Start Control Panel (Kontrollpanelen) Hardware and Sound (Maskinvara och ljud)** — **Printers (Skrivare)**.
- 2. Högerklicka på skrivarikonen och välj **Sharing (Delning)**.
- 3. Klicka på knappen **Change sharing options (Ändra delningsalternativ)**.
- 4. "**Windows needs your permission to continue (Din tillåtelse krävs innan Windows-åtgärden kan fortsätta)**" visas.
- 5. Klicka på knappen **Continue (Fortsätt)**.
- 6. Markera kryssrutan **Share this printer (Dela ut den här skrivaren)**, och skriv sedan in ett namn i textrutan **Share name (Resursnamn)**.
- 7. Välj **Additional Drivers (Ytterligare drivrutiner)** och välj operativsystemen för alla nätverksklienter som använder denna skrivare.
- 8. Klicka på **OK**.

9. Klicka på **Apply (Verkställ)**, och klicka sedan på **OK**.

## **För Windows Server 2008 och Windows Server 2008 64-bit Edition**

- 1. Klicka på **Start Control Panel (Kontrollpanelen) Hardware and Sound (Maskinvara och ljud)** — **Printers (Skrivare)**.
- 2. Högerklicka på skrivarikonen och välj **Sharing (Delning)**.
- 3. Markera kryssrutan **Share this printer (Dela ut den här skrivaren)**, och skriv sedan in ett namn i textrutan **Share name (Resursnamn)**.
- 4. Klicka på **Additional Drivers (Ytterligare drivrutiner)** och välj operativsystemen för alla nätverksklienter som använder denna skrivare.
- 5. Klicka på **OK**.
- 6. Klicka på **Apply (Verkställ)**, och klicka sedan på **OK**.

## **För Windows 7, Windows 7 64-bit Edition och Windows Server 2008 R2**

- 1. Klicka på **Start Devices and Printers (Enheter och skrivare)**.
- 2. Högerklicka på skrivarikonen och välj **Printer properties (Egenskaper för skrivare)**.
- 3. På fliken **Sharing (Delning)**, markera kryssrutan **Share this printer (Dela ut den här skrivaren)**, och skriv sedan in ett namn i textrutan **Share name (Resursnamn)**.
- 4. Klicka på **Additional Drivers (Ytterligare drivrutiner)** och välj operativsystemen för alla nätverksklienter som använder denna skrivare.
- 5. Klicka på **OK**.
- 6. Klicka på **Apply (Verkställ)**, och klicka sedan på **OK**.

För att kontrollera att skrivaren har delats ut:

❏ Se till att skrivarobjektet i mappen **Printers (Skrivare)**, **Printers and Faxes (Skrivare och fax)** eller **Devices and Printers (Enheter och skrivare)** är utdelad. Delningsikonen visas under skrivarikonen.

❏ Bläddra i **Network (Nätverk)** eller **My Network Places (Mina nätverksplatser)**. Sök reda på värdnamnet på servern och leta efter resursnamnet som du tilldelade skrivaren.

Nu när skrivaren är utdelad, kan du installera skrivaren på nätverksklienter som använder metoden Peka och skriv ut eller peer-to-peer-metoden.

## **Peka och skriv ut**

Peka och skriv ut är en Microsoft Windows-teknologi som ger möjlighet att ansluta till en fjärrskrivare. Denna funktion hämtar och installerar skrivardrivrutinen automatiskt.

För Windows XP, Windows XP 64-bit Edition, Windows Server 2003 och Windows Server 2003 x64 Edition

- 1. På Windows skrivbord på klientdatorn, dubbelklicka på **My Network Places (Mina nätverksplatser)**.
- 2. Lokalisera värdnamnet på serverdatorn, och dubbelklicka sedan på värdnamnet.
- 3. Högerklicka på den delade skrivarens namn, och klicka sedan på **Connect (Anslut)**.

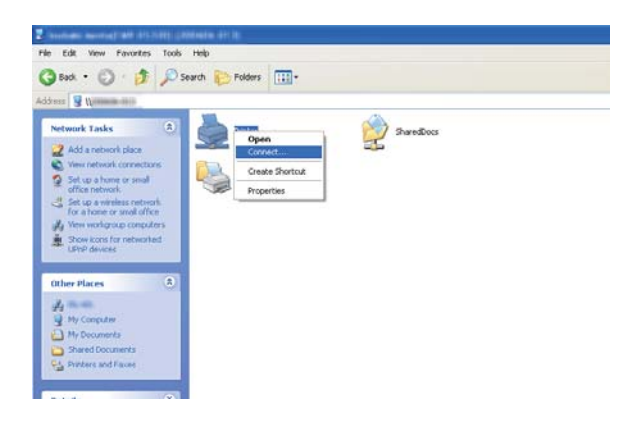

Vänta tills drivrutinsinformationen har kopierats från serverdatorn till klientdatorn, och tills ett nytt skrivarobjekt har lagts till i mappen **Printers and Faxes (Skrivare och fax)**. Den tid det tar att kopiera varierar beroende på nätverkstrafiken.

### Stäng **My Network Places (Mina nätverksplatser)**.

- 4. Skriv ut en testsida för att verifiera installationen.
	- a Klicka på **start** (**Start** för Windows Server 2003/Windows Server 2003 x64 Edition) **Printers and Faxes (Skrivare och fax)**.
- b Välj skrivaren som du har installerat.
- c Klicka på **File (Arkiv) Properties (Egenskaper)**.
- d På fliken **General (Allmänt)**, klicka på **Print Test Page (Skriv ut testsida)**.

När det lyckas att skriva ut en testsida, är installationen slutförd.

### För Windows Vista och Windows Vista 64-bit Edition

- 1. Klicka på **Start Network (Nätverk)**.
- 2. Lokalisera och dubbelklicka på värdnamnet på serverdatorn.
- 3. Högerklicka på den delade skrivarens namn, och klicka sedan på **Connect (Anslut)**.
- 4. Klicka på **Install driver (Installera drivrutin)**.
- 5. Klicka på **Continue (Fortsätt)** i dialogrutan **User Account Control (Kontroll av användarkonto)**.

Vänta tills drivrutinen har kopierats från servern till klientdatorn. Ett nytt skrivarobjekt har lagts till i mappen **Printers (Skrivare)**. Hur lång tid denna procedur tar kan variera beroende på nätverkstrafiken.

- 6. Skriv ut en testsida för att verifiera installationen.
	- a Klicka på **Start Control Panel (Kontrollpanelen) Hardware and Sound (Maskinvara och ljud)**.
	- b Välj **Printers (Skrivare)**.
	- c Högerklicka på skrivaren du just har skapat och välj **Properties (Egenskaper)**.
	- d På fliken **General (Allmänt)**, klicka på **Print Test Page (Skriv ut testsida)**.

När det lyckas att skriva ut en testsida, är installationen slutförd.

#### För Windows Server 2008 och Windows Server 2008 64-bit Edition

1. Klicka på **Start** — **Network (Nätverk)**.

- 2. Lokalisera värdnamnet på serverdatorn, och dubbelklicka sedan på värdnamnet.
- 3. Högerklicka på den delade skrivarens namn, och klicka sedan på **Connect (Anslut)**.
- 4. Klicka på **Install driver (Installera drivrutin)**.
- 5. Vänta tills drivrutinen har kopierats från servern till klientdatorn. Ett nytt skrivarobjekt läggs till i mappen **Printers (Skrivare)**. Den tid dessa åtgärder tar varierar beroende på nätverkstrafiken.
- 6. Skriv ut en testsida för att verifiera installationen.
	- a Klicka på **Start Control Panel (Kontrollpanelen)**.
	- b Välj **Hardware and Sound (Maskinvara och ljud)**.
	- c Välj **Printers (Skrivare)**.
	- d Högerklicka på skrivaren du just har skapat och välj **Properties (Egenskaper)**.
	- e På fliken **General (Allmänt)**, klicka på **Print Test Page (Skriv ut testsida)**.

När det lyckas att skriva ut en testsida, är installationen slutförd.

### För Windows 7, Windows 7 64-bit Edition och Windows Server 2008 R2

- 1. Klicka på **Start Network (Nätverk)**.
- 2. Lokalisera värdnamnet på serverdatorn, och dubbelklicka sedan på värdnamnet.
- 3. Högerklicka på den delade skrivarens namn, och klicka sedan på **Connect (Anslut)**.
- 4. Klicka på **Install driver (Installera drivrutin)**.
- 5. Vänta tills drivrutinen har kopierats från servern till klientdatorn. Ett nytt skrivarobjekt läggs till i mappen **Devices and Printers (Enheter och skrivare)**. Den tid dessa åtgärder tar varierar beroende på nätverkstrafiken.
- 6. Skriv ut en testsida för att verifiera installationen.
	- a Klicka på **Start Devices and Printers (Enheter och skrivare)**.
- b Högerklicka på skrivaren du just har skapat och välj **Printer properties (Egenskaper för skrivare)**.
- c På fliken **General (Allmänt)**, klicka på **Print Test Page (Skriv ut testsida)**.

När det lyckas att skriva ut en testsida, är installationen slutförd.

## **Peer-to-Peer**

Om du använder peer-to-peer-metoden, kommer skrivardrivrutinen att installeras på varje klientdator. Klientdatorerna kan modifiera drivrutinen och hantera utskriftsjobb.

För Windows XP, Windows XP 64-bit Edition, Windows Server 2003 och Windows Server 2003 x64 Edition

- 1. Klicka på **start** (**Start** för Windows Server 2003/Windows Server 2003 x64 Edition) **Printers and Faxes (Skrivare och fax)**.
- 2. Klicka på **Add a printer (Lägg till en skrivare)** (**Add Printer (Lägg till skrivare)** för Windows Server 2003/Windows Server 2003 x64 Edition) för att starta **Add Printer Wizard (Guiden Lägg till skrivare)**.
- 3. Klicka på **Next (Nästa)**.
- 4. Välj **A network printer, or a printer attached to another computer (En nätverksskrivare eller en skrivare som är ansluten till en annan dator)**, och klicka sedan på **Next (Nästa)**.
- 5. Klicka på **Browse for a printer (Bläddra efter en skrivare)**, och klicka sedan på **Next (Nästa)**.

6. Välj skrivaren, och klicka sedan på **Next (Nästa)**. Om skrivaren inte är listad, klicka på **Back (Föregående)** och skriv in sökvägen för skrivaren i textrutan.

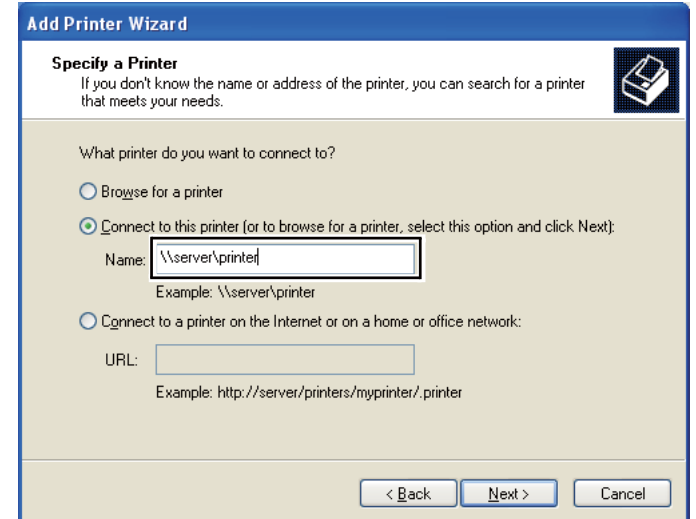

Till exempel:**\\**[serverns värdnamn]**\**[delade skrivarens namn]

Serverns värdnamn är namnet på serverdatorn som identifierar den i nätverket. Den delade skrivarens namn är namnet som tilldelades under serverinstallationsprocessen.

Om detta är en ny skrivare, kan det hända att du blir uppmanad att installera en skrivardrivrutin. Om det inte finns någon systemdrivrutin, specificera platsen där drivrutinen finns.

- 7. Välj **Yes (Ja)** om du vill att den här skrivaren ska anges som standardskrivare, och klicka sedan på **Next (Nästa)**.
- 8. Klicka på **Finish (Slutför)**.

#### För Windows Vista och Windows Vista 64-bit Edition

- 1. Klicka på **Start Control Panel (Kontrollpanelen) Hardware and Sound (Maskinvara och ljud)** — **Printers (Skrivare)**.
- 2. Klicka på **Add a printer (Lägg till en skrivare)** för att starta guiden **Add Printer (Lägg till skrivare)**.

3. Välj **Add a network, wireless or Bluetooth printer (Lägg till en nätverksskrivare, trådlös skrivare eller Bluetooth-skrivare)**. Om skrivaren är listad, välj skrivaren och klicka på **Next (Nästa)**, eller välj **The printer that I want isn't listed (Skrivaren jag vill använda finns inte med i listan)** och skriv in sökvägen för skrivaren i textrutan **Select a shared printer by name (Välj en delad skrivare efter namn)** och klicka på **Next (Nästa)**.

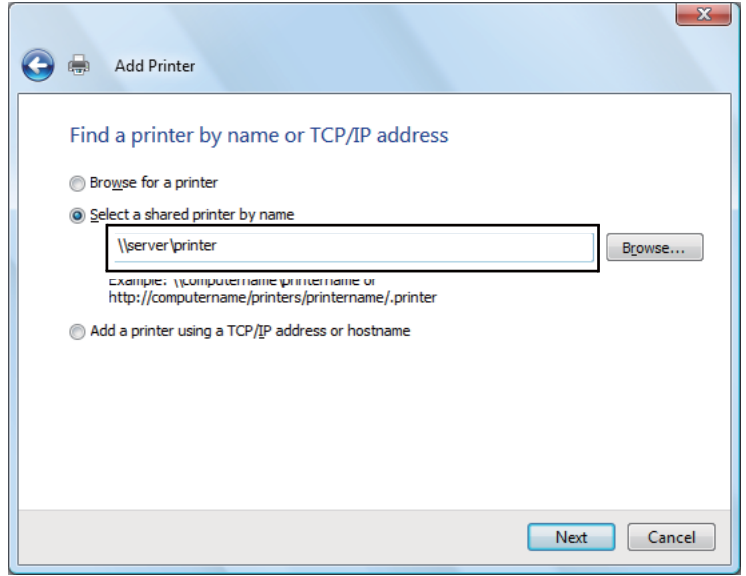

Till exempel:**\\**[serverns värdnamn]**\**[delade skrivarens namn]

Serverns värdnamn är namnet på serverdatorn som identifierar den på nätverket. Den delade skrivarens namn är namnet som tilldelades under serverinstallationsprocessen.

Om detta är en ny skrivare, kan det hända att du blir uppmanad att installera en skrivardrivrutin. Om det inte finns någon systemdrivrutin, specificera platsen där drivrutinen finns.

- 4. Bekräfta skrivarnamnet, och välj sedan om denna skrivare ska användas som standardskrivare och klicka på **Next (Nästa)**.
- 5. Om du vill verifiera installationen, klicka på **Print a test page (Skriv ut en testsida)**.
- 6. Klicka på **Finish (Slutför)**.

När det lyckas att skriva ut en testsida, är installationen slutförd.

## För Windows Server 2008 och Windows Server 2008 64-bit Edition

- 1. Klicka på **Start Control Panel (Kontrollpanelen) Hardware and Sound (Maskinvara och ljud)** — **Printers (Skrivare)**.
- 2. Klicka på **Add a printer (Lägg till en skrivare)** för att starta guiden **Add Printer (Lägg till skrivare)**.
- 3. Välj **Add a network, wireless or Bluetooth printer (Lägg till en nätverksskrivare, trådlös skrivare eller Bluetooth-skrivare)**. Om skrivaren är listad, välj skrivaren och klicka på **Next (Nästa)**, eller välj **The printer that I want isn't listed (Skrivaren jag vill använda finns inte med i listan)** och skriv in sökvägen för skrivaren i textrutan **Select a shared printer by name (Välj en delad skrivare efter namn)** och klicka på **Next (Nästa)**.

Till exempel:**\\**[serverns värdnamn]**\**[delade skrivarens namn]

Serverns värdnamn är namnet på serverdatorn som identifierar den på nätverket. Den delade skrivarens namn är namnet som tilldelades under serverinstallationsprocessen.

Om detta är en ny skrivare, kan det hända att du blir uppmanad att installera en skrivardrivrutin. Om det inte finns någon systemdrivrutin, specificera platsen där drivrutinen finns.

- 4. Bekräfta skrivarnamnet, och välj sedan om denna skrivare ska användas som standardskrivare och klicka på **Next (Nästa)**.
- 5. Välj om denna skrivare ska delas ut eller inte.
- 6. Om du vill verifiera installationen, klicka på **Print a test page (Skriv ut en testsida)**.
- 7. Klicka på **Finish (Slutför)**.

När det lyckas att skriva ut en testsida, är installationen slutförd.

### För Windows 7, Windows 7 64-bit Edition och Windows Server 2008 R2

- 1. Klicka på **Start Devices and Printers (Enheter och skrivare)**.
- 2. Klicka på **Add a printer (Lägg till en skrivare)** för att starta guiden **Add Printer (Lägg till skrivare)**.

3. Välj **Add a network, wireless or Bluetooth printer (Lägg till en nätverksskrivare, trådlös skrivare eller Bluetooth-skrivare)**. Om skrivaren är listad, välj skrivaren och klicka på **Next (Nästa)**, eller välj **The printer that I want isn't listed (Skrivaren jag vill använda finns inte med i listan)**. Klicka på **Select a shared printer by name (Välj en delad skrivare efter namn)** och skriv in sökvägen för skrivaren i textrutan, och klicka sedan på **Next (Nästa)**.

Till exempel: **\\**[serverns värdnamn]**\**[delade skrivarens namn]

Serverns värdnamn är namnet på serverdatorn som identifierar den i nätverket. Den delade skrivarens namn är namnet som tilldelades under serverinstallationsprocessen.

Om detta är en ny skrivare, kan det hända att du blir uppmanad att installera en skrivardrivrutin. Om det inte finns någon systemdrivrutin, måste du ange sökvägen till de tillgängliga drivrutinerna.

- 4. Bekräfta skrivarens namn, och klicka sedan på **Next (Nästa)**.
- 5. Välj om denna skrivare ska användas som standardskrivare.
- 6. Om du vill verifiera installationen, klicka på **Print a test page (Skriv ut en testsida)**.
- 7. Klicka på **Finish (Slutför)**.

När det lyckas att skriva ut en testsida, är installationen slutförd.

# **Installera skrivardrivrutinen på datorer som kör Mac OS X**

## **Installera drivrutinerna och programvaran**

I följande procedur används Mac OS X 10.6 som exempel.

- 1. Kör Software Disc på Mac OS X.
- 2. Dubbelklicka på installationsprogrammets ikon.
- 3. Klicka på **Continue (Fortsätt)** på skärmen **Introduction (Introduktion)**.
- 4. Välj ett språk för **Software License Agreement (Licensavtal för program)**.
- 5. Efter att ha läst **Software License Agreement (Licensavtal för program)**, klicka på **Continue (Fortsätt)**.
- 6. Om du accepterar villkoren i **Software License Agreement (Licensavtal för program)**, klicka på **Agree (Godkänns)** för att fortsätta installationsprocessen.
- 7. Klicka på **Continue (Fortsätt)** om skärmen **Select a Destination (Välj en destination)** visas.
- 8. Klicka på **Install (Installera)** för att göra en standardinstallation.
- 9. Skriv in administratörens namn och lösenord, och klicka sedan på **OK**.
- 10. Klicka på **Continue (Fortsätt)**.
- 11. Klicka på **Restart (Starta om)** för att slutföra installationen.

## **Lägga till en skrivare på Mac OS X 10.5.8/10.6 eller senare version(er)**

När en USB-anslutning används

- 1. Stäng av skrivaren och datorn.
- 2. Anslut skrivaren och datorn med USB-kabeln.
- 3. Slå på skrivaren och datorn.
- 4. Visa **System Preferences (Systempreferenser)** och klicka sedan på **Print & Fax (Skrivare & fax)**.
- 5. Bekräfta att USB-skrivaren har lagts till i **Print & Fax (Skrivare & fax)**.

Om USB-skrivaren inte visas, utför följande procedurer.

- 6. Klicka på plustecknet (**+**), och klicka sedan på **Default (Standard)**.
- 7. Välj skrivaren ansluten via USB från listan **Printer Name (Skrivarnamn)**.

## **Name (Namn)**, **Location (Plats)** och **Print Using (Skriv ut med)** fylls i automatiskt.

8. Klicka på **Add (Lägg till)**.

## När Bonjour används (Endast Epson AcuLaser MX14NF)

- 1. Slå på skrivaren.
- 2. Försäkra dig om att datorn är ansluten till nätverket.

Se till att Ethernet-kabeln är ansluten mellan skrivaren och nätverket.

- 3. Visa **System Preferences (Systempreferenser)** och klicka sedan på **Print & Fax (Skrivare & fax)**.
- 4. Klicka på plustecknet (**+**), och klicka sedan på **Default (Standard)**.
- 5. Välj skrivaren ansluten via Bonjour från listan **Printer Name (Skrivarnamn)**.

**Name (Namn)** och **Print Using (Skriv ut med)** fylls i automatiskt.

6. Klicka på **Add (Lägg till)**.

## När IP-utskrift används (endast Epson AcuLaser MX14NF)

- 1. Slå på skrivaren.
- 2. Försäkra dig om att datorn är ansluten till nätverket.

Se till att Ethernet-kabeln är ansluten mellan skrivaren och nätverket.

- 3. Visa **System Preferences (Systempreferenser)** och klicka sedan på **Print & Fax (Skrivare & fax)**.
- 4. Klicka på plustecknet (**+**), och klicka sedan på **IP**.
- 5. Välj **Line Printer Daemon LPD (LDP (Line Printer Daemon))** för **Protocol (Protokoll)**.
- 6. Skriv in IP-adressen för skrivaren i fältet **Address (Adress)**.

**Name (Namn)** och **Print Using (Skriv ut med)** fylls i automatiskt.

#### *Anm.:*

*När utskriften ställs in med IP-utskrift, är fältet för könamnet tomt. Du behöver inte ange det.*

7. Klicka på **Add (Lägg till)**.

## **Lägga till en skrivare i Mac OS X 10.4.11**

## När en USB-anslutning används

- 1. Stäng av skrivaren och datorn.
- 2. Anslut skrivaren och datorn med USB-kabeln.
- 3. Slå på skrivaren och datorn.
- 4. Starta **Printer Setup Utility (Skrivarinställning)**.

## *Anm.:*

*Du kan hitta* **Printer Setup Utility (Skrivarinställningar)** *i mappen* **Utilities (Verktyg)** *i* **Applications (Program)***.*

5. Bekräfta att USB-skrivaren har lagts till i **Print List (Skrivarlista)**.

Om USB-skrivaren inte visas, utför följande procedurer.

- 6. Klicka på **Add (Lägg till)**.
- 7. Klicka på **Default Browser (Förvald bläddrare)** i dialogrutan **Printer Browser (Utskrifter)**.
- 8. Välj skrivaren ansluten via USB från listan **Printer Name (Skrivarnamn)**.

**Name (Namn)**, **Location (Plats)** och **Print Using (Skriv ut med)** fylls i automatiskt.

9. Klicka på **Add (Lägg till)**.

## När Bonjour används (Endast Epson AcuLaser MX14NF)

- 1. Slå på skrivaren.
- 2. Försäkra dig om att datorn är ansluten till nätverket.

Se till att Ethernet-kabeln är ansluten mellan skrivaren och nätverket.

3. Starta **Printer Setup Utility (Skrivarinställning)**.

### *Anm.:*

*Du kan hitta* **Printer Setup Utility (Skrivarinställningar)** *i mappen* **Utilities (Verktyg)** *i* **Applications (Program)***.*

- 4. Klicka på **Add (Lägg till)**.
- 5. Klicka på **Default Browser (Förvald bläddrare)** i dialogrutan **Printer Browser (Utskrifter)**.
- 6. Välj skrivaren ansluten via Bonjour från listan **Printer Name (Skrivarnamn)**.

**Name (Namn)** och **Print Using (Skriv ut med)** fylls i automatiskt.

7. Klicka på **Add (Lägg till)**.

## När IP-utskrift används (endast Epson AcuLaser MX14NF)

- 1. Slå på skrivaren.
- 2. Försäkra dig om att datorn är ansluten till nätverket.

Se till att Ethernet-kabeln är ansluten mellan skrivaren och nätverket.

3. Starta **Printer Setup Utility (Skrivarinställning)**.

#### *Anm.:*

*Du kan hitta* **Printer Setup Utility (Skrivarinställningar)** *i mappen* **Utilities (Verktyg)** *i* **Applications (Program)***.*

- 4. Klicka på **Add (Lägg till)**.
- 5. Klicka på **IP Printer (IP-skrivare)** i dialogrutan **Printer Browser (Utskrifter)**.
- 6. Välj **Line Printer Daemon LPD (LDP (Line Printer Daemon))** för **Protocol (Protokoll)**.
- 7. Skriv in IP-adressen för skrivaren i fältet **Address (Adress)**.

**Name (Namn)** och **Print Using (Skriv ut med)** fylls i automatiskt.

#### *Anm.:*

*När utskriften ställs in med IP-utskrift, är fältet för könamnet tomt. Du behöver inte ange det.*

8. Klicka på **Add (Lägg till)**.

## Kapitel 5

# **Grundläggande om utskrifter**

# **Om utskriftsmaterial**

Användning av papper som inte är lämpat för skrivaren kan orsaka pappersstopp, problem med utskriftskvaliteten, eller skrivarfel. För att få bästa resultat med skrivaren, rekommenderar vi att du endast använder papper som beskrivs i detta avsnitt.

När annat papper än det som rekommenderas ska användas, kontakta den lokala Epson-representanten eller en auktoriserad återförsäljare.

# **Riktlinjer för användning av utskriftsmaterial**

Skrivarens fack är anpassat för olika pappersstorlekar och -typer och andra specialmaterial. Följ dessa riktlinjer när du lägger i papper och material:

- ❏ Innan du köper stora mängder av något utskriftsmaterial, rekommenderar vi att du först gör ett kvalitetstest med ett varuprov.
- $\Box$  För 60 till 135 g/m<sup>2</sup> papper är långfibrigt, där pappersfibrerna löper parallellt med papperets långsida, att rekommendera. För papper tyngre än 135 g/m<sup>2</sup> är kortfibrigt, där pappersfibrerna löper parallellt med papperets kortsida, att föredra.
- ❏ Kuvert kan användas för utskrift från universalarkmataren (MPF) och den prioriterade arkinskjutaren (PSI).
- ❏ Böj och lufta papper eller annat specialmaterial innan det läggs i pappersfacket.
- ❏ Skriv inte ut på etikettark med en eller flera borttagna etiketter.
- ❏ Använd endast papperskuvert. Använd inte kuvert med fönster, metallklämmor eller gummering med avdragbara täckremsor.
- ❏ Skriv bara ut på ena sidan av kuvertet.
- ❏ Vid utskrift på kuvert kan dessa bli något skrynkliga och buktande.
- ❏ Lägg inte i för mycket i pappersfacket. Lägg inte i papper ovanför maxstrecket på insidan av styrskenan för pappersbredd.

❏ Justera styrskenorna för pappersbredd så att de passar pappersstorleken.

❏ Om det ofta inträffar pappersstopp eller att det skrynklas, använd papper eller annat material från en ny förpackning.

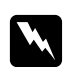

## w *Varning:*

*Använd inte ledande papper som till exempel origamipapper, karbonpapper eller ledande bestruket papper. När pappersstopp uppstår, kan det orsaka kortslutning och slutligen en brandolycka.*

#### *Se även:*

- ❏ *["Lägga i utskriftsmaterial i universalarkmataren \(MPF\)" på sidan 78](#page-77-0)*
- ❏ *["Lägga i utskriftsmaterial i den prioriterade arkinskjutaren \(PSI\)" på sidan 87](#page-86-0)*
- ❏ *["Lägga i kuvert i universalarkmataren \(MPF\)" på sidan 82](#page-81-0)*
- ❏ *["Lägga i kuvert i den prioriterade arkinskjutaren \(PSI\)" på sidan 89](#page-88-0)*
- ❏ *["Skriva ut på papper med anpassad storlek" på sidan 107](#page-106-0)*

# **Riktlinjer för Automatisk dokumentmatare (ADF) (endast Epson AcuLaser MX14NF)**

ADF är anpassad för följande originalstorlekar:

- ❏ Bredd: 148–215,9 mm
- ❏ Längd: 210–355,6 mm

Vikter som kan användas: 60–105 g/m<sup>2</sup>.

- Följ dessa riktlinjer när originaldokument läggs i ADF:
- ❏ Lägg i dokument vända uppåt så att överkanten på dokumentet går in i skrivaren först.
- ❏ Placera endast lösa pappersblad i ADF.
- ❏ Justera dokumentstöden så att de ligger emot dokumenten.
- ❏ För in papper i dokumentmatarfacket endast när bläcket på papperet är fullständigt torrt.

❏ Lägg inte i dokument ovanför påfyllningslinjen MAX. Du kan lägga i upp till 15 ark 64 g/m2 dokument.

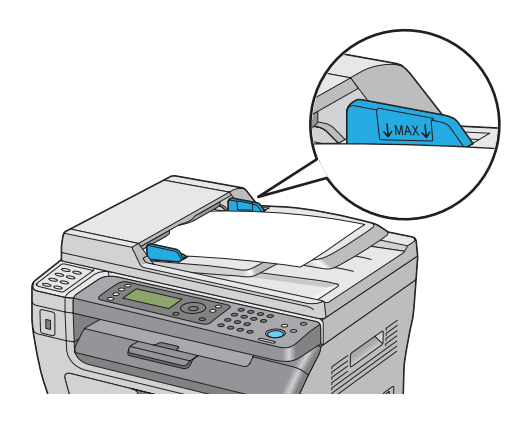

#### *Anm.:*

*Du kan inte lägga i följande dokument i ADF. Se till att placera dem på dokumentglaset.*

| ₫ | Krökta original                  | Hålslaget papper                             |
|---|----------------------------------|----------------------------------------------|
| Φ | Tunna original                   | Vikta, skrynkliga eller sönderrivna original |
| 訇 | Klippta och påklistrade original | Karbonpapper                                 |

# **Utskriftsmaterial som kan skada skrivaren**

Skrivaren har konstruerats för användning av olika typer av material för utskriftsjobb. Vissa material kan dock orsaka dålig utskriftskvalitet, fler pappersstopp, eller skada skrivaren.

Bland olämpliga material ingår:

- $\Box$  Papper som är för tjockt eller tunt (mindre än 60 g/m<sup>2</sup> eller mer än 163 g/m<sup>2</sup>)
- ❏ OH-film
- ❏ Fotopapper eller bestruket papper
- ❏ Kalkerpapper
- ❏ Ljusfilm
- ❏ Särskilt papper och OH-film för bläckstråleskrivare
- ❏ Statiskt häftande papper
- ❏ Klisterpapper eller limpapper
- ❏ Specialbestruket papper
- ❏ Färgat papper med ytbehandling
- ❏ Papper som använder bläck som försämras av värme
- ❏ Ljuskänsligt papper
- ❏ Karbonpapper eller självkopierande papper
- ❏ Papper med ojämn yta, som japanskt papper, massapapper eller fiberrikt papper
- ❏ Kuvert som inte är platta, eller som har klämmor, fönster eller gummering med avdragbara täckremsor
- ❏ Vadderade kuvert
- ❏ Klibbfilm
- ❏ Papper med vattendekaler
- ❏ Papper för textiltryck
- ❏ Perforerat papper
- ❏ Läderpapper, präglat papper
- ❏ Ledande papper som till exempel origamipapper, karbonpapper eller ledande bestruket papper
- ❏ Rynkigt, skrynkligt, vikt eller sönderrivet papper
- ❏ Fuktigt eller vått papper
- ❏ Vågigt eller böjt papper
- ❏ Papper med häftklämrar, klämmor, band eller tejp
- ❏ Etikettpapper med några etiketter redan avdragna, eller som är delvis avskurna
- ❏ Papper med utskrift av annan skrivare eller kopiator
- ❏ Papper med utskrift över hela baksidan
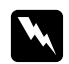

### w *Varning:*

*Använd inte ledande papper som till exempel origamipapper, karbonpapper eller ledande bestruket papper. När pappersstopp uppstår, kan det orsaka kortslutning och slutligen en brandolycka.*

## **Riktlinjer för förvaring av utskriftsmaterial**

Att tillhandhålla goda förvaringsförhållanden för papper och annat material bidrar till optimal utskriftskvalitet.

- ❏ Förvara utskriftsmaterial på en mörk, sval och relativt torr plats. De flesta pappersvaror tar lätt skada av ultraviolett (UV) och synligt ljus. UV-strålning, som avges från solen och lysrör, är särskilt skadligt för pappersvaror. Exponeringens intensitet och varaktighet av synligt ljus på pappersvaror skall minskas så mycket som möjligt.
- ❏ Temperatur och relativ fuktighet ska hållas konstant.
- ❏ Undvik vindsutrymmen, kök, garage och källare för att förvara utskriftsmaterial.
- ❏ Förvara utskriftsmaterial plant. Utskriftsmaterial ska förvaras på pallar eller hyllor, i kartonger eller skåp.
- ❏ Undvik att ha mat eller drycker inom samma område som utskriftsmaterial förvaras eller hanteras.
- ❏ Öppna inte förseglade pappersförpackningar förrän det är dags att lägga det skrivaren. Låt papper ligga i originalförpackningen. De flesta färdigskurna papperstyperna på marknaden har ett omslag som har en invändig yta som hindrar pappret att torka ut eller dra till sig fukt.
- ❏ Låt materialet ligga kvar i påsen tills det skall användas; lägg tillbaka material som inte används i påsen och återförsegla den som skydd. En del specialmaterial ligger förpackade i återförslutningsbara plastpåsar.

## **Utskriftsmaterial som stöds**

Användning av olämpligt utskriftsmaterial kan leda till pappersstopp, dålig utskriftskvalitet och att skrivaren skadas. För att använda funktionerna i denna skrivare effektivt, använd det föreslagna utskriftsmaterial som rekommenderas här.

### *Viktigt:*

*Tonern kan släppa från utskriftsmaterialet, om det blir blött av vatten, regn, ånga och så vidare. Kontakta den lokala Epson-representanten eller en auktoriserad återförsäljare för närmare information.*

# **Utskriftsmaterial som kan användas**

Typerna av utskriftsmaterial som kan användas i denna skrivare är de följande:

### **MPF**

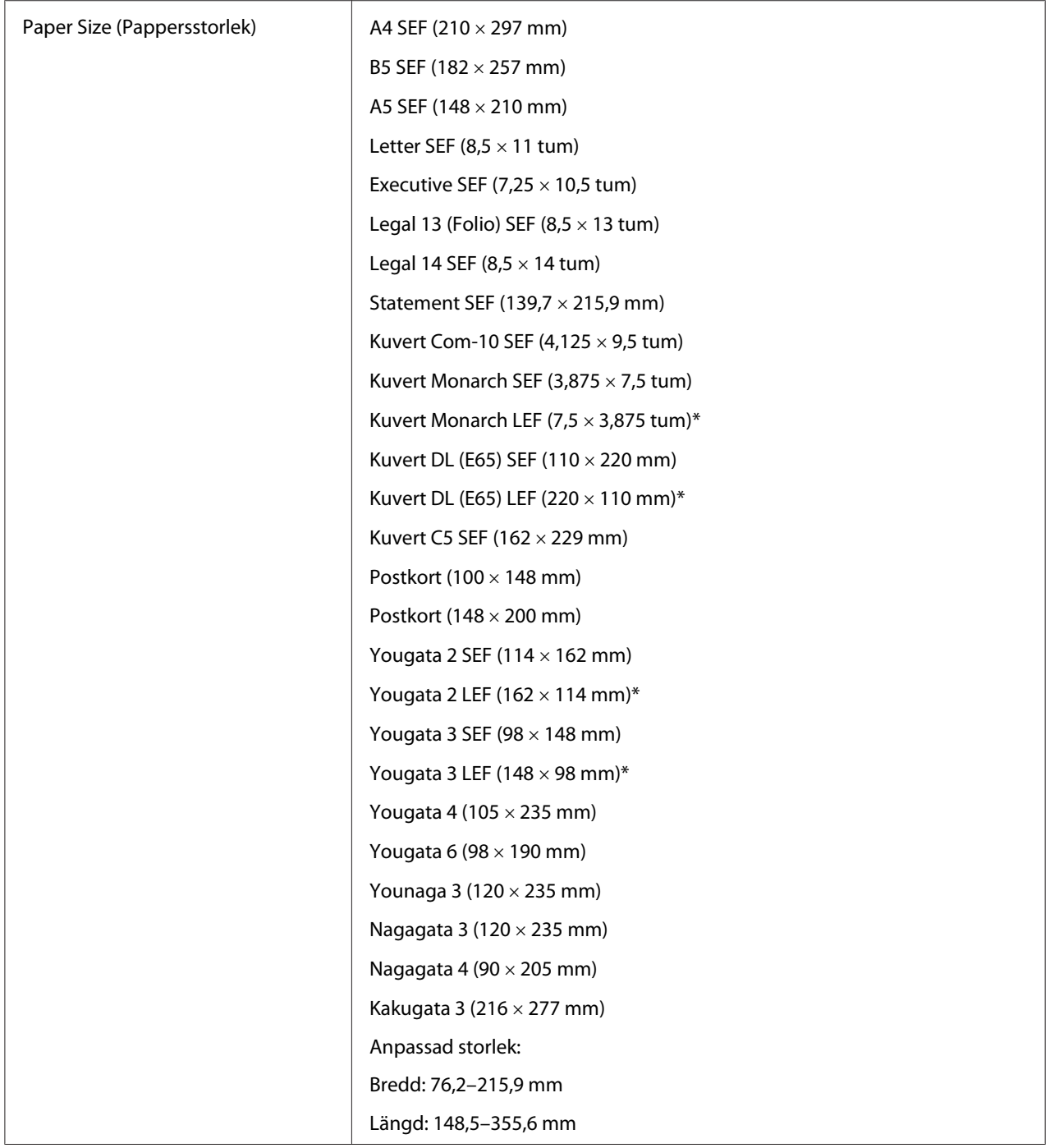

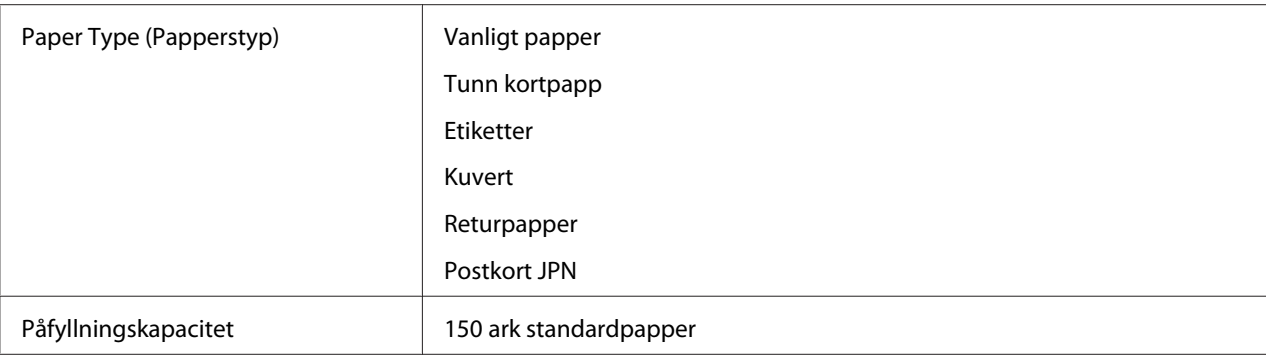

\* Monarch, DL, Yougata 2 och Yougata 3-kuvert kan användas för LEF med fliken öppen.

### **PSI**

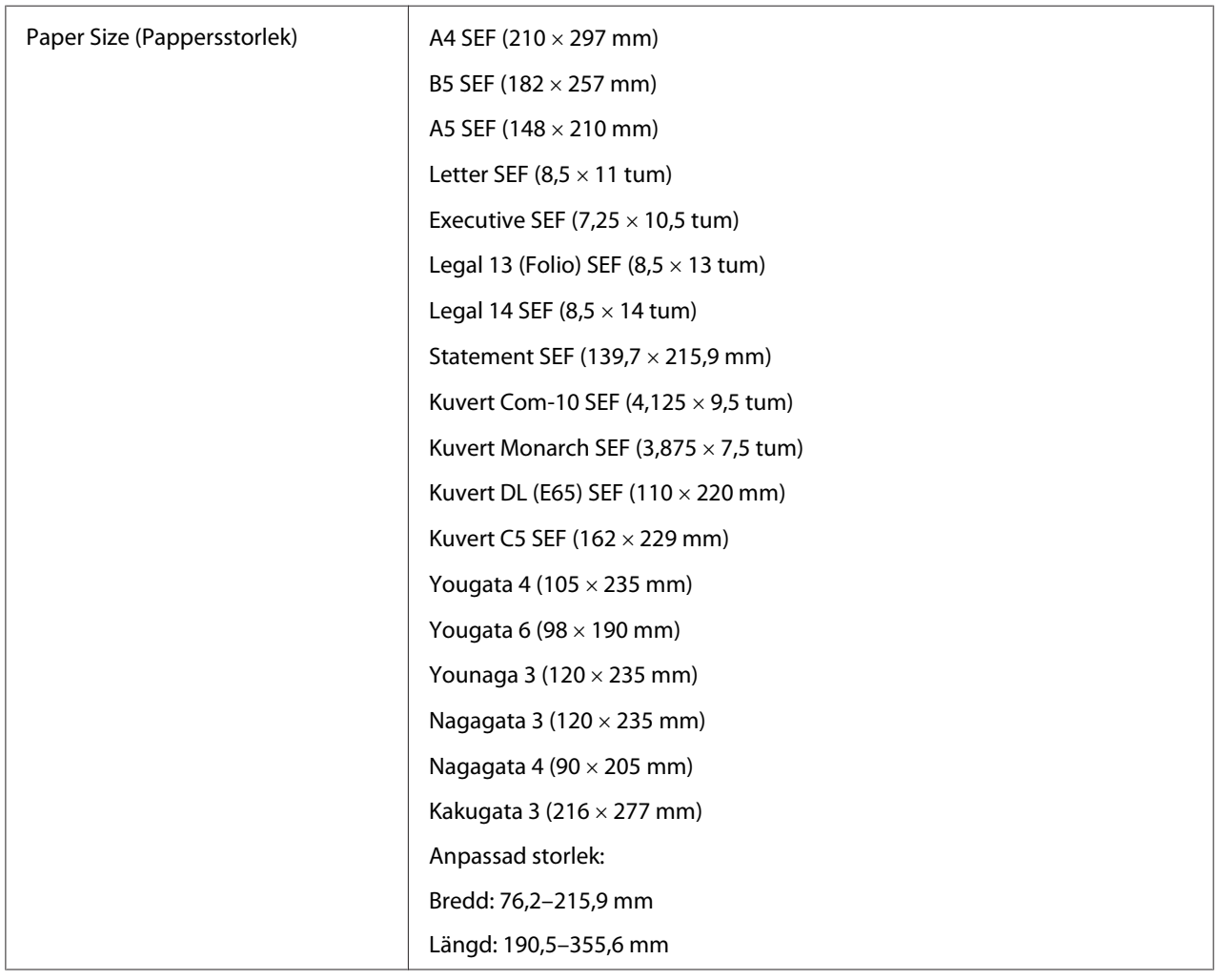

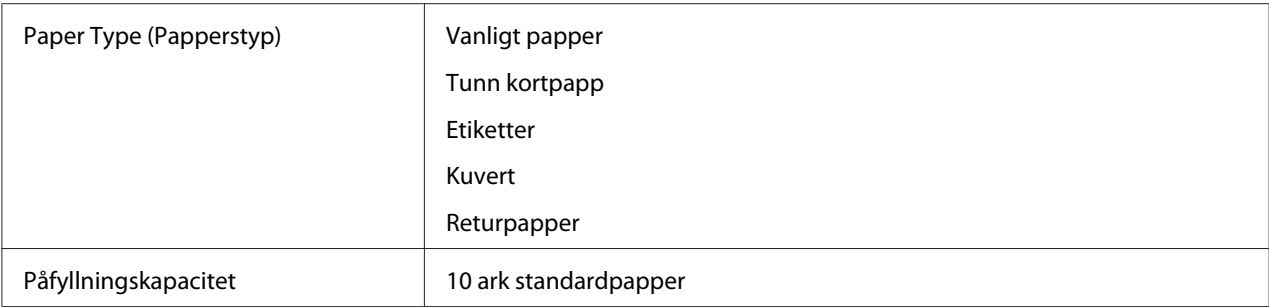

#### *Anm.:*

- ❏ *SEF och LEF indikerar pappersmatningsriktningen; SEF betyder matning kortsida (short-edge feed). LEF betyder matning långsida (long-edge feed).*
- ❏ *Använd endast utskriftsmaterial för laserskrivare. Använd inte papper för bläckstråleskrivare i denna skrivare.*

### *Se även:*

- ❏ *["Lägga i utskriftsmaterial i universalarkmataren \(MPF\)" på sidan 78](#page-77-0)*
- ❏ *["Lägga i utskriftsmaterial i den prioriterade arkinskjutaren \(PSI\)" på sidan 87](#page-86-0)*
- ❏ *["Lägga i kuvert i universalarkmataren \(MPF\)" på sidan 82](#page-81-0)*
- ❏ *["Lägga i kuvert i den prioriterade arkinskjutaren \(PSI\)" på sidan 89](#page-88-0)*

Utskrift på utskriftsmaterial som skiljer sig från pappersstorleken och papperstypen vald i skrivardrivrutinen kan leda till pappersstopp. För att garantera att utskriften blir korrekt, välj korrekt pappersstorlek och papperstyp.

# **Påfyllning utskriftsmaterial**

Att lägga i utskriftsmaterialet rätt i skrivaren hjälper till att förhindra pappersstopp och garanterar problemfri utskrift.

Innan du lägger i utskriftsmaterial, identifiera den rekommenderade utskriftssidan för utskriftsmaterialet. Denna information brukar stå på utskriftsmaterialets förpackning.

### *Anm.:*

*Efter att ha lagt i papper i mataren, specificera samma papperstyp på manöverpanelen.*

## <span id="page-77-0"></span>**Kapacitet**

MPF klarar:

- ❏ 150 ark standardpapper
- ❏ 16,2 mm tjockt papper
- ❏ Ett ark bestruket papper
- ❏ 16,2 mm postkort
- ❏ Fem kuvert
- ❏ 16,2 mm etiketter

PSI klarar:

❏ 10 ark standardpapper eller ett ark av annat papper

# **Utskriftsmaterial mått**

MPF accepterar utskriftsmaterial inom följande mått:

- ❏ Bredd: 76,2–215,9 mm
- ❏ Längd: 148,5–355,6 mm
- PSI accepterar utskriftsmaterial inom följande mått:
- ❏ Bredd: 76,2–215,9 mm
- ❏ Längd: 190,5–355,6 mm

# **Lägga i utskriftsmaterial i universalarkmataren (MPF)**

### *Anm.:*

- ❏ *För att undvika pappersstopp, ta inte bort pappersluckan medan utskriften pågår.*
- ❏ *Använd endast utskriftsmaterial för laserskrivare. Använd inte papper för bläckstråleskrivare i denna skrivare.*

1. Öppna frontluckan.

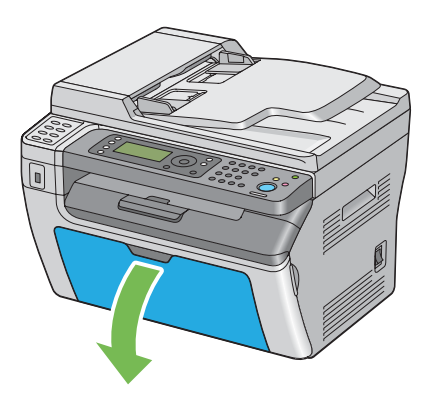

2. Dra skjutreglaget framåt tills det tar stopp.

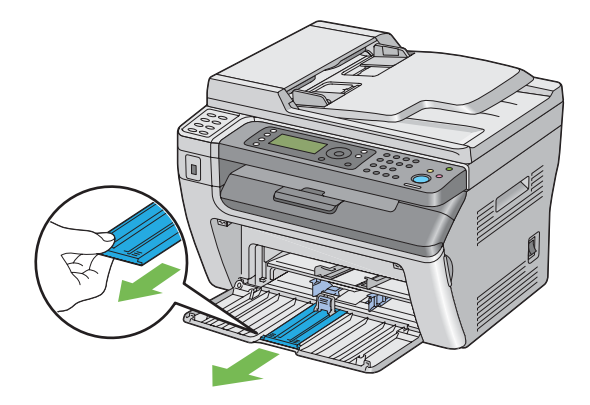

3. Dra längdstyrskenan framåt tills det tar stopp.

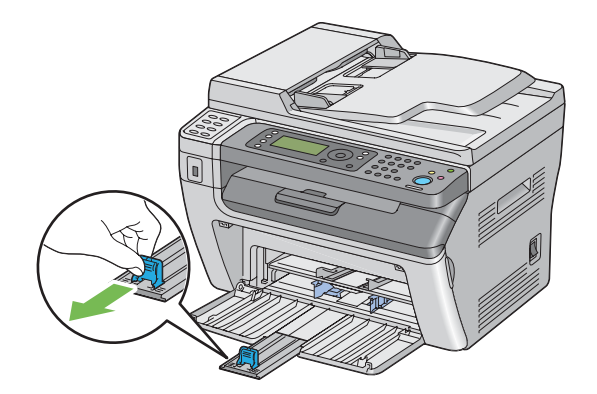

4. Justera styrguiderna för pappersbredd till den största bredden.

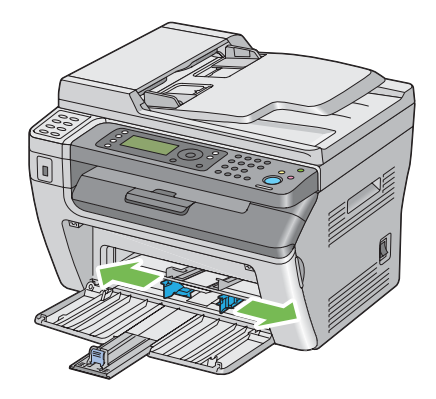

5. Innan du lägger i utskriftsmaterial, böj arken fram och tillbaka, och lufta dem sedan. Räta till kanterna på bunten mot ett jämnt underlag.

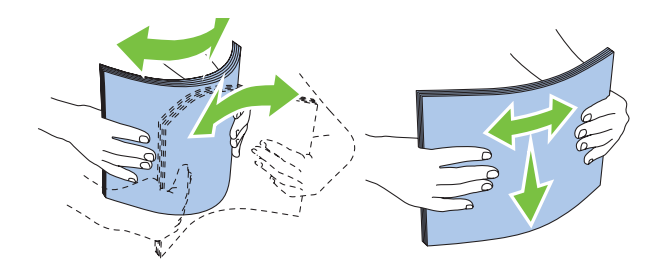

6. Lägg i utskriftsmaterial i MPF med överkanten först och med den rekommenderade utskriftssidan vänd uppåt.

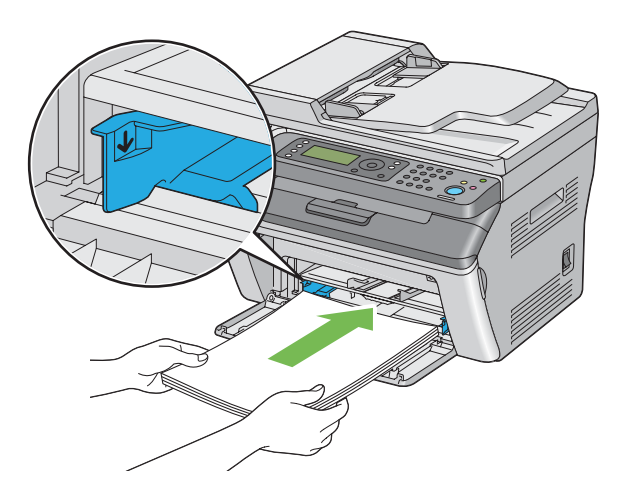

7. Justera styrskenorna för pappersbredd tills de ligger lätt emot kanterna på bunten av utskriftsmaterial.

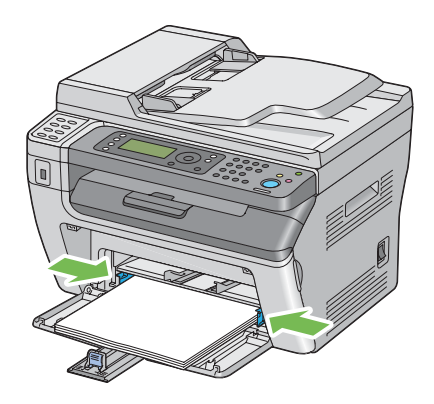

8. Skjut längdstyrskenan mot skrivaren tills den vidrör utskriftsmaterialet.

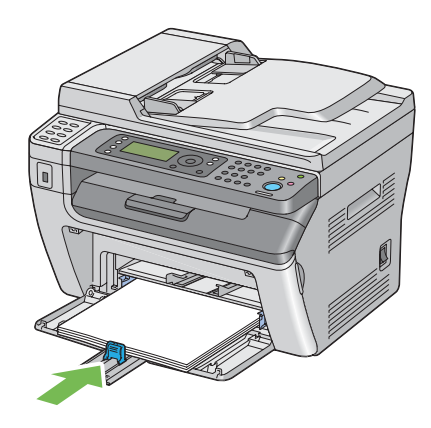

#### *Anm.:*

*Beroende på storleken på utskriftsmaterialet, skjut först skjutreglaget bakåt tills det tar stopp, greppa sedan längdstyrskenan och skjut den bakåt tills den vidrör utskriftsmaterialet.*

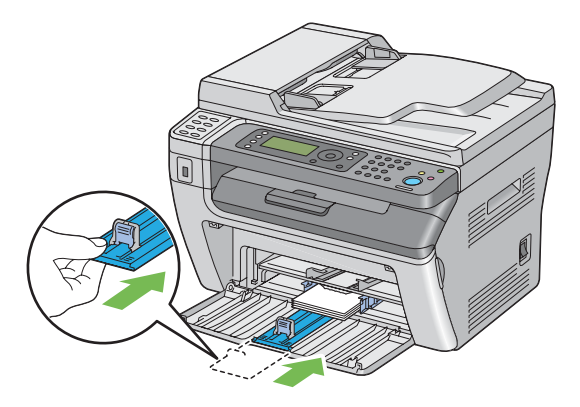

<span id="page-81-0"></span>9. För in pappersluckan i skrivaren och justera sedan pappersluckan mot markeringen på pappersfacket.

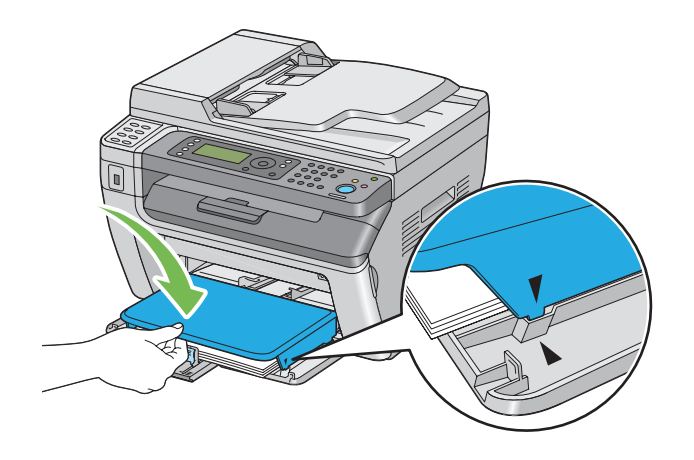

10. Välj papperstypen från skrivardrivrutinen om det ilagda utskriftsmaterialet inte är vanligt papper. Om ett användarspecificerat utskriftsmaterial läggs i MPF, måste du specificera pappersstorleksinställningen med skrivardrivrutinen.

### *Anm.:*

*För mer information om inställning av pappersstorlek och typ i skrivardrivrutinen, hänvisar till hjälpen som finns för skrivardrivrutinen.*

### **Lägga i kuvert i universalarkmataren (MPF)**

#### *Anm.:*

*När du skriver ut på kuvert, se till att specificera kuvertinställningen i skrivardrivrutinen. Om det inte specificeras kommer utskriftsbilden att roteras 180 grader.*

När Com-10, DL, Monarch, Yougata 2/3/4/6 eller Younaga 3 läggs i

Lägg i kuvert med sidan som utskriften ska göras på vänd uppåt, fliksidan vänd nedåt, och fliken vänd åt höger.

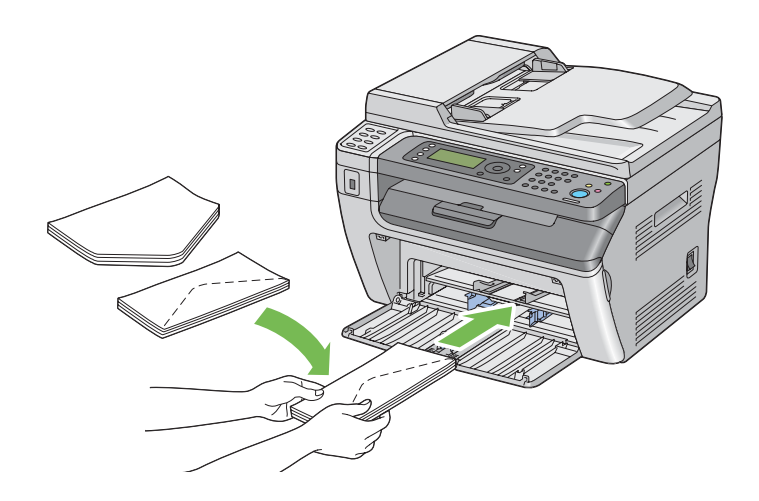

Om du vill förhindra att DL (E65), Monarch, Yougata 2 och Yougata 3 skrynklas, rekommenderar vi att de läggs i med utskriftssidan vänd uppåt, fliken öppnad, och vänd mot dig.

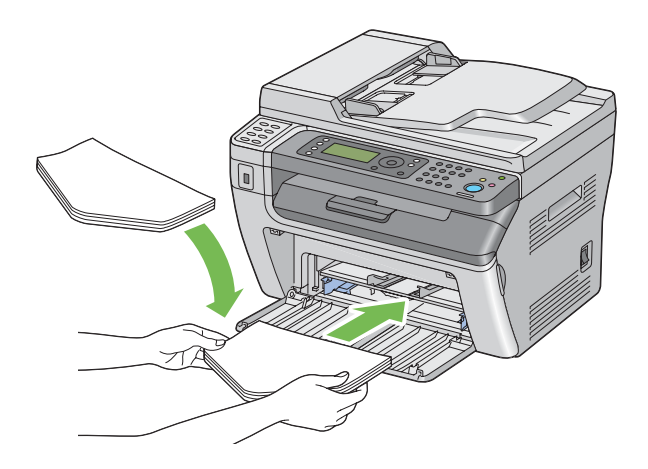

#### *Anm.:*

*När du lägger i kuvert med matning från långsidan (LEF), se till att ange den liggande orienteringen i skrivardrivrutinen.*

### När C5, Nagagata 3/4 eller Kakugata 3 läggs i

Lägg i kuvert med sidan som utskriften ska göras på vänd uppåt, fliken öppnad, och vänd mot dig.

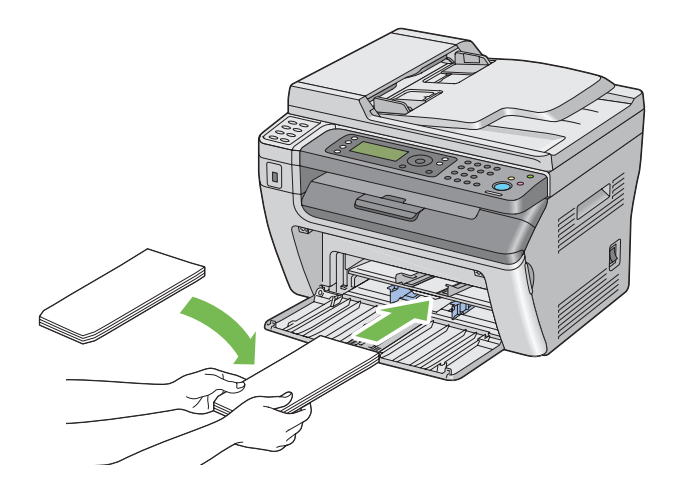

### *Viktigt:*

*Använd aldrig kuvert med fönster eller bestrukna foder. Det leder till pappersstopp och kan orsaka skada på skrivaren.*

### *Anm.:*

❏ *Om du inte lägger i kuvert i MPF direkt efter att de har tagits ut ur förpackningen, kan de buktas upp. För att undvika pappersstopp bör du platta till dem enligt bilden nedan innan du lägger i dem i MPF.*

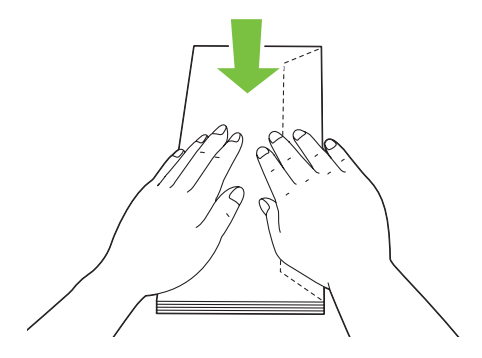

❏ *Om kuverten fortfarande inte matas fram ordentligt kan du böja fliken på kuverten lite som på bilden.*

*Böjningen ska vara 5 mm eller mindre.*

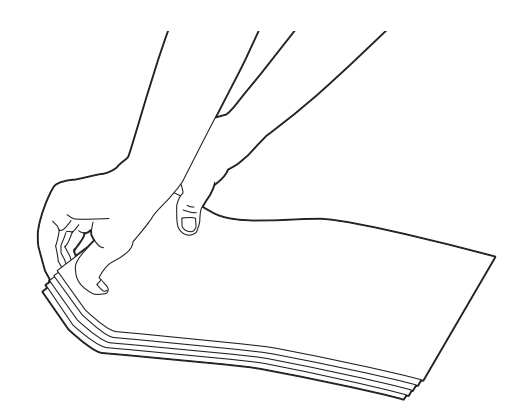

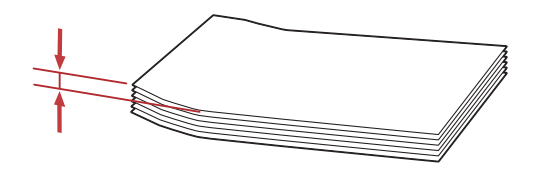

❏ *För att bekräfta rätt orientering för alla utskriftsmaterial, till exempel kuvert, se anvisningarna på Envelope/Paper Setup Navigator i skrivardrivrutinen.*

### **Lägga i postkort i universalarkmataren (MPF)**

#### *Anm.:*

*När du skriver ut på postkort, se till att specificera postkortinställningen i skrivardrivrutinen för att få optimal utskriftskvalitet.*

### När postkort läggs i

Lägg i postkortet med sidan som utskriften ska göras på vänd uppåt, och överkanten på postkortet först.

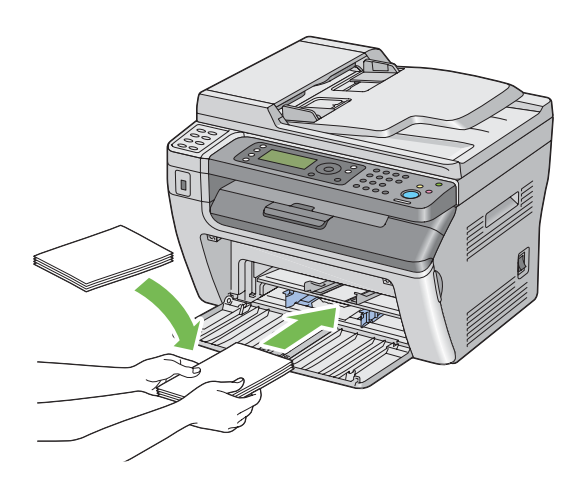

### När w-postkort läggs i

Lägg i w-postkortet med sidan som utskriften ska göras på vänd uppåt, och vänsterkanten på w-postkortet först.

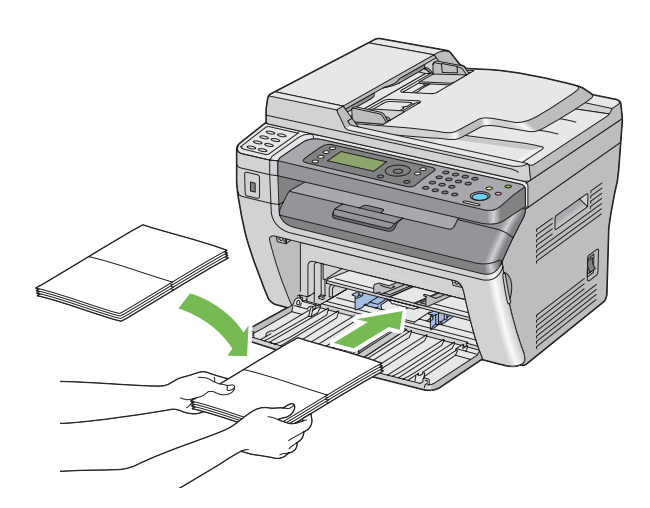

### *Anm.:*

*För att bekräfta rätt orientering för alla utskriftsmaterial, till exempel postkort, se anvisningarna på Envelope/Paper Setup Navigator i skrivardrivrutinen.*

# <span id="page-86-0"></span>**Lägga i utskriftsmaterial i den prioriterade arkinskjutaren (PSI)**

### *Anm.:*

- ❏ *För att undvika pappersstopp, ta inte bort pappersluckan medan utskriften pågår.*
- ❏ *Använd endast utskriftsmaterial för laserskrivare. Använd inte papper för bläckstråleskrivare i denna skrivare.*
- 1. Öppna frontluckan.

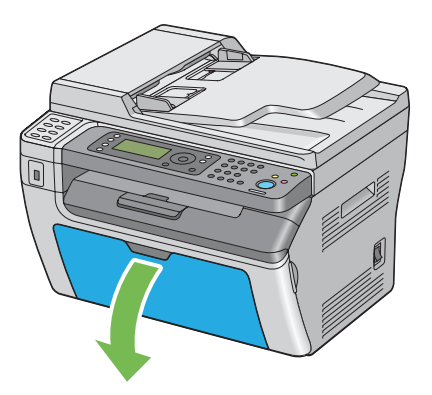

2. För in pappersluckan i skrivaren och justera sedan pappersluckan mot markeringen på pappersfacket.

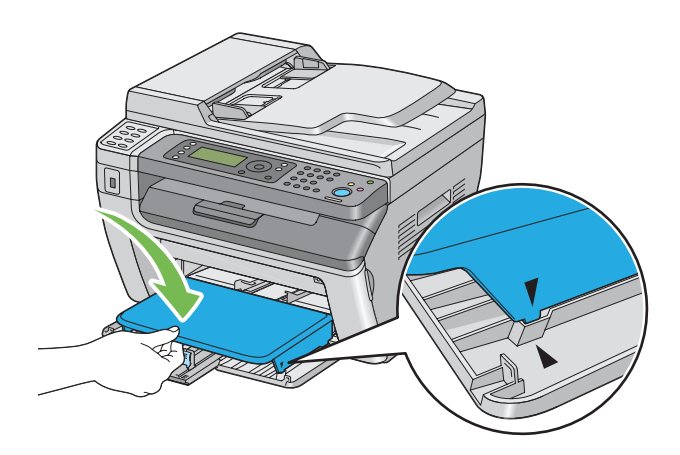

3. Justera styrguiderna för pappersbredd till den största bredden.

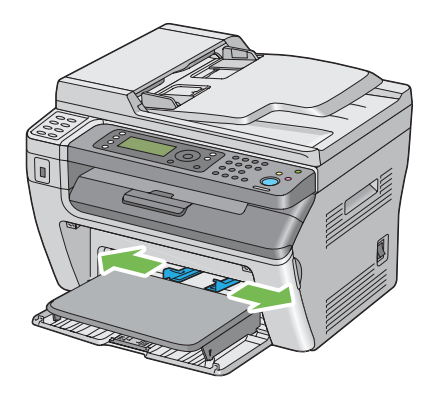

4. Innan du lägger i utskriftsmaterial, böj arken fram och tillbaka, och lufta dem sedan. Räta till kanterna på bunten mot ett jämnt underlag.

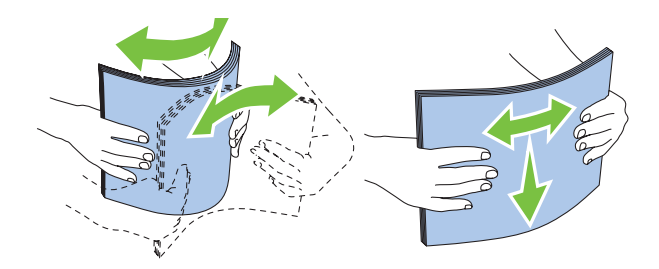

5. Lägg i utskriftsmaterial i pappersluckan med överkanten först och med den rekommenderade utskriftssidan vänd uppåt.

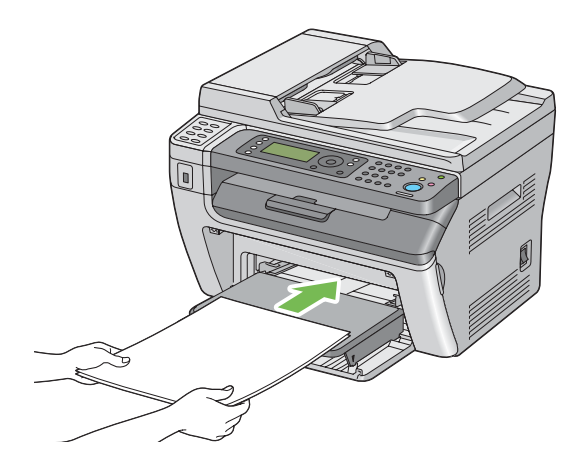

<span id="page-88-0"></span>6. Justera styrskenorna för pappersbredd tills de ligger lätt emot kanterna på bunten av utskriftsmaterial.

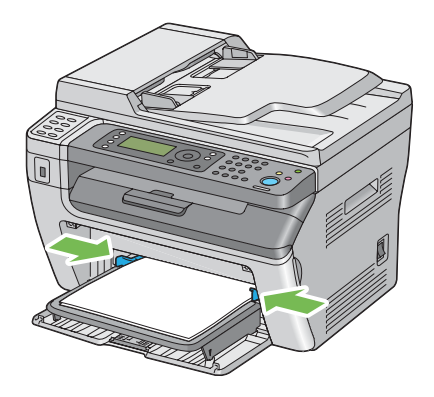

7. Välj papperstypen från skrivardrivrutinen om det ilagda utskriftsmaterialet inte är vanligt papper. Om ett användarspecificerat utskriftsmaterial läggs i PSI, måste du specificera pappersstorleksinställningen med skrivardrivrutinen.

### *Anm.:*

*För mer information om inställning av pappersstorlek och typ i skrivardrivrutinen, hänvisar till hjälpen som finns för skrivardrivrutinen.*

### **Lägga i kuvert i den prioriterade arkinskjutaren (PSI)**

### *Anm.:*

- ❏ *Se till att skjuta in kuvertet helt tills det tar stopp. Annars kommer utskriftsmaterial som ligger i universalarkmataren (MPF) att matas fram.*
- ❏ *När du skriver ut på kuvert, se till att specificera kuvertinställningen i skrivardrivrutinen. Om det inte specificeras kommer utskriftsbilden att roteras 180 grader.*

### När Com-10, DL, Monarch, Yougata 4/6 eller Younaga 3 läggs i

Lägg i kuvertet med sidan som utskriften ska göras på vänd uppåt, fliksidan vänd nedåt, och fliken vänd åt höger.

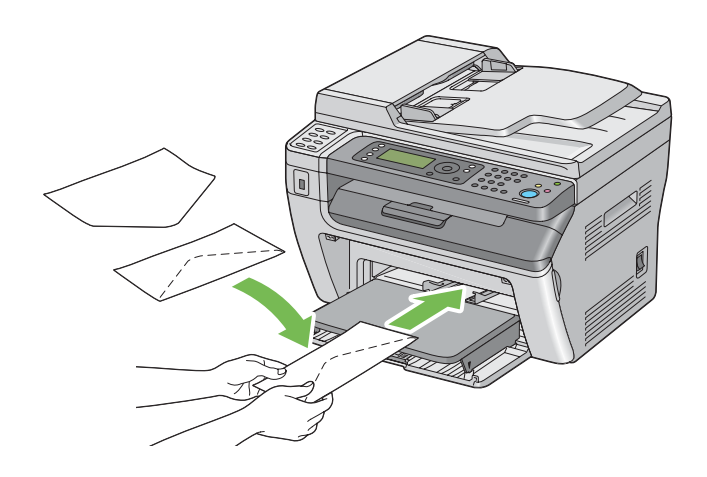

### När C5, Nagagata 3/4 eller Kakugata 3 läggs i

Lägg i kuvertet med sidan som utskriften ska göras på vänd uppåt, fliken öppnad, och vänd mot dig.

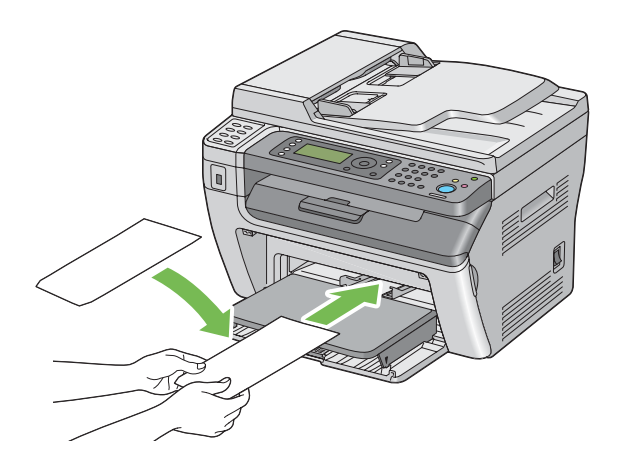

### *Viktigt:*

*Använd aldrig kuvert med fönster eller bestrukna foder. Det leder till pappersstopp och kan orsaka skada på skrivaren.*

*Anm.:*

❏ *Om du inte lägger i kuvert i PSI direkt efter att de har tagits ut ur förpackningen, kan de buktas upp. För att undvika pappersstopp bör du platta till dem enligt bilden nedan innan du lägger i dem i PSI.*

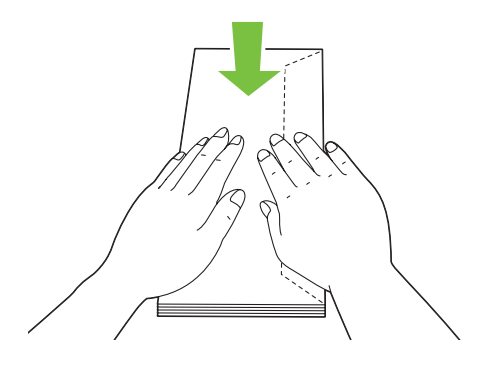

❏ *Om kuverten fortfarande inte matas fram ordentligt kan du böja fliken på kuverten lite som på bilden.*

*Böjningen ska vara 5 mm eller mindre.*

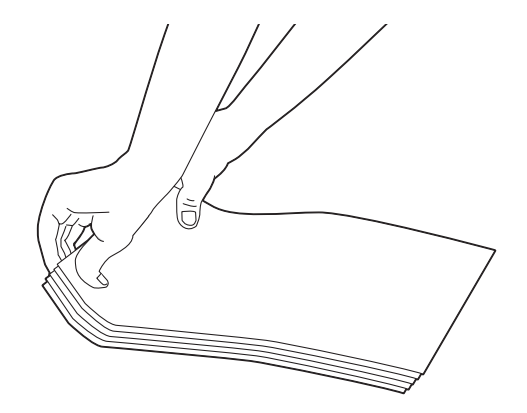

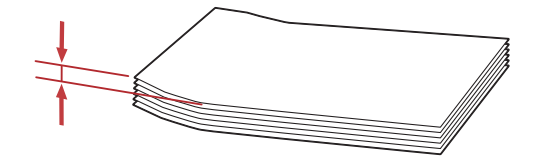

❏ *För att bekräfta rätt orientering för alla utskriftsmaterial, till exempel kuvert, se anvisningarna på Envelope/Paper Setup Navigator i skrivardrivrutinen.*

# **Manuell dubbelsidig utskrift (endast Windows skrivardrivrutin)**

### *Anm.:*

*När papperet som används för utskrift är böjt, räta ut papperet och för sedan in det i mataren.*

När du startar manuell dubbelsidig utskrift, visas instruktionsfönstret. Observera att fönstret inte kan öppnas igen när det en gång har stängts. Stäng inte fönstret förrän dubbelsidig utskrift är klar.

### **Operationer på datorn**

I följande procedur används Microsoft® Windows® XP WordPad som exempel.

### *Anm.:*

*Hur man tar fram skrivarens dialogruta* **Properties (Egenskaper)***/***Printing Preferences (Utskriftsinställningar)** *varierar beroende på programvaran. Vi hänvisar till handboken för respektive programvara.*

- 1. Från menyn **File (Arkiv)**, välj **Print (Skriv ut)**.
- 2. Välj skrivaren från listrutan **Select Printer (Välj skrivare)**, och klicka sedan på **Preferences (Inställningar)**.

Fliken **Paper/Output** på **Printing Preferences (Utskriftsinställningar)** öppnas.

3. Från **Duplex**, välj antingen **Flip on Short Edge** eller **Flip on Long Edge** för att definiera hur sidor med dubbelsidig utskrift ska bindas.

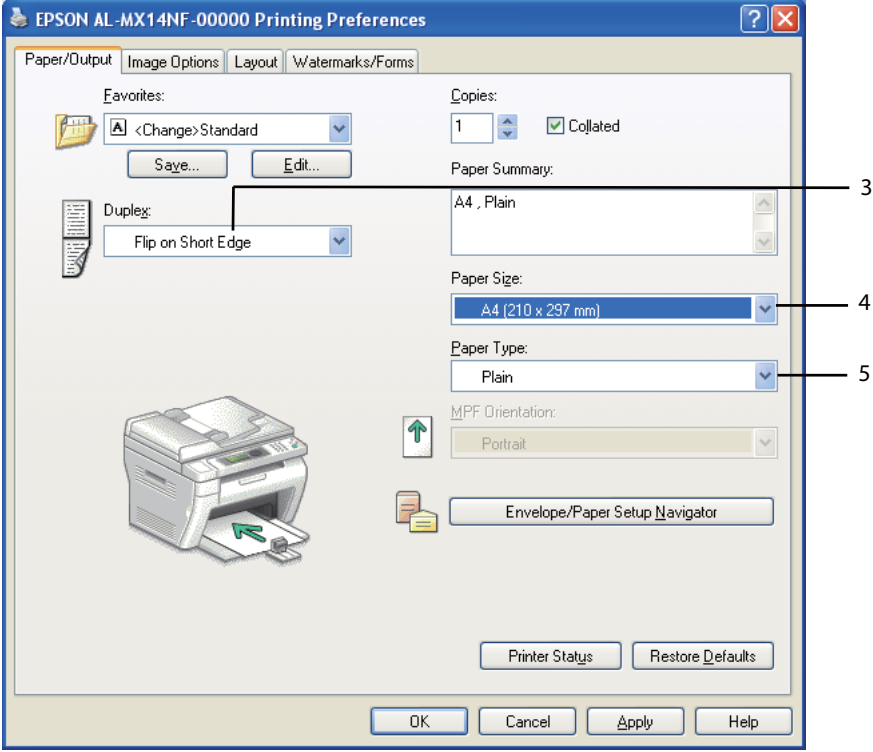

- 4. Från **Paper Size**, välj storleken på dokumentet som ska skrivas ut.
- 5. Från **Paper Type**, välj papperstypen som ska användas.
- 6. Klicka på **OK** för att stänga dialogrutan **Printing Preferences (Utskriftsinställningar)**.
- 7. Klicka på **Print (Skriv ut)** i dialogrutan **Print (Skriv ut)** för att påbörja utskriften.

### *Viktigt:*

*När du startar manuell dubbelsidig utskrift, visas instruktionsfönstret. Observera att fönstret inte kan öppnas igen när det en gång har stängts. Stäng inte fönstret förrän dubbelsidig utskrift är klar.*

### **Lägga i utskriftsmaterial i universalarkmataren (MPF)**

1. Skriv först ut jämna sidor (baksidor).

För ett sexsidigt dokument, skrivs baksidor ut i ordningen sida 6, sida 4, och sedan sida 2.

Data-LED:n blinkar och meddelandet Insert Output to Tray visas på LCD-panelen när utskriften av de jämna sidorna är klar.

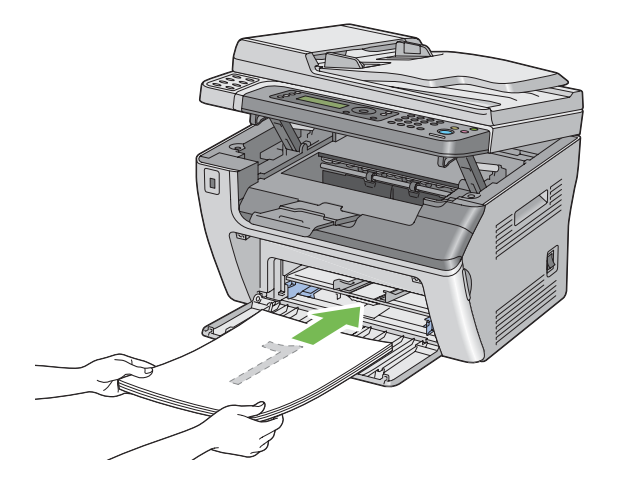

2. När utskriften av de jämna sidorna är klar, ta bort pappersbunten från det mellersta utmatningsfacket.

### *Anm.:*

*Utskrifter som är buckliga eller böjda kan orsaka pappersstopp. Räta ut dem innan de läggs i.*

3. Bunta utskrifterna och lägg i dem som de är (med den tomma sidan uppåt) i MPF, och tryck sedan på knappen  $(x)$ .

Sidorna skrivs ut i ordningen sida 1 (baksidan av sida 2), sida 3 (baksidan av sida 4), och sedan sida 5 (baksidan av sida 6).

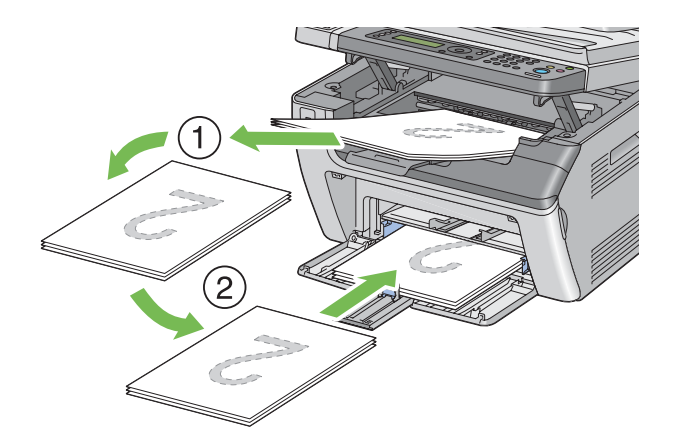

### *Anm.:*

*Utskrift på båda sidor av pappret går inte om dokumentet innehåller olika pappersstorlekar.*

### **Lägga i utskriftsmaterial i den prioriterade arkinskjutaren (PSI)**

1. Skriv först ut jämna sidor (baksidor).

För ett sexsidigt dokument, skrivs baksidor ut i ordningen sida 6, sida 4, och sedan sida 2.

Data-LED:n blinkar och meddelandet Insert Output to Tray visas på LCD-panelen när utskriften av de jämna sidorna är klar.

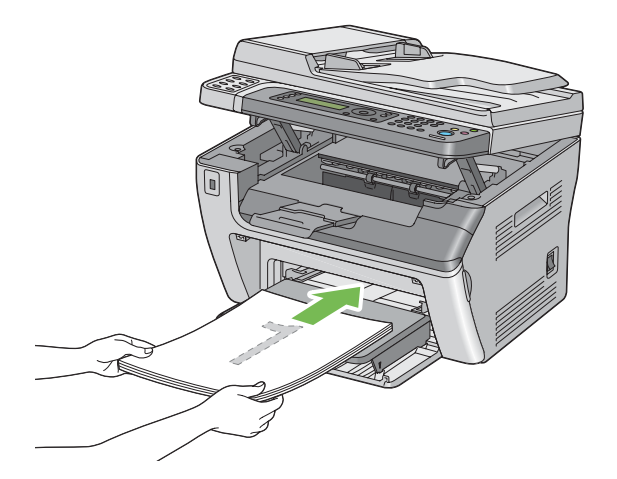

2. När utskriften av de jämna sidorna är klar, ta bort pappersbunten från det mellersta utmatningsfacket.

### *Anm.:*

*Utskrifter som är buckliga eller böjda kan orsaka pappersstopp. Räta ut dem innan de läggs i.*

3. Bunta utskrifterna och lägg i dem som de är (med den tomma sidan uppåt) i PSI, och tryck sedan på knappen (ok).

Sidorna skrivs ut i ordning sida 1 (baksidan av sida 2), sida 3 (baksidan av sida 4), och sedan sida 5 (baksidan av sida 6).

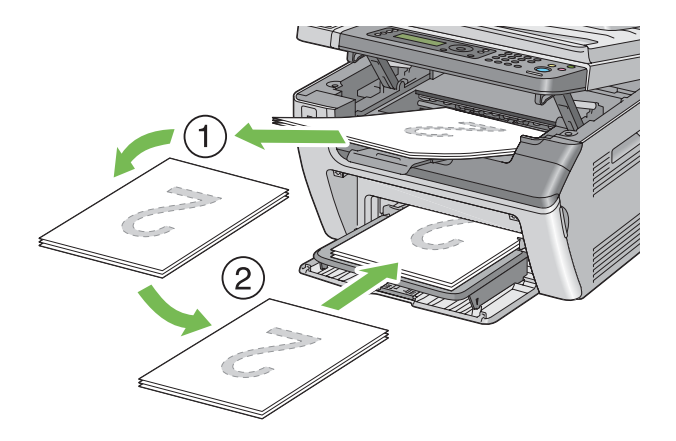

*Anm.: Utskrift på båda sidor av pappret går inte om dokumentet innehåller olika pappersstorlekar.*

# **Använda utmatningsfackets förlängningsdel**

Utmatningsfackets förlängningsdel är konstruerat att förhindra utskriftsmaterial från att falla från skrivaren när utskriftsjobbet är klart.

Se till att utmatningsfackets förlängningsdel är fullt utdragen före utskrift av dokument av större format.

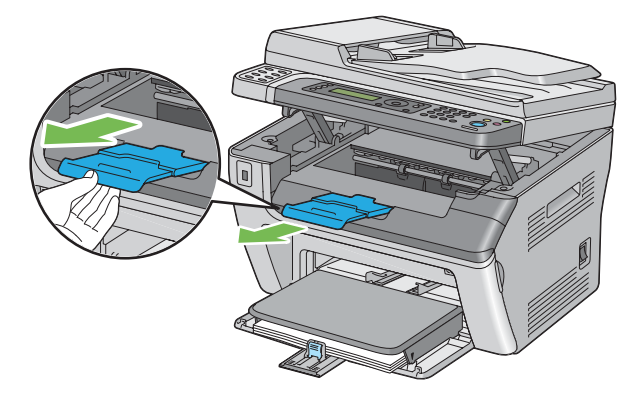

### <span id="page-96-0"></span>*Anm.:*

*När du tar ut kuvert eller utskriftsmaterial av mindre storlek från det mellersta utmatningsfacket, lyft upp skannern.*

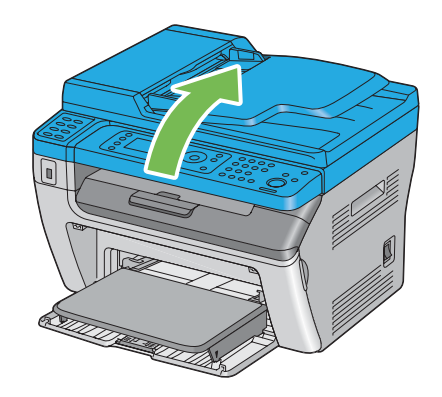

# **Ställa in pappersstorlekar och -typer**

Vid laddning av utskriftsmaterial, ställ in pappersstorleken och -typen på manöverpanelen före utskrift.

I detta beskrivs hur man ställer in pappersstorleken och -typen på manöverpanelen.

### *Se även:*

*["Att förstå skrivarmenyerna" på sidan 212](#page-211-0)*

## **Ställa in pappersstorlekar**

- 1. Tryck på knappen **System**.
- 2. Välj Tray Settings och tryck sedan på knappen .
- 3. Välj MPF och tryck sedan på knappen ...
- 4. Välj Paper Size och tryck sedan på knappen  $\infty$ .
- 5. Välj rätt pappersstorlek för det ilagda utskriftsmaterialet, och tryck sedan på knappen ...

## **Ställa in papperstyper**

### *Viktigt:*

*Papperstypinställningar måste motsvara de för det faktiska utskriftsmaterialet ilagt i facket. Annars kan det inträffa problem med utskriftskvaliteten.*

- 1. Tryck på knappen **System**.
- 2. Välj Tray Settings och tryck sedan på knappen ...
- 3. Välj MPF och tryck sedan på knappen  $\infty$ .
- 4. Välj Paper Type och tryck sedan på knappen  $\infty$ .
- 5. Välj rätt papperstyp för det ilagda utskriftsmaterialet, och tryck sedan på knappen  $\infty$ .

# **Skriva ut**

Detta avsnitt tar upp hur man skriver ut dokument från skrivaren och hur man avbryter ett jobb.

## **Skriva ut från datorn**

Installera skrivardrivrutinen för att använda alla funktioner i skrivaren. När du väljer **Print (Skriv ut)** från en applikation, öppnas ett fönster som representerar skrivardrivrutinen. Välj lämpliga inställningar för filen som ska skrivas ut. Utskriftsinställningar valda från drivrutinen har företräde framför menyinställningarna (grundinställning) som valts från manöverpanelen eller Printer Setting Utility.

Genom att klicka på **Properties (Egenskaper)**/**Preferences (Inställningar)** från den initiala dialogrutan **Print (Utskrift)** kan du ändra utskriftsinställningarna. Om du inte känner till en funktion i skrivardrivrutinens fönster, öppna Hjälpen för mer information.

I följande procedur används Windows XP WordPad som exempel.

För att skriva ut ett jobb från en applikation:

- 1. Öppna filen som du vill skriva ut.
- 2. Från menyn **File (Arkiv)**, välj **Print (Skriv ut)**.
- 3. Verifiera att den rätta skrivaren är vald i dialogrutan. Modifiera utskriftsinställningarna efter behov (som till exempel de sidor som du vill skriva ut eller antalet kopior).
- 4. För att justera utskriftsinställningar som inte är tillgängliga från den första skärmen, som till exempel **Paper Size**, **Paper Type** eller **MPF Orientation**, klicka på **Preferences (Inställningar)**.

Dialogrutan **Printing Preferences (Utskriftsinställningar)** öppnas.

- 5. Ange skrivarinställningarna. För mer information, klicka på **Help**.
- 6. Klicka på **OK** för att stänga dialogrutan **Printing Preferences (Utskriftsinställningar)**.
- 7. Klicka på **Print (Skriv ut)** för att skicka jobbet till den valda skrivaren.

## **Avbryta ett utskriftsjobb**

Det finns flera sätt för att avbryta ett utskriftsjobb.

### **Avbryta från manöverpanelen**

För att avbryta ett jobb efter att det har börjat skrivas ut:

1. Tryck på (**Stop**)-knappen.

### *Anm.:*

*Utskriften avbryts endast för det aktuella jobbet. Alla följande jobb fortsätter att skrivas ut.*

### **Avbryta ett jobb från datorn (Windows)**

### Avbryta ett jobb från Aktivitetsfältet

När du skickar ett jobb för utskrift, visas en liten skrivarikon i högra hörnet av aktivitetsfältet.

1. Dubbelklicka på skrivarikonen.

En lista över utskriftsjobb visas i skrivarfönstret.

- 2. Välj jobbet som du vill avbryta.
- 3. Tryck på **Delete**-tangenten.

4. Klicka på **Yes (Ja)** i dialogrutan **Printers (Skrivare)** för att avbryta ett utskriftsjobb.

### Avbryta ett jobb från Skrivbordet

1. Minimera alla program så att skrivbordet kommer fram.

Klicka på **start** — **Printers and Faxes (Skrivare och fax)** (för Windows XP).

Klicka på **Start** — **Printers and Faxes (Skrivare och fax)** (för Windows Server® 2003).

Klicka på **Start** — **Devices and Printers (Enheter och skrivare)** (för Windows 7 och Windows Server 2008 R2).

Klicka på **Start** — **Control Panel (Kontrollpanelen)** — **Hardware and Sound (Maskinvara och ljud)** — **Printers (Skrivare)** (för Windows Vista® och Windows Server 2008).

En lista över tillgängliga skrivare visas.

2. Dubbelklicka på skrivaren du valde när du skickade jobbet.

En lista över utskriftsjobb visas i skrivarfönstret.

- 3. Välj jobbet som du vill avbryta.
- 4. Tryck på **Delete**-tangenten.
- 5. Klicka på **Yes (Ja)** i dialogrutan **Printers (Skrivare)** för att avbryta ett utskriftsjobb.

### **Direktutskrift med USB-lagringsenhet**

Funktionen Print From USB Memory ger möjlighet att skriva ut PDF, TIFF eller JPEG-filer som är skannade och lagrade i ett USB-minne genom att använda funktionen Scan to USB Memory i Epson AcuLaser MX14-serien.

För att skriva ut en fil i en USB-lagringsenhet:

1. Sätt i USB-lagringsenheten i den främre USB-porten på skrivaren.

USB Memory visas.

2. Välj Print From och tryck sedan på knappen (ok).

Select Document visas.

- 3. Välj önskad fil, och tryck sedan på knappen  $(\alpha_k)$ .
- 4. Välj utskriftsalternativ efter behov.
- 5. Tryck på (**Start**)-knappen.

### *Anm.:*

*Du kan skriva ut filer som skannats och lagrats med funktionen Scan to USB Memory. Endast filer som skannas av Epson AcuLaser MX14-serien kan skrivas ut korrekt.*

## **Välja utskriftsalternativ**

### **Välja utskriftsinställningar (Windows)**

Utskriftsinställningar kontrollerar alla utskriftsjobb, såvida du inte åsidosätter dem uttryckligen för ett jobb. Om du till exempel vill använda dubbelsidig utskrift för de flesta jobben, ange detta alternativ i utskriftsinställningar.

För att välja utskriftsinställningar:

1. Klicka på **start** — **Printers and Faxes (Skrivare och fax)** (för Windows XP).

Klicka på **Start** — **Printers and Faxes (Skrivare och fax)** (för Windows Server 2003).

Klicka på **Start** — **Devices and Printers (Enheter och skrivare)** (för Windows 7 och Windows Server 2008 R2).

Klicka på **Start** — **Control Panel (Kontrollpanelen)** — **Hardware and Sound (Maskinvara och ljud)** — **Printers (Skrivare)** (för Windows Vista och Windows Server 2008).

En lista över tillgängliga skrivare visas.

2. Högerklicka på ikonen för skrivaren, och välj sedan **Printing Preferences (Utskriftsinställningar)**.

Skrivarens skärm **Printing Preferences (Utskriftsinställningar)** visas.

3. Gör önskade val på drivrutinens flikar, och klicka sedan på **OK** för att spara valen.

### *Anm.:*

*För mer information om Windows skrivardrivrutinsalternativ, klicka på* **Help** *på skrivardrivrutinfliken för att se Hjälpen.*

### **Välja alternativ för ett enskilt jobb (Windows)**

Om du vill använda särskilda utskriftsalternativ för ett bestämt jobb, ändra drivrutininställningarna innan jobbet skickas till skrivaren. Om du till exempel vill använda läget för fotoutskriftskvalitet för en bestämd bild, välj denna inställning i drivrutinen innan jobbet skrivs ut.

- 1. När önskat dokument eller bild öppnas i programmet, öppna dialogrutan **Print (Skriv ut)**.
- 2. Välj din skrivare och klicka på **Preferences (Inställningar)** för att öppna skrivardrivrutinen.
- 3. Gör val på drivrutinflikarna.

### *Anm.:*

*I Windows kan du spara aktuella utskriftsalternativ med ett särskiljande namn och tillämpa dem för andra utskriftsjobb. Gör val på fliken* **Paper/Output***,* **Graphics***,* **Layout** *eller* **Watermarks/ Forms***, och klicka sedan på* **Save** *under* **Favorites** *på fliken* **Paper/Output***. Klicka på* **Help** *för mer information.*

- 4. Klicka på **OK** för att spara valen.
- 5. Skriv ut jobbet.

Se följande tabell för specifika utskriftsalternativ:

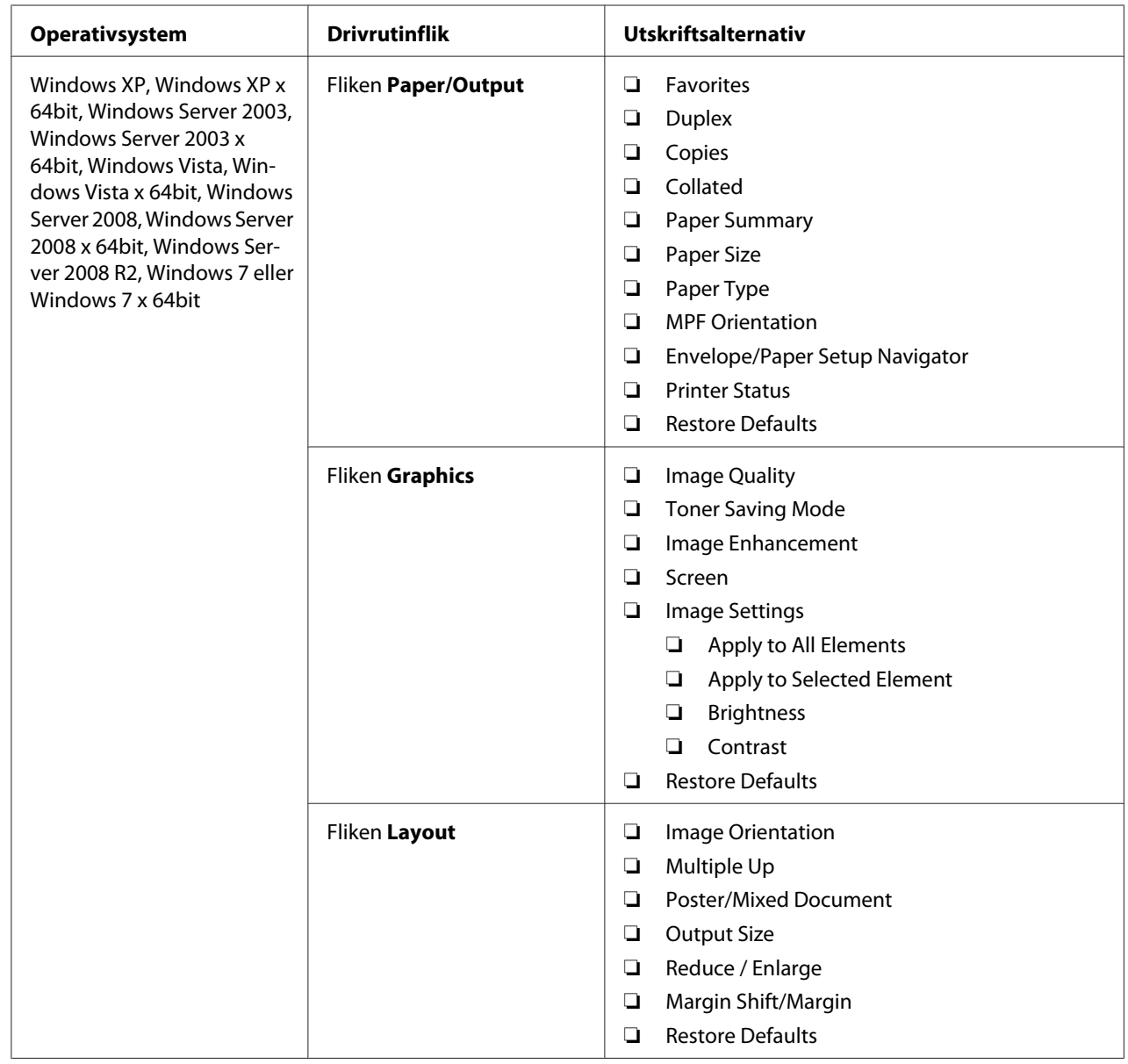

## Utskriftsalternativ för Windows

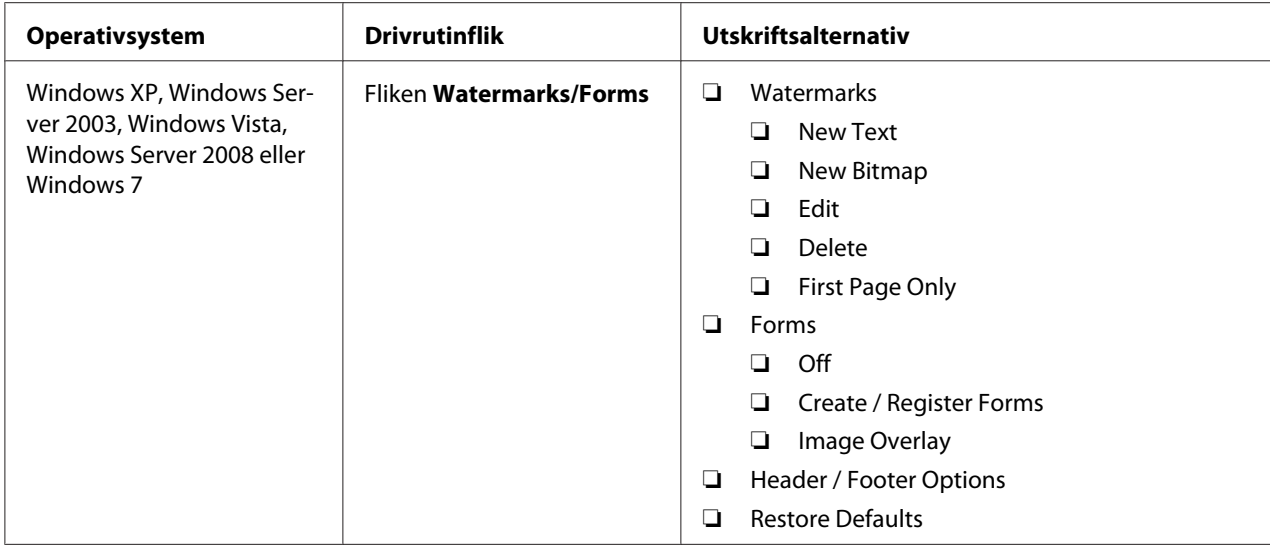

### **Välja alternativ för ett enskilt jobb (Mac OS X)**

För att välja utskriftsinställningar för ett bestämt jobb, ändra drivrutininställningarna innan jobbet skickas till skrivaren.

- 1. Med dokumentet öppet i programmet, klicka på **File (Arkiv)**, och klicka sedan på **Print (Skriv ut)**.
- 2. Välj din skrivare från **Printer (Skrivare)**.
- 3. Välj önskade utskriftsalternativ från menyerna och listrutorna som visas.

### *Anm.:*

*I Mac OS® X, klicka på* **Save As (Spara som)** *på menyskärmen* **Presets (Förinställd)** *för att spara de aktuella skrivarinställningarna. Du kan skapa flera förinställningar och spara var och en med ett eget särskiljande namn och skrivarinställningar. För att skriva ut jobb med specifika skrivarinställningar, klicka på lämplig sparad förinställning i menyn* **Presets (Förinställd)***.*

4. Klicka på **Print (Skriv ut)** för att skriva ut jobbet.

Utskriftsalternativ i Mac OS X skrivardrivrutin:

I tabellen nedan används Mac OS X 10.6 TextEdit som exempel.

## Utskriftsalternativ för Mac OS X

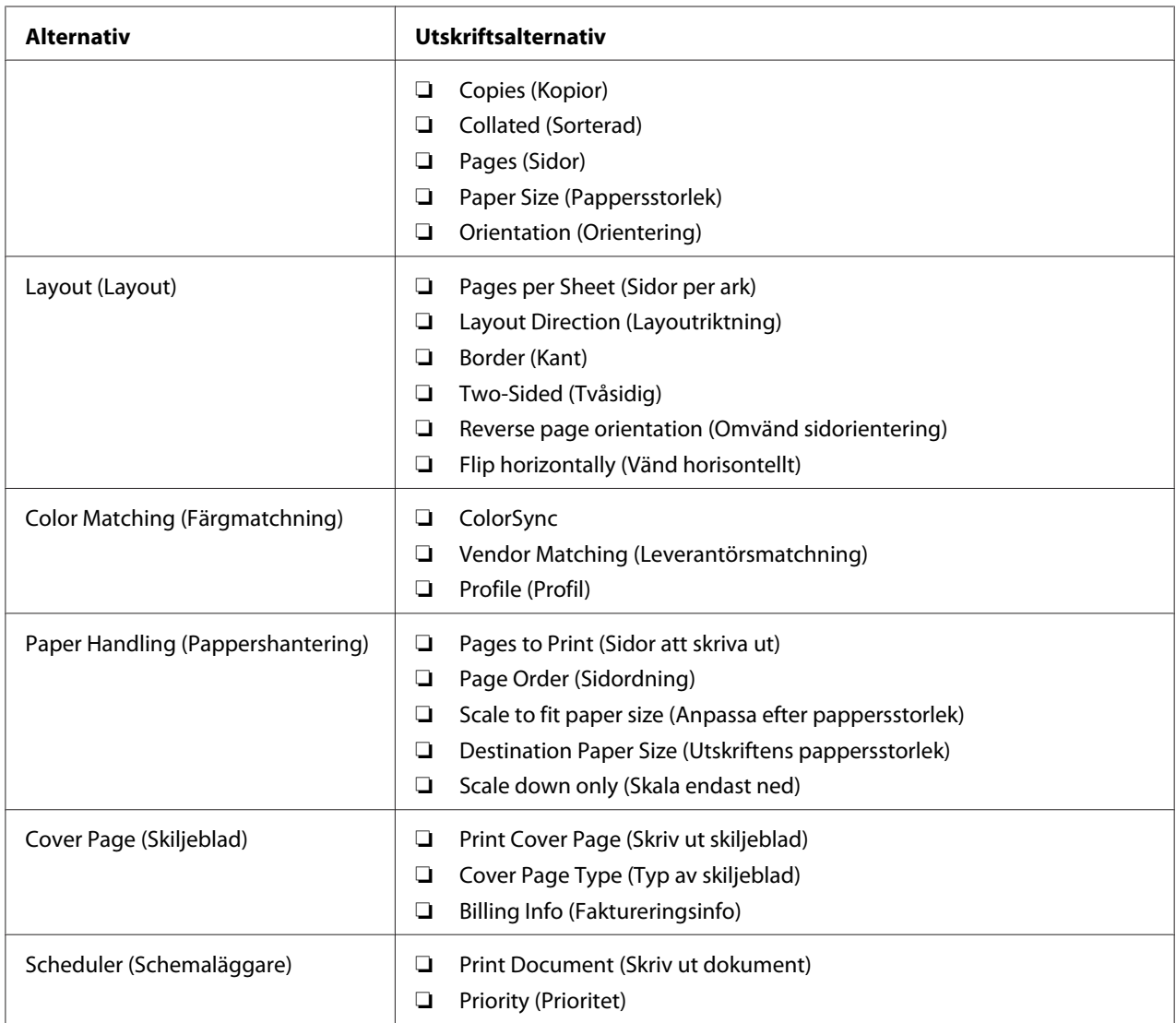

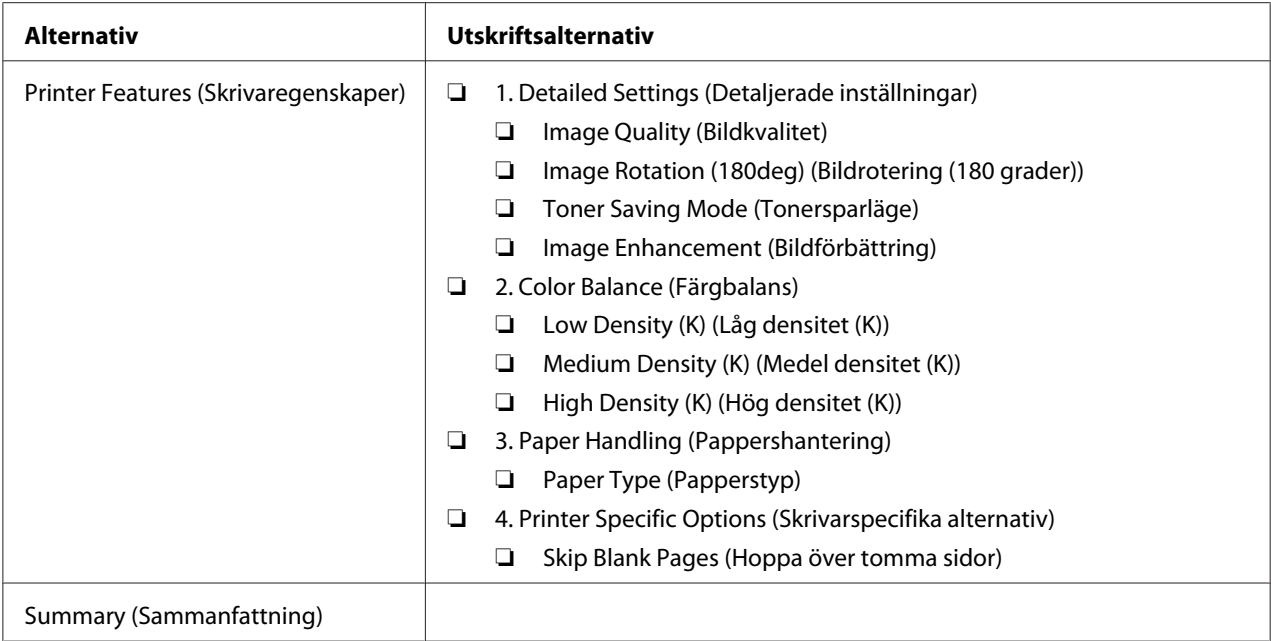

# **Skriva ut på papper med anpassad storlek**

I detta avsnitt förklaras hur man skriver ut på papper med anpassad storlek med skrivardrivrutinen.

Sättet att lägga i papper med anpassad storlek är det samma som sättet för att lägga i papper med standardstorlek.

### *Se även:*

- ❏ *["Lägga i utskriftsmaterial i universalarkmataren \(MPF\)" på sidan 78](#page-77-0)*
- ❏ *["Lägga i utskriftsmaterial i den prioriterade arkinskjutaren \(PSI\)" på sidan 87](#page-86-0)*
- ❏ *["Ställa in pappersstorlekar och -typer" på sidan 97](#page-96-0)*

### **Definiera anpassade pappersstorlekar**

Ange den anpassade storleken i skrivardrivrutinen före utskrift.

### *Anm.:*

*När du anger pappersstorleken i skrivardrivrutinen och på manöverpanelen, se till att specificera samma storlek som det faktiska utskriftsmaterialet har. Om fel storlek anges för utskrift kan det orsaka skrivarfel. Detta är särskilt viktigt om du konfigurerar en större storlek när ett papper med small bredd används.*

### Använda Windows skrivardrivrutin

I Windows skrivardrivrutin, ange den anpassade storleken i dialogrutan **Custom Paper Size**. I detta avsnitt förklaras proceduren med Windows XP som exempel.

För Windows XP eller senare är det endast en administratörs lösenord som ger användare administratörsrättigheter att ändra inställningarna. Användare utan administratörsrättigheter kan bara titta på innehållet.

- 1. Klicka på **start Printers and Faxes (Skrivare och fax)**.
- 2. Högerklicka på ikonen för skrivaren, och välj sedan **Properties (Egenskaper)**.
- 3. Välj fliken **Configuration**.
- 4. Klicka på **Custom Paper Size**.
- 5. Välj den anpassade inställning som du vill definiera från **Details**.
- 6. Ange längden på kortsidan och långsidan under **Change Setting For**. Du kan ange värdena antingen genom att skriva in dem direkt eller använda knapparna uppåtpil och nedåtpil. Längden på kortsidan kan inte vara längre än den för långsidan, även om det är inom det specificerade området. Längden på långsidan kan inte vara kortare än den för kortsidan, även om det är inom det specificerade området.
- 7. För att tilldela ett pappersnamn, markera kryssrutan **Name the Paper Size**, och skriv sedan in namnet i **Paper Name**. Upp till 14 tecken kan användas för pappersnamnet.
- 8. Vid behov, upprepa steg 5 till 7 för definiera en annan anpassad storlek.
- 9. Klicka på **OK** två gånger.

### **Skriva ut på papper med anpassad storlek**

Använd följande procedurer för att skriva ut med antingen Windows eller Mac OS X skrivardrivrutiner.

### Använda Windows skrivardrivrutin

I detta avsnitt förklaras proceduren med Windows XP WordPad som exempel.

### *Anm.:*

*Hur man tar fram skrivarens dialogruta* **Properties (Egenskaper)***/***Printing Preferences (Utskriftsinställningar)** *varierar beroende på programvaran. Vi hänvisar till handboken för respektive programvara.*

- 1. Från menyn **File (Arkiv)**, välj **Print (Skriv ut)**.
- 2. Välj din skrivare och klicka på **Preferences (Inställningar)**.
- 3. Välj fliken **Paper/Output**.
- 4. Välj storleken på dokumentet som ska skrivas ut från **Paper Size**.
- 5. Välj papperstypen som ska användas från **Paper Type**.
- 6. Klicka på fliken **Layout**.
- 7. Från **Output Size**, välj den anpassade storlek som du definierat. Om du har valt den anpassade storleken från **Paper Size** i steg 4, välj **Same as Paper Size**.
- 8. Klicka på **OK**.
- 9. Klicka på **Print (Skriv ut)** i dialogrutan **Print (Skriv ut)** för att påbörja utskriften.

### Använda Mac OS X skrivardrivrutin

I detta avsnitt förklaras proceduren med Mac OS X 10.6 TextEdit som exempel.

- 1. Från menyn **File (Arkiv)**, välj **Page Setup (Utskriftsformat)**.
- 2. Välj din skrivare från **Format For (Format för)**.
- 3. Från **Paper Size (Pappersstorlek)**, välj **Manage Custom Sizes (Hantera anpassade storlekar)**.
- 4. I fönstret **Custom Paper Sizes (Anpassade pappersstorlekar)**, klicka på **+**.

En nyskapad inställning, "Untitled (Titellös)", visas i listan.

5. Dubbelklicka på "Untitled (Titellös)" och skriv in ett namn för inställningen.
- 6. Skriv in storleken på dokumentet som ska skrivas ut i rutorna **Width (Bredd)** och **Height (Höjd)** i **Paper Size (Pappersstorlek)**.
- 7. Specificera **Non-Printable Area (Icke-utskrivbart område)** vid behov.
- 8. Klicka på **OK**.
- 9. Se till att den nyss skapade pappersstorleken är vald i **Paper Size (Pappersstorlek)**, och klicka sedan på **OK**.
- 10. Från menyn **File (Arkiv)**, välj **Print (Skriv ut)**.
- 11. Klicka på **Print (Skriv ut)** för att börja skriva ut.

### **Kontrollera status för utskriftsdata**

#### **Kontrollera status (endast Windows)**

Du kan kontrollera skrivarens status med Status Monitor. Dubbelklicka på skrivarikonen Status Monitor på aktivitetsfältet längst ner till höger på skärmen. Fönstret **Printer Selection** visas, och där visas skrivarnamnet, skrivarens anslutningsport, skrivarens status, och modellnamnet. Kontrollera kolumnen **Status** för att få veta den aktuella statusen för skrivaren.

Knappen **Settings**: Visar fönstret **Settings** och ger möjlighet att ändra Status Monitor-inställningarna.

Klicka på namnet på önskad skrivare listad i **Printer Selection**-fönstret. **Printer Status**-fönstret visas. Du kan kontrollera skrivarens status och utskriftsjobbets status.

För mer information om Status Monitor, se Hjälp. I följande procedur används Windows XP som exempel:

- 1. Klicka på **start All Programs (Alla program)**.
- 2. Välj **EPSON**.
- 3. Välj din skrivare.
- 4. Välj **Activate Status Monitor**.

**Printer Selection**-fönstret visas.

5. Klicka på namnet på önskad skrivare från listan.

**Printer Status**-fönstret visas.

6. Klicka på **Help**.

*Se även: ["Status Monitor \(endast Windows\)" på sidan 34](#page-33-0)*

### **Kontrollera status i EpsonNet Config (Windows & Mac OS X) (endast Epson AcuLaser MX14NF)**

Du kan kontrollera statusen för utskriftsjobb skickade till skrivaren på fliken **Jobs** i EpsonNet Config.

#### *Se även:*

*["Program för skrivarhantering" på sidan 32](#page-31-0)*

### **Skriva ut en rapportsida**

Du kan skriva ut olika typer av rapporter och listor. För detaljer om varje rapport och lista, se ["Report /](#page-211-0) [List" på sidan 212](#page-211-0).

Med sidan System Settings som ett exempel, beskriver detta avsnitt två metoder för att skriva ut en rapportsida.

#### **Skriva ut en System Settings-sida**

För att verifiera detaljerade skrivarinställningar, skriv ut en System Settings-sida.

#### **Manöverpanelen**

*Anm.: Alla rapporter och listor som skrivs ut är på engelska.*

- 1. Tryck på knappen **System**.
- 2. Välj Report / List och tryck sedan på knappen  $\alpha$ .
- 3. Välj System Settings och tryck sedan på knappen (ok).

System Settings-sidan skrivs ut.

#### **Printer Setting Utility**

I följande procedur används Windows XP som exempel.

#### *Anm.:*

*Alla rapporter och listor som skrivs ut är på engelska.*

1. Klicka på **start** — **All Programs (Alla program)** — **EPSON** — din skrivare — **Printer Setting Utility**.

#### *Anm.:*

*Fönstret för att välja en skrivare visas i detta steg, när flera skrivardrivrutiner är installerade på datorn. Klicka i så fall på namnet på önskad skrivare listad i* **Printer Name***.*

Printer Setting Utility visas.

- 2. Klicka på fliken **Printer Settings Report**.
- 3. Välj **Reports** från listan på vänster sida av sidan.

Sidan **Reports** visas.

4. Klicka på **System Settings**.

System Settings-sidan skrivs ut.

### **Skrivarinställningar**

#### **Använda manöverpanelen för att ändra skrivarinställningarna**

Du kan välja menyalternativ och motsvarande värden från manöverpanelen.

När du först går in i menyerna från manöverpanelen, ser du en markering i menyerna. Denna markering indikerar den ursprungliga fabriksinställningen för menyn. Dessa inställningar är de ursprungliga skrivarinställningarna.

*Anm.: Fabriksinställningar kan variera för olika länder.*

För att välja ett nytt värde som en standardmenyinställning:

- 1. Tryck på knappen **System**.
- 2. Välj önskad meny, och tryck sedan på knappen  $(\alpha_k)$ .
- 3. Välj önskad meny eller menyalternativ, och tryck sedan på knappen  $\alpha$ .
	- ❏ Om valet är en meny, öppnas menyn och en lista över menyalternativ visas.
	- ❏ Om valet är ett menyalternativ, visas standardmenyinställningen för menyalternativet med en markering.
	- Varje menyalternativ har en lista med värden för menyalternativet. Ett värde kan vara:
	- ❏ En fras eller ett ord som beskriver en inställning
	- ❏ Ett numeriskt värde som kan ändras
	- ❏ En På- eller Av-inställning

*Tryck på knappen och samtidigt. Genom detta visas de ursprungliga fabriksinställningarna för menyn.*

- 4. Välj önskat värde.
- 5. Tryck på knappen (ok) för att aktivera inställningsvärdet.

Värdet som indikeras med markeringen i föregående skärm identifierar den som användarens aktuella standardmenyinställning.

6. För att fortsätta att ställa in andra poster, välj önskad meny. Tryck på knappen  $\bar{y}$  (**Back**) eller för att gå tillbaka till föregående meny.

För att sluta ställa in nya värden, tryck på knappen **System**, och tryck sedan på knappen (**Back**) eller < för att återgå till skärmen Select Function.

Dessa inställningar gäller tills nya väljs eller fabriksinställningarna återställs.

Drivrutininställningar kan ha företräde framför ändringar som gjorts tidigare. Ändra i så fall grundinställningarna på manöverpanelen.

#### **Använda Printer Setting Utility för att ändra skrivarinställningarna**

Du kan välja menyalternativ och motsvarande värden från Printer Setting Utility.

I följande procedur används Windows XP som exempel.

#### *Anm.:*

*Fabriksinställningar kan variera för olika länder. Dessa inställningar gäller tills nya väljs eller fabriksinställningarna återställs.*

För att välja ett nytt värde som en inställning:

1. Klicka på **start** — **All Programs (Alla program)** — **EPSON** — din skrivare — **Printer Setting Utility**.

#### *Anm.:*

*Fönstret för att välja en skrivare visas i detta steg, när flera skrivardrivrutiner är installerade på datorn. Klicka i så fall på namnet på önskad skrivare listad i* **Printer Name***.*

Printer Setting Utility visas.

- 2. Klicka på fliken **Printer Maintenance**.
- 3. Välj det önskade menyalternativet.

Varje menyalternativ har en lista med värden för menyalternativet. Ett värde kan vara:

- ❏ En fras eller ett ord som beskriver en inställning
- ❏ Ett numeriskt värde som kan ändras
- ❏ En På- eller Av-inställning
- 4. Välj önskat värde, och tryck sedan på knappen **Apply New Settings** eller **Restart printer to apply new settings**.

Drivrutininställningar kan ha företräde framför ändringar tidigare gjorda och kan kräva att grundinställningarna i Printer Setting Utility ändras.

#### **Språkinställning**

För att visa ett annat språk på manöverpanelen:

#### Manöverpanelen

- 1. Tryck på knappen **System**.
- 2. Välj Panel Language och tryck sedan på knappen (ok).

3. Välj önskat språk, och tryck sedan på knappen  $(\alpha_k)$ .

#### Printer Setting Utility

I följande procedur används Windows XP som exempel.

1. Klicka på **start** — **All Programs (Alla program)** — **EPSON** — din skrivare — **Printer Setting Utility**.

#### *Anm.:*

*Fönstret för att välja en skrivare visas i detta steg, när flera skrivardrivrutiner är installerade på datorn. Klicka i så fall på namnet på önskad skrivare listad i* **Printer Name***.*

Printer Setting Utility visas.

- 2. Klicka på fliken **Printer Maintenance**.
- 3. Välj **System Settings** från listan på vänster sida av sidan.

Sidan **System Settings** visas.

4. Välj önskat språk från **Panel Language**, och klicka sedan på knappen **Apply New Settings**.

# **Skriva ut med WSD (Web Services on Devices) (endast Epson AcuLaser MX14NF)**

Detta avsnitt innehåller information för nätverksutskrift med WSD, det nya protokollet för Windows Vista, Windows Server 2008, Windows Server 2008 R2 och Windows 7 från Microsoft.

### **Lägga till roller för utskriftstjänster**

När du använder Windows Server 2008 eller Windows Server 2008 R2, behöver du lägga till rollerna för utskriftstjänster till Windows Server 2008-klienten eller Windows Server 2008 R2-klienten.

#### **För Windows Server 2008:**

1. Klicka på **Start** — **Administrative Tools (Administrativa verktyg)** — **Server Manager (Serverhanteraren)**.

- 2. Från menyn **Action (Åtgärd)**, välj **Add Roles (Lägg till roller)**.
- 3. Markera kryssrutan **Print Services (Utskriftstjänster)** i fönstret **Server Roles (Serverroller)** i **Add Roles Wizard (Guiden Lägg till roller)**, och klicka sedan på **Next (Nästa)**.
- 4. Klicka på **Next (Nästa)**.
- 5. Markera kryssrutan **Print Server (Utskriftsserver)**, och klicka sedan på **Next (Nästa)**.
- 6. Klicka på **Install (Installera)**.

**För Windows Server 2008 R2:**

- 1. Klicka på **Start Administrative Tools (Administrativa verktyg) Server Manager (Serverhanteraren)**.
- 2. Från menyn **Action (Åtgärd)**, välj **Add Roles (Lägg till roller)**.
- 3. Markera kryssrutan **Print and Document Services (Utskrifts- och dokumenttjänster)** i fönstret **Server Roles (Serverroller)** i **Add Roles Wizard (Guiden Lägg till roller)**, och klicka sedan på **Next (Nästa)**.
- 4. Klicka på **Next (Nästa)**.
- 5. Markera kryssrutan **Print Server (Utskriftsserver)**, och klicka sedan på **Next (Nästa)**.
- 6. Klicka på **Install (Installera)**.

### **Skrivarinställning**

Du kan installera den nya skrivaren i nätverket med Software Disc som levererades med skrivaren, eller använda guiden **Add Printer (Lägg till skrivare)**.

#### **Installera en skrivardrivrutin med guiden Add Printer (Lägg till skrivare)**

- 1. Klicka på **Start Control Panel (Kontrollpanelen) Hardware and Sound (Maskinvara och ljud)** — **Printers (Skrivare)** (**Start** — **Devices and Printers (Enheter och skrivare)** för Windows Server 2008 R2 och Windows 7).
- 2. Klicka på **Add a printer (Lägg till en skrivare)** för att starta guiden **Add Printer (Lägg till skrivare)**.
- 3. Välj **Add a network, wireless or Bluetooth printer (Lägg till en nätverksskrivare, trådlös skrivare eller Bluetooth-skrivare)**.
- 4. I listan över tillgängliga skrivare, välj den som du vill använda, och klicka sedan på **Next (Nästa)**.

- ❏ *I listan över tillgängliga skrivare, visas WSD-skrivaren i formen av* **http://***IP-adress***/ws/***.*
- ❏ *Om ingen WSD-skrivare visas i listan, skriv in skrivarens IP-adress manuellt för att skapa en WSD-skrivare. För att skriva in skrivarens IP-adress manuellt, följ anvisningarna nedan. För Windows Server 2008 R2, för att skapa en WSD-skrivare måste du tillhöra administratörsgruppen.*

*1. Klicka på* **The printer that I want isn't listed (Skrivaren jag vill använda finns inte med i listan)***.*

*2. Välj* **Add a printer using a TCP/IP address or hostname (Lägg till en skrivare med TCP/ IP-adress eller värdnamn)** *och klicka på* **Next (Nästa)***.*

*3. Välj* **Web Services Device (Webbtjänstenhet)** *från* **Device type (Enhetstyp)***.*

*4. Skriv in skrivarens IP-adress i textrutan* **Hostname or IP address (Värddatornamn eller IP-adress)** *och klicka på* **Next (Nästa)***.*

- ❏ *Innan du installerar drivrutinen med guiden* **Add Printer (Lägg till skrivare)** *på Windows Server 2008 R2 eller Windows 7, gör ett av följande:* 
	- *Upprätta en internetanslutning så att Windows Update kan skanna din dator.*
	- *Lägg till skrivardrivrutinen på datorn i förväg.*
- 5. Installera skrivardrivrutinen på datorn om du uppmanas göra det. Om du uppmanas ange ett administratörslösenord eller en bekräftelse, skriv in lösenordet och ge en bekräftelse.
- 6. Slutför de ytterligare stegen i guiden, och klicka sedan på **Finish (Slutför)**.
- 7. Skriv ut en testsida för att verifiera skrivarinstallationen.
	- a Klicka på **Start Control Panel (Kontrollpanelen) Hardware and Sound (Maskinvara och ljud)** — **Printers (Skrivare)** (**Start** — **Devices and Printers (Enheter och skrivare)** för Windows Server 2008 R2 och Windows 7).
	- b Högerklicka på skrivaren du just har skapat, och klicka sedan på **Properties (Egenskaper)** (**Printer properties (Skrivaregenskaper)** för Windows Server 2008 R2 och Windows 7).

c På fliken **General (Allmänt)**, klicka på **Print Test Page (Skriv ut testsida)**. När det lyckas att skriva ut en testsida, är installationen slutförd.

### Kapitel 6

# **Kopiera**

# **Lägga i papper för kopiering**

Instruktioner för laddning av utskriftsmaterial är desamma oavsett om du skriver ut, faxar eller kopierar. (Faxfunktionen finns bara på Epson AcuLaser MX14NF.)

#### *Se även:*

❏ *["Utskriftsmaterial som kan användas" på sidan 74](#page-73-0)*

❏ *["Påfyllning utskriftsmaterial" på sidan 77](#page-76-0)*

### **Förbereda ett dokument**

Du kan använda dokumentglaset eller den automatiska dokumentmataren (ADF) för att ladda ett originaldokument för kopiering, skanning och skickande av fax. (ADF och faxfunktionen finns bara på Epson AcuLaser MX14NF.) Du kan lägga i upp till 15 ark 64 g/m<sup>2</sup> dokument för ett jobb med hjälp av ADF eller ett ark i taget med hjälp av dokumentglaset.

#### *Viktigt:*

- ❏ *Undvik att lägga i dokument som är mindre än 148,0* × *210,0 mm eller större än 215,9* × *355,6 mm, olika storlekar eller vikter tillsammans, häften, broschyrer, OH-film eller dokument med andra ovanliga särdrag i ADF.*
- ❏ *Karbonpapper eller papper med en sida karbon, bestruket papper, flygpostpapper eller tunt papper, rynkigt eller skrynkligt papper, krullat eller rullat papper eller rivet papper kan inte användas i ADF.*
- ❏ *Använd inte dokument med häftklamrar, gem eller som är tejpat eller använts med lösningsbaserade material som lim, bläck eller korrigeringsvätska i ADF.*

#### *Anm.:*

*För att få bästa kvalitet vid skanning, speciellt för färg- och gråskalebilder, använd dokumentglaset istället för ADF.*

# <span id="page-118-0"></span>**Ta kopior från dokumentglaset**

#### *Anm.:*

- ❏ *Någon datoranslutning är inte nödvändig för kopiering.*
- ❏ *För Epson AcuLaser MX14NF, kontrollera att det inte finns några dokument i ADF. Om något dokument avkänns i ADF, tar det prioritet över dokumentet på dokumentglaset.*
- ❏ *Smuts på dokumentglaset kan orsaka svarta punkter på kopian. För bästa resultat, rengör dokumentglaset före användning. För mer information, se ["Rengöra skannern" på sidan 306.](#page-305-0)*

För att ta en kopia från dokumentglaset:

1. Öppna dokumentlocket.

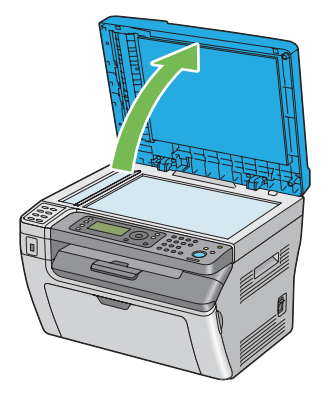

2. Placera dokumentet vänt nedåt på dokumentglaset och passa in det med hjälplinjerna i det övre vänstra hörnet på dokumentglaset.

c *Obs! Använd inte våld för att trycka ned tjocka dokument mot dokumentglaset. Glaset kan spricka och orsaka skador.*

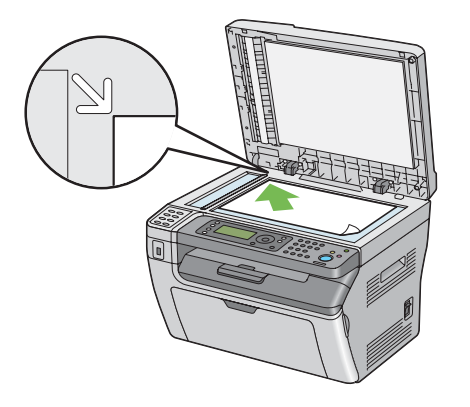

3. Stäng dokumentlocket.

#### *Anm.:*

- ❏ *Att lämna dokumentlocket öppet under kopiering kan påverka kopieringskvalitén och öka tonerförbrukningen.*
- ❏ *Om du kopierar en sida från en bok eller tidskrift, lyft upp dokumentlocket till dess att gångjärnen hakas fast av stoppet, och stäng sedan dokumentlocket. Om boken eller tidskriften är tjockare än 20 mm, påbörja kopieringen med dokumentlocket öppet.*
- 4. Tryck på (**Copy**)-knappen.
- 5. Anpassa kopieringsinställningarna däribland antalet kopior, kopiestorleken och bildkvaliteten.

### *Se även:*

*["Ställa in kopieringsalternativ" på sidan 122](#page-121-0)*

För att rensa inställningarna, använd  $\lambda$  (**Clear All**)-knappen.

6. Tryck på (**Start**)-knappen för att börja kopiera.

#### *Anm.:*

*Tryck på (***Stop***)-knappen för att avbryta ett kopieringsjobb när som helst medan ett dokument skannas.*

# <span id="page-120-0"></span>**Ta kopior från ADF (endast Epson AcuLaser MX14NF)**

#### *Viktigt:*

*Lägg inte i mer än 15 ark i ADF eller tillåt att mer än 15 ark matas till dokumentutmatningsfacket. Dokumentutmatningsfacket bör tömmas innan det överstiger 15 ark annars kan dina originaldokument skadas.*

#### *Anm.:*

- ❏ *För att få bästa kvalitet vid skanning, speciellt för färg- och gråskalebilder, använd dokumentglaset istället för ADF.*
- ❏ *Någon datoranslutning är inte nödvändig för kopiering.*
- ❏ *Du kan inte lägga i följande dokument i ADF. Se till att placera dem på dokumentglaset.*

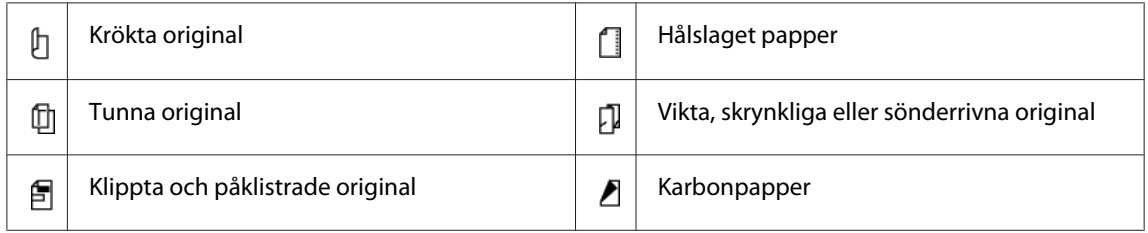

För att ta en kopia från ADF:

1. Lägg i upp till 15 ark 64 g/m<sup>2</sup> dokument vända uppåt på ADF med överkanten på dokumenten in först. Justera sedan dokumentstödet till den rätta dokumentstorleken.

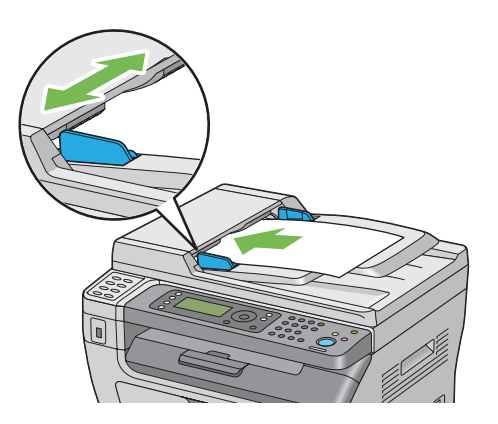

#### *Anm.:*

*Se till att du använder dokumentstöden innan du kopierar ett dokument av storleken Legal.*

2. Tryck på (**Copy**)-knappen.

<span id="page-121-0"></span>3. Anpassa kopieringsinställningarna däribland antalet kopior, kopiestorleken och bildkvaliteten.

*Se även:*

*"Ställa in kopieringsalternativ" på sidan 122*

För att rensa inställningarna, använd  $\gamma$  (**Clear All**)-knappen.

4. Tryck på (**Start**)-knappen för att börja kopiera.

#### *Anm.:*

*Tryck på (***Stop***)-knappen för att avbryta ett kopieringsjobb när som helst medan ett dokument skannas.*

### **Ställa in kopieringsalternativ**

Ställ in följande alternativ för det aktuella kopieringsjobbet innan du trycker på (**Start**)-knappen för att ta kopior.

#### *Anm.:*

*När ett kopieringsjobb är klart, behålls kopieringsalternativen tills skärmen återgår till* Select Function *(automatiskt återställning eller genom att du trycker på (***Back***)-knappen), trycker på (***Clear All***)-knappen eller trycker på (***Copy***)-knappen igen.*

### **Antal kopior**

Du kan ange antalet kopior från 1 till 99.

1. För Epson AcuLaser MX14NF, lägg i dokumentet/dokumenten vända uppåt med överkanten in först i ADF eller placera ett enstaka dokument vänt nedåt på dokumentglaset, och stäng dokumentlocket.

För Epson AcuLaser MX14, placera ett enstaka dokument vänt nedåt på dokumentglaset, och stäng dokumentlocket.

#### *Se även:*

❏ *["Ta kopior från ADF \(endast Epson AcuLaser MX14NF\)" på sidan 121](#page-120-0)*

- ❏ *["Ta kopior från dokumentglaset" på sidan 119](#page-118-0)*
- 2. Tryck på (**Copy**)-knappen.
- 3. Mata in antalet kopior med det numeriska tangentbordet.
- 4. Anpassa vid behov kopieringsinställningarna däribland kopiestorleken och bildkvaliteten.

#### *Se även:*

*["Ställa in kopieringsalternativ" på sidan 122](#page-121-0)*

5. Tryck på (**Start**)-knappen för att börja kopiera.

### **Collated**

Du kan sortera de utmatade kopiorna. Om du till exempel vill ta två kopior av ett tresidigt dokument, kommer ett fullständigt tresidigt dokument att kopieras följt av det andra fullständiga dokumentet.

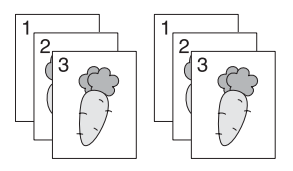

#### *Anm.:*

*Kopiering av dokument med stor datamängd kan leda till att tillgängligt minne tar slut. Om minnesbrist uppstår, avbryt sorteringen genom att ändra* Collated *till* Off *på manöverpanelen.*

1. För Epson AcuLaser MX14NF, lägg i dokumentet/dokumenten vända uppåt med överkanten in först i ADF eller placera ett enstaka dokument vänt nedåt på dokumentglaset, och stäng dokumentlocket.

För Epson AcuLaser MX14, placera ett enstaka dokument vänt nedåt på dokumentglaset, och stäng dokumentlocket.

#### *Se även:*

❏ *["Ta kopior från ADF \(endast Epson AcuLaser MX14NF\)" på sidan 121](#page-120-0)*

- ❏ *["Ta kopior från dokumentglaset" på sidan 119](#page-118-0)*
- 2. Tryck på (**Copy**)-knappen.
- 3. Välj Collated och tryck sedan på knappen (ok).
- 4. Välj önskad inställning, och tryck sedan på knappen  $\alpha$ .

*Värdet markerat med en asterisk (\*) är den ursprungliga fabriksinställningen för menyn.*

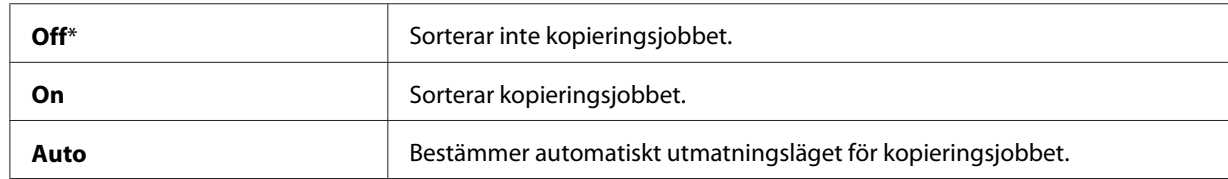

5. Anpassa vid behov kopieringsinställningarna däribland antalet kopior, kopiestorleken och bildkvaliteten.

*Se även: ["Ställa in kopieringsalternativ" på sidan 122](#page-121-0)*

6. Tryck på (**Start**)-knappen för att börja kopiera.

### **Reduce/Enlarge**

Du kan förminska eller förstora storleken på den kopierade bilden, från 25% till 400%.

#### *Anm.:*

- ❏ *När du gör en förminskning kan svarta linjer förekomma nederst på kopian.*
- ❏ *Detta alternativ är endast tillgängligt när* Multiple Up *är satt till* Off *eller* Manual*.*
- 1. För Epson AcuLaser MX14NF, lägg i dokumentet/dokumenten vända uppåt med överkanten in först i ADF eller placera ett enstaka dokument vänt nedåt på dokumentglaset, och stäng dokumentlocket.

För Epson AcuLaser MX14, placera ett enstaka dokument vänt nedåt på dokumentglaset, och stäng dokumentlocket.

#### *Se även:*

- ❏ *["Ta kopior från ADF \(endast Epson AcuLaser MX14NF\)" på sidan 121](#page-120-0)*
- ❏ *["Ta kopior från dokumentglaset" på sidan 119](#page-118-0)*
- 2. Tryck på (**Copy**)-knappen.
- 3. Välj Reduce/Enlarse och tryck sedan på knappen (ok).

4. Välj önskad inställning, och tryck sedan på knappen (ok).

#### **mm-serier**

#### *Anm.:*

*Värden markerade med en asterisk (\*) är de ursprungliga fabriksinställningarna för menyn.*

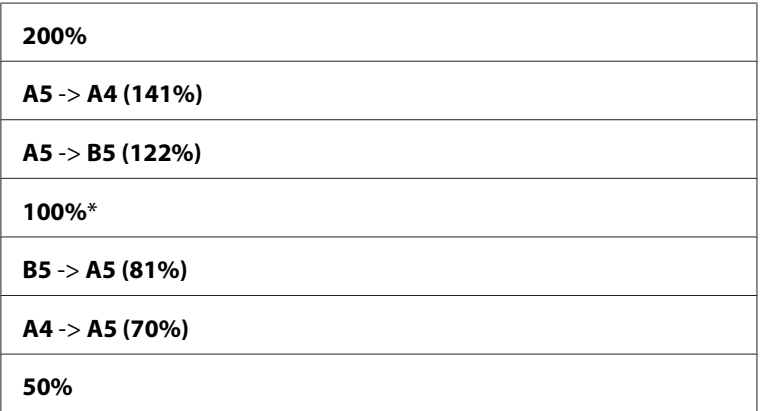

#### **tum-serier**

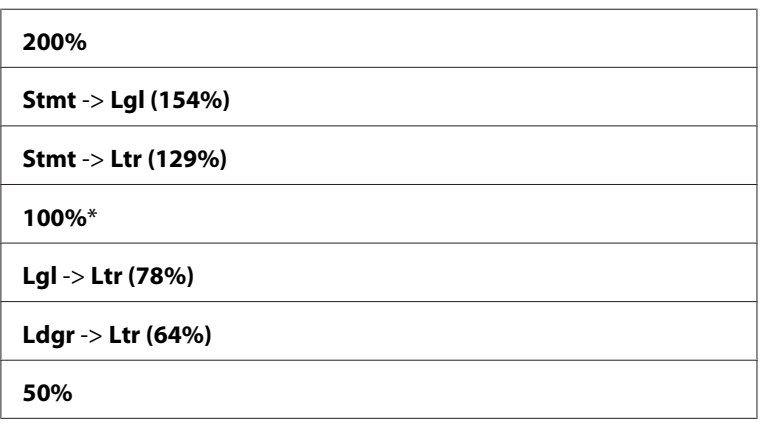

#### *Anm.:*

*Du kan också använda det numeriska tangentbordet för att mata in önskad zoomningsgrad från 25% till 400%, eller trycka på knappen för att öka zoomningsgraden eller trycka på knappen för att minska zoomningsgraden i steg om 1%. Se följande tabell för specifika zoomningsgrader.*

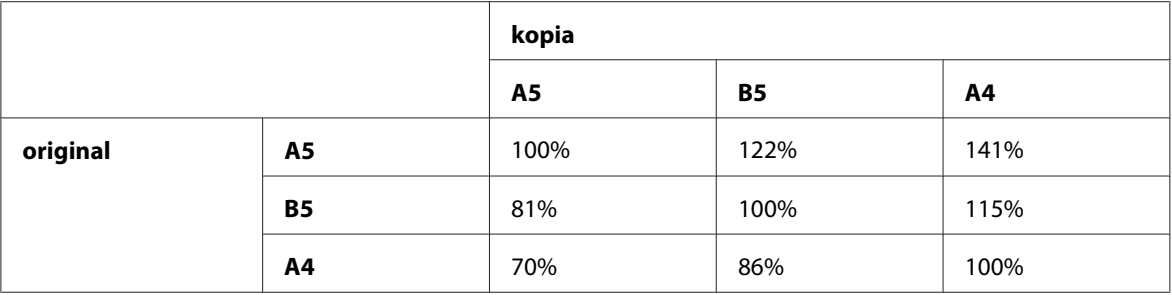

Metoderna för att lägga i utskriftsmaterial varierar beroende på storleken och orienteringen för utskriftsmaterialet. För detaljer hänvisar vi till ["Lägga i utskriftsmaterial i universalarkmataren](#page-92-0) [\(MPF\)" på sidan 93](#page-92-0) eller ["Lägga i utskriftsmaterial i den prioriterade arkinskjutaren \(PSI\)" på](#page-86-0) [sidan 87.](#page-86-0)

För utskriftsmaterial som kan laddas, hänvisar vi till ["Utskriftsmaterial som kan användas" på](#page-73-0) [sidan 74.](#page-73-0)

5. Anpassa vid behov kopieringsinställningarna däribland antalet kopior och bildkvaliteten.

#### *Se även:*

*["Ställa in kopieringsalternativ" på sidan 122](#page-121-0)*

6. Tryck på (**Start**)-knappen för att börja kopiera.

### **Document Size**

Du kan ange standarddokumentstorleken.

1. För Epson AcuLaser MX14NF, lägg i dokumentet/dokumenten vända uppåt med överkanten in först i ADF eller placera ett enstaka dokument vänt nedåt på dokumentglaset, och stäng dokumentlocket.

För Epson AcuLaser MX14, placera ett enstaka dokument vänt nedåt på dokumentglaset, och stäng dokumentlocket.

#### *Se även:*

❏ *["Ta kopior från ADF \(endast Epson AcuLaser MX14NF\)" på sidan 121](#page-120-0)*

- ❏ *["Ta kopior från dokumentglaset" på sidan 119](#page-118-0)*
- 2. Tryck på (**Copy**)-knappen.
- 3. Välj Document Size och tryck sedan på knappen (ok).
- 4. Välj önskad inställning, och tryck sedan på knappen (ok).

*Värdet markerat med en asterisk (\*) är den ursprungliga fabriksinställningen för menyn.*

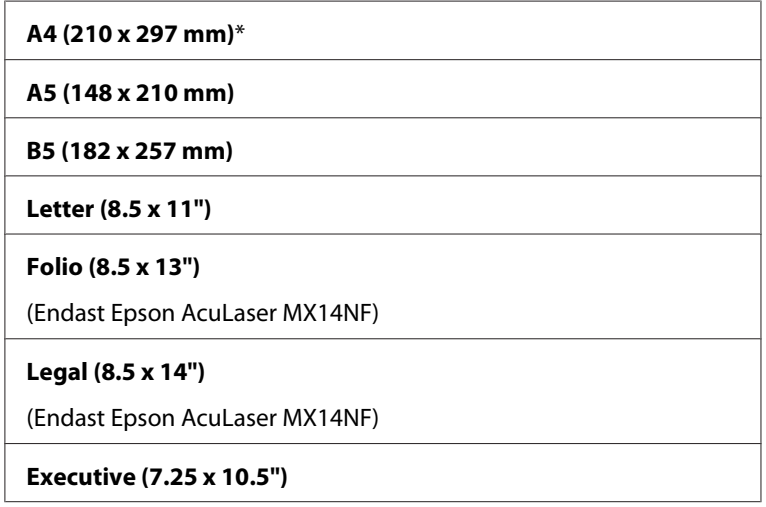

5. Anpassa vid behov kopieringsinställningarna däribland antalet kopior, kopiestorleken och bildkvaliteten.

#### *Se även:*

*["Ställa in kopieringsalternativ" på sidan 122](#page-121-0)*

6. Tryck på (**Start**)-knappen för att börja kopiera.

### **Document Type**

Du kan ange bildkvaliteten på kopian.

1. För Epson AcuLaser MX14NF, lägg i dokumentet/dokumenten vända uppåt med överkanten in först i ADF eller placera ett enstaka dokument vänt nedåt på dokumentglaset, och stäng dokumentlocket.

För Epson AcuLaser MX14, placera ett enstaka dokument vänt nedåt på dokumentglaset, och stäng dokumentlocket.

#### *Se även:*

- ❏ *["Ta kopior från ADF \(endast Epson AcuLaser MX14NF\)" på sidan 121](#page-120-0)*
- ❏ *["Ta kopior från dokumentglaset" på sidan 119](#page-118-0)*
- 2. Tryck på (**Copy**)-knappen.
- 3. Välj Document Type och tryck sedan på knappen (ok).
- 4. Välj önskad inställning, och tryck sedan på knappen (ok).

#### *Anm.:*

*Värdet markerat med en asterisk (\*) är den ursprungliga fabriksinställningen för menyn.*

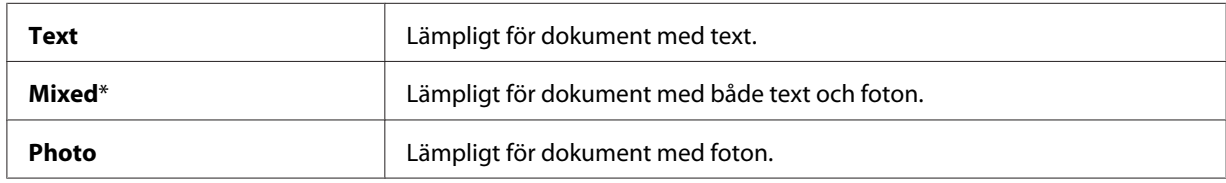

5. Anpassa vid behov kopieringsinställningarna däribland antalet kopior och kopiestorleken.

#### *Se även:*

*["Ställa in kopieringsalternativ" på sidan 122](#page-121-0)*

6. Tryck på (**Start**)-knappen för att börja kopiera.

### **Lighten/Darken**

Du kan justera kopians densitetsgrad för att göra kopian ljusare eller mörkare än originalet.

1. För Epson AcuLaser MX14NF, lägg i dokumentet/dokumenten vända uppåt med överkanten in först i ADF eller placera ett enstaka dokument vänt nedåt på dokumentglaset, och stäng dokumentlocket.

För Epson AcuLaser MX14, placera ett enstaka dokument vänt nedåt på dokumentglaset, och stäng dokumentlocket.

#### *Se även:*

❏ *["Ta kopior från ADF \(endast Epson AcuLaser MX14NF\)" på sidan 121](#page-120-0)*

❏ *["Ta kopior från dokumentglaset" på sidan 119](#page-118-0)*

- 2. Tryck på (**Copy**)-knappen.
- 3. Välj Lighten/Darken och tryck sedan på knappen (ok).
- 4. Välj önskad inställning, och tryck sedan på knappen (ok).

*Värdet markerat med en asterisk (\*) är den ursprungliga fabriksinställningen för menyn.*

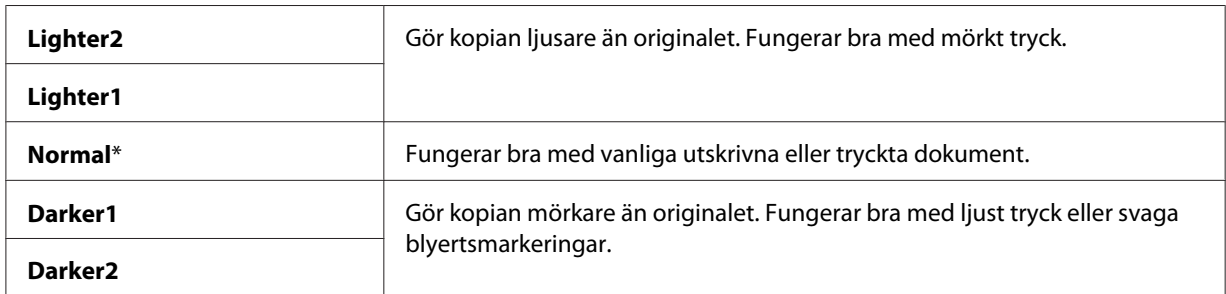

5. Anpassa vid behov kopieringsinställningarna däribland antalet kopior, kopiestorleken och bildkvaliteten.

*Se även: ["Ställa in kopieringsalternativ" på sidan 122](#page-121-0)*

6. Tryck på (**Start**)-knappen för att börja kopiera.

### **Sharpness**

Du kan justera skärpan för att göra kopian skarpare eller mjukare än originalet.

1. För Epson AcuLaser MX14NF, lägg i dokumentet/dokumenten vända uppåt med överkanten in först i ADF eller placera ett enstaka dokument vänt nedåt på dokumentglaset, och stäng dokumentlocket.

För Epson AcuLaser MX14, placera ett enstaka dokument vänt nedåt på dokumentglaset, och stäng dokumentlocket.

#### *Se även:*

- ❏ *["Ta kopior från ADF \(endast Epson AcuLaser MX14NF\)" på sidan 121](#page-120-0)*
- ❏ *["Ta kopior från dokumentglaset" på sidan 119](#page-118-0)*
- 2. Tryck på (**Copy**)-knappen.
- 3. Välj Sharrness och tryck sedan på knappen  $\alpha$ .
- 4. Välj önskad inställning, och tryck sedan på knappen (ok).

*Värdet markerat med en asterisk (\*) är den ursprungliga fabriksinställningen för menyn.*

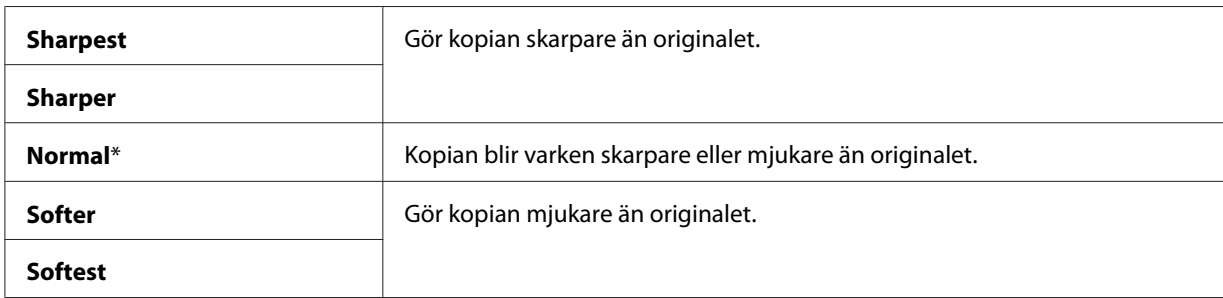

5. Anpassa vid behov kopieringsinställningarna däribland antalet kopior, kopiestorleken och bildkvaliteten.

*Se även: ["Ställa in kopieringsalternativ" på sidan 122](#page-121-0)*

6. Tryck på (**Start**)-knappen för att börja kopiera.

### **Auto Exposure**

Du kan undertrycka bakgrunden i originalet så att texten på kopian framhävs.

1. För Epson AcuLaser MX14NF, lägg i dokumentet/dokumenten vända uppåt med överkanten in först i ADF eller placera ett enstaka dokument vänt nedåt på dokumentglaset, och stäng dokumentlocket.

För Epson AcuLaser MX14, placera ett enstaka dokument vänt nedåt på dokumentglaset, och stäng dokumentlocket.

#### *Se även:*

- ❏ *["Ta kopior från ADF \(endast Epson AcuLaser MX14NF\)" på sidan 121](#page-120-0)*
- ❏ *["Ta kopior från dokumentglaset" på sidan 119](#page-118-0)*
- 2. Tryck på (**Copy**)-knappen.
- 3. Välj Auto Exposure och tryck sedan på knappen (ok).
- 4. Välj On och tryck sedan på knappen  $\alpha$ .
- 5. Anpassa vid behov kopieringsinställningarna däribland antalet kopior, kopiestorleken och bildkvaliteten.

*Se även: ["Ställa in kopieringsalternativ" på sidan 122](#page-121-0)*

6. Tryck på (**Start**)-knappen för att börja kopiera.

### **Multiple Up**

Du kan skriva ut två originalbilder så att de passas in på ett pappersark.

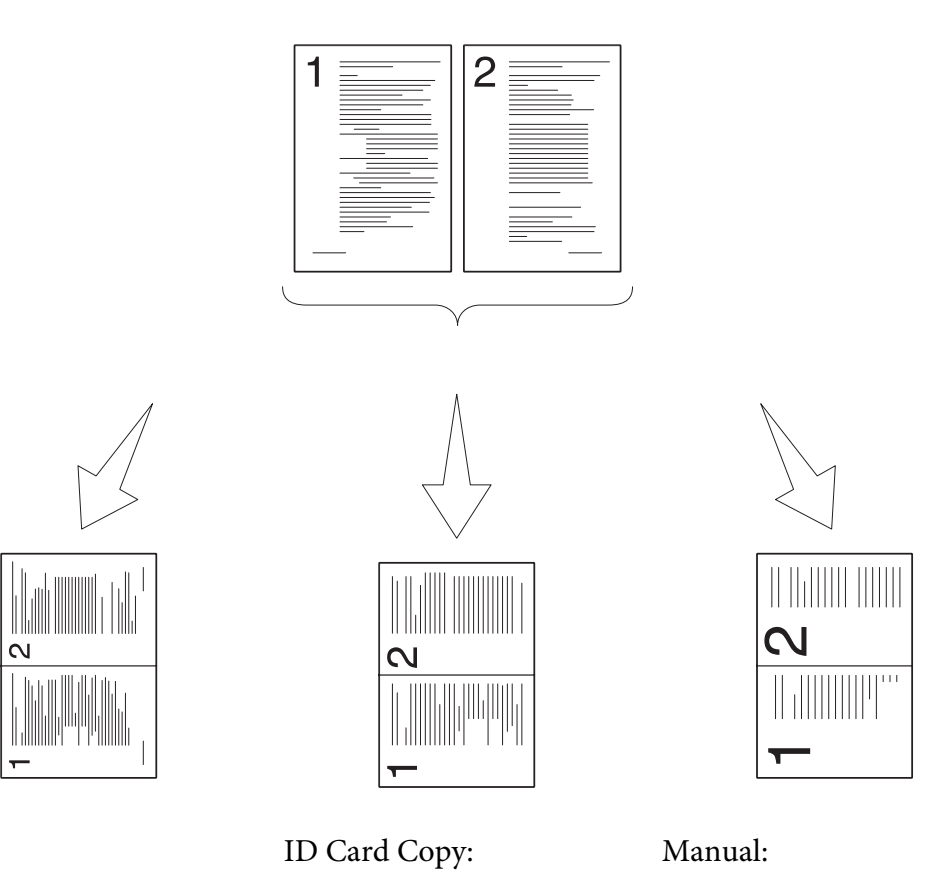

Auto:

Förminskar automatiskt sidorna så att de passar på en sida.

Skriver alltid båda sidorna av ID-kortet på en sida i originalstorleken (med 100%).

Förminskar sidorna i den anpassade storleken beroende på inställningen i menyn Reduce/Enlarge.

1. För Epson AcuLaser MX14NF, lägg i dokumentet/dokumenten vända uppåt med överkanten in först i ADF eller placera ett enstaka dokument vänt nedåt på dokumentglaset, och stäng dokumentlocket.

För Epson AcuLaser MX14, placera ett enstaka dokument vänt nedåt på dokumentglaset, och stäng dokumentlocket.

#### *Se även:*

- ❏ *["Ta kopior från ADF \(endast Epson AcuLaser MX14NF\)" på sidan 121](#page-120-0)*
- ❏ *["Ta kopior från dokumentglaset" på sidan 119](#page-118-0)*
- 2. Tryck på (**Copy**)-knappen.
- 3. Välj Multiple Up och tryck sedan på knappen  $\alpha$ .
- 4. Välj önskad inställning, och tryck sedan på knappen (ok).

*Värdet markerat med en asterisk (\*) är den ursprungliga fabriksinställningen för menyn.*

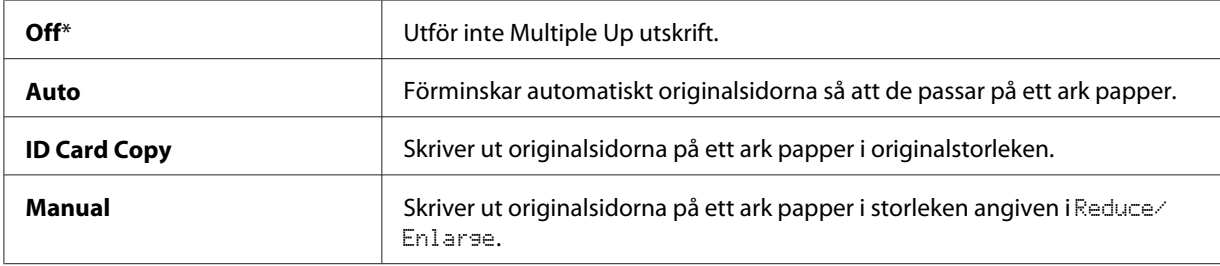

5. Anpassa vid behov kopieringsinställningarna däribland antalet kopior, kopiestorleken (endast för Off eller Manual), och bildkvaliteten.

#### *Se även:*

*["Ställa in kopieringsalternativ" på sidan 122](#page-121-0)*

6. Tryck på (**Start**)-knappen för att börja kopiera.

När du använder dokumentglaset och Multiple Up är angivet till Auto, ID Card Copy eller Manual, uppmanar displayen dig att kopiera en till sida. Välj Yes eller No, och tryck sedan på knappen (ok).

Om du väljer Yes, välj Continue eller Cancel, och tryck sedan på knappen (ok).

### **Margin Top/Bottom**

Du kan ange topp- och bottenmarginalen för kopian.

1. För Epson AcuLaser MX14NF, lägg i dokumentet/dokumenten vända uppåt med överkanten in först i ADF eller placera ett enstaka dokument vänt nedåt på dokumentglaset, och stäng dokumentlocket.

För Epson AcuLaser MX14, placera ett enstaka dokument vänt nedåt på dokumentglaset, och stäng dokumentlocket.

#### *Se även:*

❏ *["Ta kopior från ADF \(endast Epson AcuLaser MX14NF\)" på sidan 121](#page-120-0)*

- ❏ *["Ta kopior från dokumentglaset" på sidan 119](#page-118-0)*
- 2. Tryck på (**Copy**)-knappen.
- 3. Välj Marsin Top/Bottom och tryck sedan på knappen (ok).
- 4. Tryck på knappen  $\triangle$  eller  $\blacktriangledown$  eller mata in önskat värde med det numeriska tangentbordet, och tryck sedan på knappen (ok).

*Värden markerade med en asterisk (\*) är de ursprungliga fabriksinställningarna för menyn.*

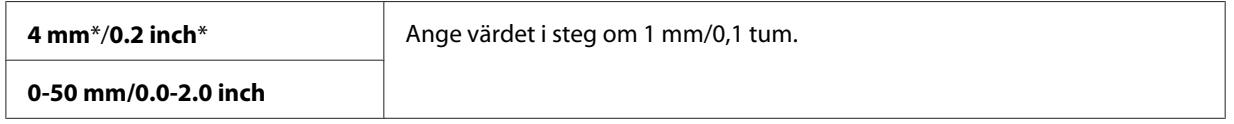

5. Anpassa vid behov kopieringsinställningarna däribland antalet kopior, kopiestorleken och bildkvaliteten.

#### *Se även:*

*["Ställa in kopieringsalternativ" på sidan 122](#page-121-0)*

6. Tryck på (**Start**)-knappen för att börja kopiera.

### **Margin Left/Right**

Du kan ange vänster- och högermarginalen för kopian.

1. För Epson AcuLaser MX14NF, lägg i dokumentet/dokumenten vända uppåt med överkanten in först i ADF eller placera ett enstaka dokument vänt nedåt på dokumentglaset, och stäng dokumentlocket.

För Epson AcuLaser MX14, placera ett enstaka dokument vänt nedåt på dokumentglaset, och stäng dokumentlocket.

#### *Se även:*

❏ *["Ta kopior från ADF \(endast Epson AcuLaser MX14NF\)" på sidan 121](#page-120-0)*

- ❏ *["Ta kopior från dokumentglaset" på sidan 119](#page-118-0)*
- 2. Tryck på (**Copy**)-knappen.
- 3. Välj Marsin Left/Risht och tryck sedan på knappen (ok).
- 4. Tryck på knappen  $\triangle$  eller  $\nabla$  eller mata in önskat värde med det numeriska tangentbordet, och tryck sedan på knappen (ok).

*Värden markerade med en asterisk (\*) är de ursprungliga fabriksinställningarna för menyn.*

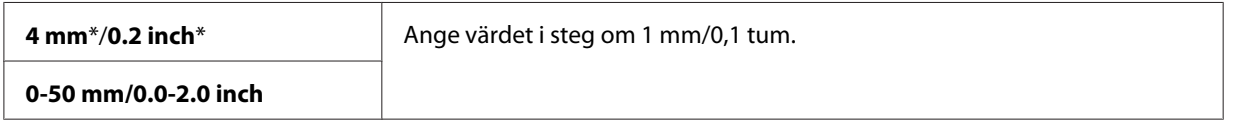

5. Anpassa vid behov kopieringsinställningarna däribland antalet kopior, kopiestorleken och bildkvaliteten.

*Se även: ["Ställa in kopieringsalternativ" på sidan 122](#page-121-0)*

6. Tryck på (**Start**)-knappen för att börja kopiera.

### **Margin Middle**

Du kan ange mittenmarginalen för kopian.

1. För Epson AcuLaser MX14NF, lägg i dokumentet/dokumenten vända uppåt med överkanten in först i ADF eller placera ett enstaka dokument vänt nedåt på dokumentglaset, och stäng dokumentlocket.

För Epson AcuLaser MX14, placera ett enstaka dokument vänt nedåt på dokumentglaset, och stäng dokumentlocket.

*Se även:* ❏ *["Ta kopior från ADF \(endast Epson AcuLaser MX14NF\)" på sidan 121](#page-120-0)*

❏ *["Ta kopior från dokumentglaset" på sidan 119](#page-118-0)*

- 2. Tryck på (**Copy**)-knappen.
- 3. Välj Marsin Middle och tryck sedan på knappen (ok).

4. Tryck på knappen  $\triangle$  eller  $\blacktriangledown$  eller mata in önskat värde med det numeriska tangentbordet, och tryck sedan på knappen  $(x)$ .

#### *Anm.:*

*Värden markerade med en asterisk (\*) är de ursprungliga fabriksinställningarna för menyn.*

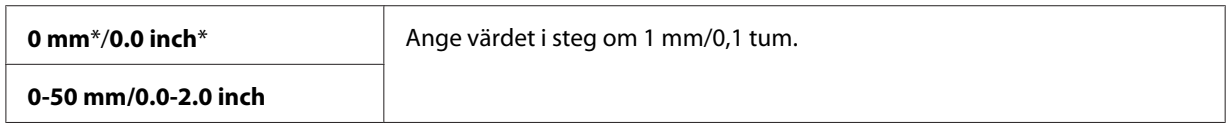

5. Anpassa vid behov kopieringsinställningarna däribland antalet kopior, kopiestorleken och bildkvaliteten.

*Se även: ["Ställa in kopieringsalternativ" på sidan 122](#page-121-0)*

6. Tryck på (**Start**)-knappen för att börja kopiera.

# **Ändra standardinställningarna**

Alternativen på COPY-menyn, däribland bildkvalitet, kan ställas in på den mest använda lägena.

För att skapa egna standardinställningar:

- 1. Tryck på knappen **System**.
- 2. Välj Defaults Settings och tryck sedan på knappen  $\alpha$ .
- 3. Välj Copy Defaults och tryck sedan på knappen  $\alpha$ .
- 4. Välj önskat menyalternativ, och tryck sedan på knappen  $(\alpha)$ .
- 5. Välj önskad inställning eller mata in önskat värde med det numeriska tangentbordet, och tryck sedan på knappen (ok).
- 6. Upprepa steg 4 och 5 efter behov.
- 7. För att gå tillbaka till föregående skärm, tryck på (**Back**)-knappen.

# Kapitel 7

# **Skanning**

# **Översikt över skanning**

Använd din skrivare för att förvandla bilder och text till redigerbara bilder på datorn.

Den inställning för upplösningen som ska användas när du skannar ett föremål beror på vad för slags föremål det är och hur du planerar att använda bilden eller dokumentet efter att du skannat in det i datorn. För bästa resultat, använd dessa rekommenderade inställningar.

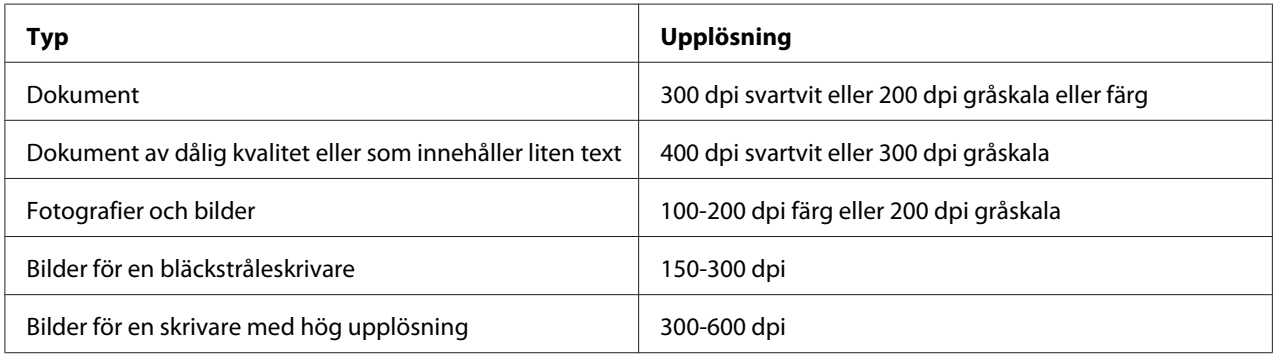

Skanning utöver dessa rekommendationer kan överstiga applikationens möjligheter. Om du behöver en upplösning som är högre än de rekommenderade i tabellen ovan, bör du reducera storleken på bilden genom förhandsgranskning (eller för-skanning) och beskära före skanning av bilden.

# **Skanna till en USB-ansluten dator**

### **Skanna från manöverpanelen**

I följande procedur används Microsoft® Windows® XP som exempel.

#### *Anm.:*

- ❏ *Kontrollera att skrivaren är ansluten till datorn med USB-kabeln.*
- ❏ *Du måste använda Express Scan Manager på datorn för att konfigurera utdatadestinationen för skannade bildfiler.*

1. För Epson AcuLaser MX14NF, lägg i dokumentet/dokumenten vända uppåt med överkanten in först i ADF eller placera ett enstaka dokument vänt nedåt på dokumentglaset, och stäng dokumentlocket.

För Epson AcuLaser MX14, placera ett enstaka dokument vänt nedåt på dokumentglaset, och stäng dokumentlocket.

#### *Se även:*

- ❏ *["Ta kopior från ADF \(endast Epson AcuLaser MX14NF\)" på sidan 121](#page-120-0)*
- ❏ *["Ta kopior från dokumentglaset" på sidan 119](#page-118-0)*
- 2. Tryck på (**Scan**)-knappen.
- 3. Välj Scan to Computer(USB) och tryck sedan på knappen (ok).
- 4. Konfigurera skanningsinställningarna efter behov.
- 5. Tryck på (**Start**)-knappen.

Den skannade bildfilen genereras.

*Om följande dialogrutan visas på datorn, välj* **Express Scan Manager-Btype***, och klicka sedan på* **OK***. När du har markerat kryssrutan* **Always use this program for this action (Använd alltid detta program för denna åtgärd)** *då* **Express Scan Manager-Btype** *har valts, kommer den valda applikationen att användas automatiskt utan att visa fönstret för programval.*

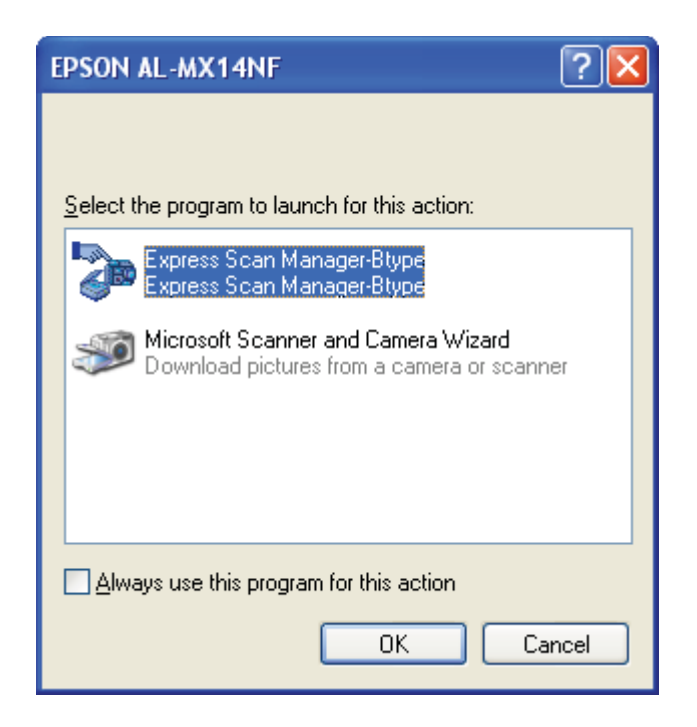

#### *Se även:*

*["Express Scan Manager" på sidan 36](#page-35-0)*

### **Skanna med TWAIN-drivrutinen**

Skrivaren stöder Tool Without An Interesting Name (TWAIN) drivrutinen för skanning av bilder. TWAIN är en av standardkomponenterna som finns i Windows XP, Windows Server® 2003, Windows Server 2008, Windows Server 2008 R2, Windows Vista®, Windows 7 och Mac OS® X 10.4/10.5/10.6, och fungerar med olika skannrar. I följande procedur används Windows XP som exempel.

#### *Anm.:*

- ❏ *Kontrollera att skrivaren är ansluten till datorn med USB-kabeln.*
- ❏ *När du använder skrivaren som en nätverksskrivare, kan du också skanna dokument via nätverksprotokollen istället för USB-kabeln.*

I följande procedur för att skanna en bild används Microsoft Clip Organizer som exempel.

1. För Epson AcuLaser MX14NF, lägg i dokumentet/dokumenten vända uppåt med överkanten in först i ADF eller placera ett enstaka dokument vänt nedåt på dokumentglaset, och stäng dokumentlocket.

För Epson AcuLaser MX14, placera ett enstaka dokument vänt nedåt på dokumentglaset, och stäng dokumentlocket.

#### *Se även:*

❏ *["Ta kopior från ADF \(endast Epson AcuLaser MX14NF\)" på sidan 121](#page-120-0)*

- ❏ *["Ta kopior från dokumentglaset" på sidan 119](#page-118-0)*
- 2. Klicka på **start All Programs (Alla program) Microsoft Office Microsoft Office 2010 Tools (Microsoft Office 2010 verktyg)** — **Microsoft Clip Organizer**.
- 3. Klicka på **File (Arkiv) Add Clips to Organizer (Lägg till klipp i Organizer From Scanner or Camera (Från skanner eller kamera)**.
- 4. I dialogrutan **Insert Picture from Scanner or Camera (Infoga bild från skanner eller kamera)**, under **Device (Enhet)**, välj din TWAIN-enhet.
- 5. Klicka på **Custom Insert (Anpassad infogning)**.
- 6. Välj önskade skanningsinställningar och klicka på **Preview** för att visa förhandsgranskningsbilden.

#### *Anm.:*

❏ *För Epson AcuLaser MX14NF är* **Preview** *nedtonat och inaktiverad när du väljer* **Document Feeder Tray** *från* **Scan From***.*

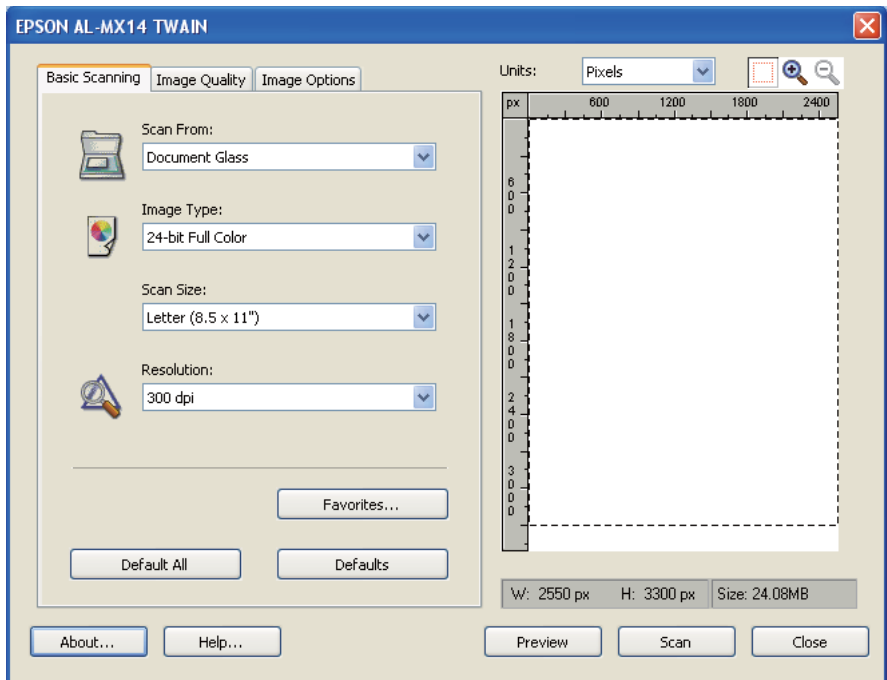

❏ *Illustrationen kan skilja sig för olika operativsystem.*

- 7. Välj de önskade egenskaperna från flikarna **Image Quality** och **Image Options**.
- 8. Klicka på **Scan** för att börja skanna.

Den skannade bildfilen genereras.

### **Skanna med WIA-drivrutinen**

Din skrivare stöder också drivrutinen Windows Image Acquisition (WIA) för skanning av bilder. WIA är en av standardkomponenterna som finns i Microsoft Windows XP och senare operativsystem och fungerar med digitalkameror och skannrar. Till skillnad från TWAIN-drivrutinen tillåter dig WIA-drivrutinen dig att skanna bilder och enkelt manipulera dessa bilder utan att använda extra program.

I följande procedur används Windows XP som exempel.

*Anm.: Kontrollera att skrivaren är ansluten till datorn med USB-kabeln.* 1. För Epson AcuLaser MX14NF, lägg i dokumentet/dokumenten vända uppåt med överkanten in först i ADF eller placera ett enstaka dokument vänt nedåt på dokumentglaset, och stäng dokumentlocket.

För Epson AcuLaser MX14, placera ett enstaka dokument vänt nedåt på dokumentglaset, och stäng dokumentlocket.

#### *Se även:*

- ❏ *["Ta kopior från ADF \(endast Epson AcuLaser MX14NF\)" på sidan 121](#page-120-0)*
- ❏ *["Ta kopior från dokumentglaset" på sidan 119](#page-118-0)*
- 2. Starta ritprogrammet, såsom Paint för Windows.

#### *Anm.:*

*När du använder Windows Vista, använd Windows Fotogalleri istället för Paint.*

3. Klicka på **File (Arkiv)** — **From Scanner or Camera (Från skanner eller kamera)** (knappen **Paint** — **From scanner or camera (Från skanner eller kamera)** för Windows Server 2008 R2 och Windows 7).

WIA-fönstret visas.

#### *Anm.:*

*Illustrationen kan skilja sig för olika operativsystem.*

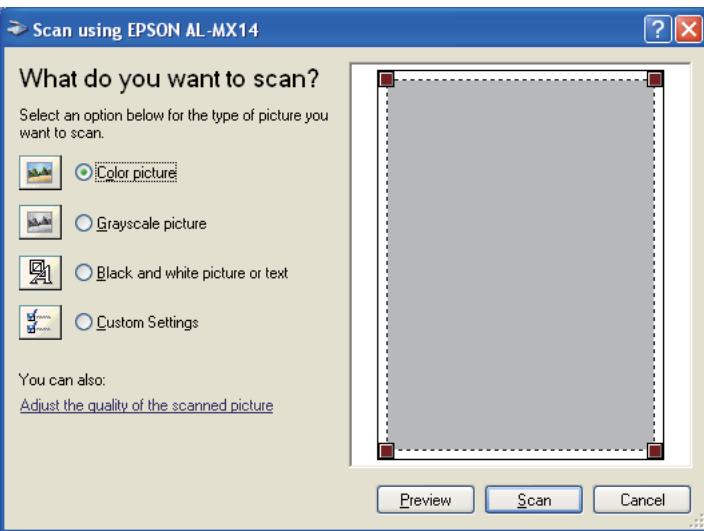

- 4. Välj önskade skanningsinställningar och klicka på **Adjust the quality of the scanned picture (Justera kvaliteten på den inskannade bilden)** för att visa dialogrutan **Advanced Properties (Avancerade egenskaper)**.
- 5. Välj önskade egenskaper inklusive ljusstyrka och kontrast och klicka sedan på **OK**.
- 6. Klicka på **Scan (Skanna)** för att börja skanna.
- 7. Klicka på **Save As (Spara som)** från **File (Arkiv)**-menyn.
- 8. Skriv in ett bildnamn och välj ett filformat och destination för att spara bilden.

# **Använda en skanner på nätverket (endast Epson AcuLaser MX14NF)**

### **Översikt**

Funktionen Skanna till Server/Dator ger möjlighet att skanna dokument och skicka det skannade dokumentet till en nätverksdator via FTP- eller SMB-protokollet.

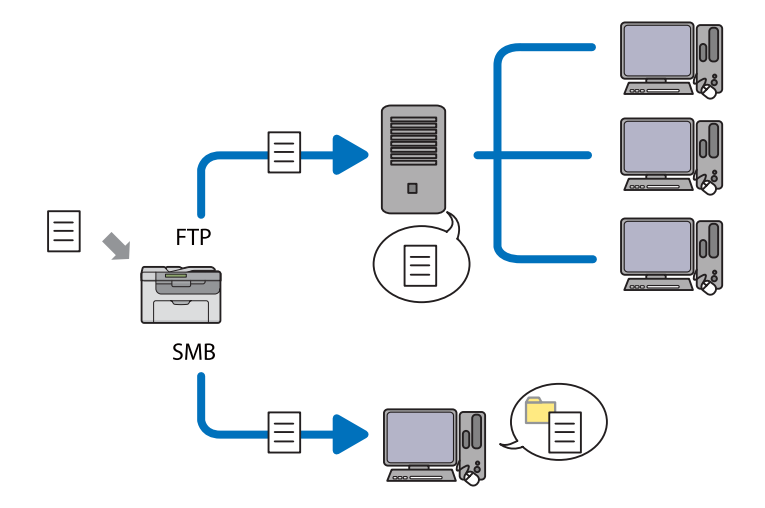

Du kan välja vilken slags server och ange en destination för att lagra det skannade dokumentet med EpsonNet Config eller Adressboksredigeraren.

Följande objekt krävs för att använda funktionen Skanna till Server/Dator.

#### ❏ Använda SMB

För att överföra data via SMB måste din dator köras på ett av följande operativsystem som inkluderar mappdelning.

För Mac OS X krävs ett delat användarkonto på Mac OS X.

- ❏ Windows Server 2003
- ❏ Windows Server 2008
- ❏ Windows Server 2008 R2
- ❏ Windows XP
- ❏ Windows Vista
- ❏ Windows 7
- ❏ Mac OS X 10.4/10.5/10.6
- ❏ Använda FTP

För att överföra data via FTP krävs en av följande FTP-servrar och ett konto till FTP-servern (inloggningsnamn och lösenord).

❏ Windows Server 2003, Windows Server 2008, Windows Server 2008 R2, Windows Vista eller Windows 7

FTP-tjänst för Microsoft Internet Information Services 6.0

❏ Windows XP

FTP-tjänst för Microsoft Internet Information Server 3.0/4.0 eller Internet Information Services 5.0/5.1

❏ Mac OS X

FTP-tjänst för Mac OS X 10.4.2/10.4.4/10.4.8/10.4.9/10.4.10/10.4.11/10.5/10.6

För information om hur man konfigurerar FTP-tjänsten, kontakta systemadministratören.

Följ tillvägagångssättet nedan för att använda funktionen Skanna till Server/Dator.

["Bekräfta ett inloggningsnamn och lösenord" på sidan 145](#page-144-0)
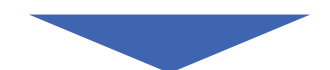

<span id="page-144-0"></span>["Specificera en destination för att lagra dokumentet" på sidan 147](#page-146-0)

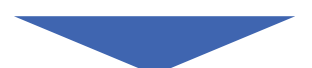

["Konfigurera skrivarinställningarna" på sidan 159](#page-158-0)

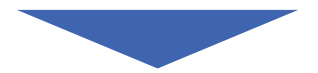

["Skicka den skannade filen till nätverket" på sidan 166](#page-165-0)

## **Bekräfta ett inloggningsnamn och lösenord**

## **När SMB används**

Funktionen Skanna till Dator/Server kräver ett användarinloggningskonto med ett giltig och ett icke tomt lösenord för autentisering. Bekräfta ett inloggningsanvändarnamn och lösenord.

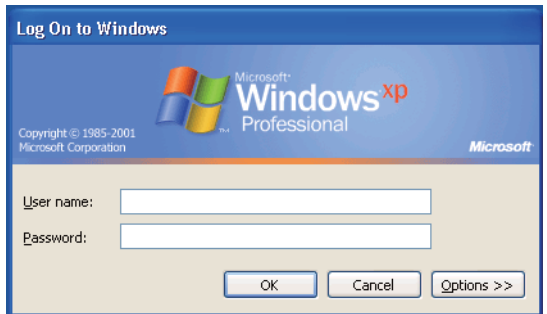

Om du inte har ett lösenord för din användarinloggning, måste du skapa ett lösenord för ditt användarinloggningskonto med följande procedur.

### För Windows XP:

- 1. Klicka på **start Control Panel (Kontrollpanelen) User Accounts (Användarkonton)**.
- 2. Klicka på **Change an account (Ändra ett konto)**.
- 3. Välj ditt konto.
- 4. Klicka på **Create a password (Skapa ett lösenord)** och lägg till ett lösenord för ditt användarinloggningskonto.

### För Windows Server 2003:

- 1. Klicka på **Start Administrative Tools (Administrativa verktyg) Computer Management (Datorhantering)**.
- 2. Klicka på **Local Users and Groups (Lokala användare och grupper)**.
- 3. Dubbelklicka på **Users (Användare)**.
- 4. Högerklicka på ditt konto, och välj **Set Password (Ange lösenord)**.

#### *Anm.:*

*När ett varningsmeddelande visas, bekräfta meddelandet och klicka sedan på* **Proceed (Fortsätt)***.*

5. Lägg till ett lösenord för ditt användarinloggningskonto.

### För Windows Vista och Windows 7:

- 1. Klicka på **Start Control Panel (Kontrollpanelen)**.
- 2. Klicka på **User Accounts and Family Safety (Användarkonton och barnspärr)**.
- 3. Klicka på **User Accounts (Användarkonton)**.
- 4. Klicka på **Create a password (Skapa ett lösenord)** för ditt konto och lägg till ett lösenord för ditt användarinloggningskonto.

### För Windows Server 2008 och Windows Server 2008 R2:

- 1. Klicka på **Start Control Panel (Kontrollpanelen)**.
- 2. Klicka på **User Accounts (Användarkonton)**.
- 3. Klicka på **User Accounts (Användarkonton)**.
- 4. Klicka på **Create a password (Skapa ett lösenord)** för ditt konto och lägg till ett lösenord för ditt användarinloggningskonto.

### <span id="page-146-0"></span>För Mac OS X 10.4/10.5/10.6

- 1. Klicka på **System Preferences (Systeminställningar) Accounts (Konton)**.
- 2. Välj ditt konto.
- 3. Välj **Change Password (Ändra lösenord)**.
- 4. Skriv in ett lösenord för ditt användarinloggningskonto i **New Password (Nytt lösenord)** (**New password (Nytt lösenord)** för Mac OS X 10.6).
- 5. Skriv åter in lösenordet i **Verify (Bekräfta)**.
- 6. Klicka på **Change Password (Ändra lösenord)**.

När du har bekräftat ett inloggningsanvändarnamn och lösenord, gå till "Specificera en destination för att lagra dokumentet" på sidan 147.

## **När FTP används**

Funktionen Skanna till Dator/Server kräver ett användarnamn och ett lösenord. För ditt användarnamn och lösenord, kontakta systemadministratören.

## **Specificera en destination för att lagra dokumentet**

## **När SMB används**

Dela ut en mapp för att lagra det skannade dokumentet med följande procedur.

### För Windows XP Home Edition:

- 1. Skapa en mapp i önskad katalog på datorn (Exempel på mappnamn: **MyShare**).
- 2. Högerklicka på mappen, och välj sedan **Properties (Egenskaper)**.
- 3. Klicka på fliken **Sharing (Delning)**, och välj sedan **Share this folder on the network (Dela ut den här mappen i nätverket)**.
- 4. Skriv in ett delat namn i rutan **Share name (Resursnamn)**.

❏ *Skriv upp detta delade namn eftersom du kommer att använda detta namn i nästa inställningsprocedur.*

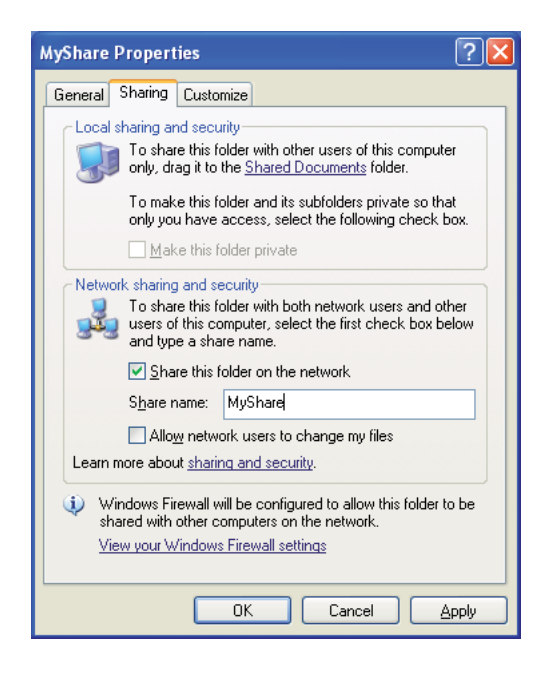

❏ *När följande skärm visas klickar du på* **If you understand the security risks but want to share files without running the wizard, click here (Om du förstår säkerhetsriskerna men vill dela filer utan att köra guiden, klicka här)** *och välj sedan* **Just enable file sharing (Aktivera fildelning utan att använda guiden)** *och klicka sedan på* **OK***.*

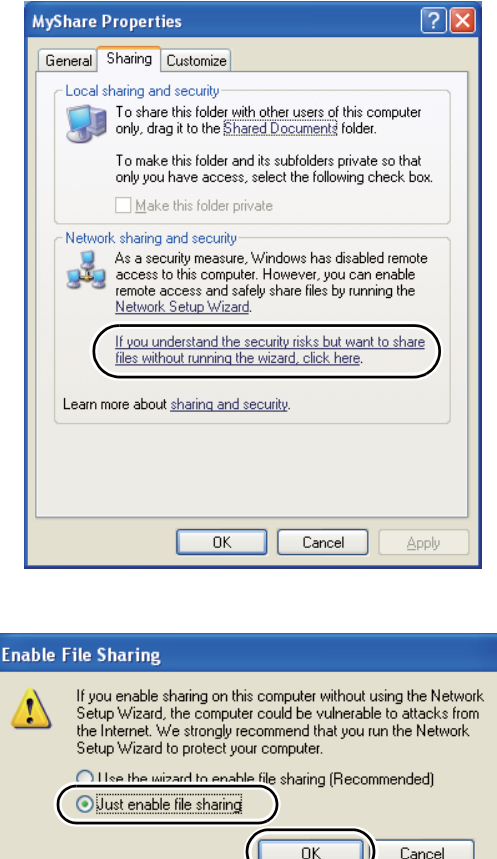

- 5. Välj **Allow network users to change my files (Tillåt att användare på nätverket ändrar i mina filer)**.
- 6. Klicka på **Apply (Verkställ)**, och klicka sedan på **OK**.

### *Anm.:*

*För att lägga till undermappar, skapa nya mappar i den delade mappen som du har skapat. Exempel: Mappnamn* **MyShare***, mappnamn nivå 2:* **MyPic***, mappnamn nivå 3:* **John** *Nu bör* **MyShare\MyPic\John** *visas i katalogen.*

Efter att du har skapat en mapp, gå till ["Konfigurera skrivarinställningarna" på sidan 159](#page-158-0).

### För Windows XP Professional Edition:

- 1. Skapa en mapp i önskad katalog på datorn (Exempel på mappnamn: **MyShare**) och dubbelklicka på mappen.
- 2. Välj **Folder Options (Mappalternativ)** från **Tools (Verktyg)**.

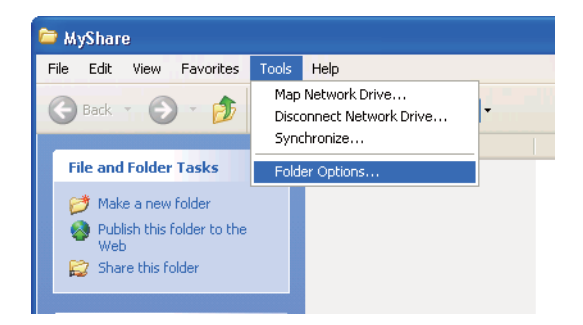

3. Klicka på fliken **View (Visa)**, och avmarkera sedan kryssrutan **Use simple file sharing (Recommended) (Använd förenklad fildelning (rekommenderas))**.

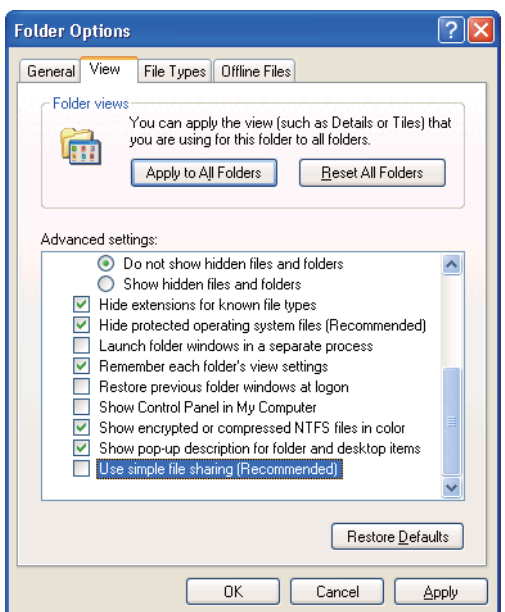

- 4. Klicka på **OK**, och stäng sedan fönstret.
- 5. Högerklicka på mappen, och välj sedan **Properties (Egenskaper)**.
- 6. Välj fliken **Sharing (Delning)**, och välj sedan **Share this folder (Dela ut den här mappen)**.

7. Skriv in ett delat namn i rutan **Share name (Resursnamn)**.

#### *Anm.:*

*Skriv upp detta delade namn eftersom du kommer att använda detta namn i nästa inställningsprocedur.*

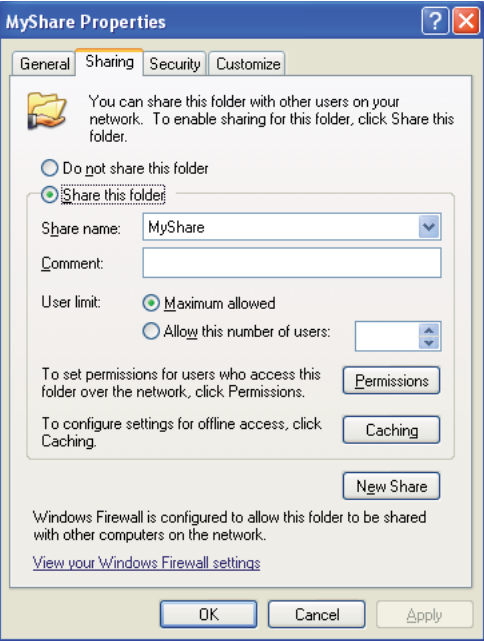

- 8. Klicka på **Permissions (Behörigheter)** för att skapa skrivbehörighet för den här mappen.
- 9. Klicka på **Add (Lägg till)**.
- 10. Sök efter användarinloggningsnamn genom att klicka på **Advanced (Avancerat)**, eller skriv in användarinloggningsnamnet i rutan **Enter the object names to select (Ange de objektnamn som ska väljas)** och klicka på **Check Names (Kontrollera namn)** för att bekräfta (Exempel på användarinloggningsnamn: **MySelf**).

*Använd inte* **Everyone (Alla)** *som användarinloggningsnamn.*

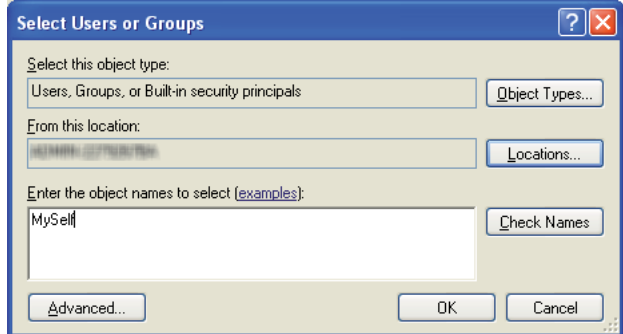

- 11. Klicka på **OK**.
- 12. Klicka på användarinloggningsnamnet som du just har skrivit in. Markera kryssrutan **Full Control (Fullständig behörighet)**. Då har du behörighet att skicka dokumentet till denna mapp.

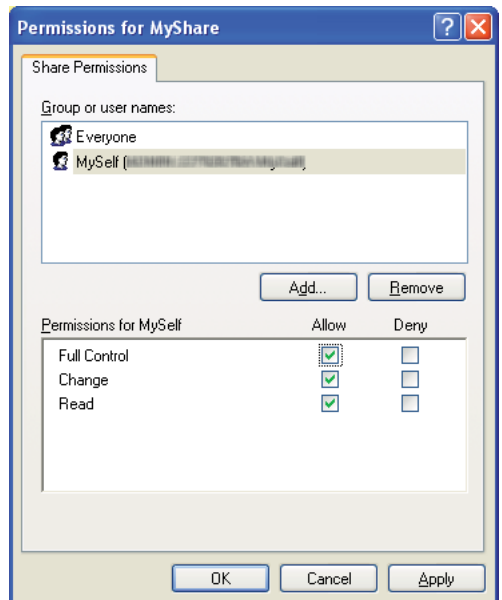

- 13. Klicka på **OK**.
- 14. Klicka på **Apply (Verkställ)**, och klicka sedan på **OK**.

*För att lägga till undermappar, skapa nya mappar i den delade mappen som du har skapat. Exempel: Mappnamn:* **MyShare***, mappnamn nivå 2:* **MyPic***, mappnamn nivå 3:* **John** *Nu bör* **MyShare\MyPic\John** *visas i katalogen.*

Efter att du har skapat en mapp, gå till ["Konfigurera skrivarinställningarna" på sidan 159](#page-158-0).

### För Windows Server 2003

- 1. Skapa en mapp i önskad katalog på datorn (Exempel på mappnamn: **MyShare**).
- 2. Högerklicka på mappen, och välj sedan **Properties (Egenskaper)**.
- 3. Klicka på fliken **Sharing (Delning)**, och välj sedan **Share this folder (Dela ut den här mappen)**.
- 4. Skriv in ett delat namn i rutan **Share name (Resursnamn)**.

### *Anm.:*

*Skriv upp det delade namnet eftersom du behöver använda detta namn i nästa inställningsprocedur.*

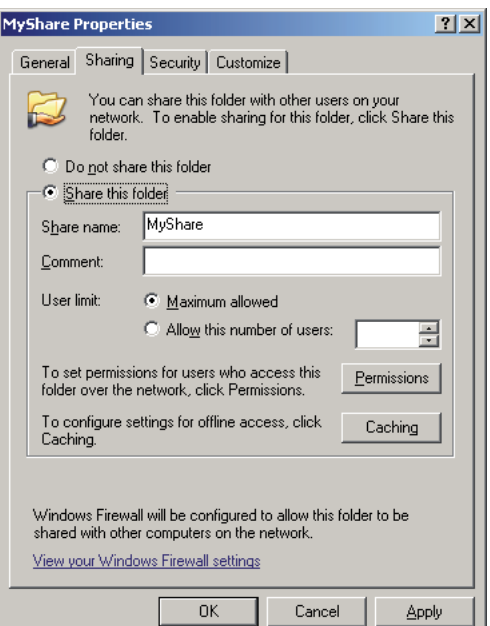

- 5. Klicka på **Permissions (Behörigheter)** för att ge skrivbehörighet för den här mappen.
- 6. Klicka på **Add (Lägg till)**.

7. Sök efter användarinloggningsnamn genom att klicka på **Advanced (Avancerat)**, eller skriv in användarinloggningsnamnet i rutan **Enter the object names to select (Ange de objektnamn som ska väljas)** och klicka på **Check Names (Kontrollera namn)** för att bekräfta (Exempel på användarinloggningsnamn: **MySelf**).

### *Anm.:*

*Använd inte* **Everyone (Alla)** *som användarinloggningsnamn.*

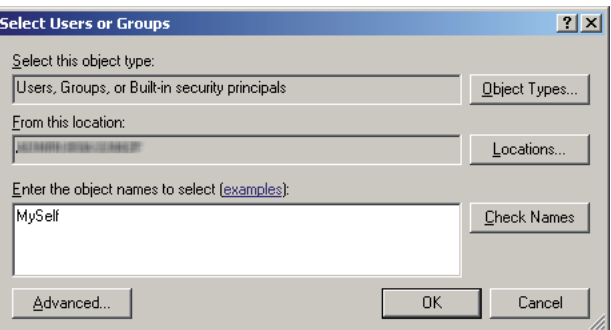

- 8. Klicka på **OK**.
- 9. Klicka på användarinloggningsnamnet som du just har skrivit in. Markera kryssrutan **Full Control (Fullständig behörighet)**. Då har du behörighet att skicka dokumentet till denna mapp.

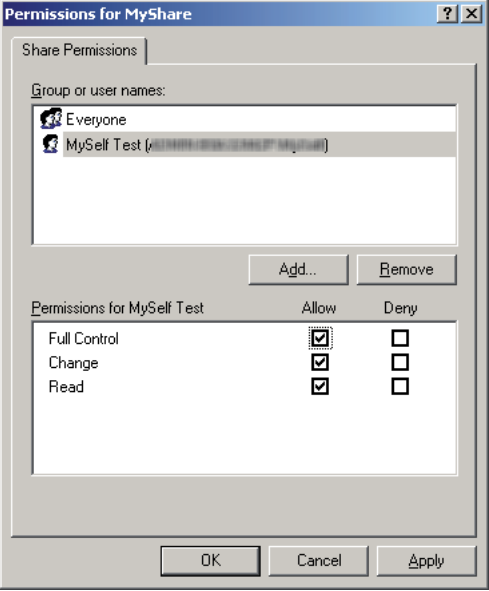

- 10. Klicka på **OK**.
- 11. Konfigurera andra inställningar efter behov, och klicka sedan på **Apply (Verkställ)** och klicka på **OK**.

*För att lägga till undermappar, skapa nya mappar i den delade mappen som du har skapat. Exempel: Mappnamn:* **MyShare***, mappnamn nivå 2:* **MyPic***, mappnamn nivå 3:* **John** *Nu bör* **MyShare\MyPic\John** *visas i katalogen.*

Efter att du har skapat en mapp, gå till ["Konfigurera skrivarinställningarna" på sidan 159](#page-158-0).

För Windows Vista, Windows 7, Windows Server 2008, Windows Server 2008 R2

- 1. Skapa en mapp i önskad katalog på datorn (Exempel på mappnamn: **MyShare**).
- 2. Högerklicka på mappen, och välj sedan **Properties (Egenskaper)**.
- 3. Klicka på fliken **Sharing (Delning)**, och välj sedan **Advanced Sharing (Avancerad delning)**.

För Windows Vista, när dialogrutan **User Account Control (Kontroll av användarkonto)** visas, klicka på **Continue (Fortsätt)**.

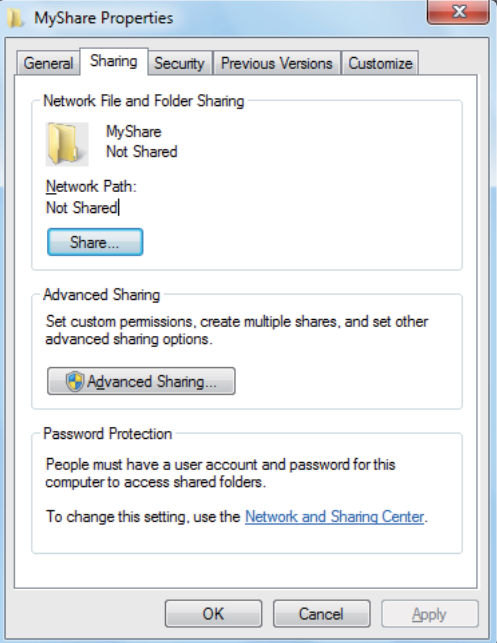

- 4. Markera kryssrutan **Share this folder (Dela ut den här mappen)**.
- 5. Skriv in ett delat namn i rutan **Share name (Resursnamn)**.

*Skriv upp det delade namnet eftersom du behöver använda detta namn i nästa inställningsprocedur.*

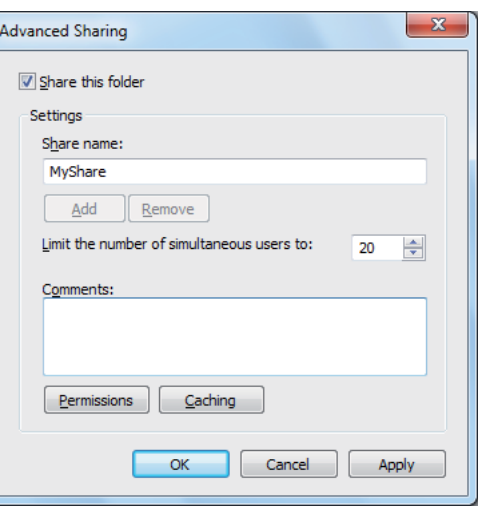

- 6. Klicka på **Permissions (Behörigheter)** för att ge skrivbehörighet för den här mappen.
- 7. Klicka på **Add (Lägg till)**.
- 8. Sök efter användarinloggningsnamn genom att klicka på **Advanced (Avancerat)**, eller skriv in användarinloggningsnamnet i rutan **Enter the object names to select (Ange de objektnamn som ska väljas)** och klicka på **Check Names (Kontrollera namn)** för att bekräfta (Exempel på användarinloggningsnamn: **MySelf**).

*Använd inte* **Everyone (Alla)** *som användarinloggningsnamn.*

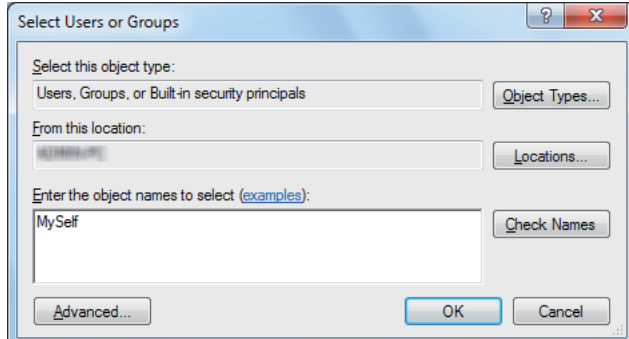

- 9. Klicka på **OK**.
- 10. Klicka på användarinloggningsnamnet som du just har skrivit in. Markera kryssrutan **Full Control (Fullständig behörighet)**. Då har du behörighet att skicka dokumentet till denna mapp.

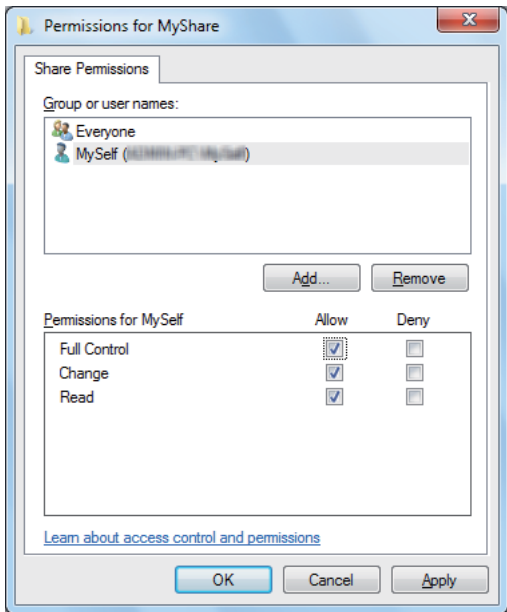

- 11. Klicka på **OK**.
- 12. Klicka på **OK** för att avsluta dialogrutan **Advanced Sharing (Avancerad delning)**.

### 13. Klicka på **Close (Stäng)**.

### *Anm.:*

*För att lägga till undermappar, skapa nya mappar i den delade mappen som du har skapat. Exempel: Mappnamn:* **MyShare***, mappnamn nivå 2:* **MyPic***, mappnamn nivå 3:* **John** *Nu bör* **MyShare\MyPic\John** *visas i katalogen.*

Efter att du har skapat en mapp, gå till ["Konfigurera skrivarinställningarna" på sidan 159](#page-158-0).

### För Mac OS X 10.4:

- 1. Välj **Home (Hem)** från **Go (Gå till)**-menyn.
- 2. Dubbelklicka på **Public (Allmänt)**.
- 3. Skapa en mapp (Exempel på mappnamn: **MyShare**).

#### *Anm.:*

*Skriv upp mappnamnet eftersom du behöver använda detta namn i nästa inställningsprocedur.*

- 4. Öppna **System Preferences (Systempreferenser)** och klicka sedan på **Sharing (Delning)**.
- 5. Markera kryssrutan **Personal File Sharing (Personlig fildelning)** och kryssrutan **Windows Sharing (Windows-delning)**.

### För Mac OS X 10.5/10.6:

1. Skapa en mapp i önskad katalog på datorn (Exempel på mappnamn: **MyShare**).

### *Anm.:*

*Skriv upp mappnamnet eftersom du behöver använda detta namn i nästa inställningsprocedur.*

- 2. Välj den skapade mappen, och välj sedan **Get Info (Info hämtas)** från **File (Arkiv)**-menyn.
- 3. Markera kryssrutan **Shared Folder (Delad mapp)** (**Shared folder (Delad mapp)** för Mac OS X 10.6).
- 4. Öppna **Sharing & Permissions (Delning & Behörigheter)**.
- 5. Klicka på plustecknet (**+**).
- 6. Specificera ett konto som du vill dela, och klicka sedan på **Select (Välj)**.

### <span id="page-158-0"></span>7. Ange **Privilege (Behörighet)** för kontot till **Read & Write (Läsa & skriva)**.

- 8. Upprepa steg 5 till 7 efter behov, och stäng sedan fönstret.
- 9. Öppna **System Preferences (Systempreferenser)** och klicka sedan på **Sharing (Delning)**.
- 10. Markera kryssrutan **File Sharing (Fildelning)** och klicka sedan på **Options (Alternativ)**.
- 11. Markera kryssrutan **Share files and folders using SMB (Dela filer och mappar med SMB)** (**Share files and folders using SMB (Windows) (Dela filer och mappar med SMB (Windows))** för Mac OS X 10.6) och ditt kontonamn.
- 12. Skriv in lösenordet, och klicka sedan på **OK**.
- 13. Klicka på **Done (Klart)**.

### **När FTP används**

För en destination för att lagra dokumentet, kontakta systemadministratören.

## **Konfigurera skrivarinställningarna**

Du kan konfigurera skrivarinställningarna att använda funktionen Skanna till Server/Datorn med EpsonNet Config eller Adressboksredigeraren.

I följande procedur används Windows XP som exempel.

## **Från EpsonNet Config**

- 1. Starta webbläsaren.
- 2. Skriv in skrivarens IP-adress i adressfältet, och tryck sedan på **Enter**-tangenten.

Skrivarens webbsida visas.

### *Anm.:*

*För detaljer om hur du kontrollerar skrivarens IP-adress, se ["Verifiera IP-inställningarna" på](#page-46-0) [sidan 47.](#page-46-0)*

3. Klicka på fliken **Address Book**.

Om användarnamn och lösenord krävs, skriv in korrekt användarnamn och lösenord.

### *Anm.:*

*Standard-ID och lösenordet är båda tomma (NULL).*

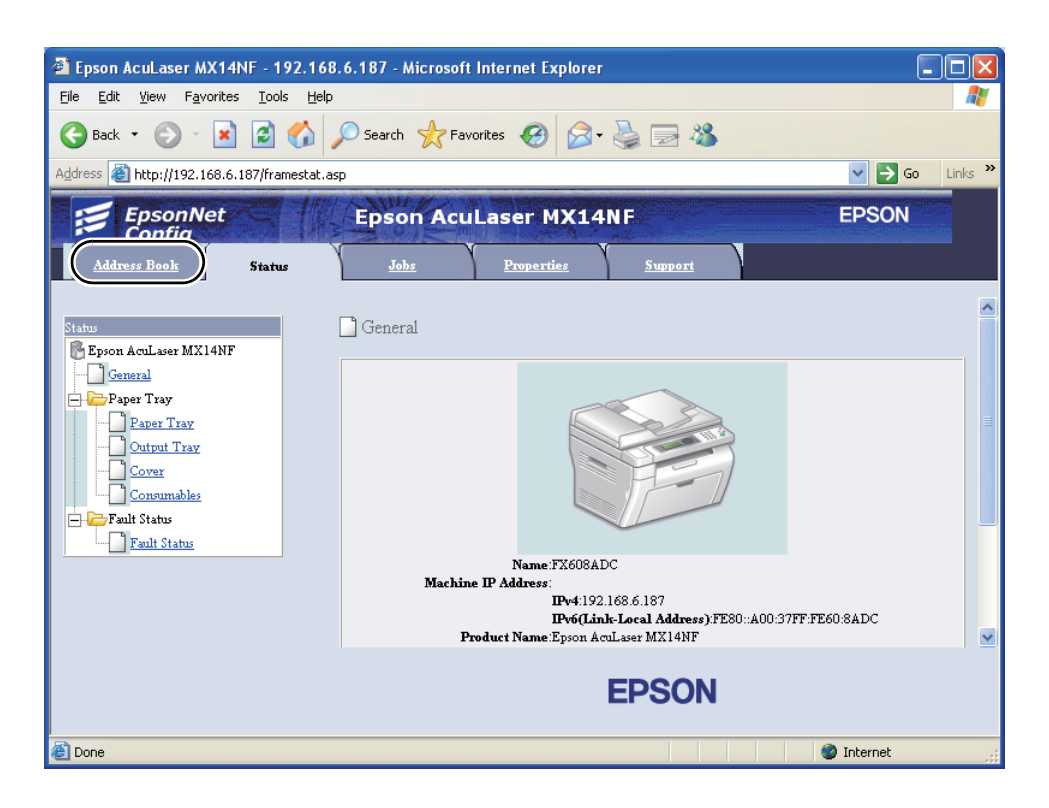

4. Under **Network Scan (Comp./Serv.)**, klicka på **Computer/Server Address Book**.

5. Välj ett oanvänt nummer och klicka på **Add**.

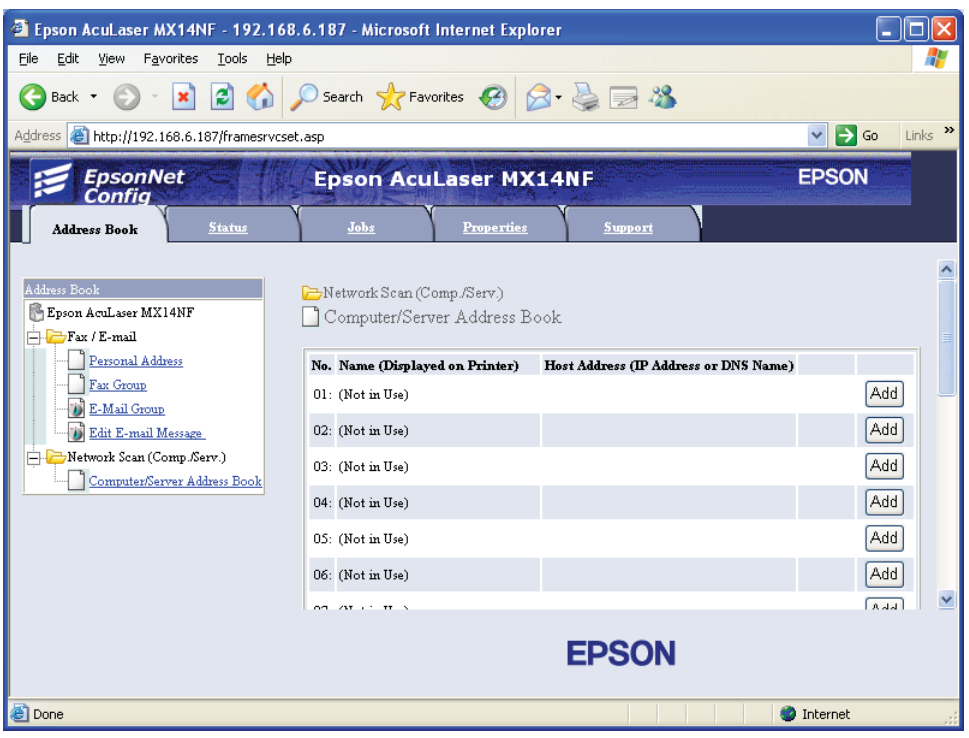

## **Add Network Scan Address**-sidan visas.

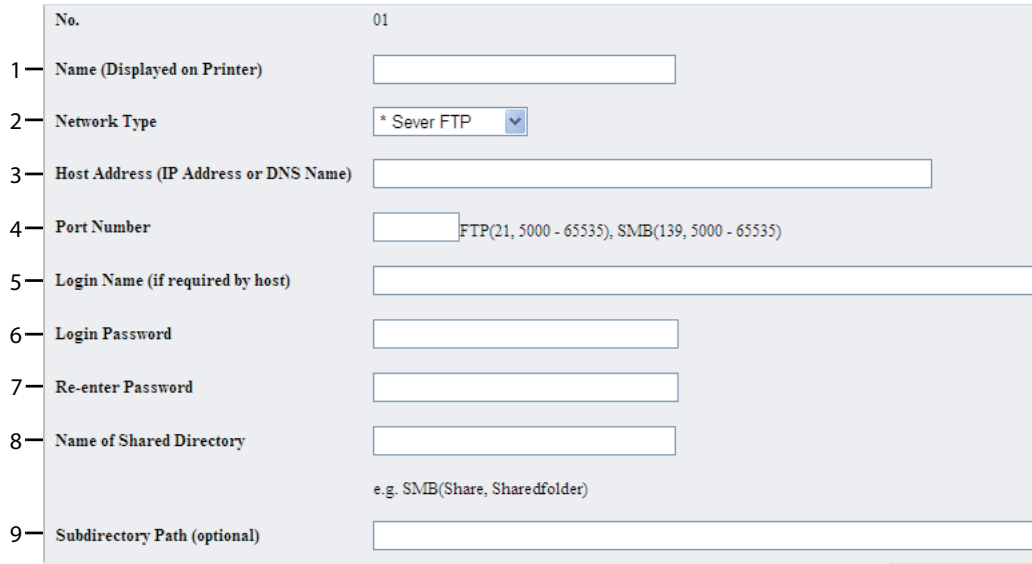

För att fylla i fälten, skriv in informationen enligt följande:

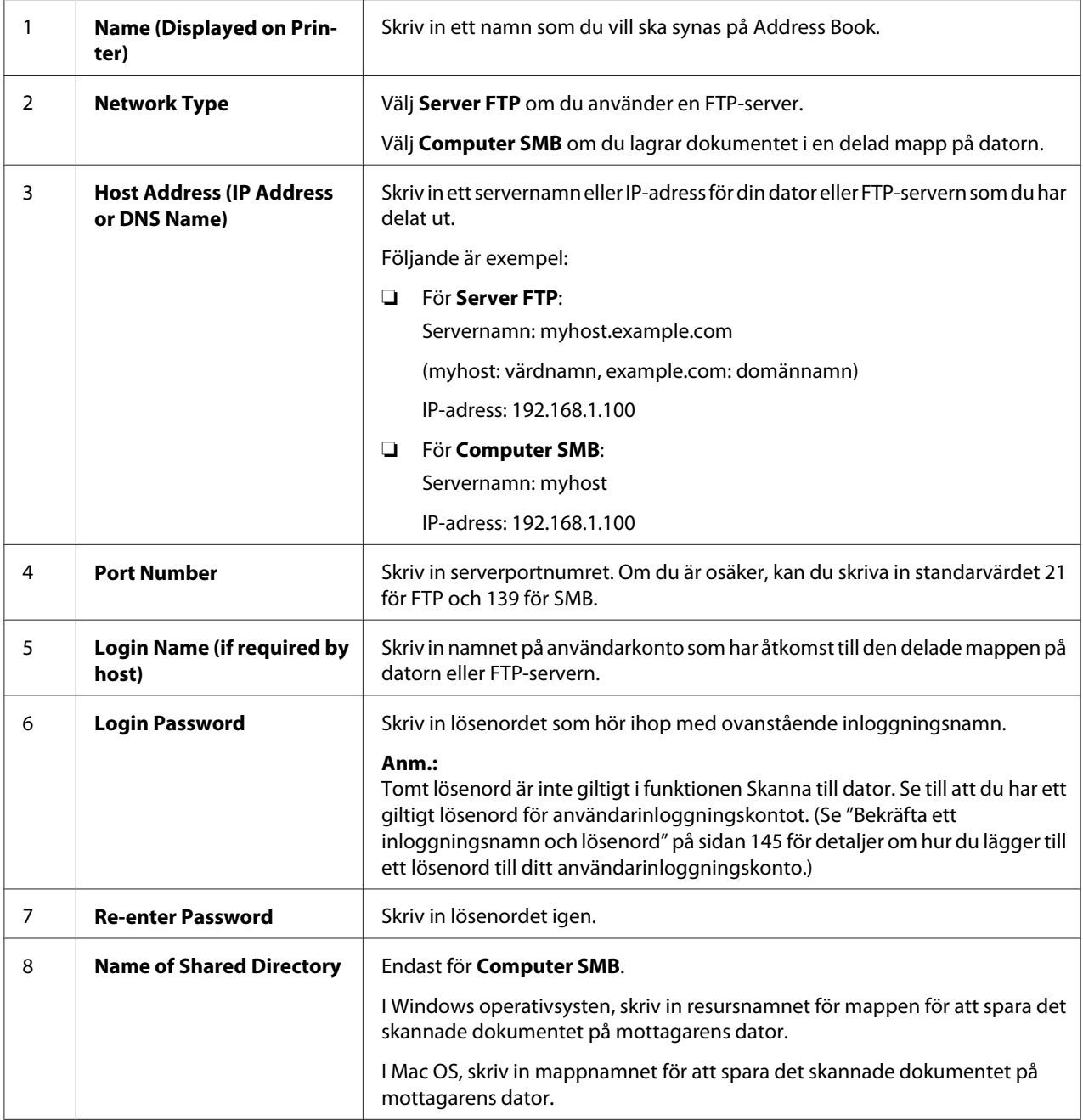

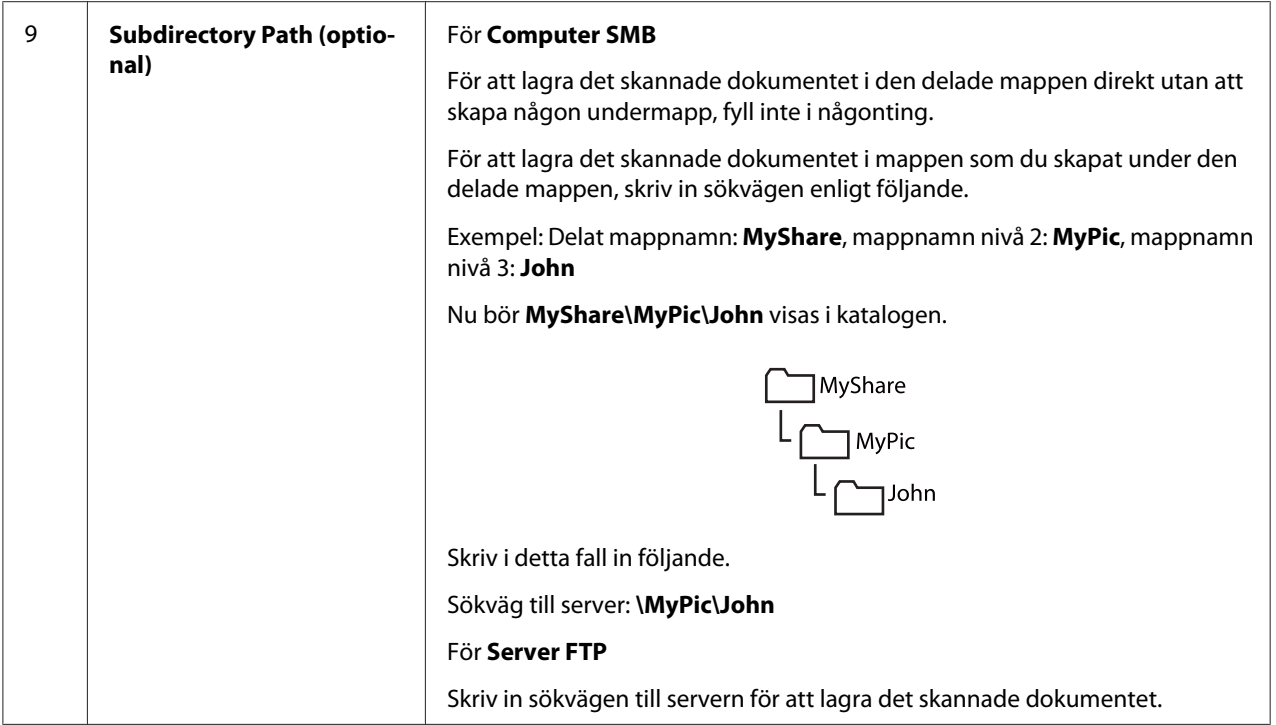

Efter att du har konfigurerat inställningarna, gå till ["Skicka den skannade filen till nätverket" på](#page-165-0) [sidan 166.](#page-165-0)

## **Från Adressboksredigeraren**

1. Klicka på **start** — **All Programs (Alla program)** — **EPSON** — din skrivare — **Address Book Editor**.

### *Anm.:*

- ❏ *Fönstret för att välja en enhet visas när flera faxdrivrutiner är installerade på datorn. Klicka i så fall på namnet på önskad skrivare listad i* **Device Name***.*
- ❏ *Fönstret* **Enter Password** *visas när* Panel Lock Set *är inställt på* Enable*. Skriv i så fall in lösenordet du angett, och klicka på* **OK***.*
- 2. Klicka på **OK** på meddelandefönstret "Retrieval Successful".

3. Klicka på **Tool** — **New (Device Address Book)** — **Server**.

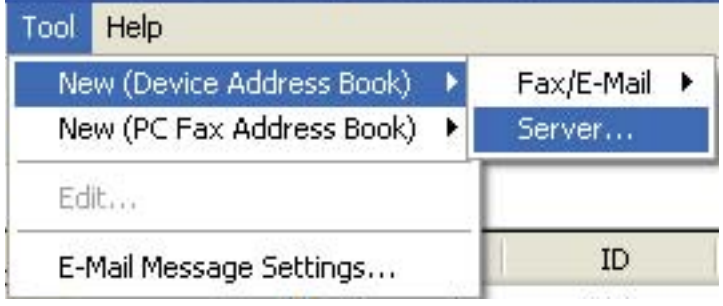

### Dialogrutan **Server Address** visas.

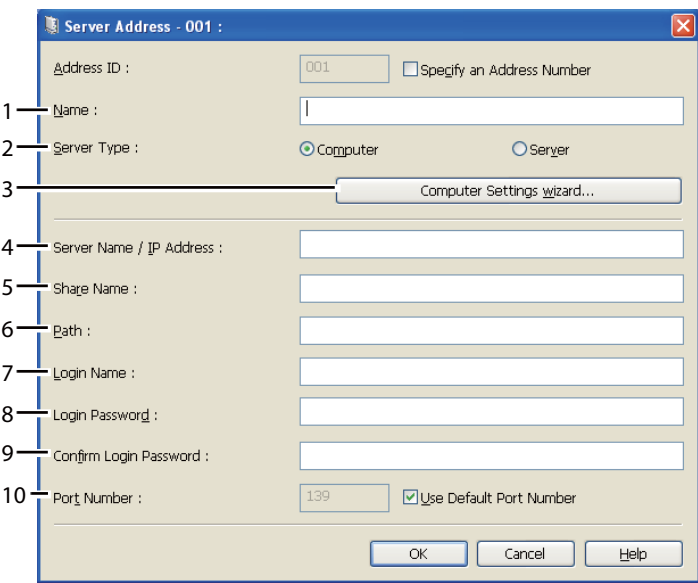

För att fylla i fälten, skriv in informationen enligt följande:

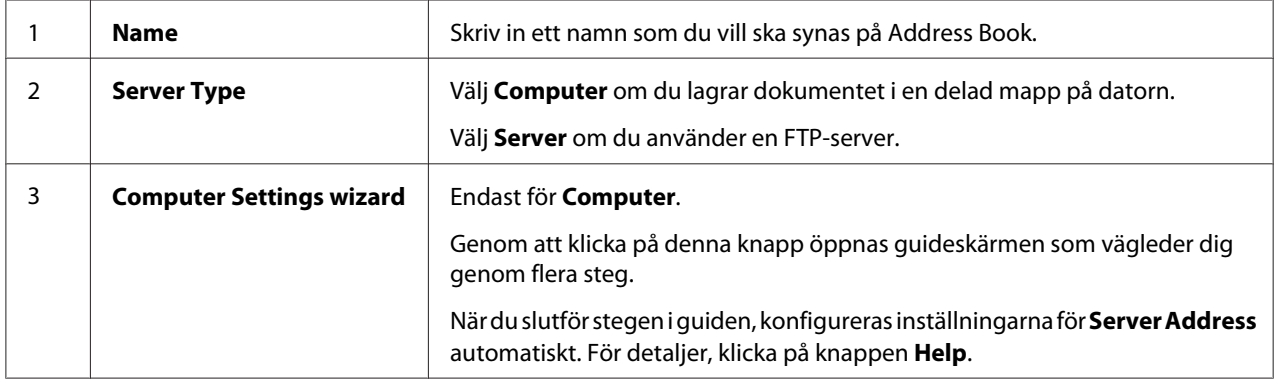

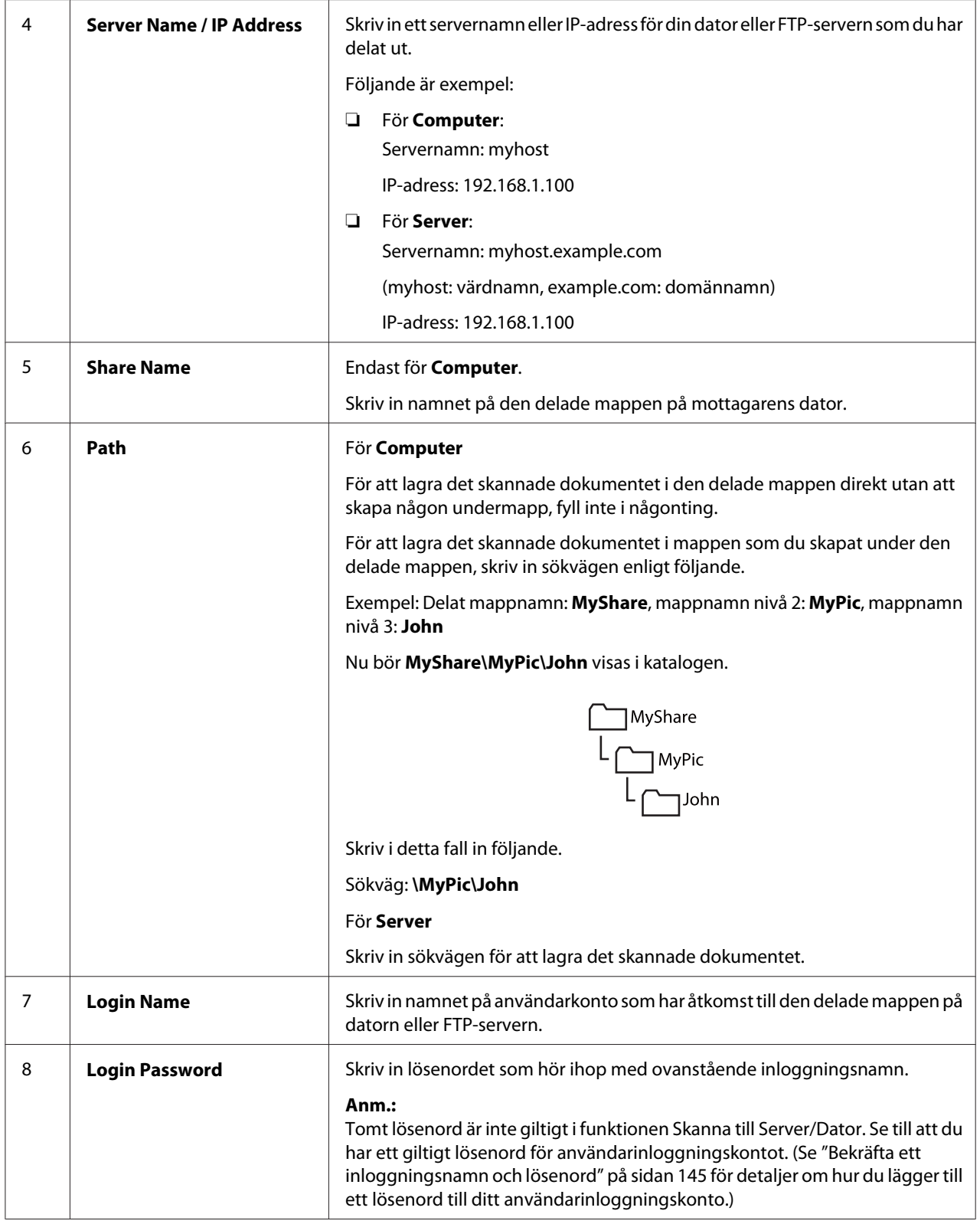

<span id="page-165-0"></span>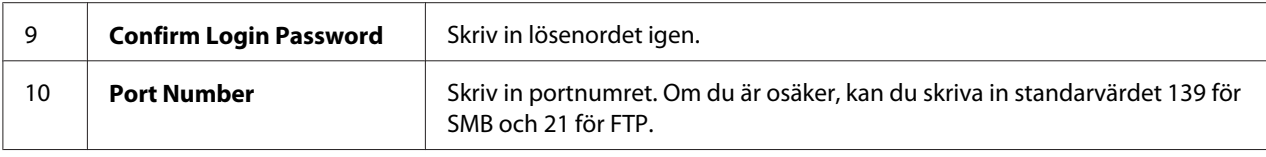

Efter att du har konfigurerat inställningarna, gå till "Skicka den skannade filen till nätverket" på sidan 166.

## **Skicka den skannade filen till nätverket**

1. Lägg i dokumentet/dokumenten vända upp med överkanten in först i ADF eller placera ett enstaka dokument vänt nedåt på dokumentglaset.

*Se även:*

- ❏ *["Ta kopior från ADF \(endast Epson AcuLaser MX14NF\)" på sidan 121](#page-120-0)*
- ❏ *["Ta kopior från dokumentglaset" på sidan 119](#page-118-0)*
- 2. Tryck på (**Scan**)-knappen.
- 3. Välj Scan to Network och tryck sedan på knappen (ok).
- 4. Välj Scan to och tryck sedan på knappen  $\alpha$ .
- 5. Välj Computer(Net) eller Server(FTP), eller Search Address Book, och tryck sedan på knappen (ok).

Computer(Net): Lagrar den skannade bilden på datorn med SMB-protokollet.

Server(FTP): Lagrar den skannade bilden på servern med FTP-protokollet.

Search Address Book: Välj serveradressen registrerad i Address Book.

- 6. Välj destinationen i vilken skannade filen ska lagras, och tryck sedan på knappen  $(\alpha)$ .
- 7. Välj skanningsalternativ efter behov.
- 8. Tryck på (**Start**)-knappen för att skicka de skannade filerna.

# **Skanna till en USB-lagringsenhet**

Funktionen Scan to USB Memory ger möjlighet att skanna dokument och spara skannade data till en USB-lagringsenhet. För att skanna dokument och spara dem, följ stegen nedan:

1. För Epson AcuLaser MX14NF, lägg i dokumentet/dokumenten vända uppåt med överkanten in först i ADF eller placera ett enstaka dokument vänt nedåt på dokumentglaset, och stäng dokumentlocket.

För Epson AcuLaser MX14, placera ett enstaka dokument vänt nedåt på dokumentglaset, och stäng dokumentlocket.

### *Se även:*

❏ *["Ta kopior från ADF \(endast Epson AcuLaser MX14NF\)" på sidan 121](#page-120-0)*

- ❏ *["Ta kopior från dokumentglaset" på sidan 119](#page-118-0)*
- 2. Sätt i USB-lagringsenheten i den främre USB-porten på skrivaren.

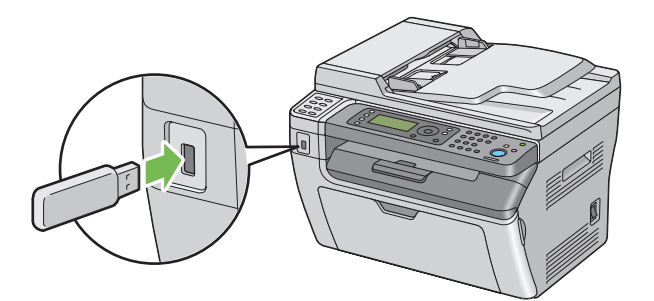

USB Memory visas.

- 3. Välj Scan to och tryck sedan på knappen  $\alpha$ .
- 4. Välj Save to USB Drive eller en mapp för att spara filen, och tryck sedan på knappen  $\alpha$ .
- 5. Välj skanningsalternativ efter behov.
- 6. Tryck på (**Start**)-knappen.

När du använder dokumentglaset, frågar skärmen dig om du vill göra en sida till. Välj No eller Yes, och tryck sedan på knappen (ok).

Om du väljer Yes, placera nästa sida på dokumentglaset, välj Continue och tryck sedan på knappen  $(x)$ .

# **Skicka e-post med den skannade bilden (endast Epson AcuLaser MX14NF)**

För att skicka e-post med den skannade bilden från skrivaren, följ stegen nedan:

❏ Ange Address Book för e-post genom EpsonNet Config. Ytterligare information finns i "Ange en Address Book för fax/e-post" på sidan 168.

## **Ange en Address Book för fax/e-post**

I följande procedur används Windows XP som exempel.

- 1. Starta webbläsaren.
- 2. Skriv in skrivarens IP-adress i adressfältet, och tryck sedan på **Enter**-tangenten.

Skrivarens webbsida visas.

#### *Anm.:*

*För detaljer om hur du kontrollerar skrivarens IP-adress, se ["Verifiera IP-inställningarna" på](#page-46-0) [sidan 47.](#page-46-0)*

3. Klicka på fliken **Address Book**.

Om användarnamn och lösenord krävs, skriv in korrekt användarnamn och lösenord.

### *Anm.:*

*Standard-ID och lösenordet är båda tomma (NULL).*

4. Under **Fax / E-mail**, klicka på **Personal Address**.

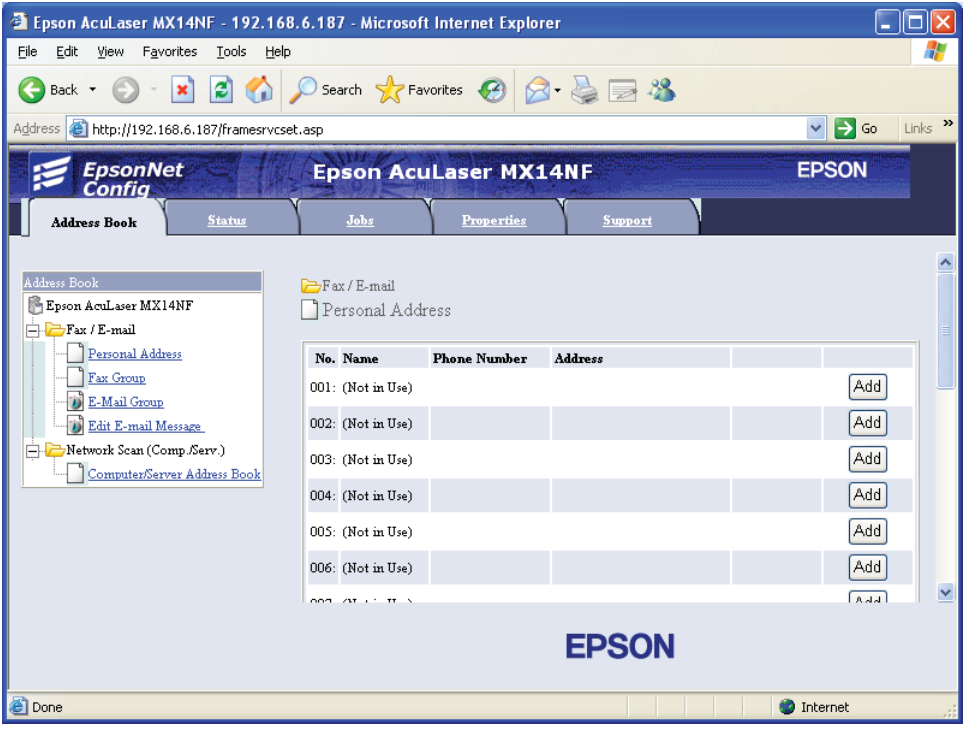

5. Välj ett oanvänt nummer och klicka på **Add**.

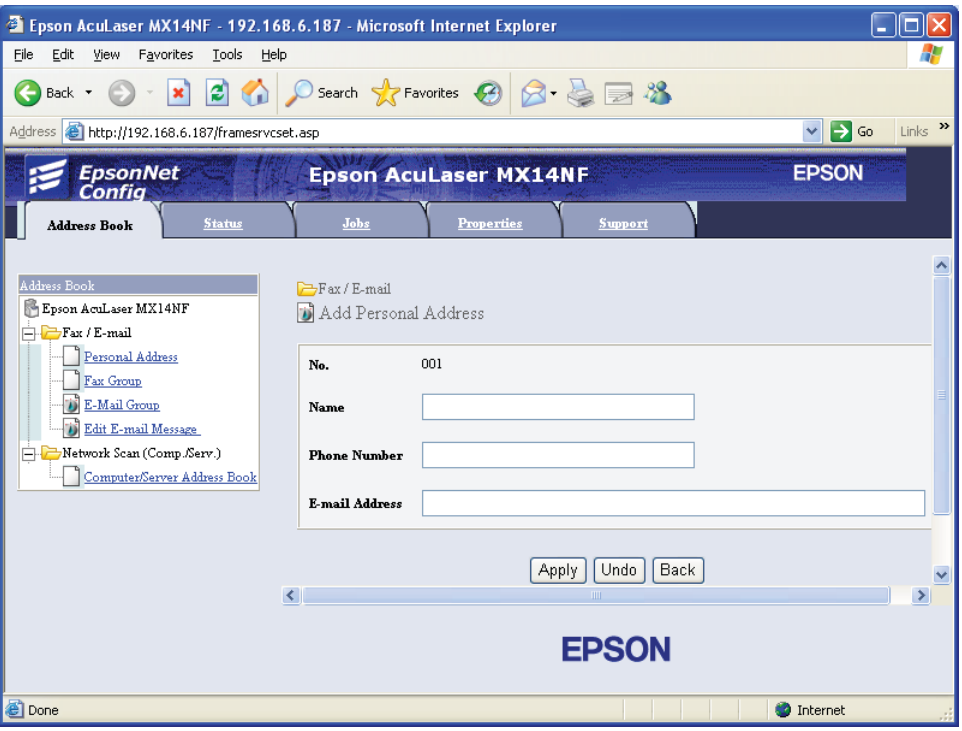

### **Add Personal Address**-sidan visas.

- 6. Skriv in ett namn, telefonnummer och e-postadress fälten **Name**, **Phone Number** och **E-mail Address**.
- 7. Klicka på knappen **Apply**.

## **Skicka e-post med den skannade filen**

### *Anm.:*

*För att använda funktionen Skanna till e-post, måste du först ställa in SMTP (Simple Mail Transfer Protocol) serverinformationen. SMTP är ett protokoll för att skicka e-post. För detaljer hänvisar vi till EpsonNet Config Help.*

1. Lägg i dokumentet/dokumenten vända upp med överkanten in först i ADF eller placera ett enstaka dokument vänt nedåt på dokumentglaset.

### *Se även:*

❏ *["Ta kopior från ADF \(endast Epson AcuLaser MX14NF\)" på sidan 121](#page-120-0)*

❏ *["Ta kopior från dokumentglaset" på sidan 119](#page-118-0)*

- 2. Tryck på (**Scan**)-knappen.
- 3. Välj Scan to E-Mail och tryck sedan på knappen  $\alpha$ .
- 4. Välj E-Mail to och tryck sedan på knappen (ok).
- 5. Välj inställningen listad nedan, och tryck sedan på knappen (ok).

Keypad: Skriv in e-postadressen direkt och tryck sedan på knappen (ok).

Address Book: Välj e-postadressen registrerad i Address Book för e-post, och tryck sedan på knappen (ok).

E-Mail Group: Välj e-postgruppen registrerad i E-postgrupper, och tryck sedan på knappen (ок).

Search Address Book: Skriv in en text för att söka från Address Book för e-post, och tryck sedan på knappen  $(\alpha_k)$ . Välj e-postadressen från listan, och tryck sedan på knappen  $(\alpha_k)$ .

### *Anm.:*

*Användare måste vara registrerade innan du kan välja* Address Book *på manöverpanelen.*

- 6. Välj skanningsalternativ efter behov.
- 7. Tryck på (**Start**)-knappen för att skicka e-post.

## **Justera skanningsalternativ**

## **Justera standardskanningsinställningarna**

För ett fullständig lista över alla standardinställningar, se ["Defaults Settings" på sidan 238](#page-237-0).

## **Ställa in den skannade bildens filtyp**

För att specificera filtypen för den skannade bilden:

- 1. Tryck på knappen **System**.
- 2. Välj Defaults Settings och tryck sedan på knappen  $\alpha$ .
- 3. Välj Scan Defaults och tryck sedan på knappen (ok).
- 4. Välj File Format och tryck sedan på knappen (ok).
- 5. Välj typen, och tryck sedan på knappen  $(\alpha_k)$ .

Tillgängliga typer:

- ❏ PDF (fabriksinställning)
- ❏ TIFF
- ❏ JPEG

## **Ställa in färgläget**

Du kan skanna en bild i färg eller i svartvitt. Genom att välja svartvitt blir filstorleken på de skannade bilderna avsevärt mindre. En bild skannad i färg kommer att ha större filstorlek än samma bild skannad i svartvitt.

- 1. Tryck på knappen **System**.
- 2. Välj Defaults Settings och tryck sedan på knappen (OK).
- 3. Välj Scan Defaults och tryck sedan på knappen (ok).
- 4. Välj Color och tryck sedan på knappen  $(\alpha)$ .
- 5. Välj ett av följande alternativ, och tryck sedan på knappen (ox).
	- ❏ Black & White: Skannar i svartvitt läge. Detta är endast tillgängligt när File Format är satt till PDF eller TIFF.
	- ❏ Grayscale: Skannar i gråskalläge.
	- ❏ Color: Skannar i färgläge. (fabriksinställning)
	- ❏ Color(Photo): Skannar i färgläge. Detta är lämpligt för fotografiska bilder.

## **Ställa in skanningsupplösningen**

Beroende på hur du planerar att använda den skannade bilden kanske du vill ändra skanningsupplösningen. Skanningsupplösning påverkar både storleken och bildkvaliteten för den skannade bildfilen. Ju högre skanningsupplösning, desto större filstorlek.

För att välja skanningsupplösningen:

- 1. Tryck på knappen **System**.
- 2. Välj Defaults Settings och tryck sedan på knappen (ok).
- 3. Välj Scan Defaults och tryck sedan på knappen (ok).
- 4. Välj Resolution och tryck sedan på knappen (ok).
- 5. Välj ett av följande alternativ, och tryck sedan på knappen  $(\alpha)$ :
	- ❏ 200 x 200dpi: Producerar den lägsta upplösningen och minsta filstorleken. (fabriksinställning)
	- ❏ 300 x 300dpi: Producerar medelupplösning och en medium filstorlek.
	- ❏ 400 x 400dpi: Producerar hög upplösning och en stor filstorlek.
	- ❏ 600 x 600dpi: Producerar den högsta upplösningen och största filstorleken.

## **Ställa in originalstorleken**

För att specificera storleken för originalet:

- 1. Tryck på knappen **System**.
- 2. Välj Defaults Settings och tryck sedan på knappen (ok).
- 3. Välj Scan Defaults och tryck sedan på knappen (ok).
- 4. Välj Document Size och tryck sedan på knappen (ok).
- 5. Välj en bestämd pappersstorlek för att bestämma området som ska skannas, och tryck sedan på knappen (ok). Den ursprungliga fabriksinställningen är A4.

## **Undertrycka bakgrundsvariationer automatiskt**

Vid skanning av dokument med en mörk bakgrund såsom nyhetstidningar, kan skrivaren automatiskt känna av bakgrunden och göra den ljusare när bilden matas ut.

För att slå på/av automatisk undertryckning:

- 1. Tryck på knappen **System**.
- 2. Välj Defaults Settings och tryck sedan på knappen (ok).
- 3. Välj Scan Defaults och tryck sedan på knappen (ok).
- 4. Välj Auto Exposure och tryck sedan på knappen (ok).
- 5. Välj antingen On eller Off, och tryck sedan på  $\alpha$ . Fabriksinställningen är On.

## **Ändra skanningsinställningarna för ett enskilt jobb**

### **Skanna till en dator**

För att tillfälligt ändra en skanningsinställningen vid skanning till en dator:

- 1. Tryck på (**Scan**)-knappen.
- 2. För Epson AcuLaser MX14NF, välj skanningsdestinationen, och tryck sedan på knappen  $\omega$ .

För Epson AcuLaser MX14, välj Scan to Computer(USB), och tryck sedan på knappen (ok).

- 3. Välj önskat menyalternativ, och tryck sedan på knappen  $(\alpha)$ .
- 4. Välj önskad inställning eller mata in önskat värde med det numeriska tangentbordet, och tryck sedan på knappen (ok).
- 5. Upprepa steg 3 och 4 efter behov.
- 6. Tryck på (**Start**)-knappen för att börja skanna.

## **Skicka den skannade bilden med e-post (Endast Epson AcuLaser MX14NF)**

För att tillfälligt ändra en skanningsinställningen när den skannade bilden skickas med e-post:

- 1. Tryck på (**Scan**)-knappen.
- 2. Välj Scan to E-Mail och tryck sedan på knappen (ok).
- 3. Välj e-postdestinationen, och tryck sedan på knappen (ok).
- 4. Välj önskat menyalternativ, och tryck sedan på knappen (ok).
- 5. Välj önskad inställning eller mata in önskat värde med det numeriska tangentbordet, och tryck sedan på knappen (ok).
- 6. Upprepa steg 4 och 5 efter behov.
- 7. Tryck på (**Start**)-knappen för att börja skanna.

## Kapitel 8

# **Faxning (Endast Epson AcuLaser MX14NF)**

# **Ansluta telefonlinjen**

### *Anm.:*

*Anslut inte skrivaren direkt till en DSL (digital abonnentledning). Det kan orsaka skada på skrivaren. Om du vill använda en DSL, måste du använda ett lämpligt DSL-filter. Kontakta din tjänsteleverantör för DSL-filtret.*

1. Anslut ena änden av en telefonsladd till kontakten för väggjack och den andra änden till ett aktivt väggjack.

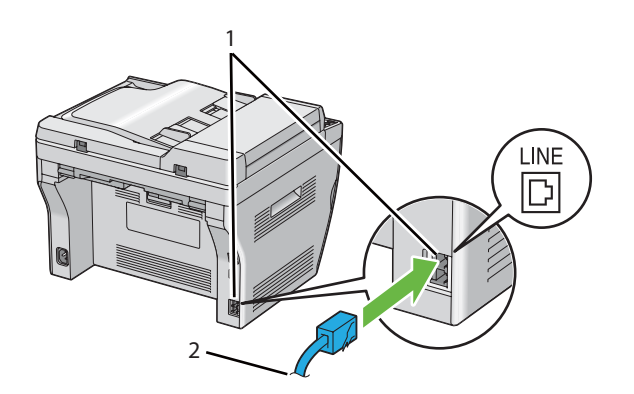

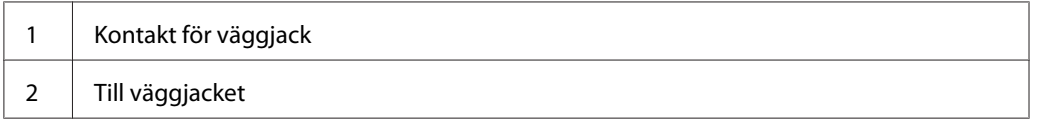

### *Anm.:*

*Använd en telefonlinjesladd som har fyra kontakter. Sladden som medföljer skrivaren har fyra kontakter. Det rekommenderas att du sätter i sladden i ett väggjack som också har fyra kontakter.* 2. För att ansluta en telefon och/eller telefonsvarare till skrivaren, sätt i telefonens eller telefonsvararens linjesladd i telefonkontakten  $\binom{nconv}{k}$ .

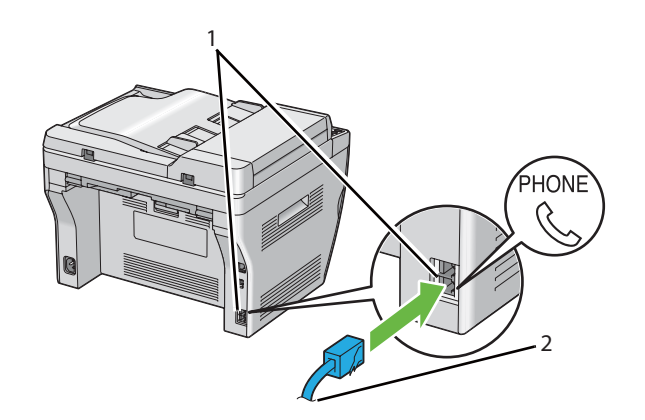

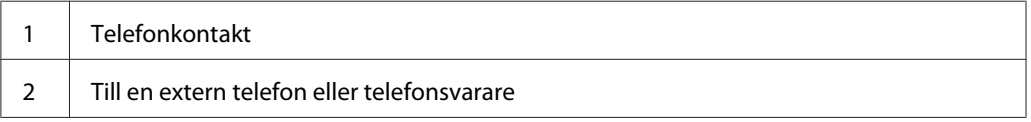

# **Konfigurera initiala faxinställningar**

## **Ange regionen**

Du måste ange regionen där skrivaren används för att använda faxtjänsten på skrivaren.

- 1. Tryck på knappen **System**.
- 2. Välj Admin Menu och tryck sedan på knappen (ok).
- 3. Välj Fax Settings och tryck sedan på knappen  $\alpha$ .
- 4. Välj Resion och tryck sedan på knappen  $\alpha$ .
- 5. Välj regionen där skrivaren används, och tryck sedan på knappen (ok).
- 6. Kontrollera att Restart System visas, välj Yes, och tryck sedan på knappen (ok).

Skrivaren startar om automatiskt för att tillämpa inställningarna.

*När du konfigurerar regioninställningen, initieras informationen som är registrerad för apparaten.*

## **Ställa in skrivar-ID**

Det är möjligt att det krävs att du anger ditt faxnummer på alla fax som du skickar. Skrivar-ID, som innehåller ditt telefonnummer och namn eller företagsnamn, skrivs ut längst upp på varje sida som skickas från din skrivare.

- 1. Tryck på knappen **System**.
- 2. Välj Admin Menu och tryck sedan på knappen (ok).
- 3. Välj $\exists x \leq t$ tin $\exists s$  och tryck sedan på knappen  $(\alpha x)$ .
- 4. Välj Your Fax Number och tryck sedan på knappen (ok).
- 5. Skriv in ditt faxnummer med det numeriska tangentbordet.

### *Anm.:*

*Om du gör något misstag när du skriver in nummer, tryck på* **C** *(***Clear***)-knappen för att radera sista siffran.*

- 6. Tryck på knappen (ok) när numret på LCD-panelen är korrekt.
- 7. Välj Company Name och tryck sedan på knappen (ok).
- 8. Skriv in ditt namn eller företagsnamn med det numeriska tangentbordet.

Du kan mata in alfanumeriska tecken med det numeriska tangentbordet, inklusive särskilda symboler genom att trycka på knapparna 1, \* och #.

För detaljer om hur du använder det numeriska tangentbordet för att mata in alfanumeriska tecken, se ["Använda det numeriska tangentbordet" på sidan 256](#page-255-0).

- 9. Tryck på knappen (ok) när namnet på LCD-panelen är korrekt.
- 10. För att gå tillbaka till föregående skärm, tryck på (**Back**)-knappen.

## **Ställa in tid och datum**

### *Anm.:*

*Du måste kanske återställa rätt tid och datum på skrivaren om det har varit strömavbrott.*

- 1. Tryck på knappen **System**.
- 2. Välj Admin Menu och tryck sedan på knappen (ok).
- 3. Välj System Settings och tryck sedan på knappen (ok).
- 4. Välj Clock Settings och tryck sedan på knappen (ok).
- 5. Välj Set Date och tryck sedan på knappen (ok).
- 6. Skriv in korrekt datum med det numeriska tangentbordet, eller välj korrekt datum.

### *Anm.:*

*Om du gör något misstag när du skriver in nummer, tryck på för att skriva in siffra igen.*

- 7. Tryck på knappen (ok) när datumet på LCD-panelen är korrekt.
- 8. Välj Set Time och tryck sedan på knappen  $(\alpha_k)$ .
- 9. Skriv in korrekt tid med det numeriska tangentbordet, eller välj korrekt tid.
- 10. Tryck på knappen (ok) när tiden på LCD-panelen är korrekt.
- 11. För att gå tillbaka till föregående skärm, tryck på (**Back**)-knappen.

## **Ändra klockläget**

Du kan ange aktuell tid i antingen 12-timmars- eller 24-timmarsformat.

- 1. Tryck på knappen **System**.
- 2. Välj Admin Menu och tryck sedan på knappen (ok).
- 3. Välj System Settings och tryck sedan på knappen (ok).
- 4. Välj Clock Settinss och tryck sedan på knappen (ok).
- 5. Välj Time Format och tryck sedan på knappen (ok).
- 6. Välj önskat format, och tryck sedan på knappen (ok).
- 7. För att gå tillbaka till föregående skärm, tryck på (**Back**)-knappen.

# **Skicka ett fax**

Du kan faxa data från skrivaren.

## **Lägga ett originaldokument på ADF**

### *Viktigt:*

*Lägg inte i mer än 15 ark i den automatiska dokumentmataren (ADF) eller tillåt att mer än 15 ark matas till dokumentutmatningsfacket. Dokumentutmatningsfacket bör tömmas innan det överstiger 15 ark annars kan dina originaldokument skadas.*

### *Anm.:*

- ❏ *För att få bästa kvalitet vid skanning, speciellt för gråskalebilder, använd dokumentglaset istället för ADF.*
- ❏ *Du kan inte lägga i följande dokument i ADF. Se till att placera dem på dokumentglaset.*

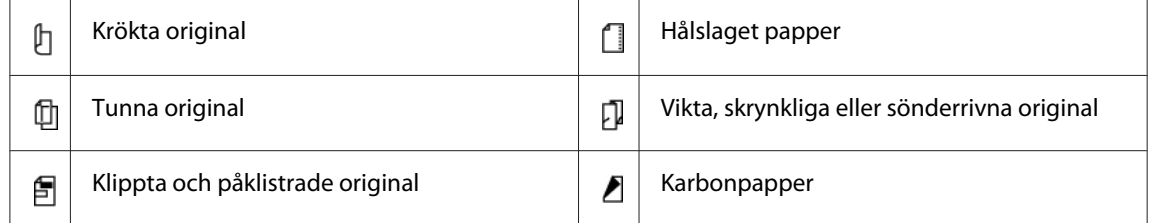
<span id="page-180-0"></span>1. Placera dokumentet/dokumenten vända uppåt på ADF med överkanten på dokumenten in först. Justera sedan dokumentstödet till den rätta dokumentstorleken.

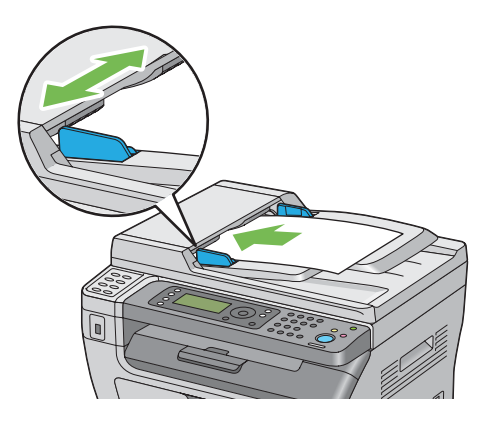

2. Justera dokumentupplösningen, läs mer i ["Resolution" på sidan 182](#page-181-0).

# **Lägga ett originaldokument på dokumentglaset**

1. Öppna dokumentlocket.

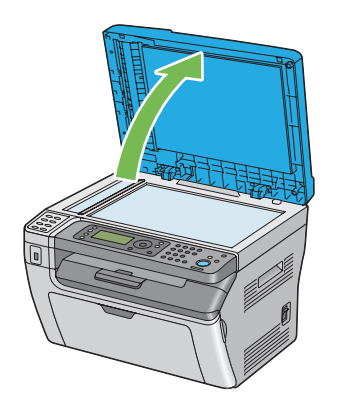

2. Placera dokumentet vänt nedåt på dokumentglaset och passa in det med hjälplinjerna i det övre vänstra hörnet på dokumentglaset.

<span id="page-181-0"></span>c *Obs! Använd inte våld för att trycka ned tjocka dokument mot dokumentglaset. Glaset kan spricka och orsaka skador.*

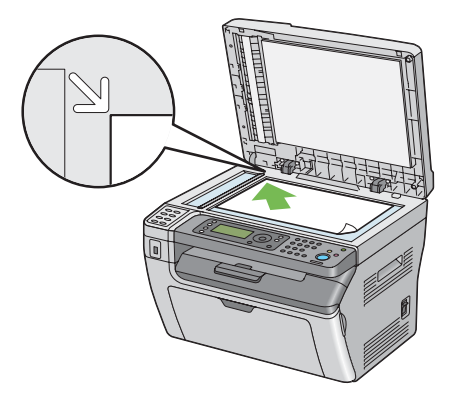

- 3. Justera dokumentupplösningen, läs mer i "Resolution" på sidan 182.
- 4. Stäng dokumentlocket.

### *Anm.:*

- ❏ *Kontrollera att inget dokument ligger i ADF. Om något dokument avkänns i ADF, tar det prioritet över dokumentet på dokumentglaset.*
- ❏ *Om du faxar en sida från en bok eller tidskrift, lyft upp dokumentlocket till dess att gångjärnen hakas fast av stoppet, och stäng sedan dokumentlocket. Om boken eller tidskriften är tjockare än 20 mm, påbörja faxningen med dokumentlocket öppet.*

# **Resolution**

För att ange upplösningsnivån att användas för faxöverföring:

- 1. Tryck på (**Fax**)-knappen.
- 2. Välj Resolution och tryck sedan på knappen (ok).
- 3. Välj önskat menyalternativ, och tryck sedan på knappen  $\alpha$ .

#### *Anm.:*

❏ *Värden markerade med en asterisk (\*) är de ursprungliga fabriksinställningarna för menyn.*

<span id="page-182-0"></span>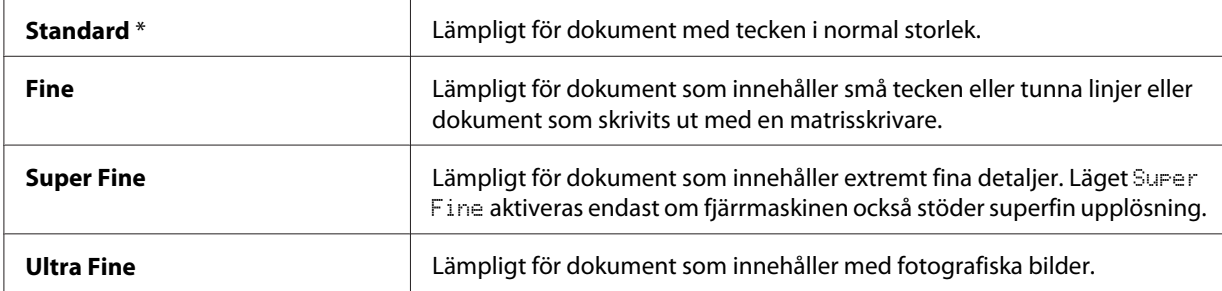

❏ *Fax som skannats i läget* Super Fine *överförs i den högsta upplösning som stöds av mottagningsapparaten.*

# **Document Type**

För att välja standard dokumenttyp för det aktuella faxjobbet:

- 1. Tryck på (**Fax**)-knappen.
- 2. Välj Document Type och tryck sedan på knappen (ok).
- 3. Välj önskad inställning, och tryck sedan på knappen (ok).

#### *Anm.:*

*Värden markerade med en asterisk (\*) är de ursprungliga fabriksinställningarna för menyn.*

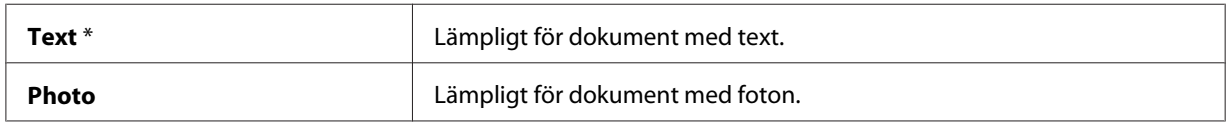

# **Lighten/Darken**

För att justera kontrasten så att faxet blir ljusare eller mörkare än originalet:

- 1. Tryck på (**Fax**)-knappen.
- 2. Välj Lishten/Darken och tryck sedan på knappen (ok).
- 3. Välj önskad inställning, och tryck sedan på knappen (ok).

#### <span id="page-183-0"></span>*Anm.:*

*Värden markerade med en asterisk (\*) är de ursprungliga fabriksinställningarna för menyn.*

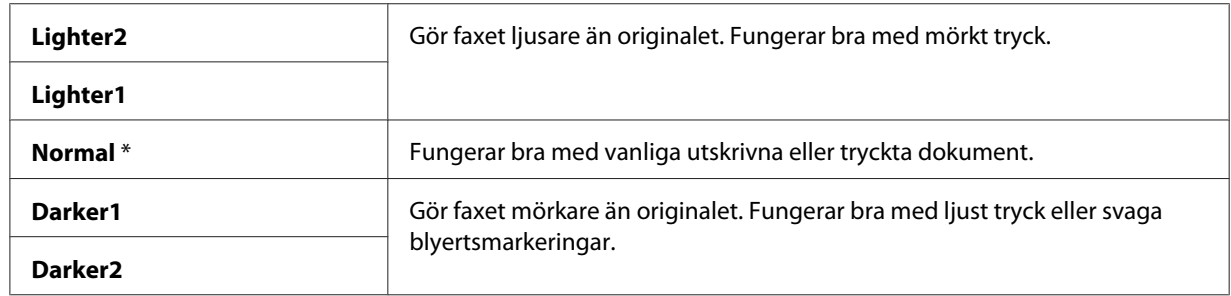

### **Infoga en paus**

Med vissa telefonsystem måste man ringa upp ett åtkomstnummer och lyssna efter en andra kopplingston. En paus måste läggas in för att åtkomstnumret ska fungera. Du kan till exempel mata in åtkomstnummer 9 och sedan trycka på knappen **Redial/Pause** innan du matar in telefonnumret. "-" visas på LCD-panelen vilket indikerar att en paus har lagts in.

### **Skicka ett fax automatiskt**

1. Lägg i dokumentet/dokumenten vända upp med överkanten in först i ADF eller placera ett enstaka dokument vänt nedåt på dokumentglaset och stäng dokumentlocket.

#### *Se även:*

- ❏ *["Lägga ett originaldokument på ADF" på sidan 180](#page-179-0)*
- ❏ *["Lägga ett originaldokument på dokumentglaset" på sidan 181](#page-180-0)*
- 2. Tryck på (**Fax**)-knappen.
- 3. Justera dokumentupplösningen så att den passar dina faxbehov.

#### *Se även:*

- ❏ *["Resolution" på sidan 182](#page-181-0)*
- ❏ *["Lighten/Darken" på sidan 183](#page-182-0)*
- 4. Gör på något av dessa sätt för att välja ett faxnummer:
- **□** Välj Fax to och tryck sedan på knappen  $\alpha$ . Välj Keypad och tryck sedan på knappen  $\alpha$ . Mata in faxnumret för fjärrfaxmaskinen med det numeriska tangentbordet, och tryck sedan på knappen (ok).
- ❏ Tryck på snabbvalsknappen, och tryck sedan på knappen .
- ❏ Tryck på knappen **Address Book**, välj All Entries, Group Dial eller Search med knappen  $\blacktriangledown$ , och tryck sedan på knappen  $(\alpha)$ .

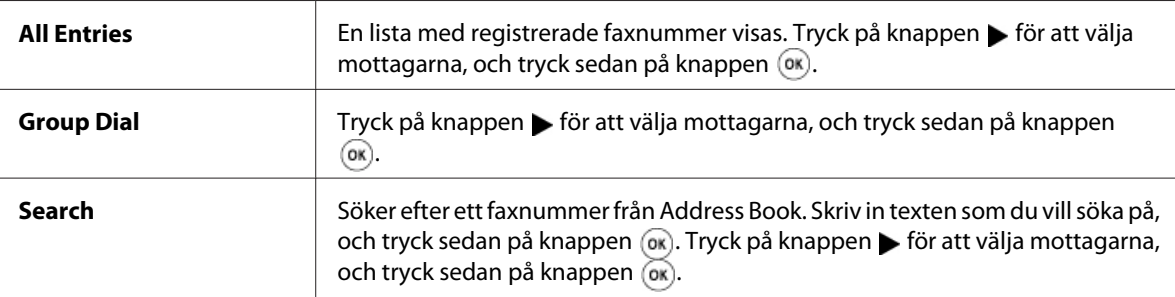

- ❏ Tryck på knappen **Redial/Pause** för att slå numret igen, och tryck sedan på knappen .
- ❏ Tryck på knappen **Speed Dial**. Mata in ett snabbvalsnummer mellan 01 och 99 med det numeriska tangentbordet, och tryck sedan på knappen (ok).

#### *Anm.:*

*Innan du kan använda snabbvalsknappen, måste du registrera ett nummer på ett snabbval från 01 till 08. För mer information om hur du lagrar nummer, se ["Lagra ett nummer för uppringning med](#page-196-0) [snabbval" på sidan 197.](#page-196-0)*

5. Tryck på (**Start**)-knappen.

När du använder dokumentglaset, frågar skärmen dig om du vill göra en sida till. Välj Yes eller No, och tryck sedan på knappen  $\alpha$ .

Om du väljer Yes, placera nästa sida på dokumentglaset, välj Continue och tryck sedan på knappen  $(x)$ .

6. Numret rings upp och sedan börjar skrivaren att skicka faxet när fjärrfaxmaskinen är klar.

### *Anm.:*

*Tryck på (***Stop***)-knappen för att avbryta faxjobbet när som helst medan ett faxet skickas.*

### **Skicka ett fax manuellt**

1. Lägg i dokumentet/dokumenten vända upp med överkanten in först i ADF eller placera ett enstaka dokument vänt nedåt på dokumentglaset och stäng dokumentlocket.

#### *Se även:*

- ❏ *["Lägga ett originaldokument på ADF" på sidan 180](#page-179-0)*
- ❏ *["Lägga ett originaldokument på dokumentglaset" på sidan 181](#page-180-0)*
- 2. Tryck på (**Fax**)-knappen.
- 3. Justera dokumentupplösningen så att den passar dina faxbehov.

#### *Se även:*

- ❏ *["Resolution" på sidan 182](#page-181-0)*
- ❏ *["Lighten/Darken" på sidan 183](#page-182-0)*
- 4. Välj OnHook och tryck sedan på knappen (ok).
- 5. Välj On och tryck sedan på knappen (ok).
- 6. Mata in faxnumret för fjärrfaxmaskinen med det numeriska tangentbordet.
	- ❏ Om dokumentet läggs på ADF, tryck på (**Start**)-knappen.
	- ❏ Om dokumentet inte läggs på ADF, tryck på (**Start**)-knappen, välj önskad inställning, och tryck sedan på knappen  $\binom{6}{6}$ .

#### *Anm.:*

*Tryck på (***Stop***)-knappen för att avbryta faxjobbet när som helst medan ett faxet skickas.*

# **Bekräfta överföringar**

När den sista sidan i dokumentet har skickats hörs ett pipljud och skrivaren återgår till standbyläge.

Om något går fel när faxet skickas visas ett felmeddelande på LCD-panelen.

Om ett felmeddelande visas trycker du på knappen  $\alpha$  för att rensa bort meddelandet och försöker skicka dokumentet igen.

<span id="page-186-0"></span>Du kan ställa in skrivaren så att en bekräftelserapport skrivs ut automatiskt efter varje faxöverföring.

#### *Se även:*

❏ *["Fax Transmit" på sidan 225](#page-224-0)*

❏ *["Fax Broadcast" på sidan 225](#page-224-0)*

### **Automatisk återuppringning**

Om det nummer du ringer är upptaget eller om det inte svarar när du skickar ett fax, kommer skrivaren automatiskt att återuppringa numret varje minut baserat på värdet som angetts i återuppringningsinställningarna.

Om du vill ändra tidsintervallet mellan återuppringningarna och antalet återuppringningsförsök, se ["Redial Delay" på sidan 219](#page-218-0) och ["Number of Redial" på sidan 219](#page-218-0).

#### *Anm.:*

*Skrivaren återuppringer inte automatiskt ett nummer som är upptaget om numret slagits in manuellt.*

### **Skicka ett fördröjt fax**

Läget Delayed Start kan användas för att spara skannade dokument för överföring vid en viss tid om du vill utnyttja lägre avgifter för fjärrsamtal.

1. Lägg i dokumentet/dokumenten vända upp med överkanten in först i ADF eller placera ett enstaka dokument vänt nedåt på dokumentglaset och stäng dokumentlocket.

#### *Se även:*

- ❏ *["Lägga ett originaldokument på ADF" på sidan 180](#page-179-0)*
- ❏ *["Lägga ett originaldokument på dokumentglaset" på sidan 181](#page-180-0)*
- 2. Tryck på (**Fax**)-knappen.
- 3. Justera dokumentupplösningen så att den passar dina faxbehov.

#### *Se även:*

- ❏ *["Resolution" på sidan 182](#page-181-0)*
- ❏ *["Lighten/Darken" på sidan 183](#page-182-0)*
- 4. Välj Delayed Start och tryck sedan på knappen  $\alpha$ .
- 5. Välj On och tryck sedan på knappen (ok).
- 6. Ange starttid med det numeriska tangentbordet eller tryck på knappen  $\triangle$  eller  $\blacktriangledown$  för att välja starttiden, och tryck sedan på knappen (ok).
- 7. Välj Fax to och tryck sedan på knappen  $(\alpha_k)$ .
- 8. Välj Keypad och tryck sedan på knappen  $\alpha$ .
- 9. Mata in numret för fjärrmaskinen med det numeriska tangentbordet, och tryck sedan på knappen  $($ ok $).$

Du kan också använda snabbvals- eller gruppuppringningsnummer.

*Se även: ["Automatisk uppringning" på sidan 197](#page-196-0)*

10. Tryck på (**Start**)-knappen.

När läget Delayed Start har aktiverats lagrar skrivaren alla dokument som ska faxas i minnet och skickar dem på angiven tid. När faxning i läget Delayed Start är slutförd, raderas alla data i minnet.

# **Skicka ett fax från drivrutinen (Direktfax)**

Du kan skicka ett fax direkt från datorn som kör ® Windows® operativsystem eller Mac OS® X med drivrutinen.

#### *Anm.:*

*Endast svartvita fax kan skickas med Direktfax.*

### **För Windows**

#### *Anm.:*

- ❏ *I följande procedur används Windows XP WordPad som exempel. Namnen i dialogrutorna och knapparna kan vara annorlunda mot de som uppges i följande procedur beroende på vilket operativsystem och program du använder.*
- ❏ *För att använda denna funktion, måste du installera faxdrivrutinen.*

#### *Se även:*

*["Installera skrivardrivrutinen på datorer som kör Windows" på sidan 50](#page-49-0)*

- 1. Öppna filen som du vill skicka med fax.
- 2. Öppna dialogrutan för utskrift från programmet, och välj sedan faxdrivrutinen.
- 3. Klicka på **Preferences (Inställningar)**.

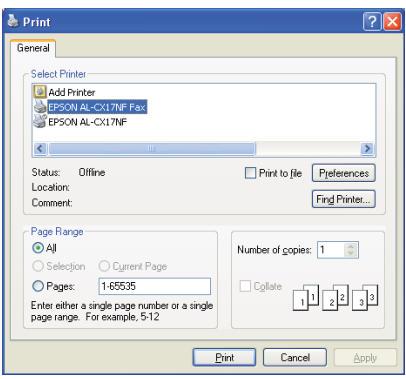

4. Ange faxinställningarna. För mer information, klicka på **Help** för drivrutinen.

#### *Anm.:*

*Inställningarna som görs här tillämpas bara för ett enstaka faxjobb.*

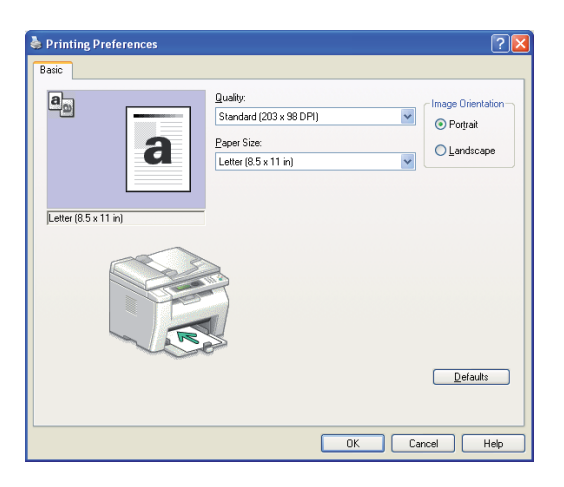

- 5. Klicka på **OK** för att stänga dialogrutan **Printing Preferences (Utskriftsinställningar)**.
- 6. Klicka på **Print (Skriv ut)**.

Dialogrutan **Set / Check Fax Transmission** visas.

- 7. Gör på något av följande sätt för att specificera destinationen för mottagaren:
	- ❏ Skriv in ett namn och telefonnummer direkt.
	- ❏ Välj en mottagare från Phone Book (PC Fax Address Book) som sparats i datorn eller Address Book (Device Address Book).
	- ❏ Välj en mottagare från någon annan databas än Phone Book (PC Fax Address Book) eller Address Book (Device Address Book).

För mer information om hur du specificerar destinationen, klicka på **Help** för att se Help för faxdrivrutinen.

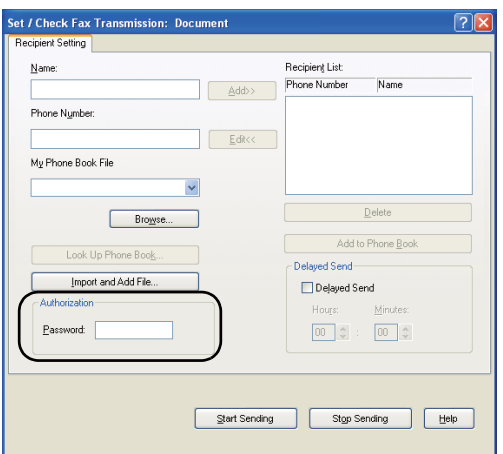

#### *Anm.:*

*Skriv in lösenordet i fältet* **Password** *i området* **Authorization** *innan du skickar ett fax om faxtjänsten är låst med ett lösenord.*

8. Klicka på **Start Sending**.

### **För Mac OS X**

#### *Anm.:*

❏ *I följande procedur används Mac OS X 10.6 TextEdit som exempel. Namnen i dialogrutorna och knapparna kan vara annorlunda mot de som uppges i följande procedur beroende på vilket operativsystem och program du använder.*

- ❏ *När en USB-anslutning används i Mac OS X 10.4.11, uppgradera programvaran Common Unix Printing System (CUPS) till version 1.2.12 eller senare. Du kan ladda ned den från CUPS webbplats.*
- ❏ *För att använda denna funktion, måste du installera faxdrivrutinen.*

#### *Se även:*

*["Installera skrivardrivrutinen på datorer som kör Mac OS X" på sidan 64](#page-63-0)*

- 1. Öppna filen som du vill skicka med fax.
- 2. Öppna dialogrutan för utskrift från programmet, och välj sedan faxdrivrutinen.

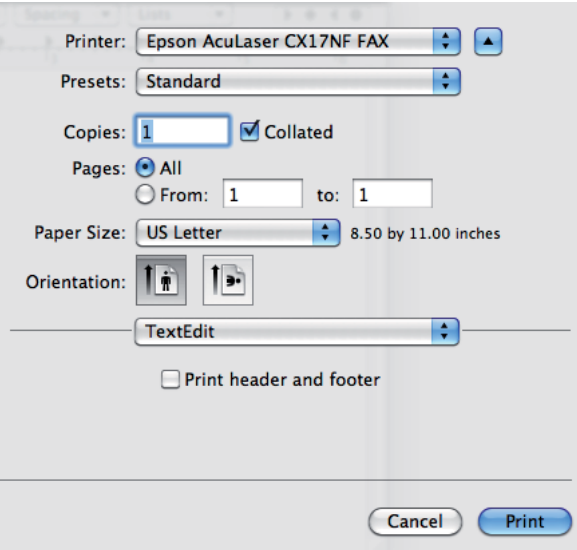

3. Ange faxinställningarna.

#### *Anm.:*

*Inställningarna som görs här tillämpas bara för ett enstaka faxjobb.*

4. Klicka på **Print (Skriv ut)**.

Dialogrutan **Fax Recipient** visas.

- 5. Gör på något av följande sätt för att specificera destinationen för mottagaren:
	- ❏ Ange en mottagare direkt.
		- a Skriv in ett namn och telefonnummer direkt.

### b Klicka på **Add to Recipient List**.

#### ELLER

- ❏ Välj en mottagare från Phone Book som sparats i datorn.
	- a Klicka på **Look Up Phone Book**.

Dialogrutan **Phone Book** visas.

- b Välj en mottagare och klicka sedan på **Add to Recipient List**.
- c Klicka på **Close**.

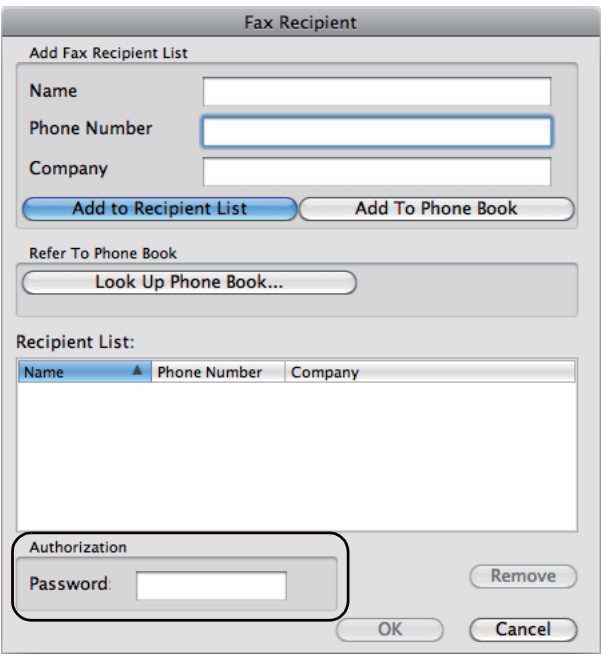

#### *Anm.:*

*Skriv in lösenordet i fältet* **Password** *i området* **Authorization** *innan du skickar ett fax om faxtjänsten är låst med ett lösenord.*

6. Klicka på **OK**.

# **Ta emot ett fax**

# **Om mottagningslägen**

Det finns fem mottagningslägen: FAX Mode, TEL Mode, TEL/FAX Mode, Ans/FAX Mode och DRPD Mode.

#### *Anm.:*

- ❏ *För att använda* TEL/FAX Mode *eller* Ans/FAX Mode*, koppla in en extern telefon eller telefonsvarare i telefonkontakten ( ) på skrivarens baksida.*
- ❏ *När minnet är fullt, går det inte att ta emot ett fax. Radera dokument som inte längre behövs från minnet.*

#### *Se även:*

- ❏ *"Ta emot ett fax automatiskt i FAX Mode" på sidan 193*
- ❏ *["Ta emot ett fax manuellt i TEL Mode " på sidan 194](#page-193-0)*
- ❏ *["Ta emot ett fax automatiskt i TEL/FAX Mode eller Ans/FAX Mode" på sidan 194](#page-193-0)*
- ❏ *["Använda en telefonsvarare" på sidan 203](#page-202-0)*
- ❏ *["Ta emot fax med DRPD-läget" på sidan 195](#page-194-0)*

# **Lägga i papper för faxmottagning**

Instruktionerna för hur du lägger i papper i den prioriterade arkinskjutaren (PSI) eller universalarkmataren (MPF) är desamma vare sig skriver ut, faxar eller kopierar, förutom att fax bara kan skrivas ut på papper i storlekarna Letter, A4 eller Legal.

#### *Se även:*

- ❏ *["Lägga i utskriftsmaterial i universalarkmataren \(MPF\)" på sidan 78](#page-77-0)*
- ❏ *["Lägga i utskriftsmaterial i den prioriterade arkinskjutaren \(PSI\)" på sidan 87](#page-86-0)*
- ❏ *["Ställa in pappersstorlekar och -typer" på sidan 97](#page-96-0)*

### **Ta emot ett fax automatiskt i FAX Mode**

Skrivaren är fabriksinställd på FAX Mode.

<span id="page-193-0"></span>När du tar emot ett fax går skrivaren automatiskt över till faxläge efter en viss angiven period och tar emot faxet.

Om du vill ändra det intervall efter vilket skrivaren övergår till faxmottagningsläget när den tar emot ett inkommande samtal, se ["Auto Answer Fax" på sidan 217](#page-216-0).

### **Ta emot ett fax manuellt i TEL Mode**

Du kan ta emot ett fax genom att lyfta på luren på den externa telefonen, och sedan trycka på (**Start**)-knappen.

Skrivaren börjar ta emot ett fax och går tillbaka till standbyläge när mottagningen är slutförd.

# **Ta emot ett fax automatiskt i TEL/FAX Mode eller Ans/FAX Mode**

För att använda TEL/FAX Mode eller Ans/FAX Mode, måste du koppla in en extern telefon i telefonkontakten ( $\binom{p\text{thick}}{q}$ ) på skrivarens baksida.

I TEL/FAX Mode, om skrivaren tar emot ett inkommande fax, ringer den externa telefonen under den tid som angetts i Auto Ans. TEL/FAX, och sedan tar skrivaren emot ett fax automatiskt.

I Ans/FAX Mode, om den som ringer lämnar ett meddelande, sparar telefonsvararen meddelandet på vanligt sätt. Om skrivaren hör en faxton på linjen, börjar den ta emot ett fax automatiskt.

#### *Anm.:*

*Om du har angett* Auto Answer Fax *och telefonsvararen är avstängd, eller ingen telefonsvarare är ansluten till skrivaren, kommer skrivaren att automatiskt gå in i faxmottagningsläget efter en fördefinierad tid.*

*Se även:*

*["Använda en telefonsvarare" på sidan 203](#page-202-0)*

### **Ta emot fax manuellt med en extern telefon**

Denna funktion fungerar bäst när du använder en extern telefon ansluten till telefonkontakten ( $\frac{m_{\text{max}}}{\infty}$ ) på skrivarens baksida. Du kan ta emot ett fax från någon som du pratar med på den externa telefonen utan att behöva gå till skrivaren.

<span id="page-194-0"></span>När du tar emot ett samtal på den externa telefonen och hör faxtoner, tryck på de tvåsiffriga tangenterna på den externa telefonen, eller ange OnHook till Off och tryck på sedan på  $\Diamond$ (**Start**)-knappen.

Skrivaren tar emot dokumentet.

Tryck på knapparna långsamt i tur och ordning. Om du fortfarande hör faxtonen från fjärrmaskinen, försök med att trycka på de tvåsiffriga tangenterna en gång till.

Remote Receive är fabriksinställd på Off. Du kan ändra det tvåsiffriga numret till valfritt nummer. För detaljer om hur koden ändras, se ["Remote Rcv Tone" på sidan 220](#page-219-0).

*Anm.:*

*Ställ in uppringningssystemet för den externa telefonen på DTMF.*

# **Ta emot fax med DRPD-läget**

DRPD (Distinctive Ring Pattern Detection; distinkt ringmönsteravkänning) är en telefonbolagsservice som tillåter att en användare kan använda en enstaka telefonlinje för att svara på flera olika telefonnummer. Det särskilda nummer som någon använder för att ringa till dig identifieras med olika uppringningsmönster, som består av olika kombinationer av långa och korta ringljud.

Innan du använder alternativet DRPD, måste en särskiljande ringservice installeras på din telefonlinje av telefonbolaget. Om du vill ställa in DRPD behöver du en annan telefonlinje på plats, eller någon som är tillgänglig och kan ringa upp ditt faxnummer utifrån.

För att ställa in DRPD:

- 1. Tryck på knappen **System**.
- 2. Välj Admin Menu och tryck sedan på knappen (ok).
- 3. Välj Fax Settings och tryck sedan på knappen  $(\alpha \kappa)$ .
- 4. Välj DRPD Pattern och tryck sedan på knappen (ok).
- 5. Välj önskat menyalternativ, och tryck sedan på knappen (ok).
- 6. Starta om skrivaren genom att slå av strömbrytaren och sedan slå på den igen.

Om du vill ta emot fax i DRPD, måste du ställa in menyn på DRPD-läge. För ytterligare detaljer, se ["Ans Select" på sidan 217](#page-216-0).

Skrivaren har sju olika DRPD-mönster. Om servicen är tillgänglig från ditt telefonbolag, fråga telefonbolaget vilket mönster du ska välja för att använda den här servicen.

### *Se även:*

*["DRPD Pattern" på sidan 221](#page-220-0)*

### **Ta emot fax i minnet**

Eftersom skrivaren är en maskin som kan utföra flera uppgifter samtidigt, kan den ta emot fax medan du tar kopior eller skriver ut. Om du får ett fax medan du kopierar, skriver ut, eller papperet eller tonern tar slut, lagrar skrivaren inkommande fax i minnet. Så snart som du slutar kopiera, skriva ut, eller sätter i nya tonerkassetter, skriver skrivaren ut faxet automatiskt.

# **Polling Receive**

Du kan ta emot fax från fjärrfaxmaskinen när du vill ta emot dem.

- 1. Tryck på (**Fax**)-knappen.
- 2. Välj Polling Receive och tryck sedan på knappen  $(\alpha \kappa)$ .
- 3. Välj On och tryck sedan på knappen (ok).
- 4. Skriv in faxnumret för fjärrmaskinen, och tryck sedan på knappen (ok).

#### *Anm.:*

*För information om hur du skriver in faxnumret för fjärrmaskinen, se ["Skicka ett fax automatiskt"](#page-183-0) [på sidan 184.](#page-183-0)*

5. Tryck på (**Start**)-knappen.

# <span id="page-196-0"></span>**Automatisk uppringning**

# **Uppringning med snabbval**

Du kan lagra upp till 99 ofta använda nummer på snabbvalsplatser (01–99).

När snabbval har angetts för fax som ska skickas vid senare tillfälle eller för återuppringning, går det inte att ändra snabbvalsnumret från manöverpanelen eller EpsonNet Config.

# **Lagra ett nummer för uppringning med snabbval**

- 1. Tryck på knappen **System**.
- 2. Välj Admin Menu och tryck sedan på knappen (ok).
- 3. Välj Phone Book och tryck sedan på knappen (ok).
- 4. Välj Speed Dial och tryck sedan på knappen (ok).
- 5. Välj ett önskat snabbvalsnummer mellan 01 och 99, och tryck sedan på knappen (ox).
- 6. Välj Name och tryck sedan på knappen  $(\alpha)$ .
- 7. Skriv in namnet, och tryck sedan på knappen (ok).
- 8. Välj Phone Number och tryck sedan på knappen (ok).
- 9. Mata in numret som du vill lagra med det numeriska tangentbordet, och tryck sedan på knappen  $($ ok $).$

För att infoga en paus mellan nummer, tryck på **Redial/Pause**-knappen. "-" visas på LCD-panelen.

- 10. Välj Apply Settings och tryck sedan på knappen (ok).
- 11. Kontrollera att Apply Settings visas, välj Yes, och tryck sedan på knappen  $(\alpha_k)$ .
- 12. För att lagra fler faxnummer, upprepa steg 5 till 11.
- 13. För att gå tillbaka till föregående skärm, tryck på (**Back**)-knappen.

# **Skicka ett fax med snabbval**

1. Lägg i dokumentet/dokumenten vända upp med överkanten in först i ADF eller placera ett enstaka dokument vänt nedåt på dokumentglaset och stäng dokumentlocket.

### *Se även:*

- ❏ *["Lägga ett originaldokument på ADF" på sidan 180](#page-179-0)*
- ❏ *["Lägga ett originaldokument på dokumentglaset" på sidan 181](#page-180-0)*
- 2. Om du vill ange snabbvalsnummer gör du på något av följande sätt när du har tryckt på (**Fax**)-knappen:
	- ❏ Välj Fax to och tryck sedan på knappen . Välj Speed Dial och tryck sedan på knappen  $($ ok $).$
	- ❏ Tryck på knappen **Speed Dial**.
- 3. Mata in ett snabbvalsnummer mellan 01 och 99 med det numeriska tangentbordet.

Motsvarande posts namn visas kort på LCD-panelen.

- 4. Tryck på knappen (ok).
- 5. Justera dokumentupplösningen så att den passar dina faxbehov.

#### *Se även:*

- ❏ *["Resolution" på sidan 182](#page-181-0)*
- ❏ *["Lighten/Darken" på sidan 183](#page-182-0)*
- 6. Tryck på (**Start**)-knappen.
- 7. Dokumentet skannas till minnet.

När du använder dokumentglaset, frågar skärmen dig om du vill göra en sida till. Välj Yes för att lägga till fler dokument eller No för att börja sända faxet genast, och tryck sedan på knappen ര്.

8. Faxnumret som lagrats på snabbvalsplatsen rings automatiskt upp. Dokumentet skickas när fjärrfaxmaskinen svarar.

#### <span id="page-198-0"></span>*Anm.:*

*Om du använder asterisken (\*) i den första siffran kan du skicka ett dokument till flera platser. Om du till exempel anger 0\* kan du skicka ett dokument till de platser som registrerats mellan 01 och 09.*

# **Gruppuppringning**

Om du ofta skickar samma dokument till flera destinationer, kan du skapa en grupp av dessa destinationer. Du kan skapa upp till sex grupper. Då kan du använda en nummerinställning för gruppuppringning för att skicka samma dokument till alla destinationer i gruppen.

### *Anm.:*

*Du kan inte inkludera ett gruppuppringningsnummer inom ett annat gruppuppringningsnummer.*

# **Ställa in gruppuppringning**

- 1. Tryck på knappen **System**.
- 2. Välj Admin Menu och tryck sedan på knappen (ok).
- 3. Välj Phone Book och tryck sedan på knappen (ok).
- 4. Välj Group Dial och tryck sedan på knappen (ok).
- 5. Välj ett önskat gruppuppringningsnummer mellan 01 och 06, och tryck sedan på knappen (ox).
- 6. Välj Name och tryck sedan på knappen  $(\alpha)$ .
- 7. Skriv in namnet, och tryck sedan på knappen  $(\alpha_k)$ .
- 8. Välj Speed Dial No och tryck sedan på knappen (ok).
- 9. Välj snabbvalsnumren, och tryck sedan på knappen (ok).
- 10. Välj Apply Settings och tryck sedan på knappen (ok).
- 11. Kontrollera att Are You Sure? visas, välj Yes, och tryck sedan på knappen (ok).
- 12. För att lagra fler gruppuppringningsnummer, upprepa steg 5 till 11.
- 13. För att gå tillbaka till föregående skärm, tryck på (**Back**)-knappen.

# **Redigera gruppuppringning**

Du kan ta bort ett visst snabbvalsnummer från en vald grupp eller lägga till ett nytt nummer i den valda gruppen.

- 1. Tryck på knappen **System**.
- 2. Välj Admin Menu och tryck sedan på knappen (ok).
- 3. Välj Phone Book och tryck sedan på knappen (ok).
- 4. Välj Group Dial och tryck sedan på knappen  $(\alpha_k)$ .
- 5. Välj ett gruppuppringningsnumret som du vill redigera, och tryck sedan på knappen  $(\alpha_k)$ .
- 6. För att ändra gruppuppringningsnamnet:
	- a Välj Name och tryck sedan på knappen  $(\alpha)$ .
	- b Skriv in ett nytt namn, och tryck sedan på knappen (ok).
	- c Välj Apply Settings och tryck sedan på knappen (ok).
	- d Kontrollera att Are You Sure? visas, välj Yes, och tryck sedan på knappen (ok).
- 7. För att ändra snabbvalsnumret:
	- a Välj Speed Dial No och tryck sedan på knappen  $(\alpha_k)$ .
	- b Markera eller avmarkera önskat snabbvalsnummer. Tryck på knappen (ok).
	- c Välj APPly Settings och tryck sedan på knappen (ok).
	- d Kontrollera att Are You Sure? visas, välj Yes, och tryck sedan på knappen (ok).

#### *Anm.:*

*När du raderar det sista snabbvalet i gruppen, raderas inte själva gruppen.*

- 8. För att radera gruppuppringningen:
	- a Tryck på **C** (**Clear**)-knappen.
- b Kontrollera att Are You Sure? visas, välj Yes, och tryck sedan på knappen  $(\alpha_k)$ .
- 9. Om du vill redigera ett annat gruppuppringningsnummer eller mata in ett nytt gruppuppringningsnummer, upprepa steg 5 till 8.
- 10. För att gå tillbaka till föregående skärm, tryck på (**Back**)-knappen.

# **Skicka ett fax med gruppuppringning (överföring till flera adresser)**

Du kan använda gruppuppringning för utskicks- eller fördröjda överföringar.

Utför proceduren för önskad åtgärd (För fördröjd överföring, se ["Skicka ett fördröjt fax" på](#page-186-0) [sidan 187\)](#page-186-0).

Du kan använda ett eller flera gruppnummer i en åtgärd. Fortsätt därefter proceduren för att slutföra den önskade åtgärden.

Skrivaren skannar automatiskt det dokument som lagts i ADF eller på dokumentglaset till minnet. Skrivaren ringer upp alla nummer som ingår i gruppen.

### **Skriva ut en Address Book List**

Du kan kontrollera din inställning för automatisk uppringning genom att skriva ut en Address Book List.

#### *Anm.:*

*Listan skrivs ut på engelska.*

- 1. Tryck på knappen **System**.
- 2. Välj Report / List och tryck sedan på knappen  $\alpha$ .
- 3. Välj Address Book och tryck sedan på knappen  $\alpha$ .

En lista med dina snabbvals- och gruppuppringningsposter skrivs ut.

# **Andra sätt att faxa**

# **Använda säkert mottagningsläge**

Du måste kanske förhindra att dina mottagna fax nås av obehöriga personer. Du kan aktivera säkert mottagningsläge med alternativet Secure Receive för att begränsa utskrift av alla mottagna fax när skrivaren är obevakad. I säkert mottagningsläge sparas alla inkommande fax i minnet. När läget stängs av, skrivs alla lagrade fax ut.

#### *Anm.:*

*Före åtgärden måste du kontrollera att* Panel Lock Set *är inställt på* Enable*.*

För att slå på säkert mottagningsläge:

- 1. Tryck på knappen **System**.
- 2. Välj Admin Menu och tryck sedan på knappen (ok).
- 3. Skriv in lösenordet som angett för Panel Lock, och tryck sedan på knappen  $(\alpha_k)$ .
- 4. Välj Secure Settings och tryck sedan på knappen (ok).
- 5. Välj Secure Receive och tryck sedan på knappen  $\alpha$ .
- 6. Välj Secure Receive Set och tryck sedan på knappen  $(\alpha_k)$ .
- 7. Välj Enable och tryck sedan på knappen  $(\alpha_k)$ .

#### *Anm.:*

*Det fabriksinställda lösenordet är 0000.*

8. För att gå tillbaka till standbyläget, tryck på **System**-knappen.

När ett fax tas emot i säkert mottagningsläge lagrar skrivaren det i minnet och skärmen Job Status visar Secure Receive vilket anger att ett fax har lagrats.

#### *Anm.:*

*Om du ändrar lösenordet medan* Secure Receive Set *är inställt på* Enable*, utför stegen 1 till 5. Välj* Change Password *och tryck sedan på knappen . Skriv in det nya lösenordet, och tryck sedan på knappen*  $\binom{6}{0}$ .

<span id="page-202-0"></span>För att skriva ut mottagna dokument:

- 1. Tryck på knappen **Job Status**.
- 2. Välj Secure Receive och tryck sedan på knappen (ok).
- 3. Skriv in lösenordet, och tryck sedan på knappen (ok).

Faxen lagrade i minnet skrivs ut.

För att slå av säkert mottagningsläge:

- 1. Gå in i meny Secure Receive Set genom att följ stegen 1 till 6 "För att slå på säkert mottagningsläge:".
- 2. Välj Disable och tryck sedan på knappen  $(\alpha_k)$ .
- 3. För att gå tillbaka till föregående skärm, tryck på (**Back**)-knappen.

### **Använda en telefonsvarare**

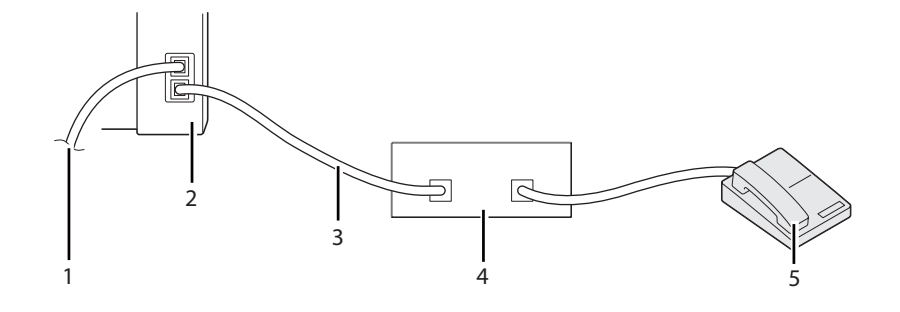

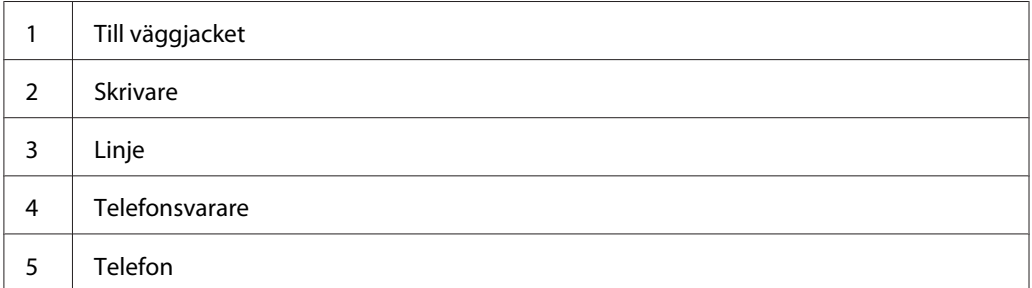

Du kan ansluta en telefonsvarare direkt till skrivarens baksida som visas ovan.

- ❏ Ställ in skrivaren på Ans/FAX Mode och ställ in Auto Ans. Ans/FAX för att ange tiden för telefonsvararen för att svara.
- ❏ När telefonsvararen tar emot samtalet, övervakar skrivaren och tar linjen om faxtoner tas emot och börjar sedan ta emot faxet.
- ❏ Om telefonsvararen är avstängd, går skrivaren automatiskt in i faxmottagningsläget efter att ringsignalerna har ringt under en fördefinierad tid.
- ❏ Om tar emot samtalet och hör faxtoner, kommer skrivaren att ta faxsamtalet om du
	- ❏ Ställer in OnHook på On (du kan höra en röst eller faxtoner från fjärrmaskinen), och sedan trycker på (**Start**)-knappen och lägger på luren.
	- ❏ Trycker på den tvåsiffriga koden för fjärrmottagning och hänger upp luren.

### **Använda ett datormodem**

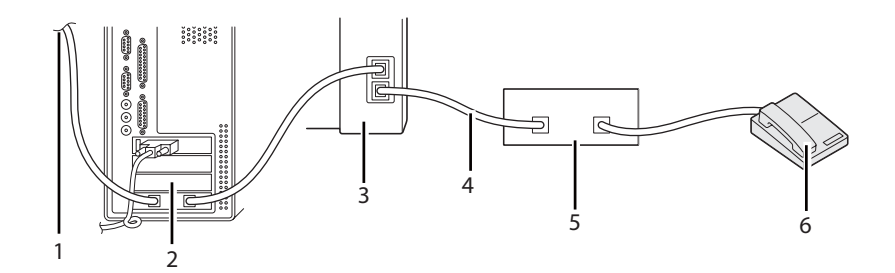

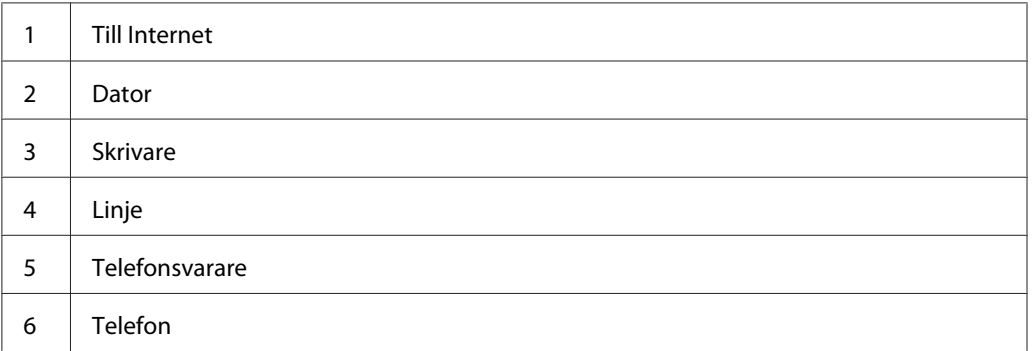

Om du vill använda datormodemet för faxning eller för en uppringd Internetanslutning, ansluter du datormodemet direkt till skrivarens baksida med telefonsvararen som visas ovan.

❏ Ställ in skrivaren på Ans/FAX Mode och ställ in Auto Ans. Ans/FAX för att ange tiden för telefonsvararen för att svara.

- ❏ Stäng av datormodemets faxmottagningsfunktion.
- ❏ Använd inte datormodemet om skrivaren skickar eller tar emot ett fax.
- ❏ Följ instruktionerna som medföljde datormodemet och faxprogrammet när du ska faxa via datorns modem.

# **Ställa in ljud**

### **Högtalarvolym**

- 1. Tryck på knappen **System**.
- 2. Välj Admin Menu och tryck sedan på knappen (ok).
- 3. Välj Fax Settings och tryck sedan på knappen  $\alpha$ .
- 4. Välj Line Monitor och tryck sedan på knappen (ok).
- 5. Välj önskat volym, och tryck sedan på knappen (ok).
- 6. Starta om skrivaren genom att slå av strömbrytaren och sedan slå på den igen.

### **Ringvolym**

- 1. Tryck på knappen **System**.
- 2. Välj Admin Menu och tryck sedan på knappen (ok).
- 3. Välj Fax Settinss och tryck sedan på knappen (ok).
- 4. Välj Rins Tone Volume och tryck sedan på knappen (ok).
- 5. Välj önskat volym, och tryck sedan på knappen (ok).
- 6. Starta om skrivaren genom att slå av strömbrytaren och sedan slå på den igen.

# **Ange faxinställningarna**

# **Ändra alternativen för faxinställningarna**

- 1. Tryck på knappen **System**.
- 2. Välj Admin Menu och tryck sedan på knappen (ok).
- 3. Välj Fax Settings och tryck sedan på knappen  $\alpha$ .
- 4. Välj önskat menyalternativ, och tryck sedan på knappen (ok).
- 5. Välj önskad inställning eller mata in värdet med det numeriska tangentbordet.
- 6. Tryck på knappen  $(x)$  för att spara valet.
- 7. Upprepa steg 4 till 6 vid behov.
- 8. För att gå tillbaka till föregående skärm, tryck på (**Back**)-knappen.

För detaljer om tillgängliga menyalternativ, se "Tillgängliga alternativ för faxinställningar" på sidan 206.

# **Tillgängliga alternativ för faxinställningar**

Du kan använda följande inställningsalternativ för att konfigurera faxsystemet:

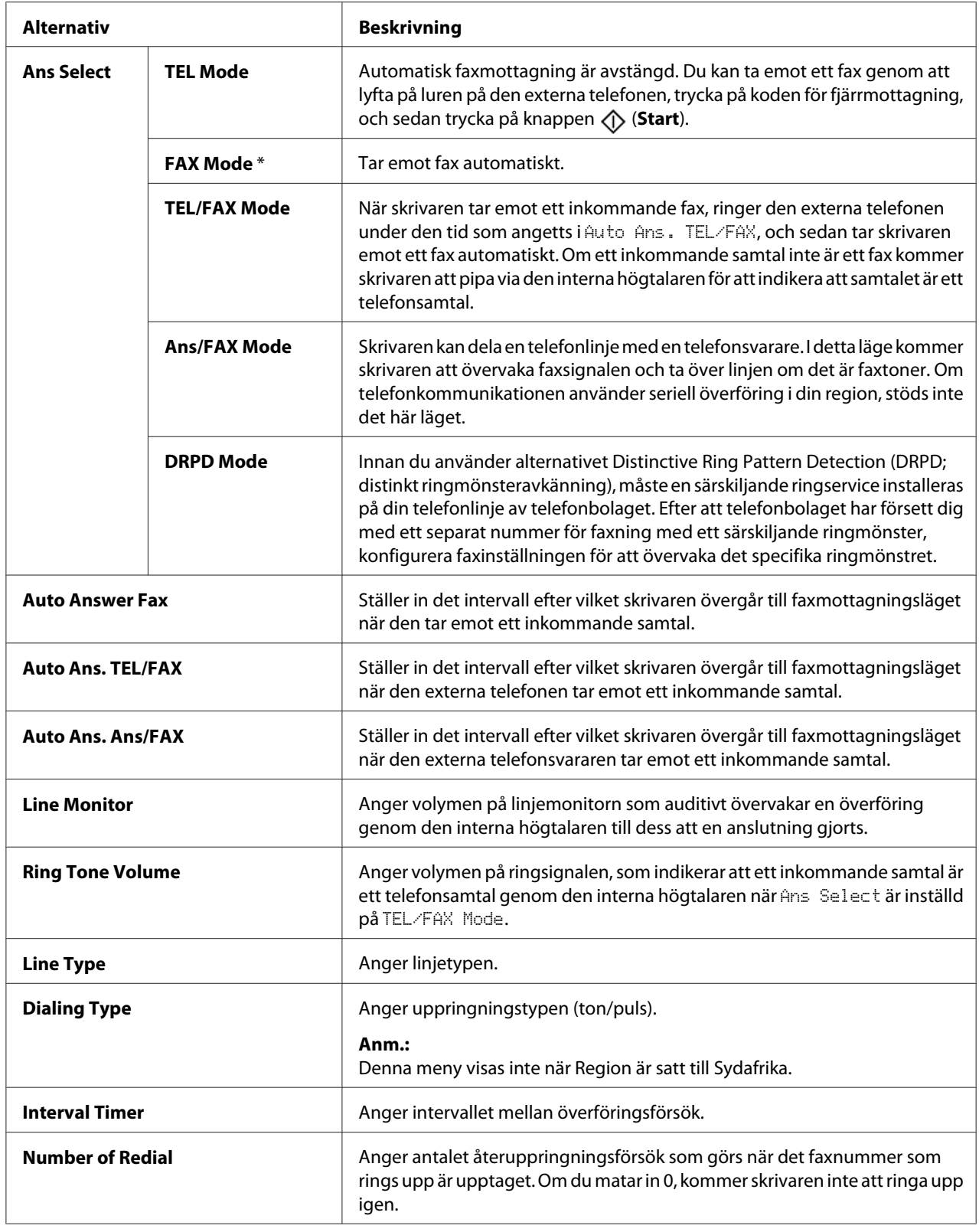

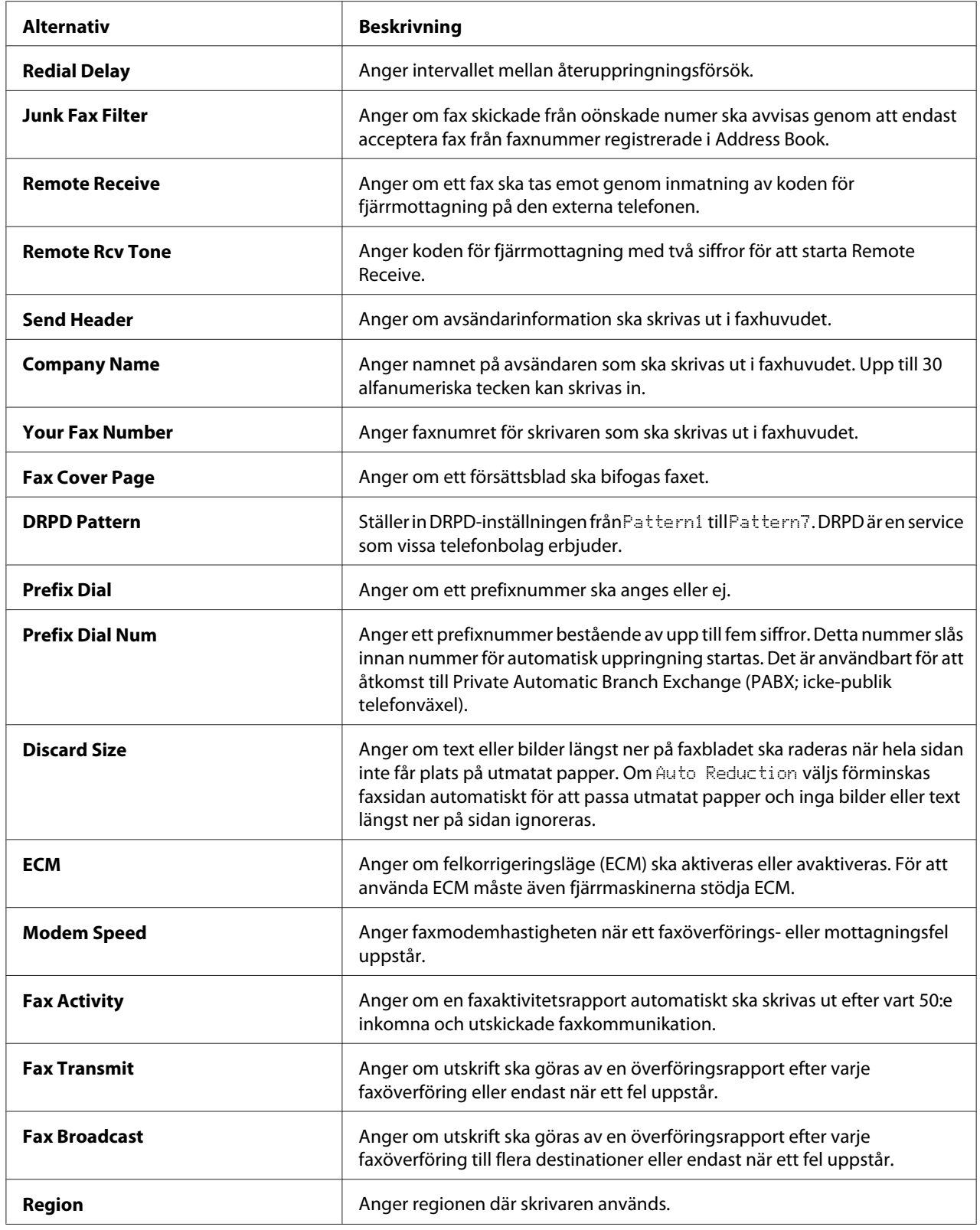

### **Prefix Dial**

#### *Anm.:*

Prefix Dial *stöder endast miljön där du skickar ett fax till den externa linjens nummer. För att använda* Prefix Dial*, måste du göra följande från manöverpanelen.*

- 1. Tryck på knappen **System**.
- 2. Välj Admin Menu och tryck sedan på knappen (ok).
- 3. Välj Fax Settings och tryck sedan på knappen (ok).
- 4. Välj Line Type och tryck sedan på knappen  $(\alpha)$ .
- 5. Välj PBX och tryck sedan på knappen (ok).
- 6. Tryck på knappen (**Back**) för att gå tillbaka till föregående meny.
- 7. Välj Prefix Dial och tryck sedan på knappen  $(\alpha_k)$ .
- 8. Välj On och tryck sedan på knappen (ok).
- 9. Tryck på knappen (**Back**) för att gå tillbaka till föregående meny.
- 10. Välj Prefix Dial Num och tryck sedan på knappen (ok).
- 11. Mata in ett prefixnummer bestående av högst fem tecken från 0–9, \*, och #.
- 12. Tryck på knappen (ok) när prefixnumret på LCD-panelen är korrekt.
- 13. Starta om skrivaren genom att slå av strömbrytaren och sedan slå på den igen.

# **Ändra alternativen för inställningar**

Faxmenyalternativen kan ställas in på de mesta använda lägena.

För att skapa egna standardinställningar:

- 1. Tryck på knappen **System**.
- 2. Välj Defaults Settings och tryck sedan på knappen (ok).
- 3. Välj Fax Defaults och tryck sedan på knappen  $\alpha$ .
- 4. Välj önskat menyalternativ, och tryck sedan på knappen (ox).
- 5. Välj önskad inställning eller mata in önskat värde med det numeriska tangentbordet, och tryck sedan på knappen  $(\alpha)$ .
- 6. Upprepa steg 4 och 5 efter behov.
- 7. För att gå tillbaka till föregående skärm, tryck på (**Back**)-knappen.

### **Skriva ut en rapport**

Följande rapporter kan vara användbara när du använder fax:

❏ Address Book List

Den här listan visar finns alla adresser som för närvarande är lagrade skrivarens minne som Address Book-information.

❏ Fax Activity Report

Den här rapporten visar information om de senaste 50 fax som du nyligen tagit emot eller skickat.

❏ Protocol Monitor

Denna rapport visas statusen för protokollet när det senaste faxet sändes.

❏ Monitorrapport

Denna rapport visar detaljerna för ett faxjobb. Detta skrivs ut när faxet skickades utan problem.

❏ Överföringsrapport

Denna rapport visar detaljerna för ett faxjobb. Detta skrivs ut när faxöverföringen inte lyckades.

❏ Faxsändningsrapport

Denna rapport visar alla destinationer för ett utskicksfax och överföringsresultatet för varje destination.

#### *Anm.:*

*Alla rapporter och listor som skrivs ut är på engelska.*

För att skriva ut en rapport eller lista:

- 1. Tryck på knappen **System**.
- 2. Välj Report / List och tryck sedan på knappen  $\alpha$ .
- 3. Välj rapporten eller listan som du skriva ut, och tryck sedan på knappen (ox).

Den valda rapporten eller listan skrivs ut.

#### *Anm.:*

*Det går inte att skriva ut Monitorrapport, Överföringsrapport eller sändningsrapport manuellt med ovanstående procedur. De skrivs ut efter att ett faxjobb slutförts i enlighet med inställningen. För detaljer om inställningen för när de ska skrivas ut, se ["Fax Transmit" på sidan 225](#page-224-0) eller ["Fax Broadcast" på](#page-224-0) [sidan 225.](#page-224-0)*

### Kapitel 9

# **Använda manöverpanelens menyer och tangentbort**

# **Att förstå skrivarmenyerna**

När du inte är en administratör, kan åtkomsten till Admin Menu vara begränsad. Detta förhindrar ej auktoriserade användare från att använda manöverpanelen och av misstag ändra menyinställningarna som angetts av administratören. Du kan emellertid ändra inställningar för enskilda utskriftsjobb med skrivardrivrutinen. Utskriftsinställningar valda från skrivardrivrutinen har företräde framför menyinställningarna (grundinställning) som valts från manöverpanelen.

# **Report / List**

Använd menyn Report  $\angle$  List för att skriva ut olika typer av rapporter och listor.

### *Anm.:*

- ❏ *Ett lösenord krävs för att öppna menyn* Report / List *när* Panel Lock Set *är satt till* Enable*. Skriv i så fall in lösenordet du angett, och tryck på knappen* (ox).
- ❏ *Alla rapporter och listor som skrivs ut är på engelska.*

### **System Settings**

#### **Syfte:**

För att skriva ut en lista med information som till exempel skrivarnamn, serienummer och utskriftsvolym.

För Epson AcuLaser MX14NF, skrivs även nätverksinställningar ut.

### **Panel Settings**

#### **Syfte:**

För att skriva ut en detaljerad lista över alla inställningarna på manöverpanelens menyer.

### **Usage History**

#### **Syfte:**

För att skriva ut en detaljerad lista över de jobb som har utförts. Listan innehåller de senaste 50 jobben.

### **Error History**

**Syfte:**

För att skriva ut en detaljerad lista över pappersstopp och allvarliga fel.

### **Protocol Monitor (Endast Epson AcuLaser MX14NF)**

**Syfte:**

För att skriva ut en detaljerad lista över protokoll som övervaktats.

### **Address Book (endast Epson AcuLaser MX14NF)**

**Syfte:**

För att skriva ut listan med alla adresser lagrade som Address Book-information.

### **Fax Activity (Endast Epson AcuLaser MX14NF)**

**Syfte:** För att skriva ut rapporten över dina senast mottagna eller skickade fax.

# **Billing Meters**

**Syfte:** Visar antal utförda utskriftsjobb på skrivarkonsollen.

#### **Värden:**

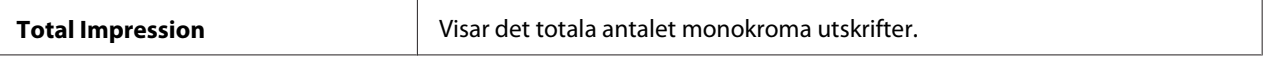

### **Admin Menu**

Använd Admin Menu för att konfigurera en rad olika skrivarfunktioner.

#### *Anm.:*

*Ett lösenord krävs för att öppna menyn* Admin Menu *när* Panel Lock Set *är satt till* Enable*. Skriv i så fall in lösenordet du angett, och tryck på knappen*  $\sqrt{6}$ .

### **Phone Book (endast Epson AcuLaser MX14NF)**

Använd menyn Phone Book för att konfigurera inställningarna för snabbval och gruppuppringning.

### Speed Dial

### **Syfte:**

För att lagra upp till 99 ofta använda nummer på snabbvalsplatser.

### *Anm.:*

*De första åtta posterna tilldelas till snabbvalsknapparna på manöverpanelen.*

### *Se även:*

*["Lagra ett nummer för uppringning med snabbval" på sidan 197](#page-196-0)*

### Group Dial

### **Syfte:**

För att skapa en grupp av faxmottagare och registrera den som ett tvåsiffrigt nummer. Upp till 6 gruppnummer kan registreras.

#### *Se även:*

*["Ställa in gruppuppringning" på sidan 199](#page-198-0)*

### **Network (Endast Epson AcuLaser MX14NF)**

Använd menyn Network för att ändra skrivarinställningar som påverkar jobb skickade till skrivaren via nätverket.

#### *Anm.:*

*Värden markerade med en asterisk (\*) är de ursprungliga fabriksinställningarna för menyn.*

#### Ethernet

#### **Syfte:**

För att specificera kommunikationshastigheten och duplexinställningarna för Ethernet. Ändringen gäller efter att skrivaren har slagits av och sedan på.

#### **Värden:**

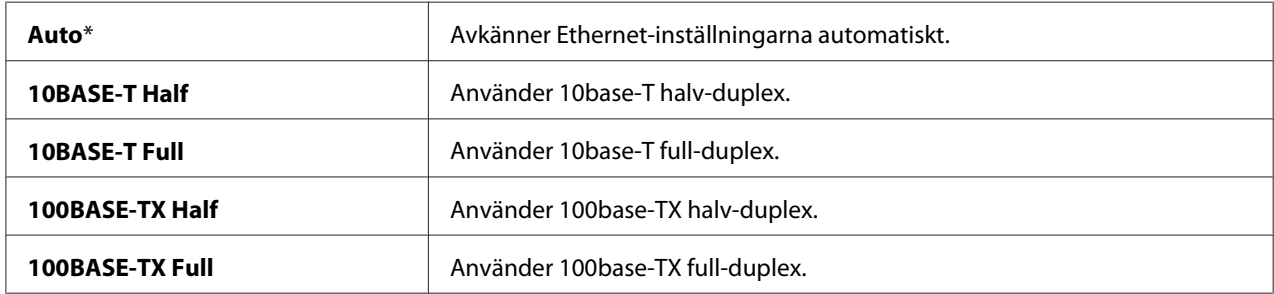

### TCP/IP

### **Syfte:**

För att konfigurera TCP/IP-inställningar. Ändringen gäller efter att skrivaren har slagits av och sedan på.

### **Värden:**

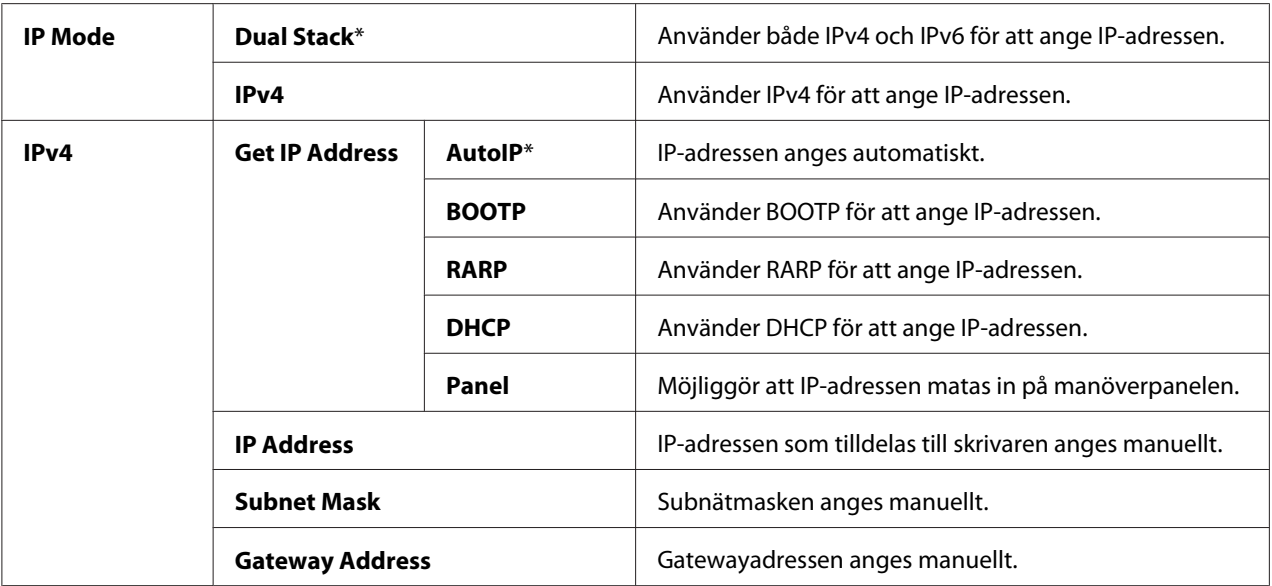

### *Anm.:*

*För att konfigurera IPv6-inställningarna, använd EpsonNet Config.*

### Protocol

### **Syfte:**

För aktivera eller inaktivera varje protokoll. Ändringen gäller efter att skrivaren har slagits av och sedan på.

### **Värden:**

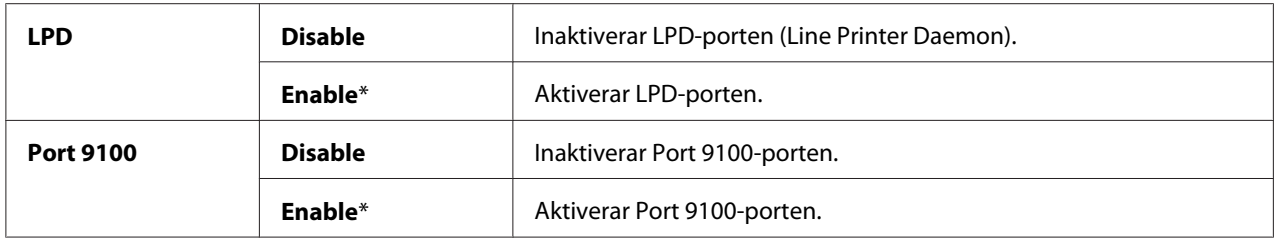

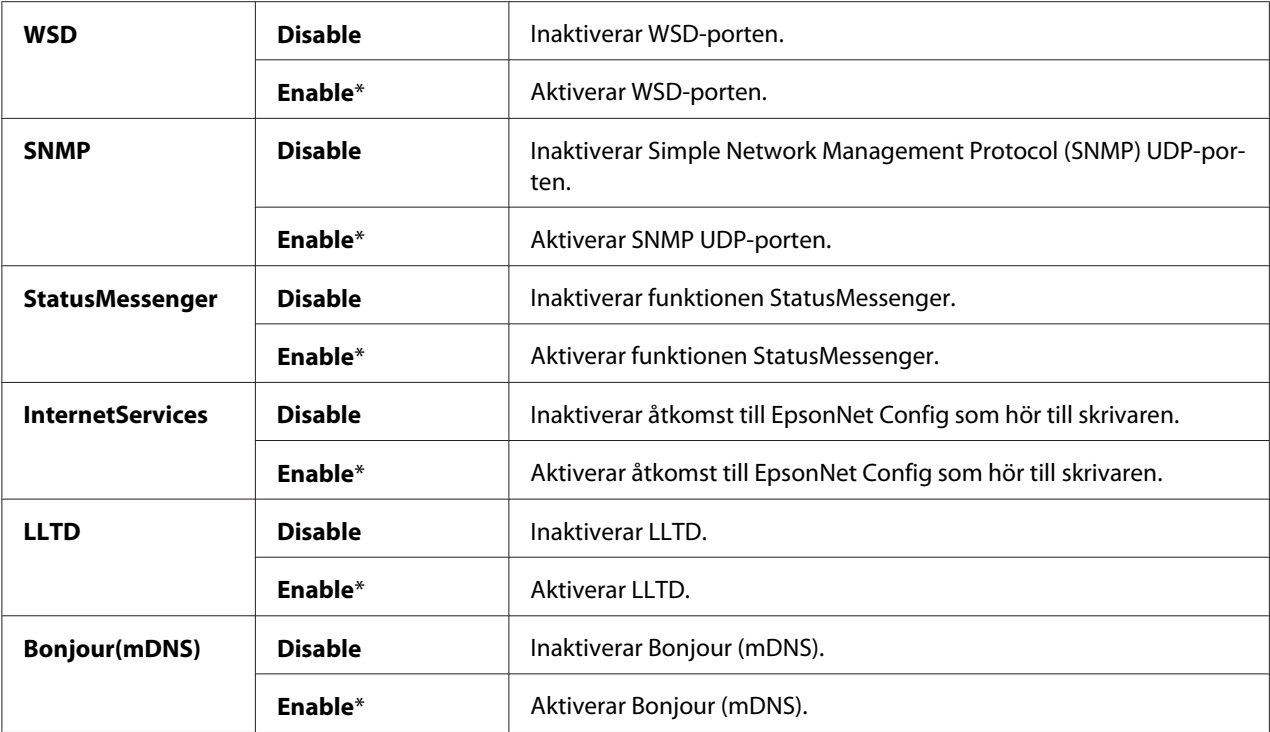

#### Initialize NVM

#### **Syfte:**

För att initiera nätverksdata lagrade i NV-minne (Non-Volatile Memory: icke-beständigt minne). Efter att ha exekverat denna funktion och startat om skrivaren, återställs alla nätverksinställningar till grundvärdena.

#### **Värden:**

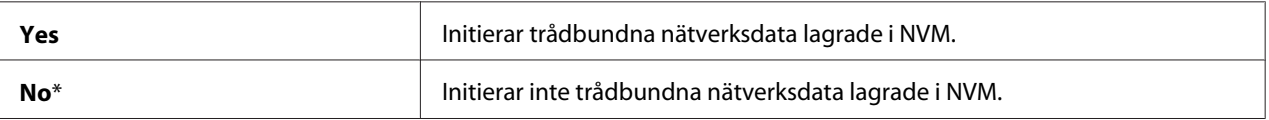

### **Fax Settings (Endast Epson AcuLaser MX14NF)**

Använd menyn Fax Settings för att konfigurera de grundläggande faxinställningarna.

#### *Anm.:*

*Värden markerade med en asterisk (\*) är de ursprungliga fabriksinställningarna för menyn.*
### Ans Select

### **Syfte:**

För att välja standard faxmottagningsläge.

### **Värden:**

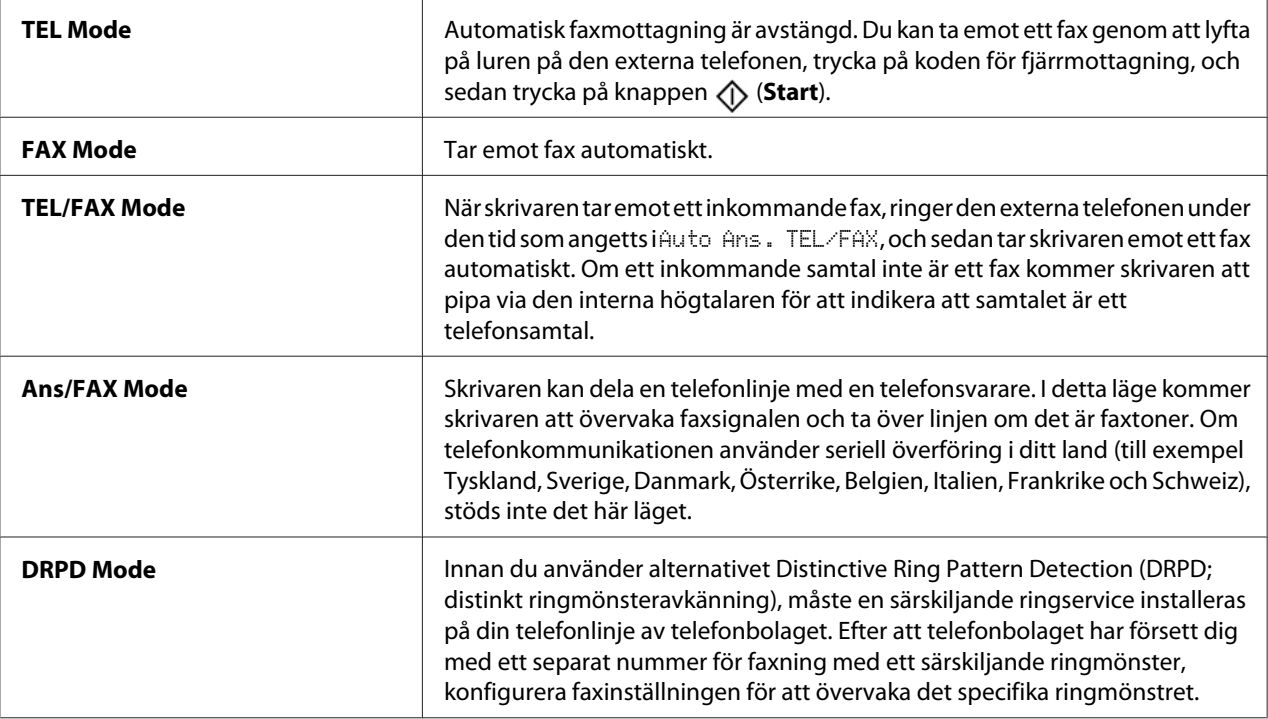

# Auto Answer Fax

### **Syfte:**

För att ställa in det intervall efter vilket skrivaren övergår till faxmottagningsläget när den tar emot ett inkommande samtal. Intervallet kan vara mellan 0 och 255 sekunder. Det förvalda är 0 sekunder.

# Auto Ans. TEL/FAX

### **Syfte:**

För att ställa in det intervall efter vilket skrivaren övergår till faxmottagningsläget när den externa telefonen tar emot ett inkommande samtal. Intervallet kan vara mellan 0 och 255 sekunder. Det förvalda är sex sekunder.

### Auto Ans. Ans/FAX

#### **Syfte:**

För att ställa in det intervall efter vilket skrivaren övergår till faxmottagningsläget när den externa telefonsvararen tar emot ett inkommande samtal. Intervallet kan vara mellan 0 och 255 sekunder. Det förvalda är 21 sekunder.

#### Line Monitor

#### **Syfte:**

För att ange volymen på linjemonitorn som auditivt övervakar en överföring genom den interna högtalaren till dess att en anslutning gjorts.

#### **Värden:**

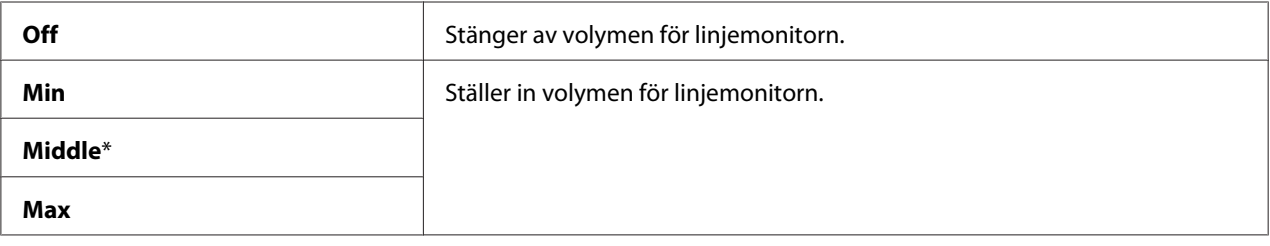

#### Ring Tone Volume

#### **Syfte:**

För att ange volymen på ringsignalen, som indikerar att ett inkommande samtal är ett telefonsamtal genom den interna högtalaren när Ans Select är inställd på TEL/FAX Mode.

#### **Värden:**

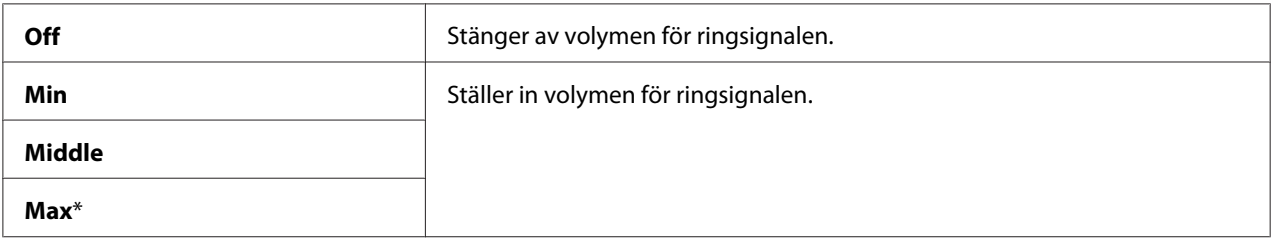

Line Type

**Syfte:** För att ange linjetypen.

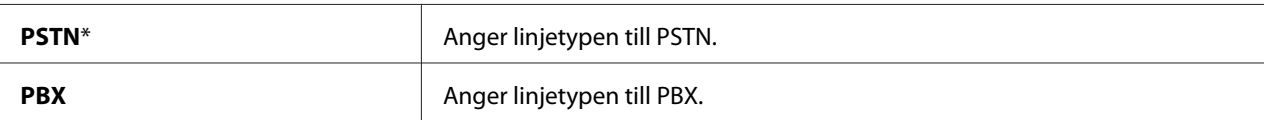

### Dialing Type

### **Syfte:**

För att ange uppringningstypen.

#### **Värden:**

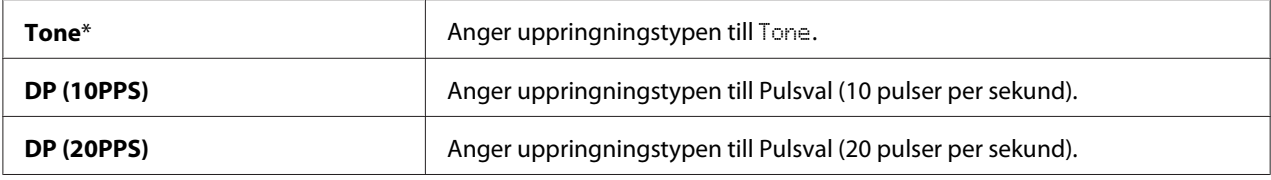

#### *Anm.:*

❏ *Denna meny visas inte när* Region *är satt till* South Africa*.*

❏ *De tillgängliga värdena varierar beroende på vilken region som valts för* Region*.*

### Interval Timer

### **Syfte:**

För att ange intervallet mellan överföringsförsök inom området 3 till 255 sekunder. Det förvalda är åtta sekunder.

### Number of Redial

### **Syfte:**

För att ange antalet återuppringningsförsök som görs när det faxnummer som rings upp är upptaget inom området 0 till 9. Om du matar in **0**, kommer skrivaren inte att ringa upp igen. Det förvalda är 3.

# Redial Delay

### **Syfte:**

För att ange intervallet mellan återuppringningsförsök inom området 1 till 15 minuter. Det förvalda är en minut.

### Junk Fax Filter

### **Syfte:**

För att avvisa fax skickade från oönskade nummer genom att endast acceptera fax från faxnummer registrerade i Address Book.

### **Värden:**

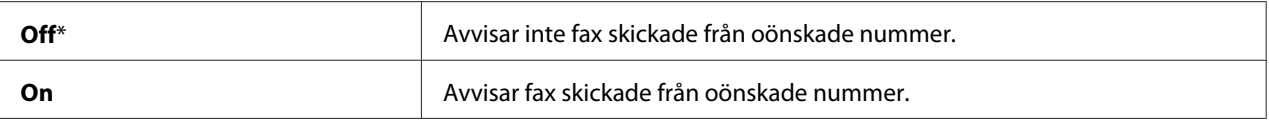

#### *Anm.:*

```
Se till att registrera faxnummer du vill acceptera fax från i Address Book innan du använder Junk Fax
Filter.
```
### Remote Receive

### **Syfte:**

För att ta emot ett fax genom att trycka in koden för fjärrmottagning på den externa telefonen efter att ha lyft telefonluren.

### **Värden:**

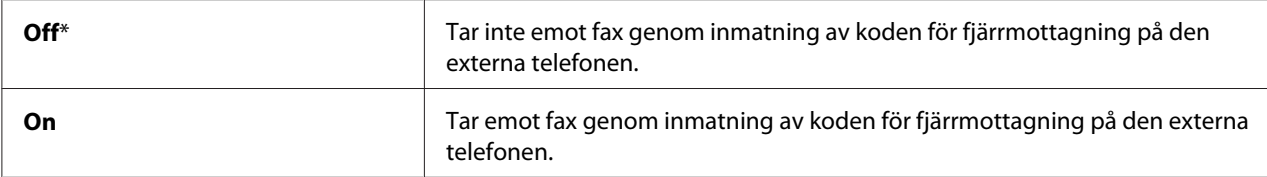

### Remote Rcv Tone

### **Syfte:**

För att ange koden för fjärrmottagning med två siffror för att starta Remote Receive.

### Send Header

#### **Syfte:**

För att skriva ut avsändarinformation i faxhuvudet.

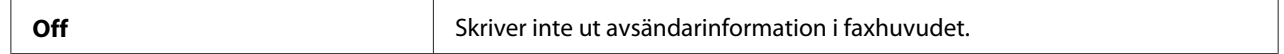

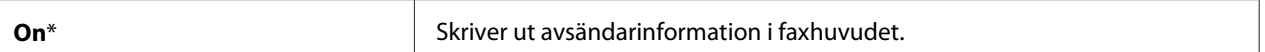

### Company Name

### **Syfte:**

För att ange namnet på avsändaren som ska skrivas ut i faxhuvudet. Upp till 30 alfanumeriska tecken kan skrivas in.

### Your Fax Number

#### **Syfte:**

För att ange faxnumret för skrivaren som ska skrivas ut i faxhuvudet.

### Fax Cover Page

### **Syfte:**

För att ange om ett försättsblad ska bifogas faxet.

#### **Värden:**

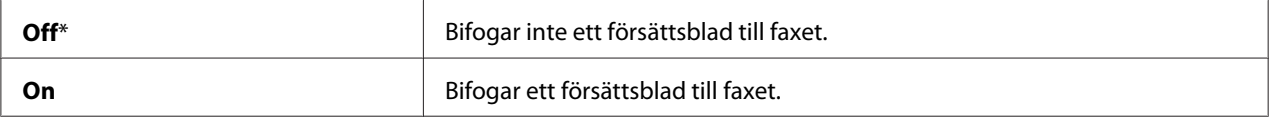

#### DRPD Pattern

#### **Syfte:**

För att tillhandhålla ett separat nummer för faxning med ett distinkt ringmönster.

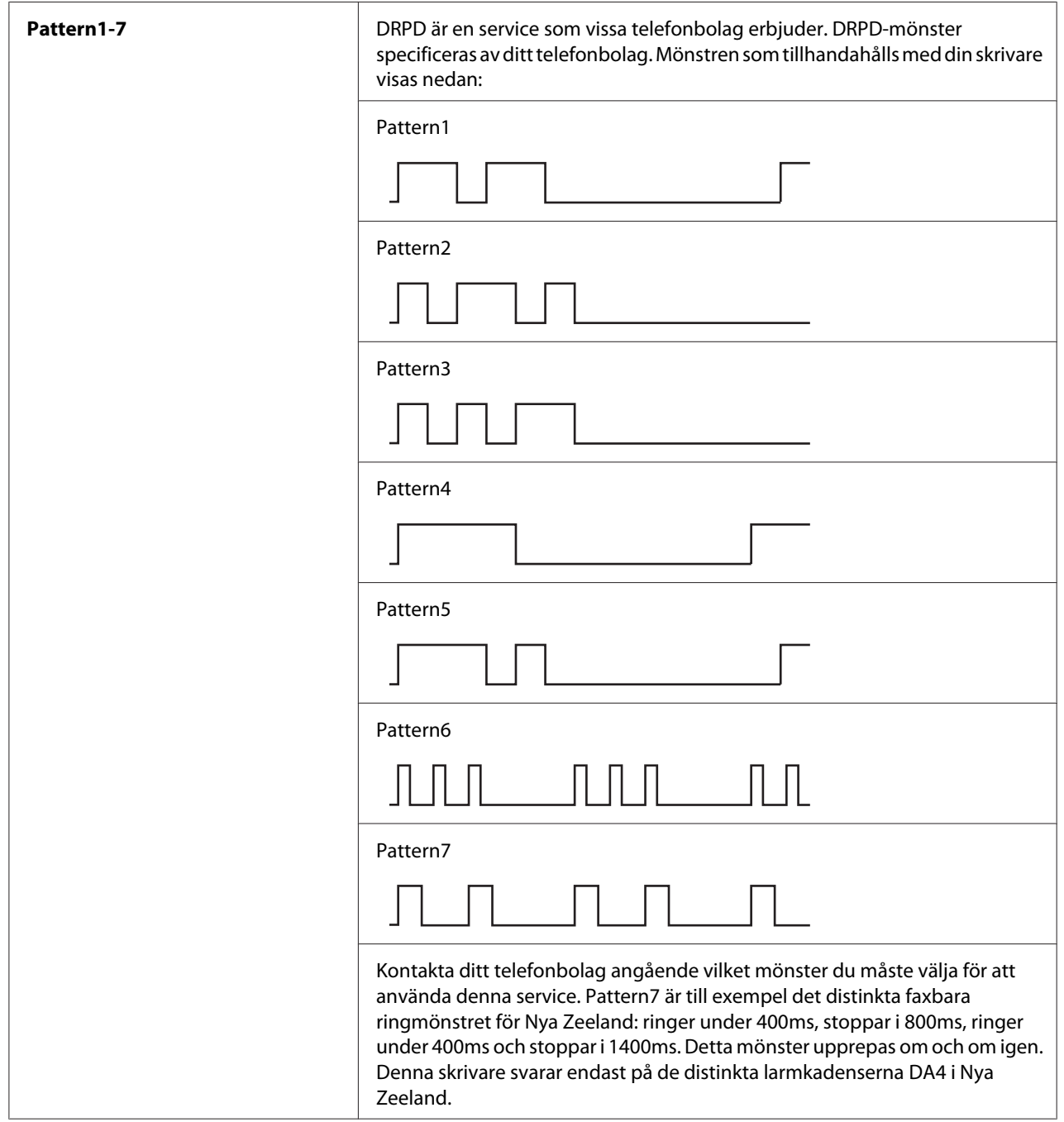

# Prefix Dial

# **Syfte:**

För att välja om ett prefixnummer ska anges eller ej.

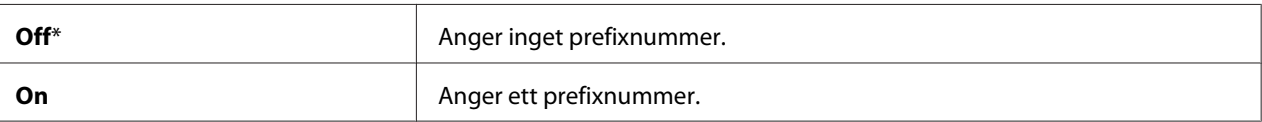

### Prefix Dial Num

### **Syfte:**

För att ange ett prefixnummer bestående av upp till fem siffror. Detta nummer slås innan nummer för automatisk uppringning startas. Det är användbart för att åtkomst till Private Automatic Branch Exchange (PABX; icke-publik telefonväxel).

### Discard Size

### **Syfte:**

För att ange om text eller bilder längst ner på faxbladet ska raderas när hela sidan inte får plats på utmatat papper.

### **Värden:**

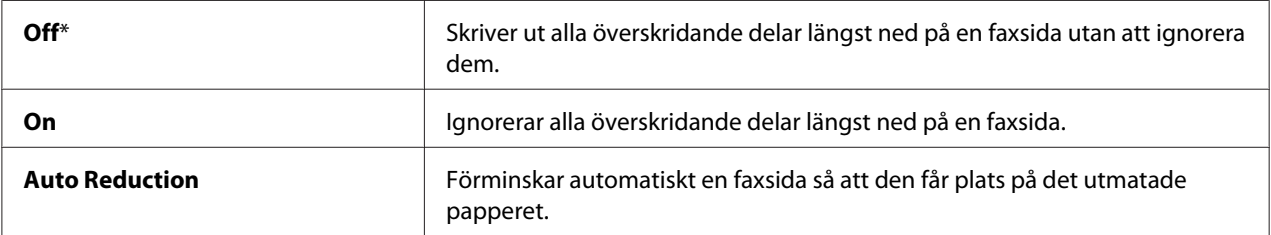

# **ECM**

#### **Syfte:**

För att antingen aktivera eller avaktivera felkorrigeringsläge (ECM). För att använda ECM måste även fjärrmaskinerna stödja ECM.

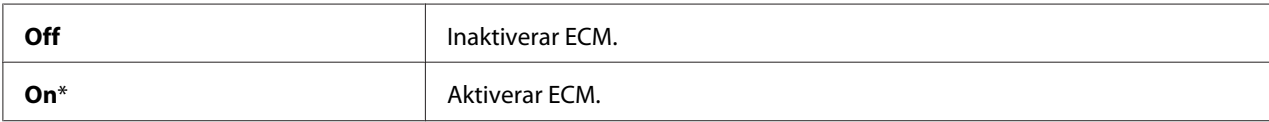

### Extel Hook Thresh

### **Syfte:**

För att välja detekteringströskeln för den externa telefonens klyka för villkoret då ingen telefonlinje används.

# **Värden:**

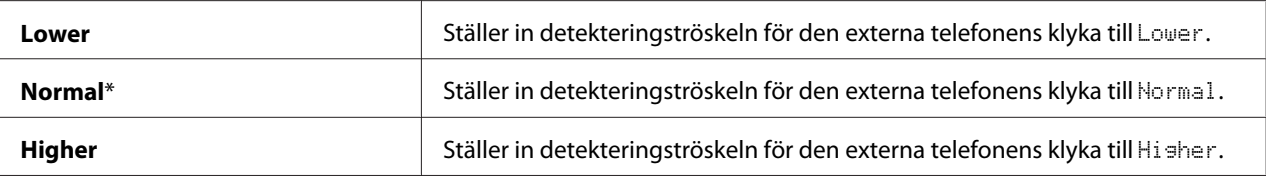

# Modem Speed

### **Syfte:**

För att ange faxmodemhastigheten när ett faxöverförings- eller mottagningsfel uppstår.

### **Värden:**

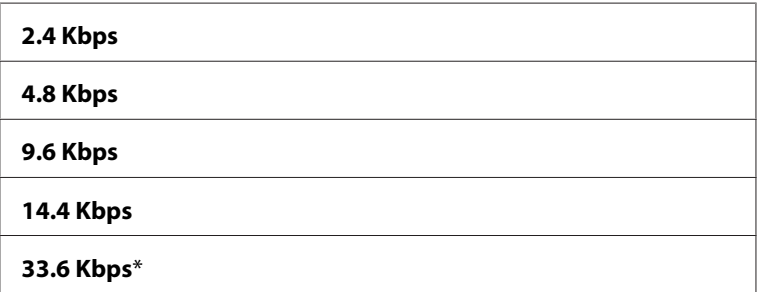

# Fax Activity

#### **Syfte:**

För att ange om en faxaktivitetsrapport automatiskt ska skrivas ut efter vart 50:e inkomna och utskickade faxkommunikation.

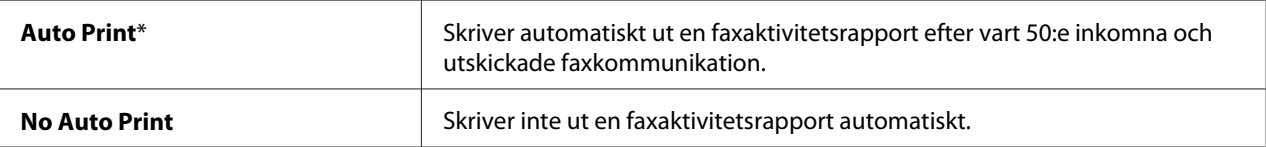

### Fax Transmit

### **Syfte:**

För att ange om utskrift ska göras av en överföringsrapport efter varje faxöverföring eller endast när ett fel uppstår.

### **Värden:**

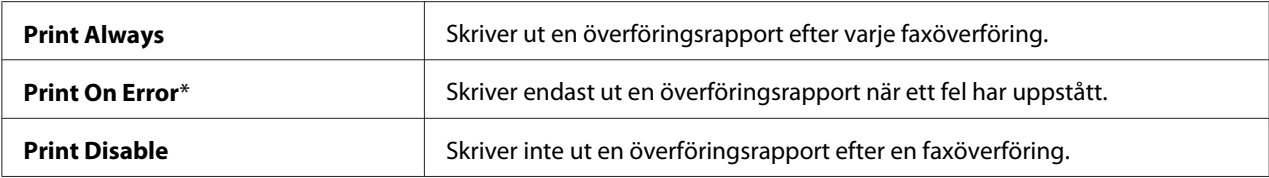

# Fax Broadcast

#### **Syfte:**

För att ange om utskrift ska göras av en överföringsrapport efter varje faxöverföring till flera destinationer eller endast när ett fel uppstår.

#### **Värden:**

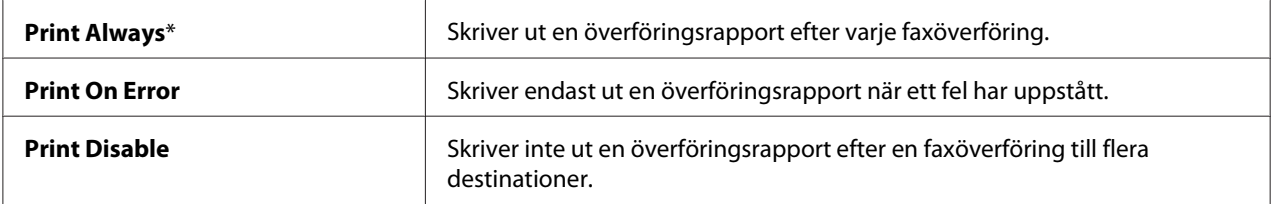

### Region

### **Syfte:**

För att välja regionen där skrivaren används.

# **System Settings**

Använd menyn System Settings för att konfigurera en rad olika skrivarfunktioner.

### *Anm.:*

*Värden markerade med en asterisk (\*) är de ursprungliga fabriksinställningarna för menyn.*

### Power Saving Timer

### **Syfte:**

För att ange tiden för övergång till strömsparläget.

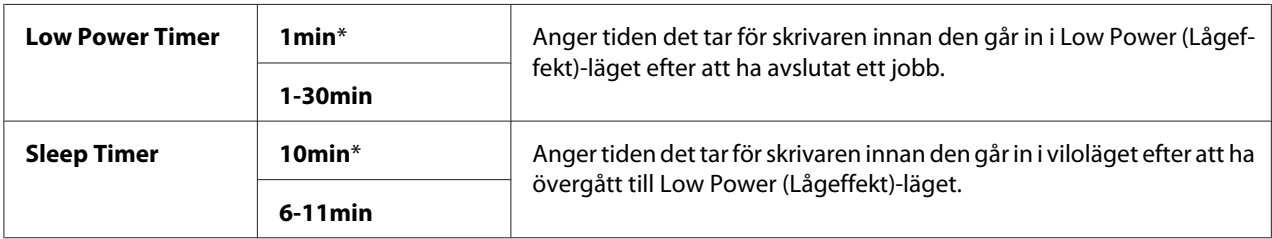

Mata in **1** i Low Power Timer för att ställa skrivaren i Low Power (Lågeffekt)-läget en minut efter att den avslutat ett jobb. Detta använder mindre energi, men kräver längre uppvärmningstid för skrivaren. Mata in **1** om skrivaren delar strömkrets med rumsbelysningen och den börjar lysa ostadigt.

Välj ett högre värde om skrivaren används hela tiden. Det betyder i de allra flesta fall att skrivaren är klar att skriva ut med så kort uppvärmningstid som möjligt. Vill du ha en balans mellan energiförbrukning och kortare uppvärmningsperiod, väljer du ett värde mellan 1 och 30 minuter för Low Power (Lågeffekt)-läget.

Skrivaren återställs automatiskt till standbyläget från strömsparläget när den tar emot data från datorn. I Low Power (Lågeffekt)-läget kan du också återställa skrivaren till standbyläget genom att trycka på någon knapp på manöverpanelen. I viloläget kan du återställa skrivaren till standbyläget genom att trycka på knappen (**Energy Saver**).

# Auto Reset

### **Syfte:**

För att återställa inställningarna för kopiera, skanna eller faxa till grundinställningarna och återgå till standby-läget när du inte anger några inställningar under den angivna tiden. (Faxfunktionen finns bara på Epson AcuLaser MX14NF.)

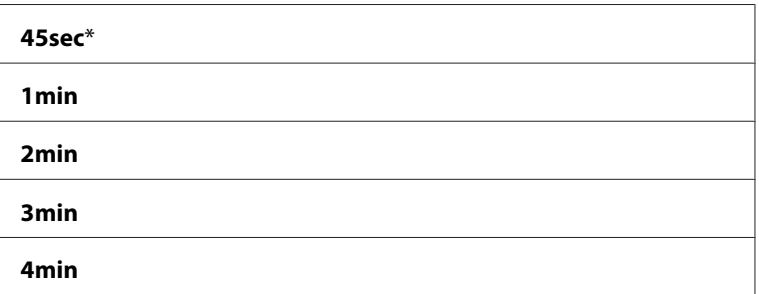

# Fault Time-Out

# **Syfte:**

För att ange den tid som tas av skrivaren innan den avbryter jobb som stoppas onormalt. Jobbet avbryts om tiden överskrids.

### **Värden:**

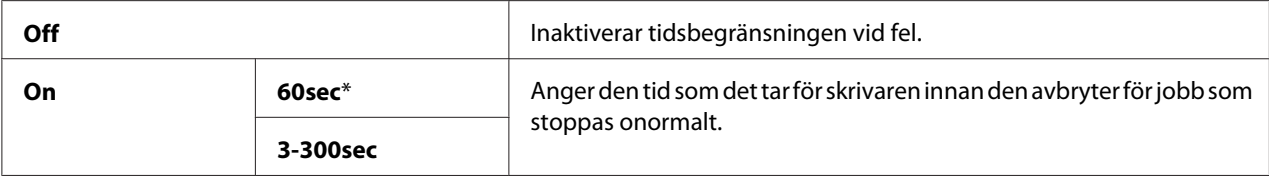

# Job Time-Out

### **Syfte:**

För att ange hur länge skrivaren ska vänta på att data ska anlända från skrivaren. Utskriftsjobbet avbryts om tiden överskrids.

### **Värden:**

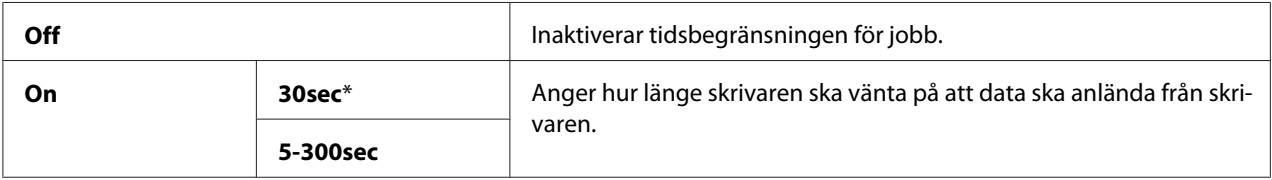

# Clock Settings

### **Syfte:**

För att ställa in datum och tid, och regional tidszon för skrivaren.

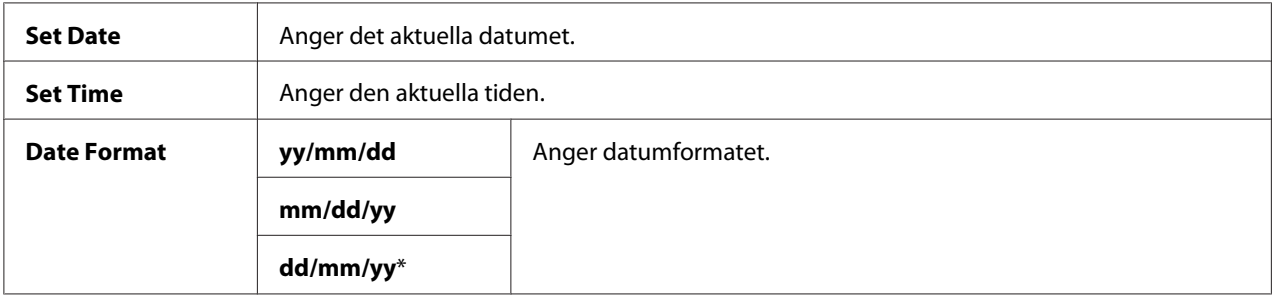

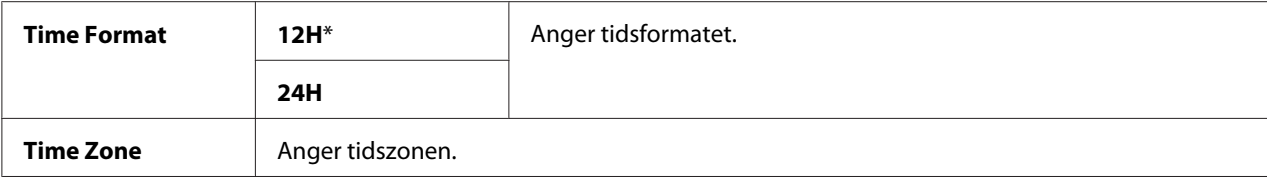

# Alert Tone

### **Syfte:**

För att konfigurera inställningarna för toner som avges av skrivaren under drift eller när ett varningsmeddelande visas.

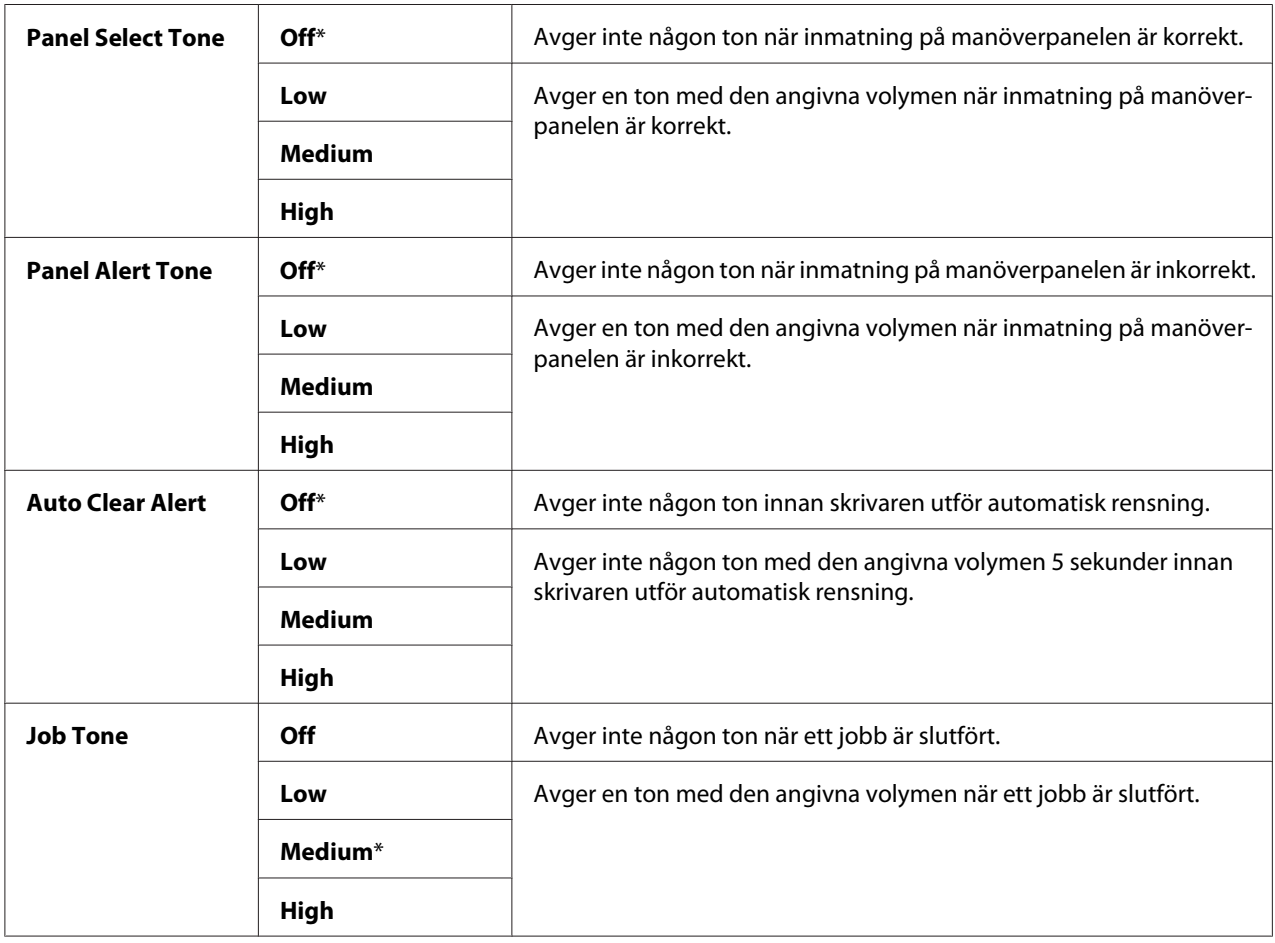

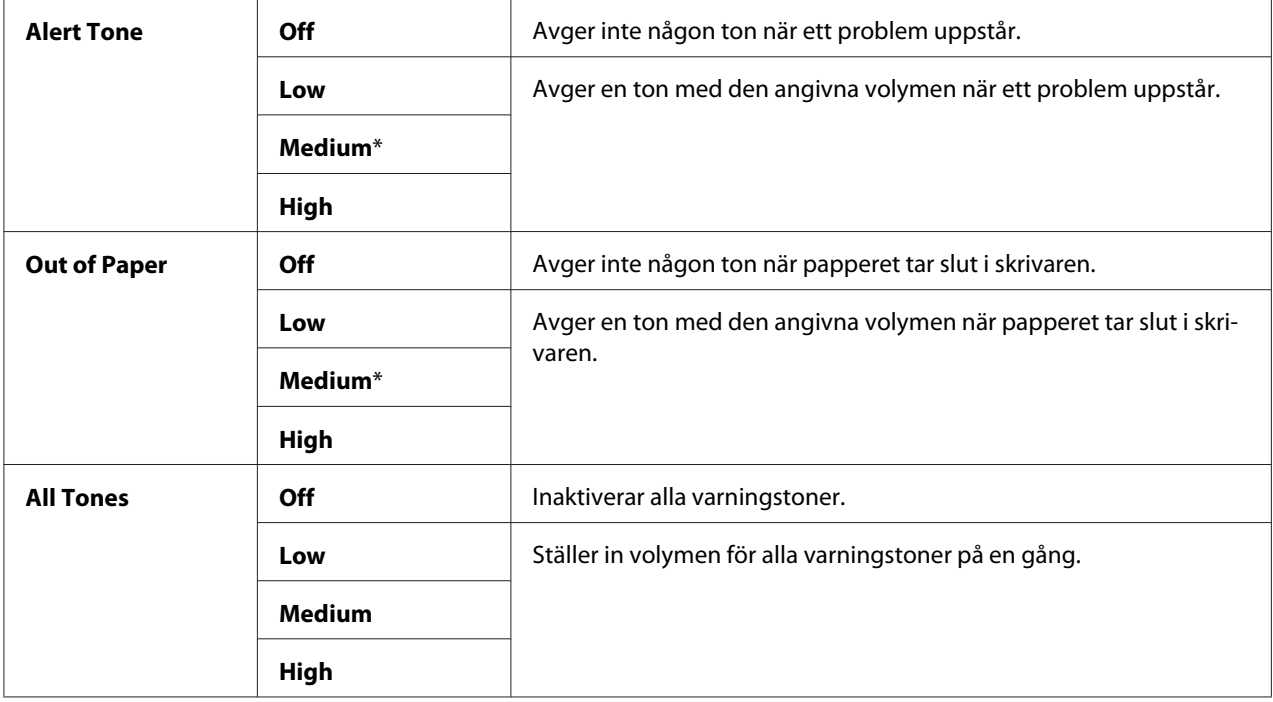

# mm / inch

# **Syfte:**

För att ange mätenheten som visas efter det numeriska värdet på manöverpanelen.

# **Värden:**

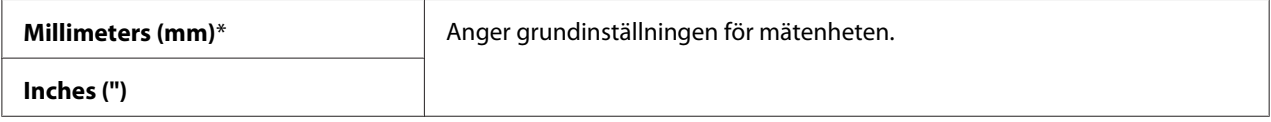

# Low Toner Alert Msg

# **Syfte:**

För att ange om varningsmeddelandet ska visas när tonern håller på att ta slut.

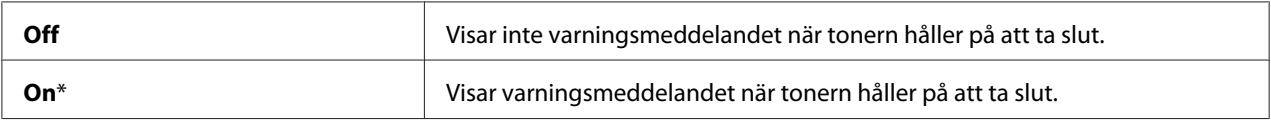

### Power On Wizard

### **Syfte:**

För att utföra initiala inställningar för skrivaren.

### *Se även:*

*["Ange initiala inställningar på manöverpanelen" på sidan 28](#page-27-0)*

### **Värden:**

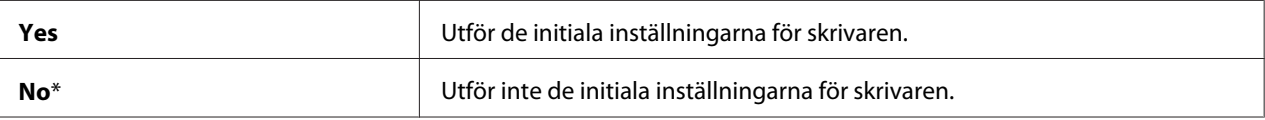

### **Maintenance**

Använd menyn Maintenance för att initiera NV-minnet (Non-Volatile Memory: icke-beständigt minne), konfigurera inställningar för justering av papperstyp, och konfigurera säkerhetsinställningar.

#### *Anm.:*

*Värden markerade med en asterisk (\*) är de ursprungliga fabriksinställningarna för menyn.*

### F/W Version

#### **Syfte:**

För att visa versionen av styrenheten.

### Adjust BTR

#### **Syfte:**

För att ange de optimala spänningsinställningarna för utskrift för överföringsrullen (BTR). För att sänka spänningen, ange negativa värden. För att öka, ange positiva värden.

Standardinställningarna kanske inte ger bästa utskrift för alla papperstyper. Om du ser spräckliga fläckar på utskriften kan du försöka öka spänningen. Om du ser vita prickar på utskriften kan du försöka minska spänningen.

#### *Anm.:*

*Utskriftskvaliteten ändrar sig beroende på värdena du väljer för detta alternativ.*

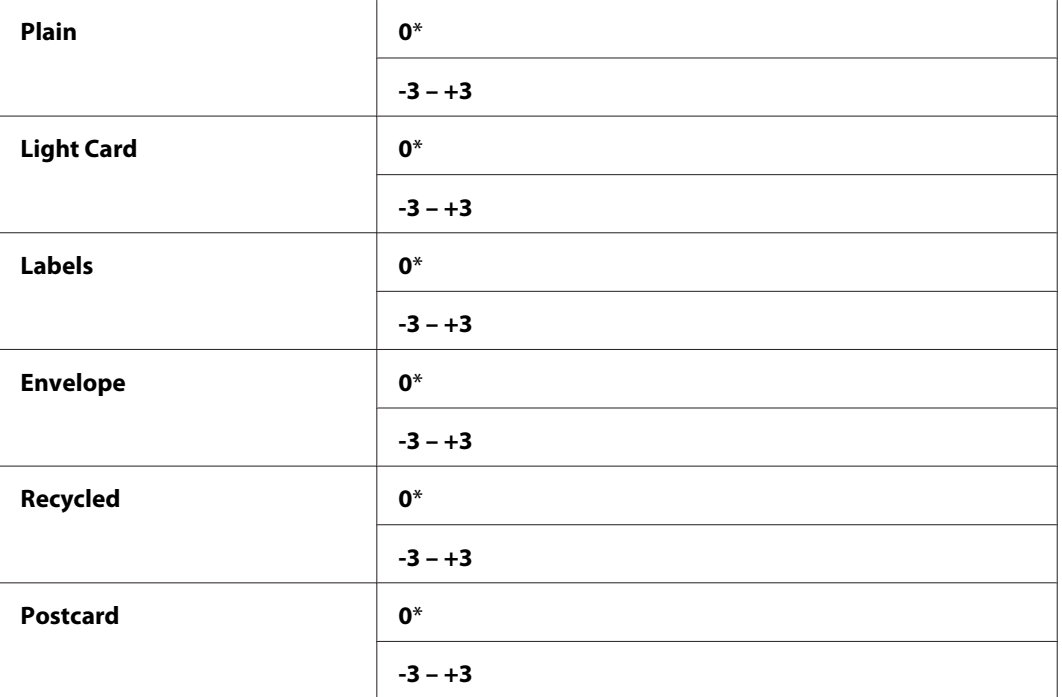

# Adjust Fusing Unit

### **Syfte:**

För att ange de optimala temperaturinställningarna för utskrift för fixeringsenheten. För att sänka temperaturen, ange negativa värden. För att öka, ange positiva värden.

Standardinställningarna kanske inte ger bästa utskrift för alla papperstyper. När det utskrivna papperet har krullats kan du försöka sänka temperaturen. När tonern inte fixeras ordentligt på papperet kan du försöka höja temperaturen.

### *Anm.:*

*Utskriftskvaliteten ändrar sig beroende på värdena du väljer för detta alternativ.*

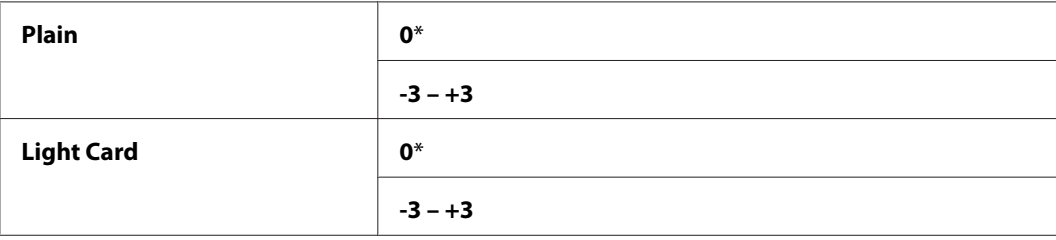

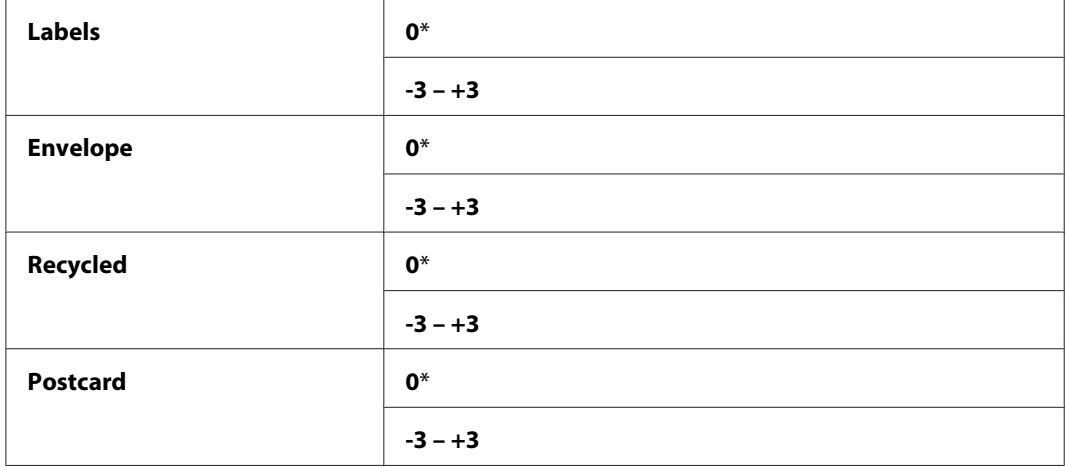

### Density Adjustment

### **Syfte:**

För att justera nivån på utskriftsdensiteten inom området -3 till +3. Den ursprungliga fabriksinställningen för menyn är 0.

### Clean Developer

#### **Syfte:**

För att rotera framkallningsmotorn och skaka tonern i tonerkassetten.

### **Värden:**

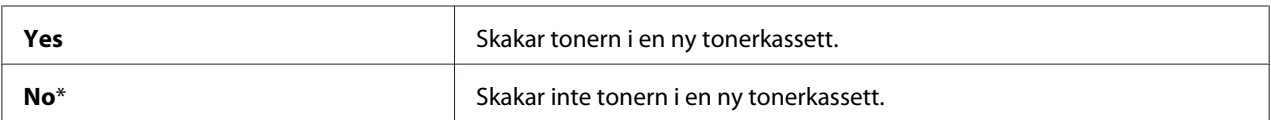

### Toner Refresh

### **Syfte:**

För att göra slut på en tonerkassett när du behöver byta ut den innan den är förbrukad, eller för att skaka om tonern i en ny tonerkassett.

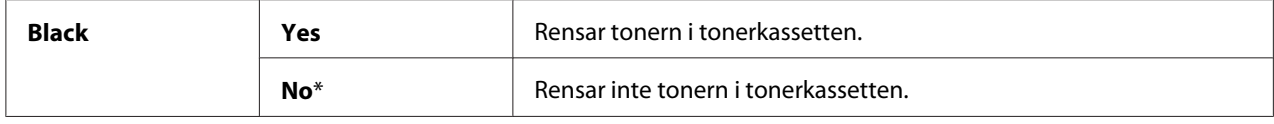

### Initialize NVM

### **Syfte:**

För att initiera NVM för systemparametrar, Address Book-data för fax eller Address Book-data for e-post. Efter att ha exekverat denna funktion och startat om skrivaren, återställs alla menyparametrar eller data, utom parametrarna för nätverket, till de ursprungliga fabriksvärdena. (Address Book finns bara på Epson AcuLaser MX14NF.)

### *Se även:*

*["Återställa till fabriksinställningar" på sidan 255](#page-254-0)*

#### **Värden:**

#### Epson AcuLaser MX14NF:

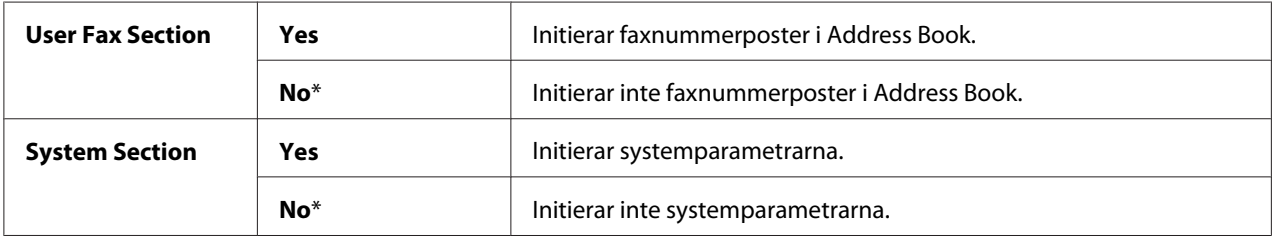

#### Epson AcuLaser MX14:

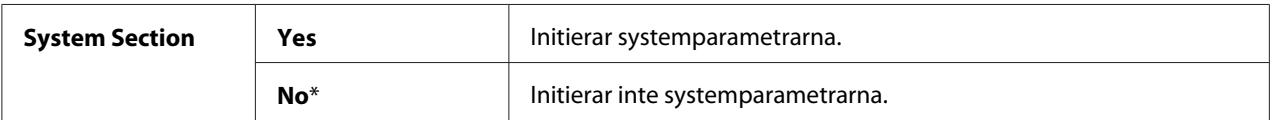

#### Non-Genuine Mode

#### **Syfte:**

För att använda tonerkassett från annan tillverkare.

#### *Anm.:*

- ❏ *Användning av icke-Epson tonerkassetter kan resultera i att en del av skrivarens funktioner inte är tillgängliga, sämre utskriftskvalitet eller försämring av skrivarens tillförlitlighet. Epson rekommenderar endast nya Epson tonerkassetter för skrivaren. Epsons garanti täcker inte eventuella problem som uppstått genom användning av förbrukningsartiklar som inte tillhandahållits av Epson.*
- ❏ *Innan du använder en annan tillverkares tonerkassett ska du starta om skrivaren.*

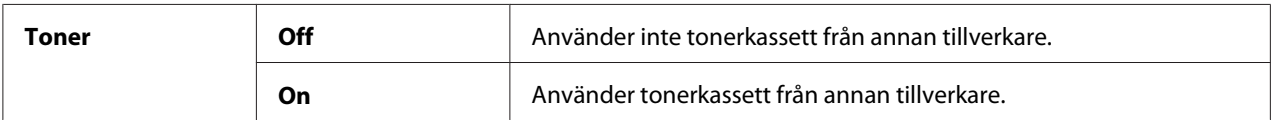

### Adjust Altitude

#### **Syfte:**

För att ange höjden över havet på platsen där skrivaren är placerad.

Urladdningsfenomen för laddning av fotoledaren varierar med det barometriska trycket. Justeringar utförs genom att ange höjden över havet på platsen där skrivaren används.

### *Anm.:*

*En inkorrekt höjdjusteringsinställning leder till dålig utskriftskvalitet, inkorrekt indikering av återstående toner.*

### **Värden:**

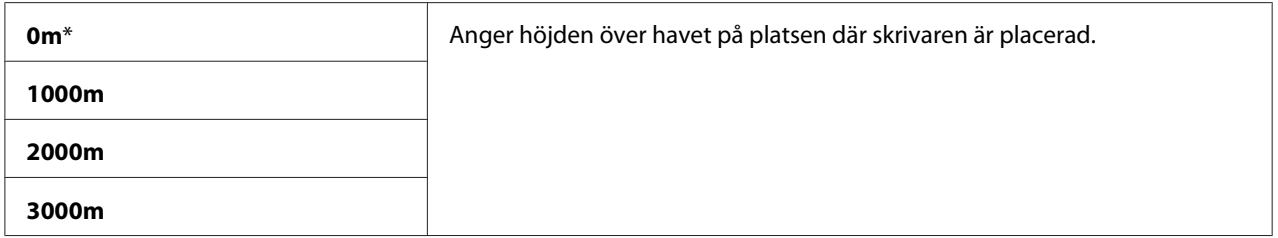

#### Counter Reset

### **Syfte:**

För att återställa tonerräknaren.

#### **Värden:**

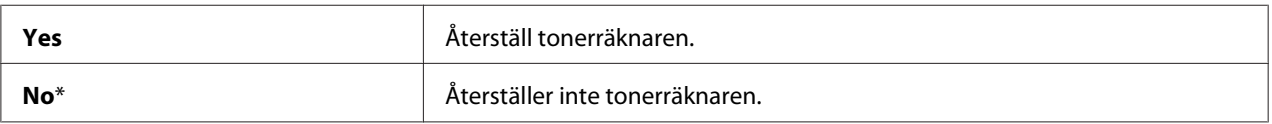

# **Secure Settings**

Använd menyn Secure Settings för att ange ett lösenord för att begränsa åtkomst till menyerna. Detta förhindrar att alternativ ändras av misstag.

### *Anm.:*

*Värden markerade med en asterisk (\*) är de ursprungliga fabriksinställningarna för menyn.*

# Panel Lock

# **Syfte:**

För att begränsa åtkomsten till Admin Menu och Report / List med ett lösenord.

# *Se även:*

*["Panel Lock-funktion" på sidan 252](#page-251-0)*

# *Anm.:*

- ❏ *För Epson AcuLaser MX14NF kan du välja* Disable *för* Panel Lock Set *när alla poster under* Service Lock *är satta till* Unlocked *och* Secure Receive Set *är satt till* Disable*.*
- ❏ *För Epson AcuLaser MX14 kan du välja* Disable *för* Panel Lock Set *när alla poster under* Service Lock *är satta till* Unlocked*.*

# **Värden:**

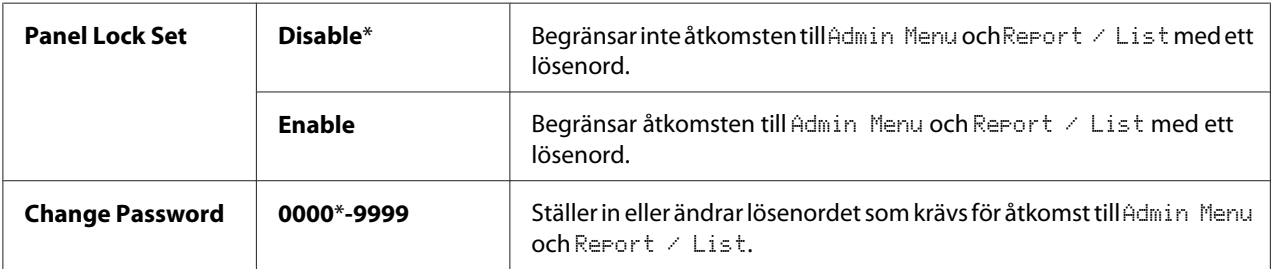

# Service Lock

# **Syfte:**

För att ange om du vill aktivera eller avaktivera någon av utskriftstjänsterna eller kräva ett lösenord för att använda tjänsterna, och för att ställa in och ändra lösenordet.

# *Se även:*

*["Begränsa åtkomst till printerfunktioner" på sidan 254](#page-253-0)*

# *Anm.:*

*Du kan komma åt posterna under* Service Lock *endast när* Panel Lock Set *är satt till* Enable*.*

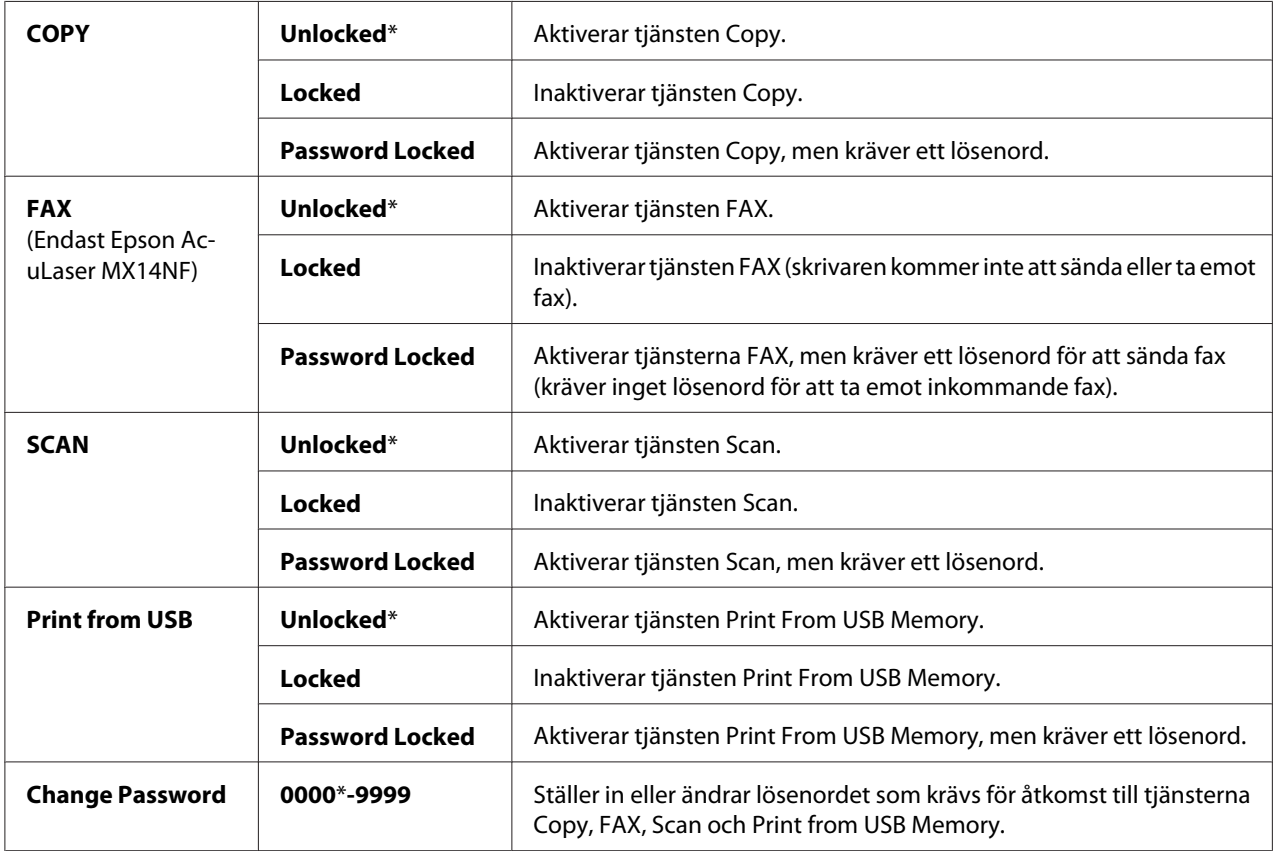

# Secure Receive (Endast Epson AcuLaser MX14NF)

# **Syfte:**

För att ange om ett lösenord ska krävas för att skriva ut inkommande fax, och för att ställa in eller ändra lösenordet. När Secure Receive Set är satt till Enable, lagrar skrivaren inkommande fax och skriver ut dem när det korrekta lösenordet har skrivits in på manöverpanelen.

# *Anm.:*

*Du kan komma åt posterna under* Secure Receive *endast när* Panel Lock Set *är satt till* Enable*.*

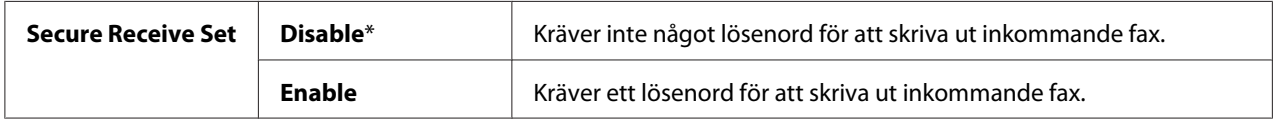

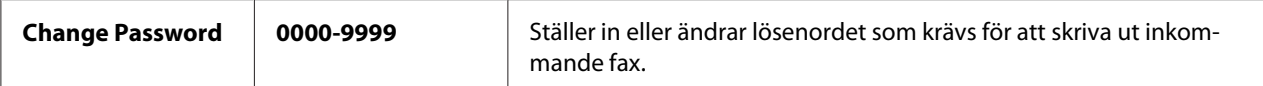

# **Scan to E-Mail (Endast Epson AcuLaser MX14NF)**

Använd menyn Scan to E-Mail för att redigera överföringskällan.

#### *Anm.:*

*Värden markerade med en asterisk (\*) är de ursprungliga fabriksinställningarna för menyn.*

### Edit From Field

#### **Syfte:**

För att aktivera eller inaktivera redigering av överföringskälla.

#### **Värden:**

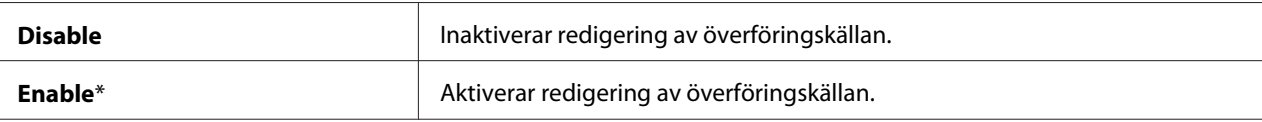

### **USB Settings**

Använd menyn USB Settings för att ändra skrivarinställningar som påverkar en USB-port.

#### *Anm.:*

*Värden markerade med en asterisk (\*) är de ursprungliga fabriksinställningarna för menyn.*

#### Port Status

### **Syfte:**

För att aktivera eller inaktivera USB-gränssnittet.

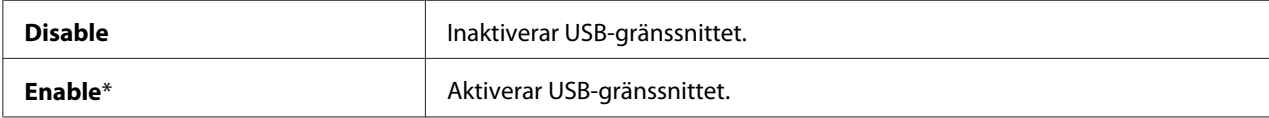

# **Defaults Settings**

Använd menyn Defaults Settings för att konfigurera standardinställningarna för kopiera, skanna och faxa för skrivaren. (Faxfunktionen finns bara på Epson AcuLaser MX14NF.)

# **Copy Defaults**

Använd menyerna Copy Defaults för att konfigurera en rad olika kopieringsfunktioner.

### *Anm.:*

*Värden markerade med en asterisk (\*) är de ursprungliga fabriksinställningarna för menyn.*

### Collated

### **Syfte:**

För att sortera kopieringsjobbet.

### **Värden:**

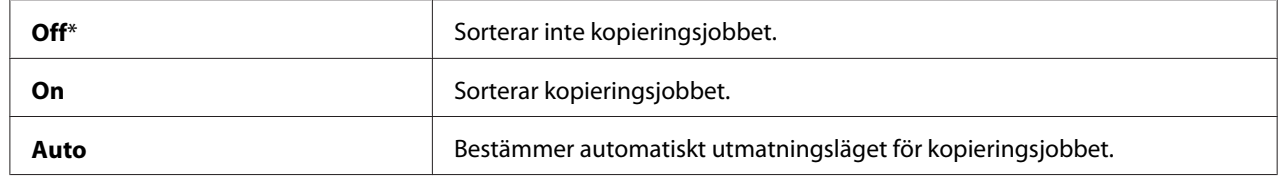

# Reduce/Enlarge

### **Syfte:**

För att ange standardinställningen för förminskning/förstoring av kopior.

# **Värden:**

mm-serier

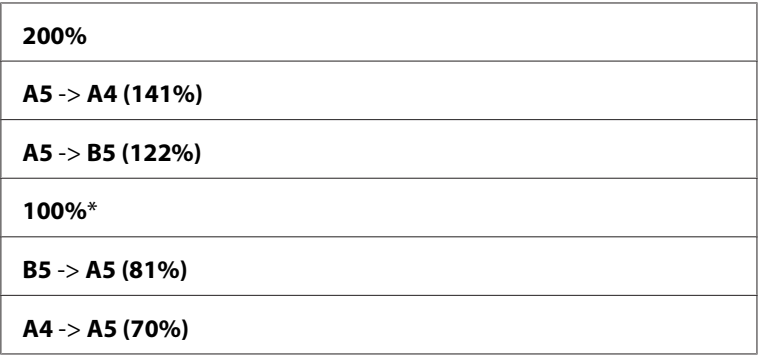

**50%**

tum-serier

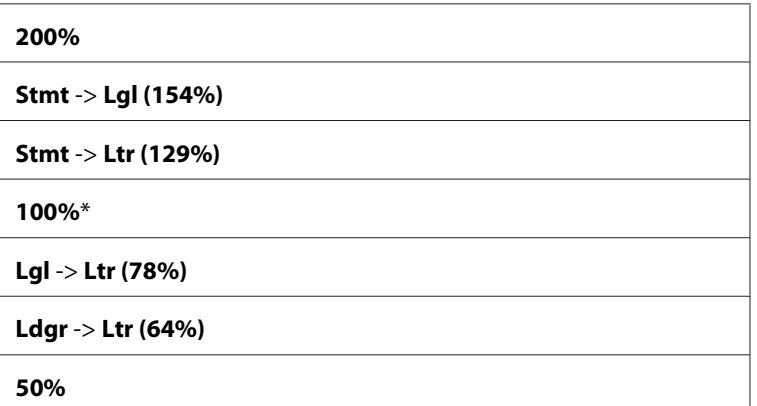

*Anm.:*

- ❏ *Du kan också använda det numeriska tangentbordet för att mata in önskad zoomningsgrad från 25% till 400%, eller trycka på knappen för att öka zoomningsgraden eller trycka på knappen för att minska zoomningsgraden i steg om 1%.*
- ❏ *Detta alternativ är endast tillgängligt när* Multiple Up *är satt till* Off *eller* Manual*.*

### Document Size

### **Syfte:**

För att ange standarddokumentstorlek.

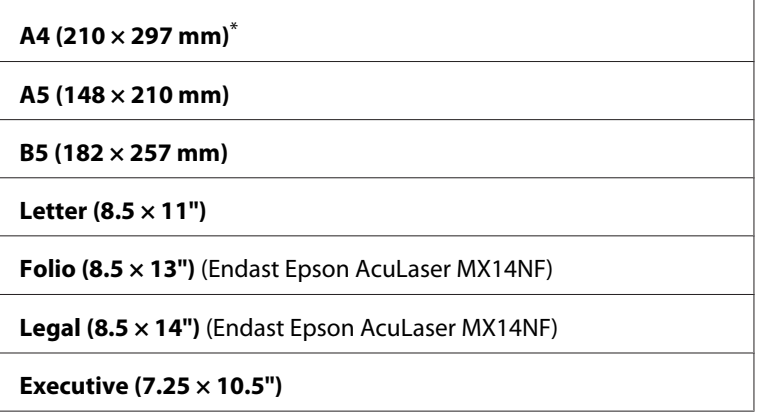

# Document Type

# **Syfte:**

För att välja bildkvaliteten på kopian.

### **Värden:**

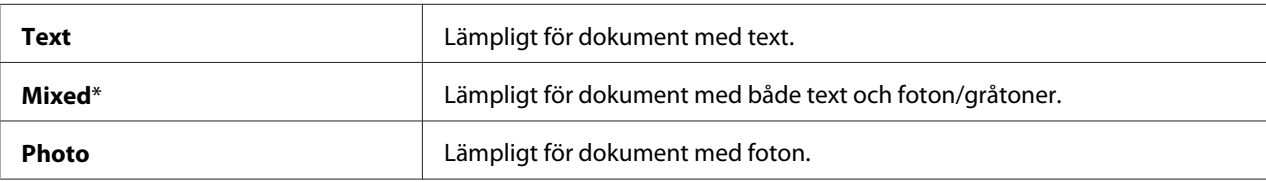

# Lighten/Darken

### **Syfte:**

För att ange standard densitetsnivå för kopior.

#### **Värden:**

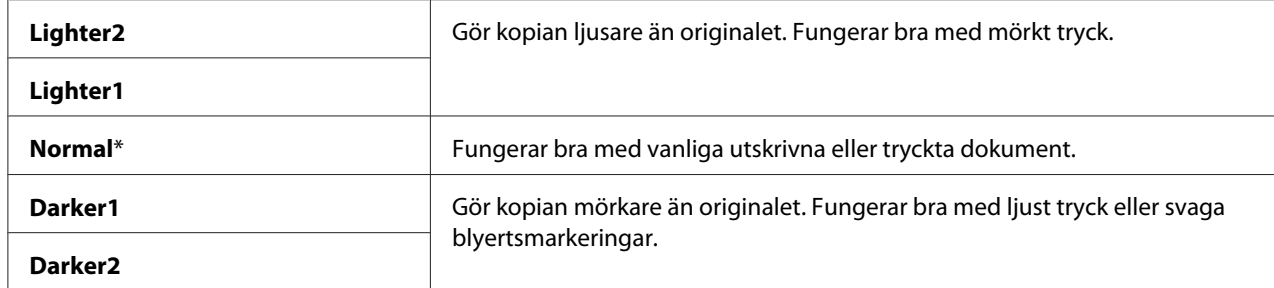

# Sharpness

### **Syfte:**

För att ange standard skärpenivå.

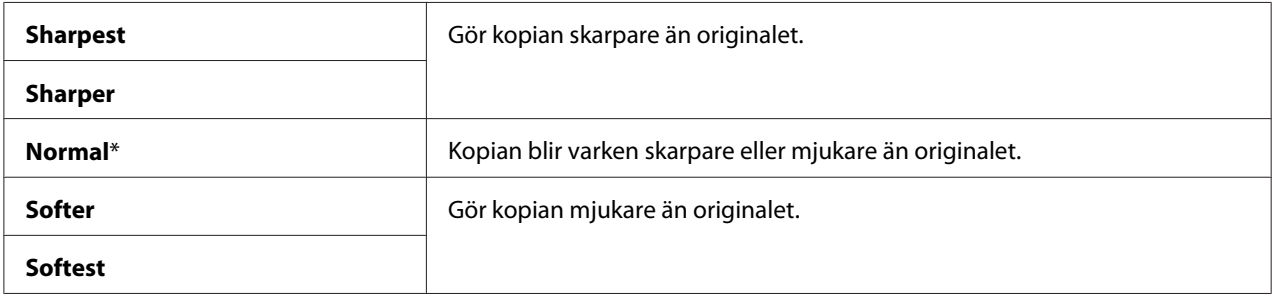

### Auto Exposure

### **Syfte:**

För att undertrycka bakgrunden i originalet så att texten på kopian framhävs.

### **Värden:**

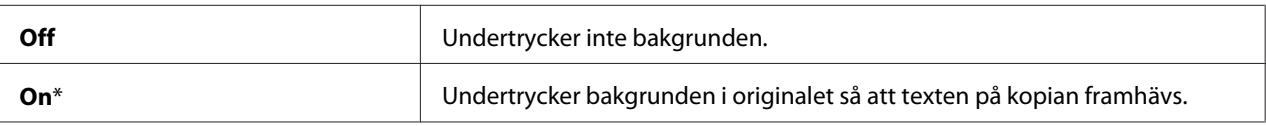

### Gray Balance

### **Syfte:**

För att ange nivån för standardgråbalansen inom området -2 till +2. Den ursprungliga fabriksinställningen för menyn är 0.

# Multiple Up

### **Syfte:**

För att skriva ut två originalsidor så att de passar på ett ark papper.

### **Värden:**

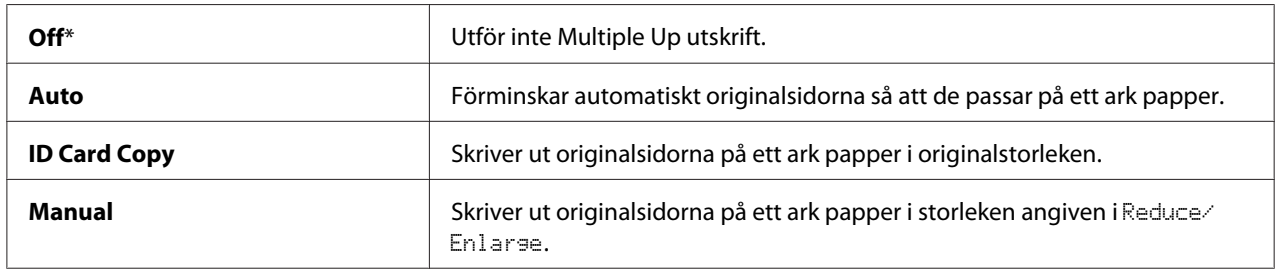

### Margin Top/Bottom

**Syfte:**

För att ange värdet för topp- och bottenmarginalerna.

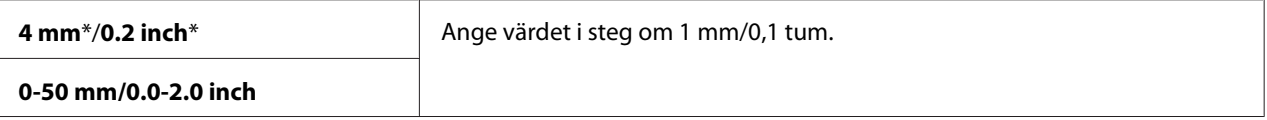

### Margin Left/Right

### **Syfte:**

För att ange värdet för vänster- och högermarginalerna.

### **Värden:**

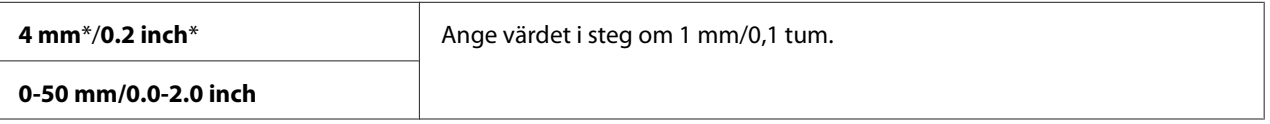

### Margin Middle

#### **Syfte:**

För att ange värdet för mittenmarginalen.

#### **Värden:**

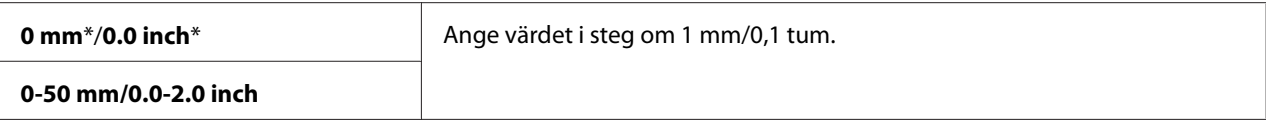

# **Scan Defaults**

Använd menyerna Scan Defaults för att konfigurera en rad olika skannerfunktioner.

### *Anm.:*

*Värden markerade med en asterisk (\*) är de ursprungliga fabriksinställningarna för menyn.*

### Scan to Network (Endast Epson AcuLaser MX14NF)

### **Syfte:**

För att lagra den skannade bilden på en nätverksserver eller på en dator.

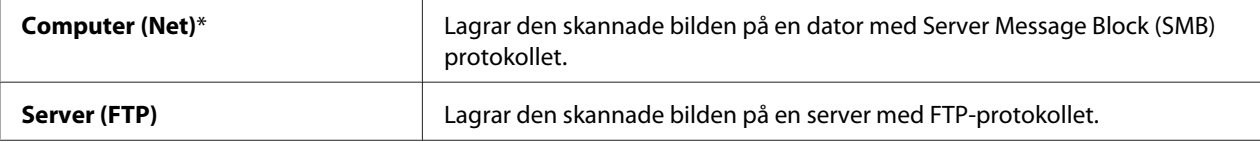

### File Format

# **Syfte:**

För att specificera filformatet för att spara den skannade bilden.

# **Värden:**

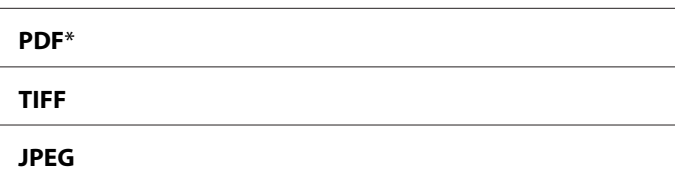

# Color

# **Syfte:**

För att ange färgläget.

#### **Värden:**

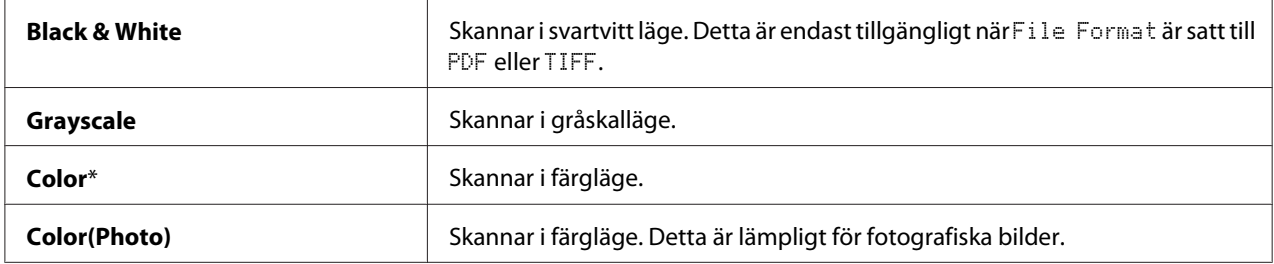

### Resolution

# **Syfte:**

För att ange standard skanningsupplösning.

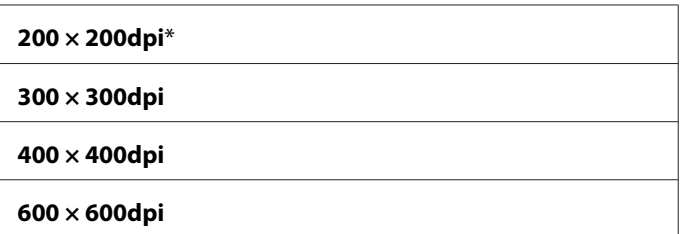

### Document Size

### **Syfte:**

För att ange standarddokumentstorlek.

### **Värden:**

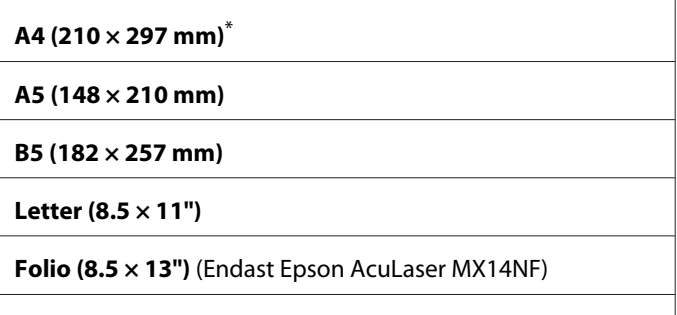

**Legal (8.5 × 14")** (Endast Epson AcuLaser MX14NF)

**Executive (7.25 × 10.5")**

# Lighten/Darken

#### **Syfte:**

För att ange standard densitetsnivå för skanning.

### **Värden:**

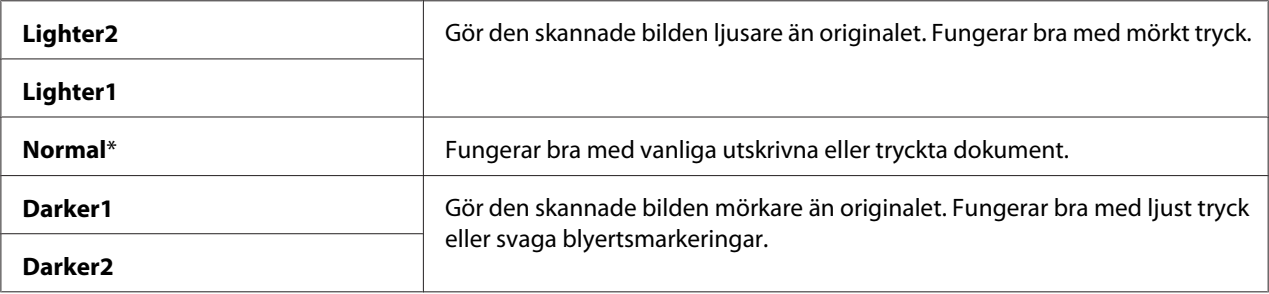

# Sharpness

# **Syfte:**

För att ange standard skärpenivå.

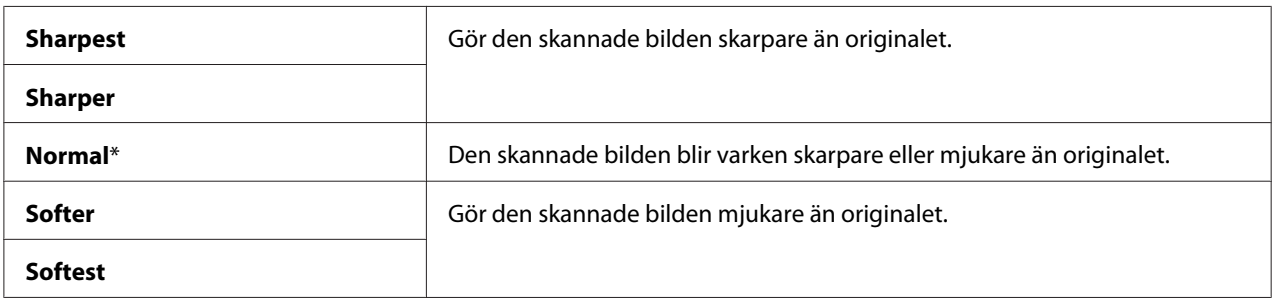

# Auto Exposure

#### **Syfte:**

För att undertrycka bakgrunden i originalet så att texten på den skannade bilden framhävs.

#### **Värden:**

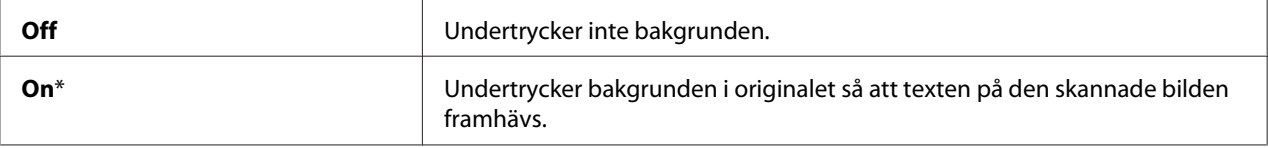

# Margin Top/Bottom

**Syfte:**

För att ange värdet för topp- och bottenmarginalerna.

#### **Värden:**

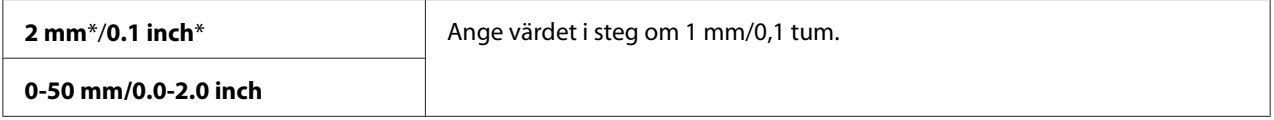

## Margin Left/Right

**Syfte:**

För att ange värdet för vänster- och högermarginalerna.

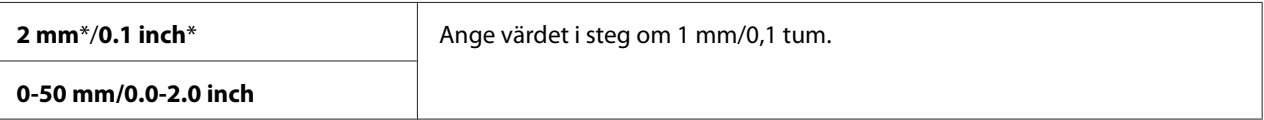

# Margin Middle

### **Syfte:**

För att ange värdet för mittenmarginalen.

#### **Värden:**

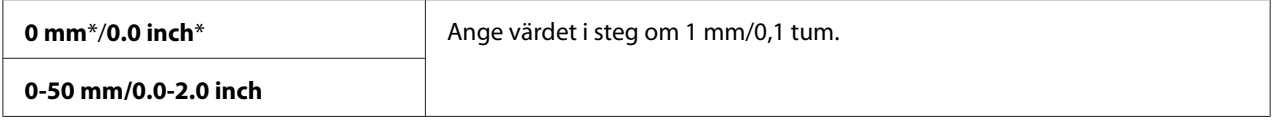

# TIFF File Format

#### **Syfte:**

För att specificera TIFF filformatet.

#### **Värden:**

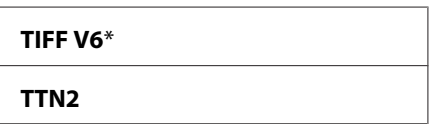

# Image Compression

**Syfte:**

För att specificera nivån på bildkomprimeringen.

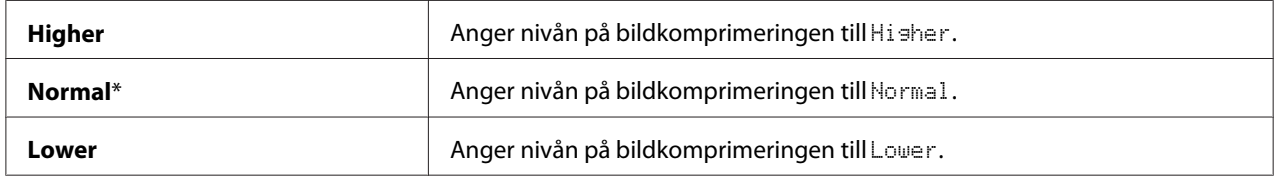

Max E-Mail Size (endast Epson AcuLaser MX14NF)

### **Syfte:**

För att specificera den maximala storleken för e-post som kan sändas, inom området 50 kilobytes till 16384 kilobytes. Det förvalda är 2048 kilobytes.

# **Fax Defaults (Endast Epson AcuLaser MX14NF)**

Använd menyerna Fax Defaults för att konfigurera en rad olika faxfunktioner.

### *Anm.:*

- ❏ *Faxtjänsten kan endast användas när du har angett en regionkod under* Region*. Om* Region *inte anges, visas meddelandet* Set The Region Code *på LCD-panelen.*
- ❏ *Värden markerade med en asterisk (\*) är de ursprungliga fabriksinställningarna för menyn.*

### Resolution

#### **Syfte:**

För att ange upplösningsnivån att användas för faxöverföring.

#### **Värden:**

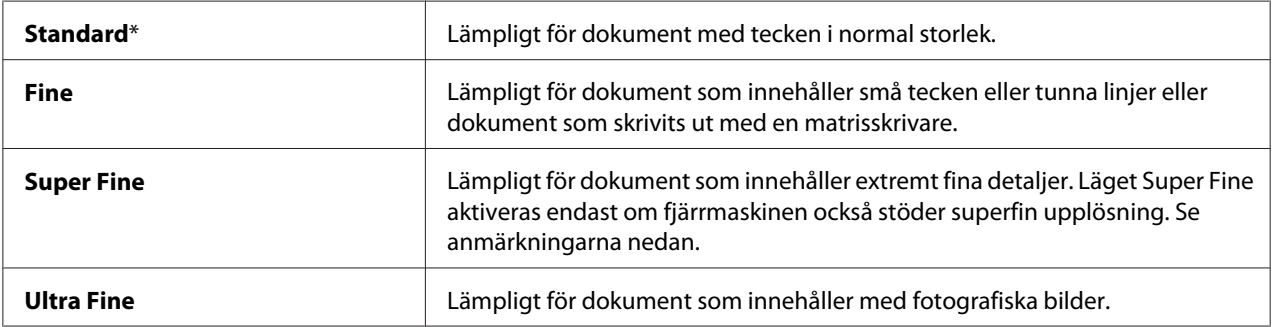

#### *Anm.:*

*Fax som skannats i läget Super Fine överförs i den högsta upplösning som stöds av mottagningsapparaten.*

### Document Type

**Syfte:**

För att välja standarddokumenttyp.

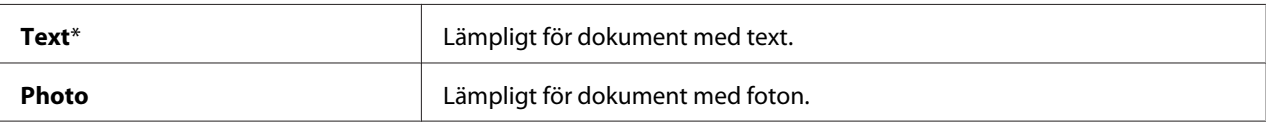

### Lighten/Darken

#### **Syfte:**

För att ange standard densitetnivå.

#### **Värden:**

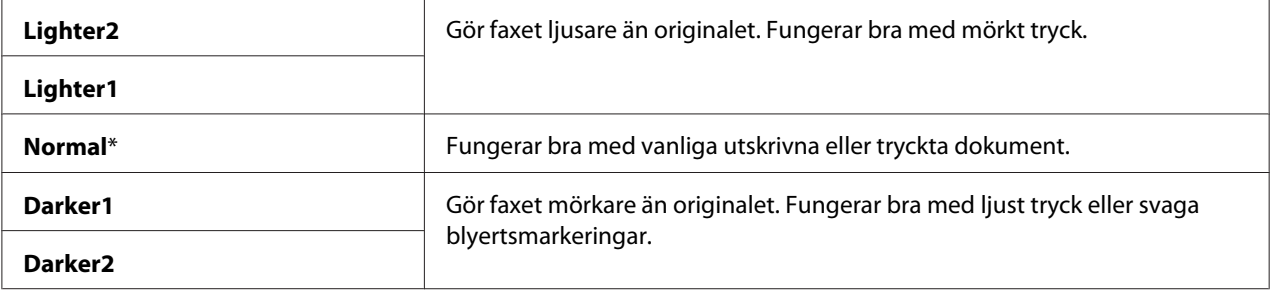

### Delayed Start

### **Syfte:**

Med denna funktion kan du ange en bestämd tid då faxöverföringen ska starta. När läget Delayed Start har aktiverats lagrar skrivaren alla dokument som ska faxas i minnet och skickar dem på angiven tid. När faxning i läget Delayed Start är slutförd, raderas alla data i minnet.

### **Värden:**

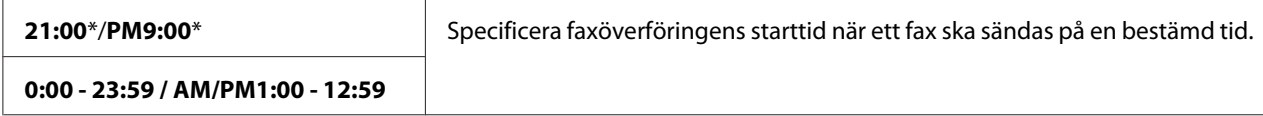

#### *Anm.:*

*Maximalt 19 fördröjda faxjobb kan lagras i denna skrivare.*

# **Print from USB Defaults**

#### *Anm.:*

*Värden markerade med en asterisk (\*) är de ursprungliga fabriksinställningarna för menyn.*

# Layout

# **Syfte:**

För att automatiskt förstora dokument för utskrift när du skriver ut direkt från en USB-lagringsenhet.

# **Värden:**

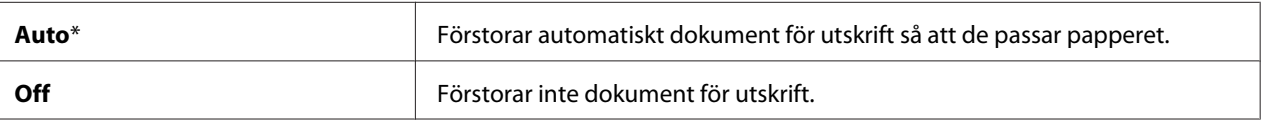

# **Tray Settings**

Använd menyn Tray Settings för att ange pappersstorleken och typen av papper påfyllt i universalarkmataren (MPF).

# **MPF**

# *Anm.:*

*Värden markerade med en asterisk (\*) är de ursprungliga fabriksinställningarna för menyn.*

# **Syfte:**

För att specificera papper påfyllt i MPF.

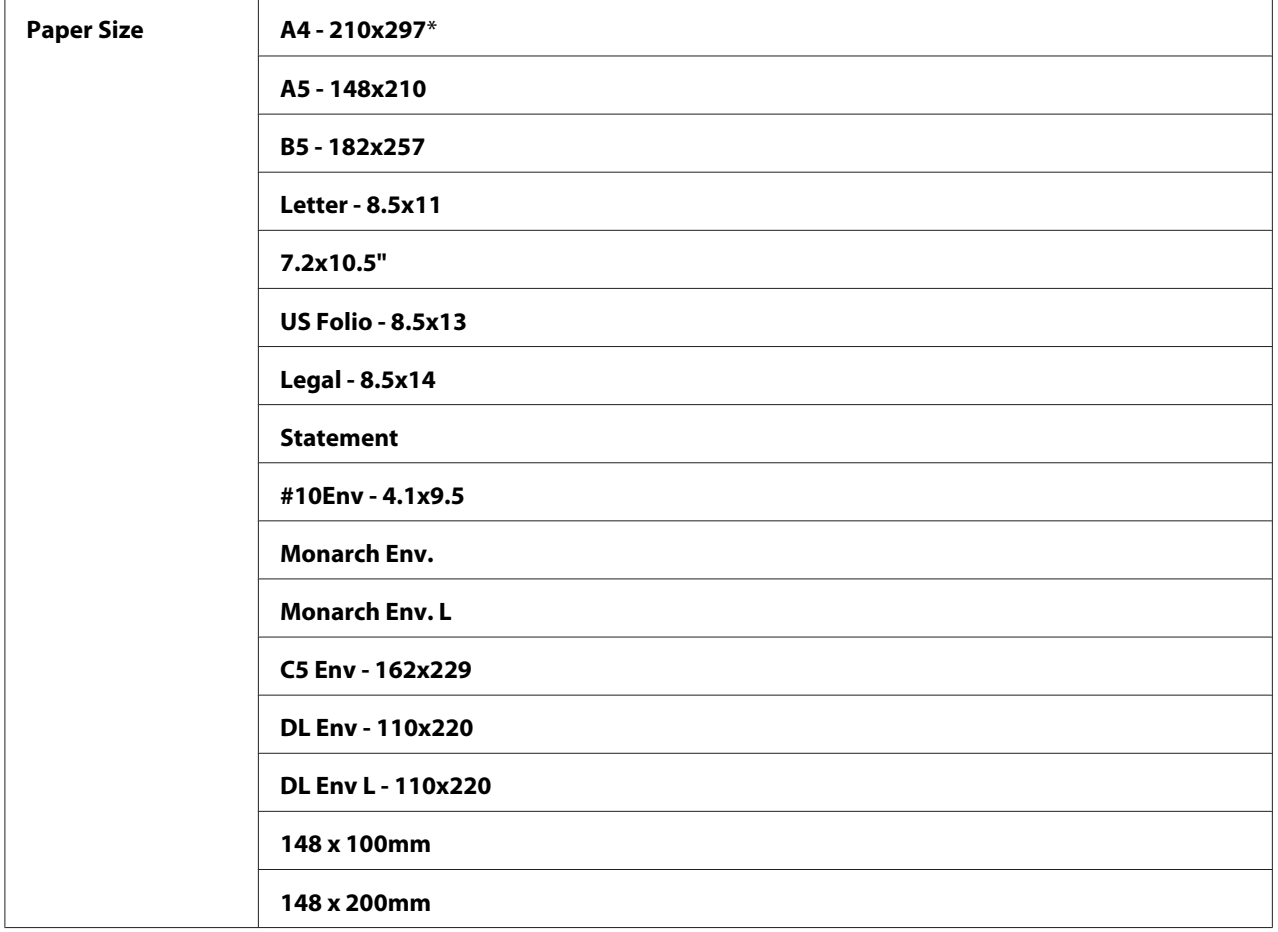

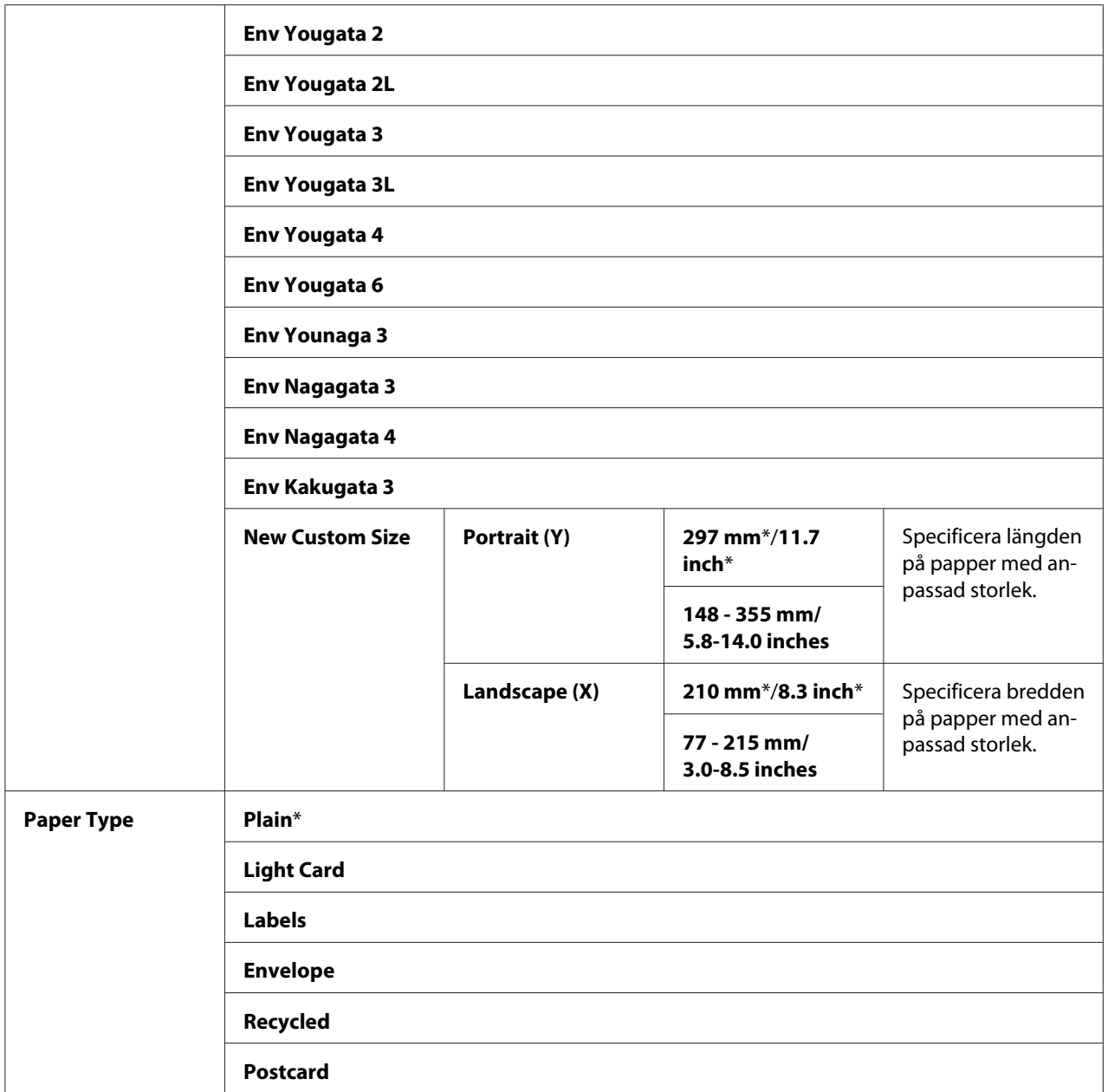

#### *Anm.:*

*För mer information om pappersstorlekar som stöds, se ["Utskriftsmaterial som kan användas" på](#page-73-0) [sidan 74.](#page-73-0)*

# <span id="page-251-0"></span>**Panel Language**

### *Anm.:*

❏ *Värdet markerat med en asterisk (\*) är den ursprungliga fabriksinställningen för menyn.*

❏ *Vilka språk som stöds av skrivaren varierar beroende på regionen.*

### **Syfte:**

För att ange språket som används på manöverpanelen.

#### *Se även:*

*["Språkinställning" på sidan 113](#page-112-0)*

### **Värden:**

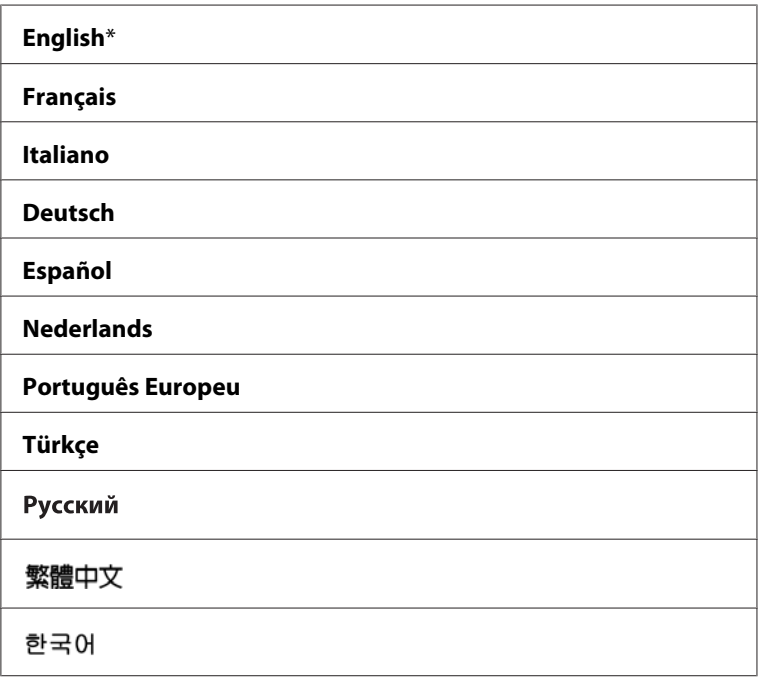

# **Panel Lock-funktion**

Denna funktion förhindrar ej auktoriserade användare från att ändra inställningar på manöverpanelen som gjorts av administratören. Om du emellertid behöver välja inställningar för enskilda utskriftsjobb kan du använda skrivardrivrutinen.
### **Aktivera Panel Lock**

- 1. Tryck på knappen **System**.
- 2. Välj Admin Menu och tryck sedan på knappen (ok).
- 3. Välj Secure Settings och tryck sedan på knappen (OK).
- 4. Välj Panel Lock och tryck sedan på knappen (OK).
- 5. Välj Panel Lock Set och tryck sedan på knappen (ok).
- 6. Välj Enable och tryck sedan på knappen  $(\alpha_k)$ .
- 7. Välj vid behov Change Password, och ändra lösenordet med det numeriska tangentbordet. Tryck sedan på knappen  $(\infty)$ .

#### *Anm.:*

*Det fabriksinställda panellösenordet är 0000.*

#### *Anm.:*

- ❏ *Se till att komma ihåg lösenordet. Med proceduren som beskrivs nedan kan du återställa lösenordet. Men för Epson AcuLaser MX14NF raderas inställningarna för Address Book. 1. Stäng av skrivaren. Håll sedan* **System***-knappen intryckt medan du slår på skrivaren.*
- ❏ *Om du ändrar lösenordet medan* Panel Lock Set *är* Enable*, utför stegen 1 till 2. Skriv in det aktuella lösenordet, och tryck sedan på knappen . Utför steg 3 till 4. Välj* Change Password *och tryck sedan på knappen* (ox). Skriv in det nya lösenordet, och tryck sedan på knappen (ox). Genom *detta ändras lösenordet.*

### **Inaktivera Panel Lock**

#### *Anm.:*

- ❏ *För Epson AcuLaser MX14NF kan du välja* Disable *för* Panel Lock Set *när alla poster under* Service Lock *är satta till* Unlocked *och* Secure Receive Set *är satt till* Disable*.*
- ❏ *För Epson AcuLaser MX14 kan du välja* Disable *för* Panel Lock Set *när alla poster under* Service Lock *är satta till* Unlocked*.*
- 1. Tryck på knappen **System**.
- 2. Välj Admin Menu och tryck sedan på knappen (ok).
- 3. Skriv in lösenordet, och tryck sedan på knappen  $(\alpha_k)$ .
- 4. Välj Secure Settings och tryck sedan på knappen (OK).
- 5. Välj Panel Lock och tryck sedan på knappen  $(\alpha_k)$ .
- 6. Välj Panel Lock Set och tryck sedan på knappen  $\alpha$ .
- 7. Välj Disable och tryck sedan på knappen  $(\alpha_k)$ .

### **Begränsa åtkomst till printerfunktioner**

Genom att aktivera alternativen för Copy-låset, FAX-låset, Scan-låset och Print from USB-låsen, begränsas åtkomsten till funktionerna kopiering, fax, skanning och Print From USB Memory. (FAX Lås finns bara på Epson AcuLaser MX14NF.)

Med Copy-låset som exempel, förklarar följande procedur hur man aktiverar eller inaktiverar alternativet. Använd samma procedur för att aktivera eller inaktivera FAX-lås, Scan-lås eller Print from USB-lås.

- 1. Tryck på knappen **System**.
- 2. Välj Admin Menu och tryck sedan på knappen (ok).
- 3. Välj Secure Settings och tryck sedan på knappen (OK).
- 4. Välj Panel Lock och tryck sedan på knappen  $(\alpha_k)$ .
- 5. Välj Panel Lock Set och tryck sedan på knappen (OK).
- 6. Välj Enable och tryck sedan på knappen  $(\alpha_k)$ .
- 7. Välj vid behov Change Password, och ändra lösenordet med det numeriska tangentbordet. Tryck sedan på knappen  $(\alpha_k)$ .

#### *Anm.:*

*Det standardlösenordet är 0000.*

- 8. Tryck på (**Back**)-knappen.
- 9. Välj Service Lock och tryck sedan på knappen  $(\alpha \kappa)$ .
- 10. Välj COPY och tryck sedan på knappen  $(\alpha)$ .
- 11. Välj ett av följande alternativ, och tryck sedan på knappen (ok).
	- ❏ Unlocked
	- ❏ Locked
	- ❏ Password Locked

### **Ställa in tiden för strömsparläget**

Du kan ställa in Power Saving Timer för skrivaren. Skrivaren växlar till strömsparläget efter den angivna tiden.

- 1. Tryck på knappen **System**.
- 2. Välj Admin Menu och tryck sedan på knappen (ok).
- 3. Välj System Settings och tryck sedan på knappen (ok).
- 4. Välj Power Saving Timer och tryck sedan på knappen (ok).
- 5. Välj Low Power Timer eller Sleep Timer, och tryck sedan på knappen (ok).
- 6. Tryck på knappen  $\triangle$  eller  $\blacktriangledown$  eller mata in önskat värde med det numeriska tangentbordet, och tryck sedan på knappen  $(\alpha_k)$ .

Du kan välja mellan 1-30 minuter för Low Power Timer eller 6-11 minuter för Sleep Timer.

7. För att gå tillbaka till föregående skärm, tryck på (**Back**)-knappen.

# **Återställa till fabriksinställningar**

Efter att ha exekverat Initialize NVM och startat om skrivaren, återställs alla menyparametrar eller data till de ursprungliga fabriksvärdena.

#### *Anm.:*

*Följande procedur initierar inte nätverksinställningarna.*

- ❏ *För Epson AcuLaser MX14NF, för att initiera nätverksinställningarna hänvisar vi till["Initialize](#page-215-0) [NVM" på sidan 216](#page-215-0).*
- 1. Tryck på knappen **System**.
- 2. Välj Admin Menu och tryck sedan på knappen (ok).
- 3. Välj Maintenance och tryck sedan på knappen  $\alpha$ .
- 4. Välj Initialize NUM och tryck sedan på knappen (ok).
- 5. Välj System Section för att initiera menyparametrarna, och tryck sedan på knappen  $(\alpha)$ .

För Epson AcuLaser MX14NF, välj User Fax Section för att initiera Address Book-data för fax.

6. Välj  $\ell \in \text{och}$  tryck sedan på knappen  $(\alpha_k)$ .

Skrivaren startar om automatiskt för att tillämpa inställningarna.

### **Använda det numeriska tangentbordet**

Vartefter du utför olika uppgifter kan du behöva mata in nummer. När du till exempel skriver in lösenordet, skriver du in ett fyrsiffrigt nummer.

För Epson AcuLaser MX14NF kan du också behöva skriva in namn. När du till exempel installerar skrivaren, skriver du in ditt namn eller företagsnamn. När du lagrar snabbval eller gruppuppringningsnummer, måste du skriva in motsvarande namn.

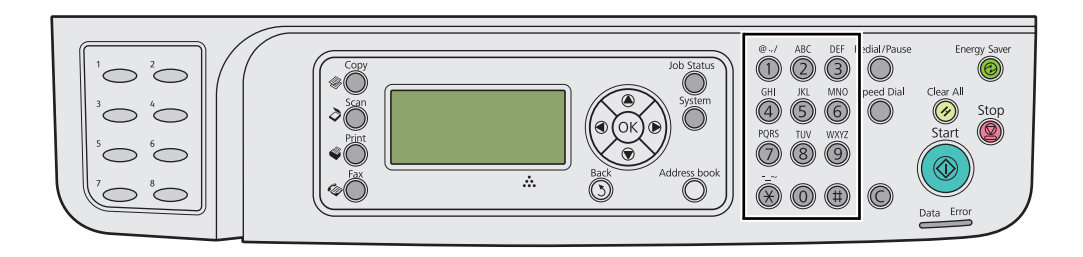

### **Skriva in tecken (Endast Epson AcuLaser MX14NF)**

När du uppmanas ange en bokstav trycker du på motsvarande knapp tills rätt bokstav visas på LCD-panelen.

För att till exempel skriva in bokstaven O, tryck på **6**.

- ❏ Varje gång du trycker på **6**, visas i teckenfönstret en ny bokstav, m, n, o, M, N, O och slutligen 6.
- ❏ För att skriva in ytterligare bokstäver, upprepa det första steget.
- $\Box$  Tryck på knappen (ok) när du är klar.

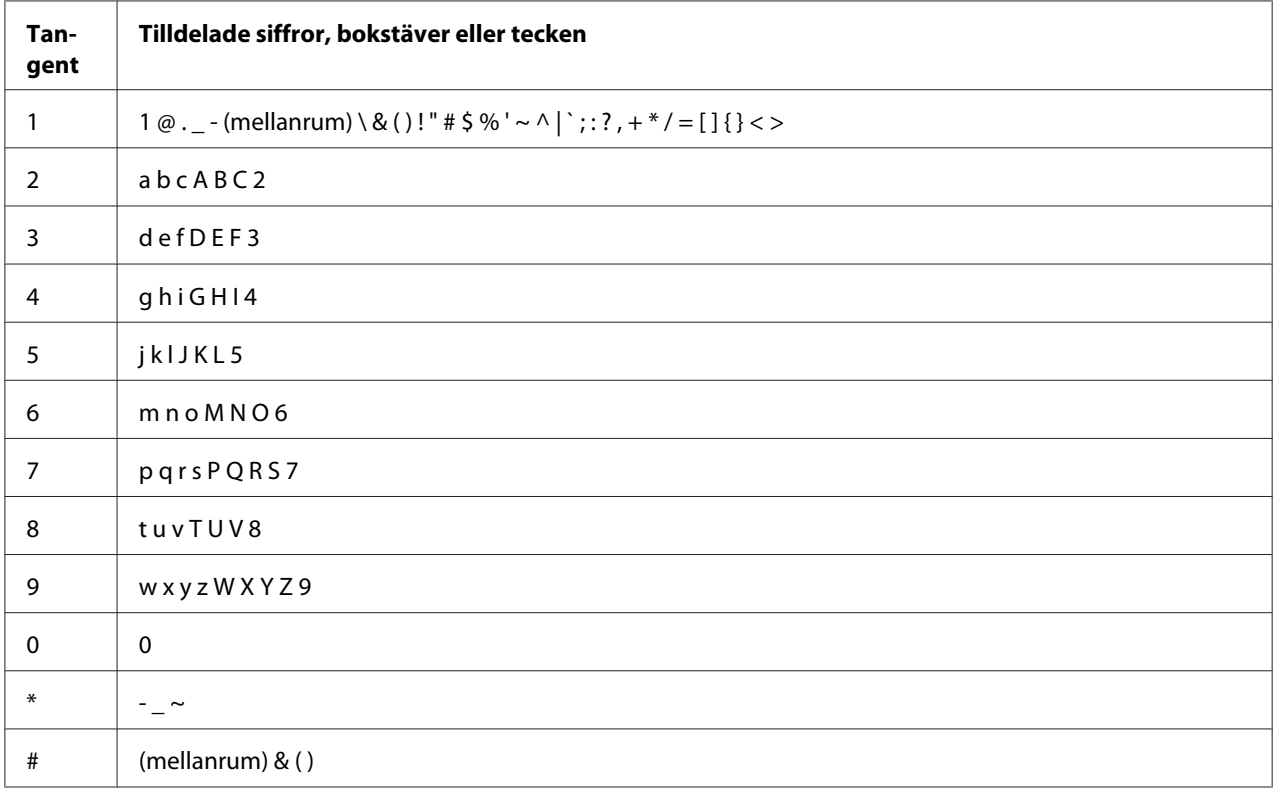

## **Ändra siffror eller namn**

Om du gör ett misstag när du anger en siffra eller ett namn trycker du på **C** (**Rensa**)-knappen för att ta bort den sista siffran eller tecknet. Skriv sedan in korrekt siffra eller tecken.

### Kapitel 10

# **Felsökning**

### **Rensa pappersstopp**

Genom att noggrant välja lämpligt utskriftsmaterial och lägga i papperet på rätt sätt, kan man undvika de flesta pappersstopp.

#### *Se även:*

❏ *["Om utskriftsmaterial" på sidan 69](#page-68-0)*

❏ *["Utskriftsmaterial som stöds" på sidan 73](#page-72-0)*

#### *Anm.:*

*Innan du köper stora mängder av något utskriftsmaterial, rekommenderar vi att du först gör ett kvalitetstest med ett varuprov.*

### **Undvika pappersstopp**

- ❏ Använd endast rekommenderat utskriftsmaterial.
- ❏ Se ["Lägga i utskriftsmaterial i universalarkmataren \(MPF\)" på sidan 78](#page-77-0) och ["Lägga i](#page-86-0) [utskriftsmaterial i den prioriterade arkinskjutaren \(PSI\)" på sidan 87](#page-86-0) för att lägga i utskriftsmaterial korrekt.
- ❏ Lägg inte i för mycket i utskriftsmaterialkällorna. Se till att bunten med utskriftsmaterial inte överstiger den maximala höjden som indikeras på styrskenorna för pappersbredd.
- ❏ Lägg inte i skrynkligt, vikt, fuktigt eller böjt utskriftsmaterial.
- ❏ Böj, lufta och räta till utskriftsmaterialet innan du lägger i det. Om pappersstopp uppstår med utskriftsmaterial, försök med att mata ett ark i taget genom MPF eller PSI.
- ❏ Använd inte utskriftsmaterial som du har beskurit eller klippt till.
- ❏ Blanda inte utskriftsmaterial av olika storlekar, vikter eller typer i samma utskriftsmaterialkälla.
- ❏ Se till att den rekommenderade utskriftssidan är vänd uppåt när du lägger i utskriftsmaterialet.
- ❏ Utskriftsmaterial ska förvaras i en lämplig miljö.
- ❏ Ta inte bort pappersluckan under ett utskriftsjobb.
- ❏ Se till att alla kablar som är anslutna till skrivaren är ordentligt isatta.
- ❏ Om styrskenorna sätts för snävt kan det orsaka pappersstopp.

#### *Se även:*

- ❏ *["Om utskriftsmaterial" på sidan 69](#page-68-0)*
- ❏ *["Utskriftsmaterial som stöds" på sidan 73](#page-72-0)*
- ❏ *["Riktlinjer för förvaring av utskriftsmaterial" på sidan 73](#page-72-0)*

### **Identifiera platsen för pappersstopp**

# c *Obs!*

*Försök inte att ta bort ett papper som fastnat långt inne i produkten, i synnerhet ett papper som ligger runt en fixeringsenhet eller en värmevals. Annars kan du skada dig eller få brännskador. Stäng av produkten genast och kontakta den lokala Epson-representanten.*

#### *Viktigt:*

*Försök inte att rensa pappersstopp genom att använda verktyg eller instrument. Det kan orsaka permanent skada på skrivaren.*

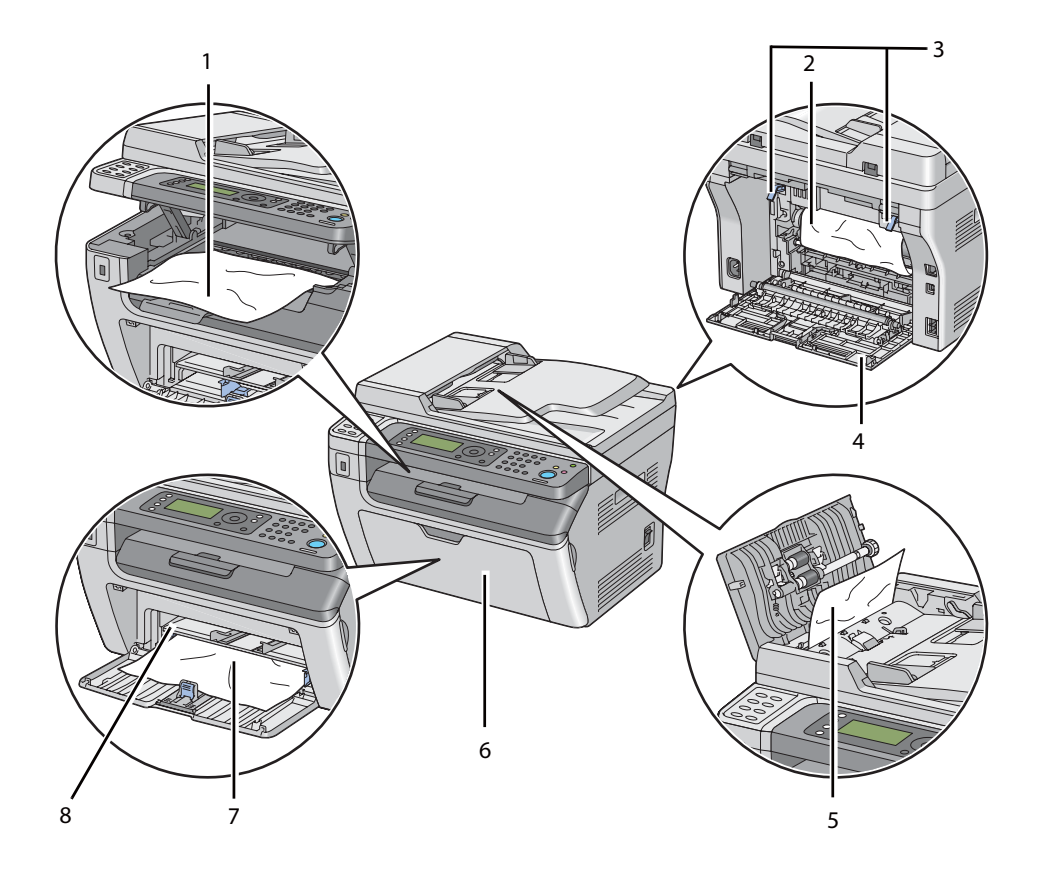

Följande illustration visar var pappersstopp kan uppstå längs utskriftsmaterialbanan.

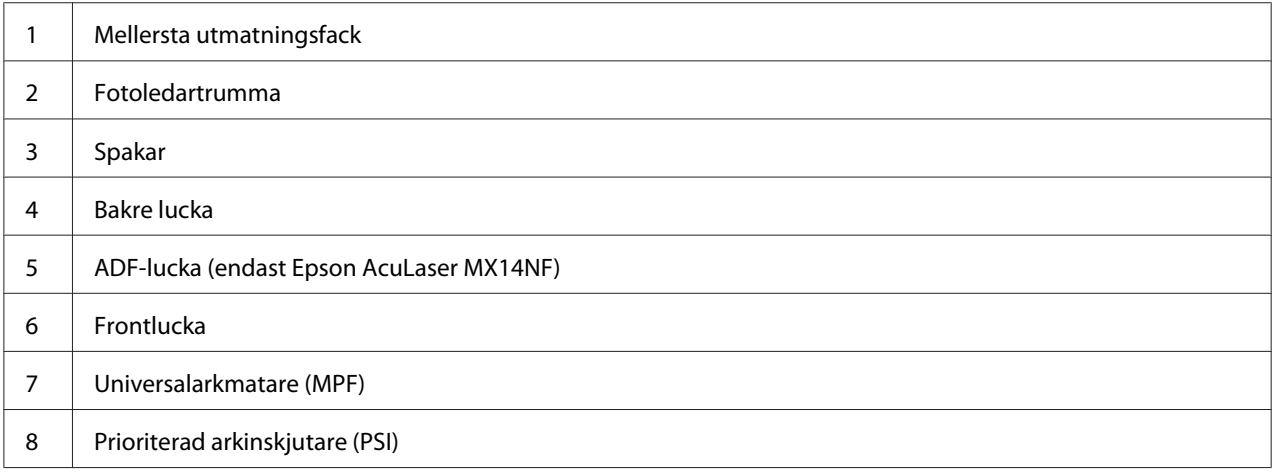

# <span id="page-260-0"></span>**Rensa pappersstopp från ADF (endast Epson AcuLaser MX14NF)**

När ett dokument fastnar medan det passerar genom den automatiska dokumentmataren (ADF), ta bort stopp på följande sätt.

#### *Viktigt:*

- ❏ *För att undvika elektriska stötar, stäng alltid av skrivaren och koppla bort nätsladden från det jordade uttaget innan något underhåll utförs.*
- ❏ *För att undvika brännskador, rensa inte pappersstopp direkt efter utskrift. Fixeringsenheten blir mycket varm under användning.*

#### *Anm.:*

*För att åtgärda felet som visas på LCD-panelen, måste du rensa allt utskriftsmaterial från utskriftsmaterialbanan.*

1. Öppna ADF-luckan.

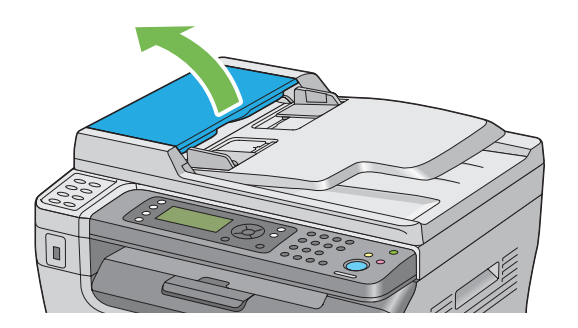

2. Ta bort det fastnade dokumentet försiktigt genom att dra det i pilens riktning som visas i följande illustration.

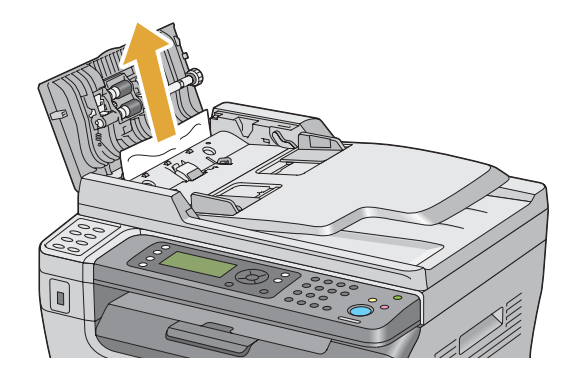

3. Om det är svårt att dra ut dokumentet, öppna dokumentmatarfacket.

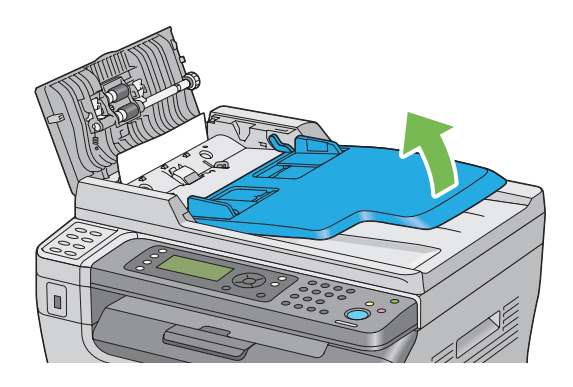

4. Ta bort det fastnade dokumentet från dokumentutmatningsfacket.

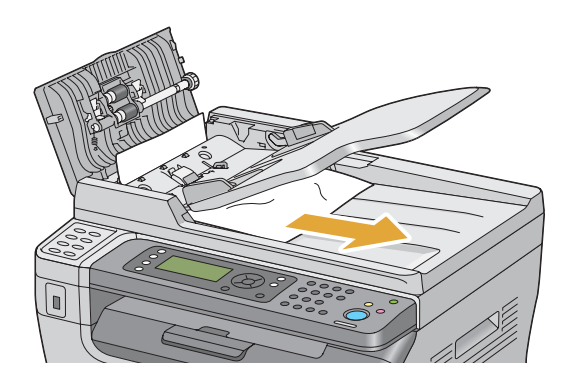

5. Stäng dokumentmatarfacket.

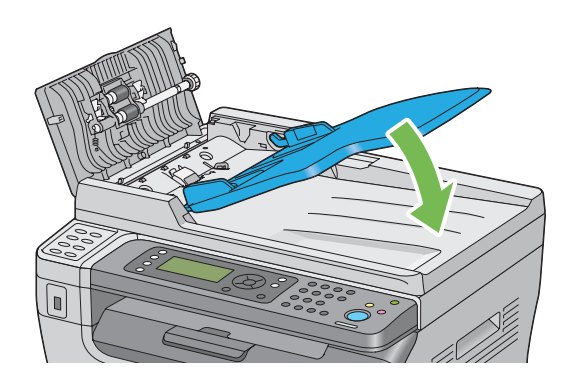

6. Stäng ADF-luckan, och lägg sedan tillbaka dokumenten i ADF.

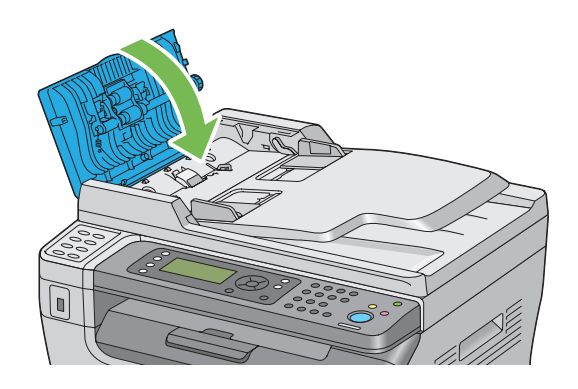

### *Anm.: Se till att justera dokumentstöden innan du skriver ut ett dokument av storleken Legal.*

7. Om det inte går att ta bort det fastnade dokumentet från dokumentutmatningsfacket eller inte kan hitta några fastnade dokument där, öppna dokumentlocket.

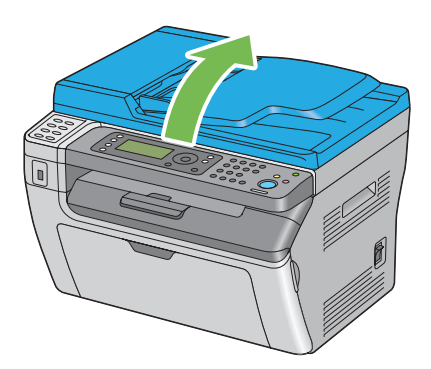

8. Ta bort dokumentet från ADF-matningsvalsen eller matningsområdet genom att försiktigt dra dokumentet i pilens riktning som visas i följande illustration.

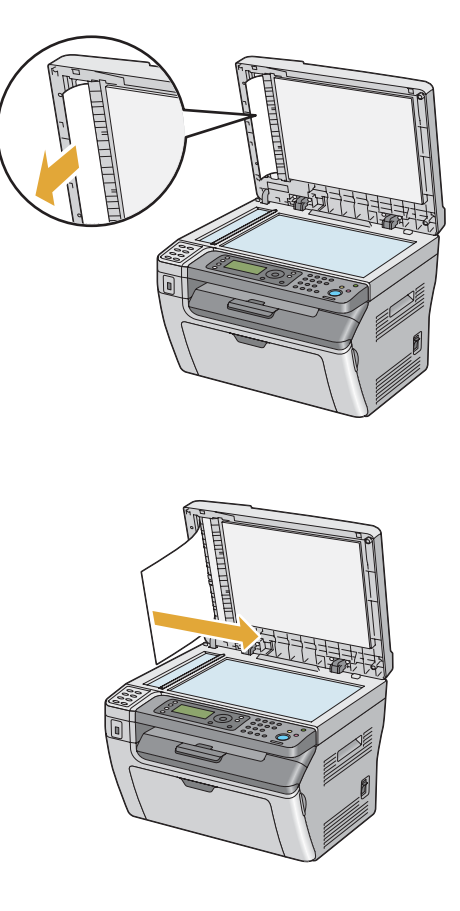

# **Rensa pappersstopp från framsidan av skrivaren**

#### *Anm.:*

*För att åtgärda felet som visas på LCD-panelen, måste du rensa allt utskriftsmaterial från utskriftsmaterialbanan.*

1. Ta bort pappersluckan.

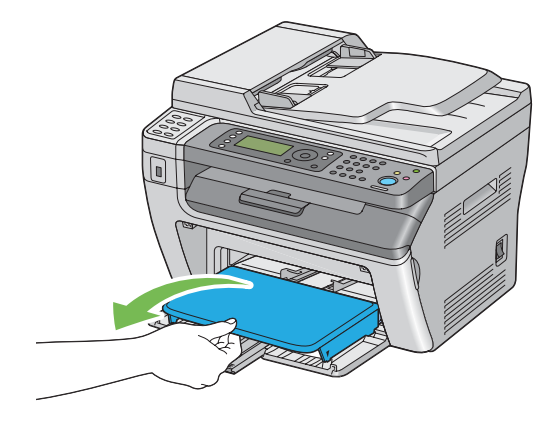

2. Ta bort allt papper som fastnat från framsidan av skrivaren.

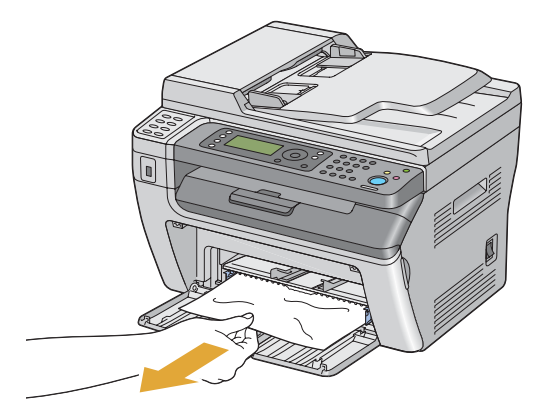

3. Sätt tillbaka pappersluckan i skrivaren.

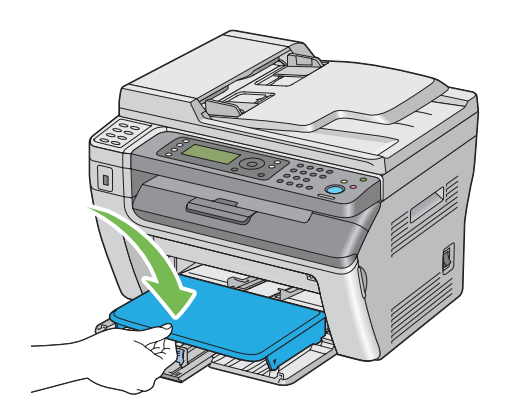

4. För att återställa skrivaren, tryck på knappen @ enligt anvisningarna i Printer Status-fönstret.

#### *Viktigt:*

*Använd inte för mycket kraft på pappersluckan. Det kan skada den eller insidan av skrivaren.*

### **Rensa pappersstopp från baksidan av skrivaren**

#### *Viktigt:*

- ❏ *För att undvika elektriska stötar, stäng alltid av skrivaren och koppla bort nätsladden från det jordade uttaget innan något underhåll utförs.*
- ❏ *För att undvika brännskador, rensa inte pappersstopp direkt efter utskrift. Fixeringsenheten blir mycket varm under användning.*

#### *Anm.:*

*För att åtgärda felet som visas på LCD-panelen, måste du rensa allt utskriftsmaterial från utskriftsmaterialbanan.*

1. Tryck ner bakstyckets frigöringsspak och öppna den bakre luckan.

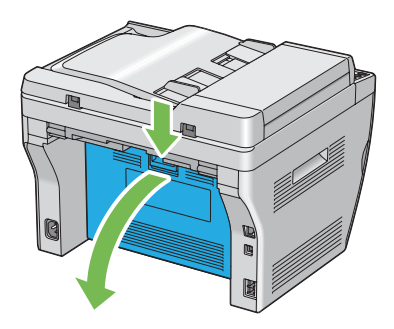

2. Lyft upp spakarna.

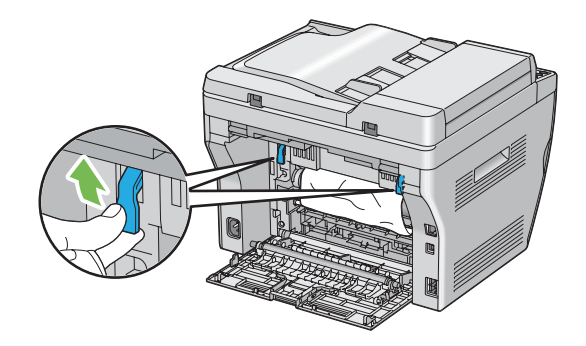

3. Ta bort allt papper som fastnat från baksidan av skrivaren.

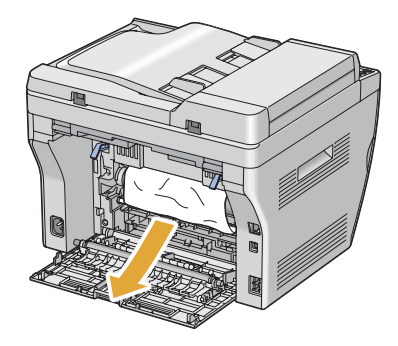

4. Sänk ner spakarna till det ursprungliga läget.

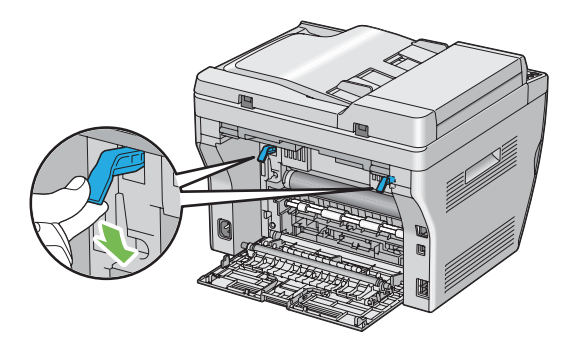

5. Stäng den bakre luckan.

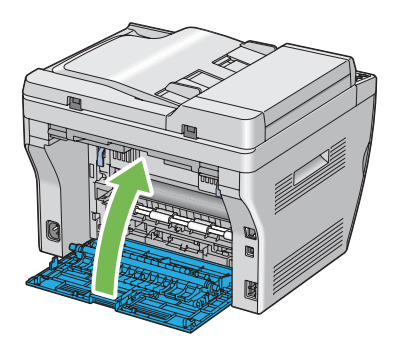

Om felet inte är löst, kan det finnas en bit papper kvar inuti skrivaren. Använd följande procedur för att rensa stoppet.

- 6. Lägg i utskriftsmaterial i MPF eller PSI om det inte finns något utskriftsmaterial.
- 7. Tryck på  $\gamma$  (**Clear All**)-knappen på manöverpanelen i 3 sekunder.

Utskriftsmaterialet matas fram för att trycka ut det fastnade papperet.

### **Rensa pappersstopp från det mellersta utmatningsfacket**

#### *Viktigt:*

- ❏ *För att undvika elektriska stötar, stäng alltid av skrivaren och koppla bort nätsladden från det jordade uttaget innan något underhåll utförs.*
- ❏ *För att undvika brännskador, rensa inte pappersstopp direkt efter utskrift. Fixeringsenheten blir mycket varm under användning.*

#### *Anm.:*

*För att åtgärda felet som visas på LCD-panelen, måste du rensa allt utskriftsmaterial från utskriftsmaterialbanan.*

1. Tryck ner bakstyckets frigöringsspak och öppna den bakre luckan.

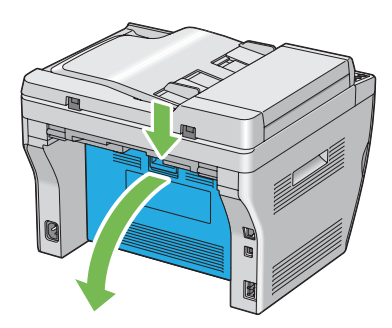

2. Lyft upp spakarna.

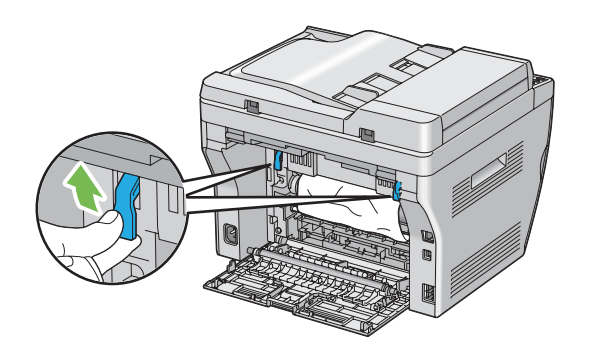

3. Ta bort allt papper som fastnat från baksidan av skrivaren. Om det inte finns något papper i pappersbanan, ställ dig framför skrivaren och kontrollera det mellersta utmatningsfacket.

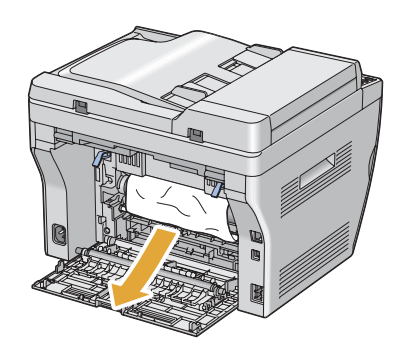

4. Lyft upp och öppna skannern.

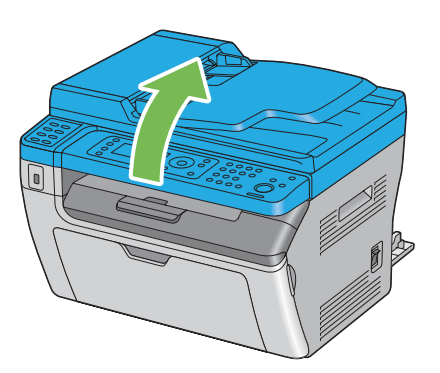

5. Ta bort papper som fastnat från det mellersta utmatningsfacket.

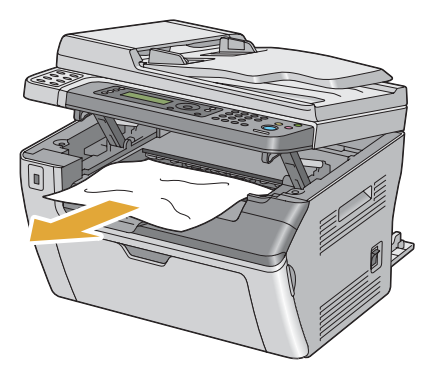

6. Sänk ned och stäng skannern.

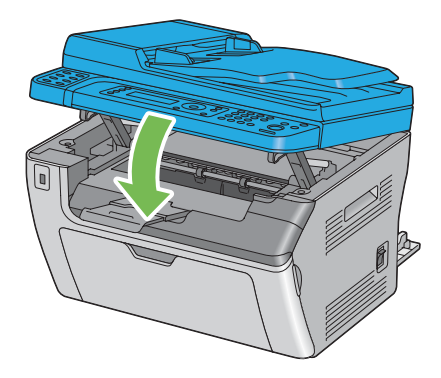

7. Sänk ner spakarna till det ursprungliga läget.

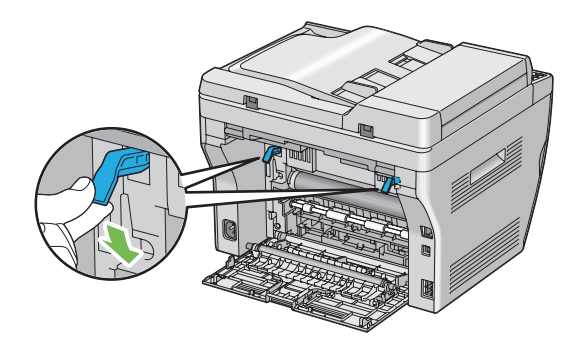

8. Stäng den bakre luckan.

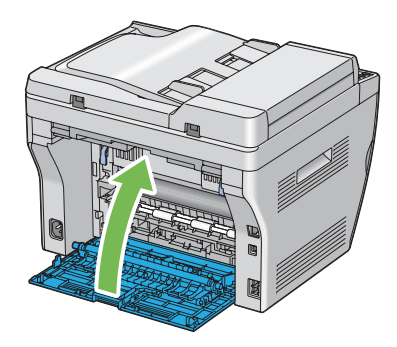

Om felet inte är löst, kan det finnas en bit papper kvar inuti skrivaren. Använd följande procedur för att rensa stoppet.

- 9. Lägg i utskriftsmaterial i MPF eller PSI om det inte finns något utskriftsmaterial.
- 10. Tryck på  $\lambda$  (**Clear All**)-knappen på manöverpanelen i 3 sekunder.

Utskriftsmaterialet matas fram för att trycka ut det fastnade papperet.

# **Problem med pappersstopp**

### **Stopp på grund av felmatning**

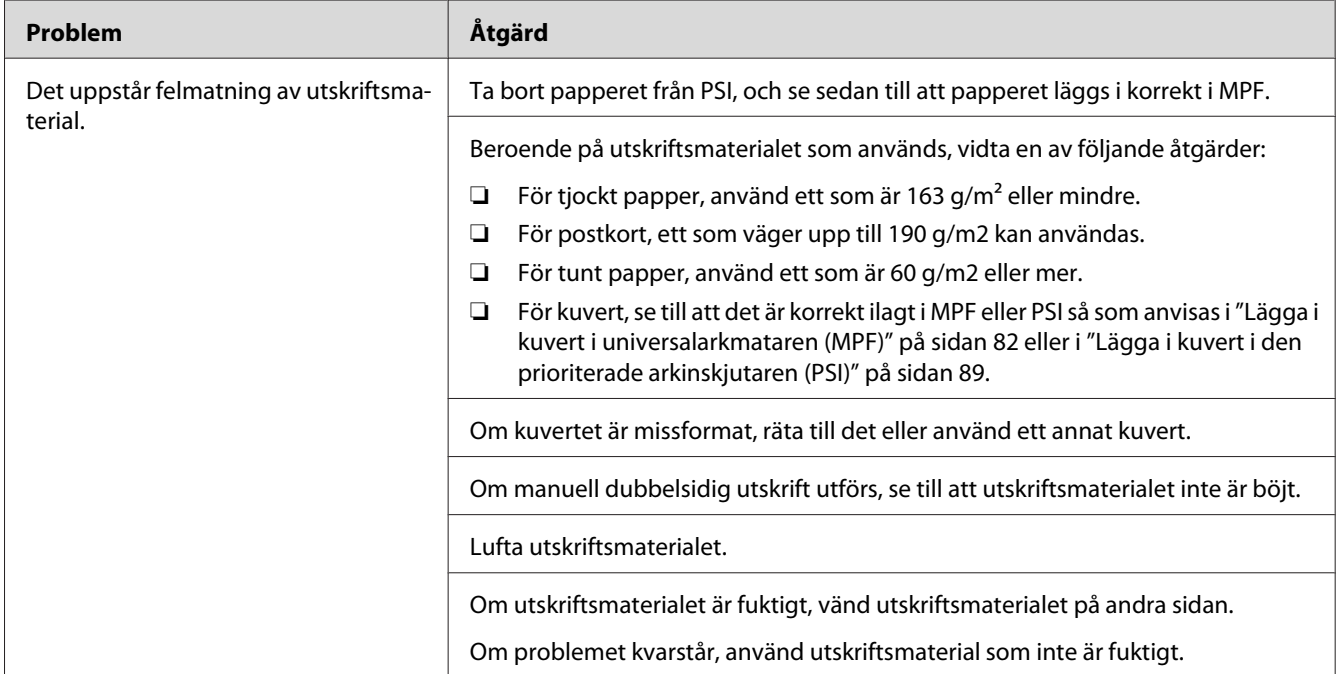

#### *Anm.:*

*Om problemet kvarstår trots att du vidtagit föreslagna åtgärder som beskrivs ovan, kontakta den lokala Epson-representanten eller en auktoriserad återförsäljare.*

### **Stopp på grund av flerarksmatning**

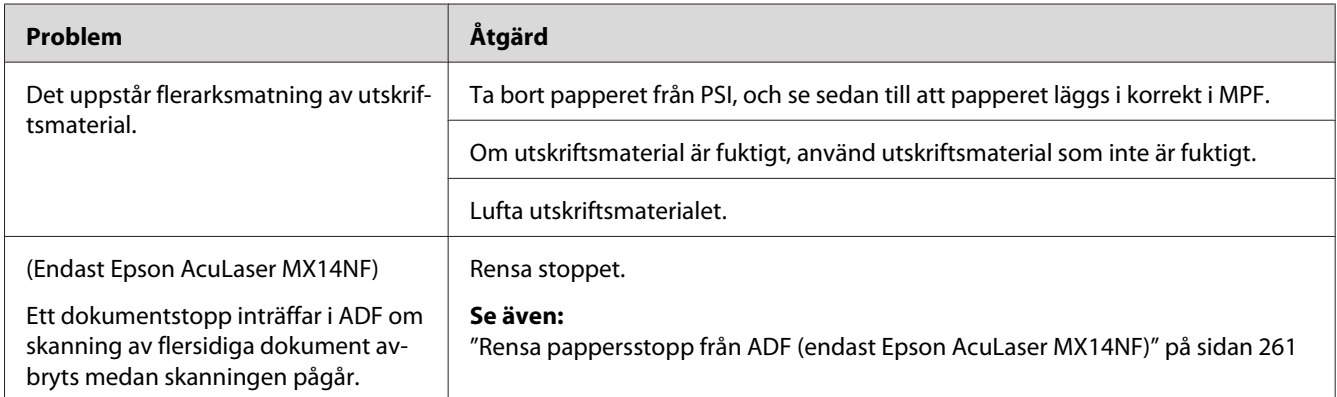

*Om problemet kvarstår trots att du vidtagit föreslagna åtgärder som beskrivs ovan, kontakta den lokala Epson-representanten eller en auktoriserad återförsäljare.*

### **Enkla skrivarproblem**

Vissa kan skrivarproblem lösas enkelt. Om ett problem uppstår med skrivaren, kontrollera följande punkter:

- ❏ Nätsladden är ansluten till skrivaren och till ett korrekt jordat eluttag.
- ❏ Strömmen till skrivaren är på.
- ❏ Eluttaget inte är avstängt vid någon kontakt eller strömbrytare.
- ❏ Annan elektrisk utrustning ansluten till uttaget fungerar.

Om du kontrollerat allt ovan och problemet kvarstår, stäng av skrivaren, vänta i 10 sekunder, och slå sedan på skrivaren. Det löser ofta problemet.

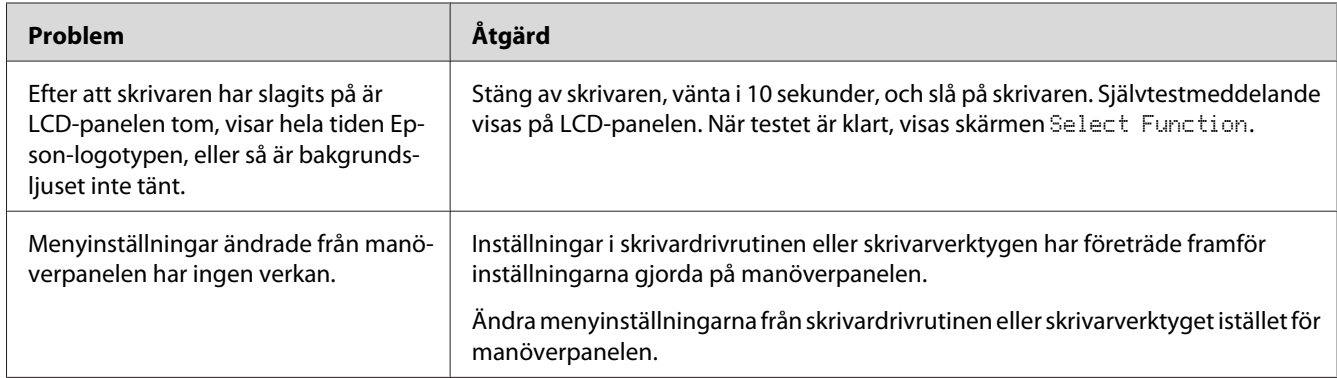

# **Displayproblem**

# **Utskriftsproblem**

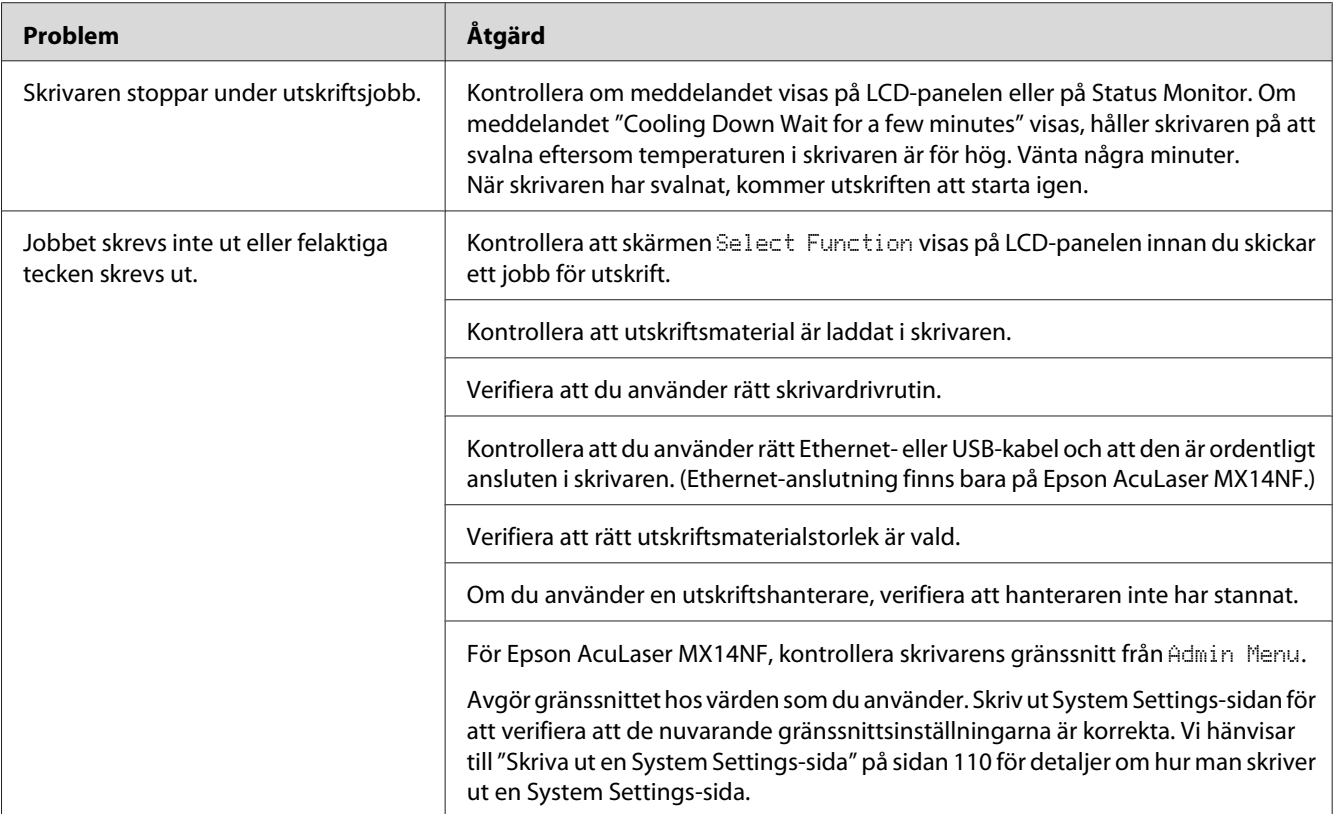

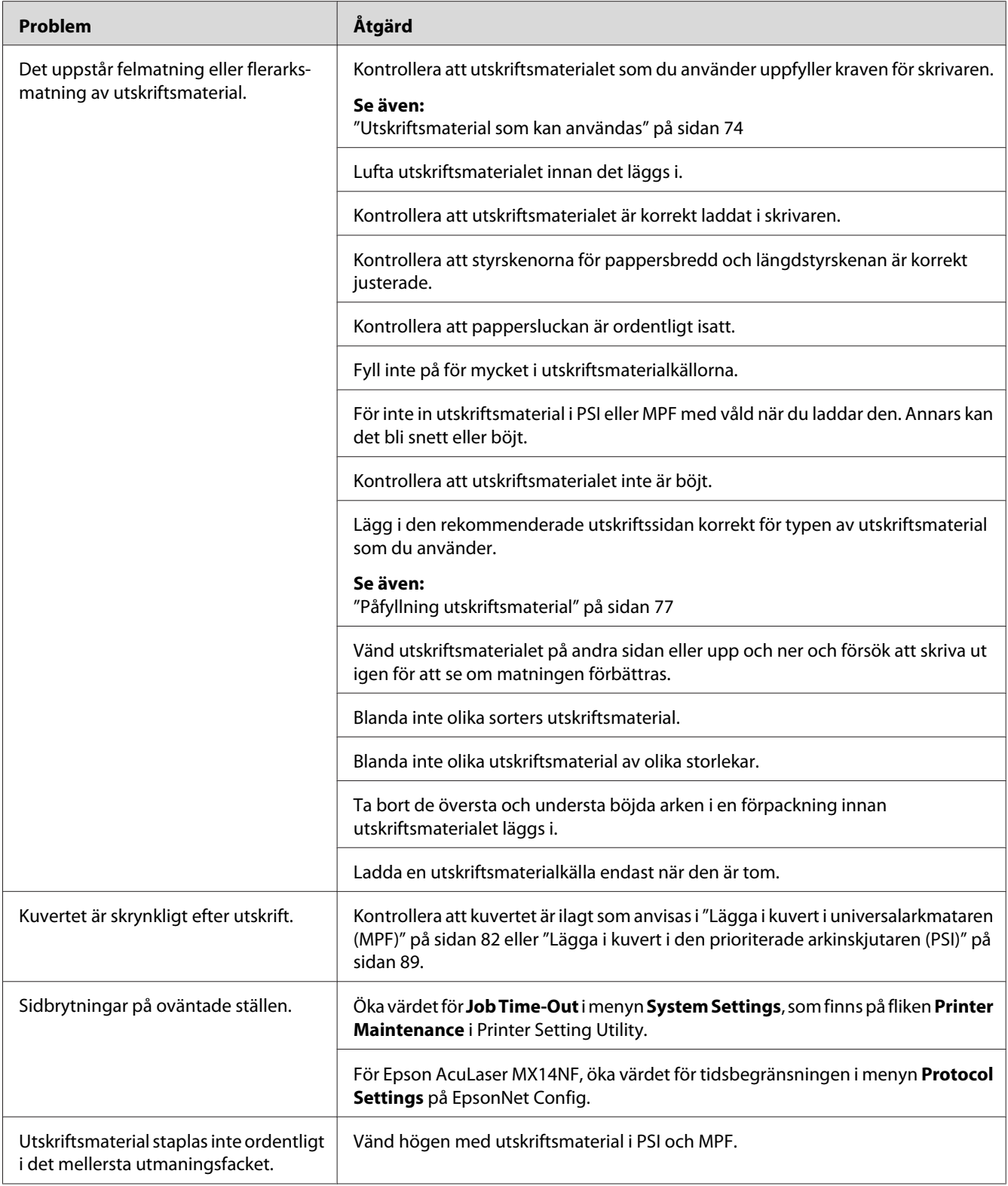

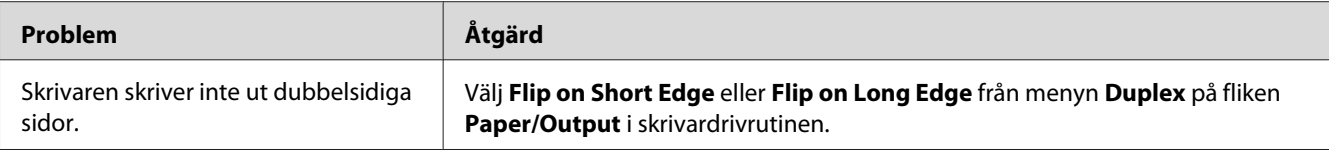

# **Problem med utskriftskvaliteten**

#### *Anm.:*

*I detta avsnitt använder vissa procedurer Verktyg för skrivarinställning eller Status Monitor. Vissa procedurer som använder Verktyg för skrivarinställning kan också utföras med manöverpanelen.*

#### *Se även:*

- ❏ *["Att förstå skrivarmenyerna" på sidan 212](#page-211-0)*
- ❏ *["Printer Setting Utility \(endast Windows\)" på sidan 33](#page-32-0)*
- ❏ *["Status Monitor \(endast Windows\)" på sidan 34](#page-33-0)*

### **Utskriften är för ljus**

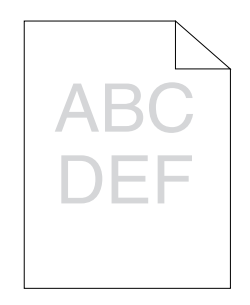

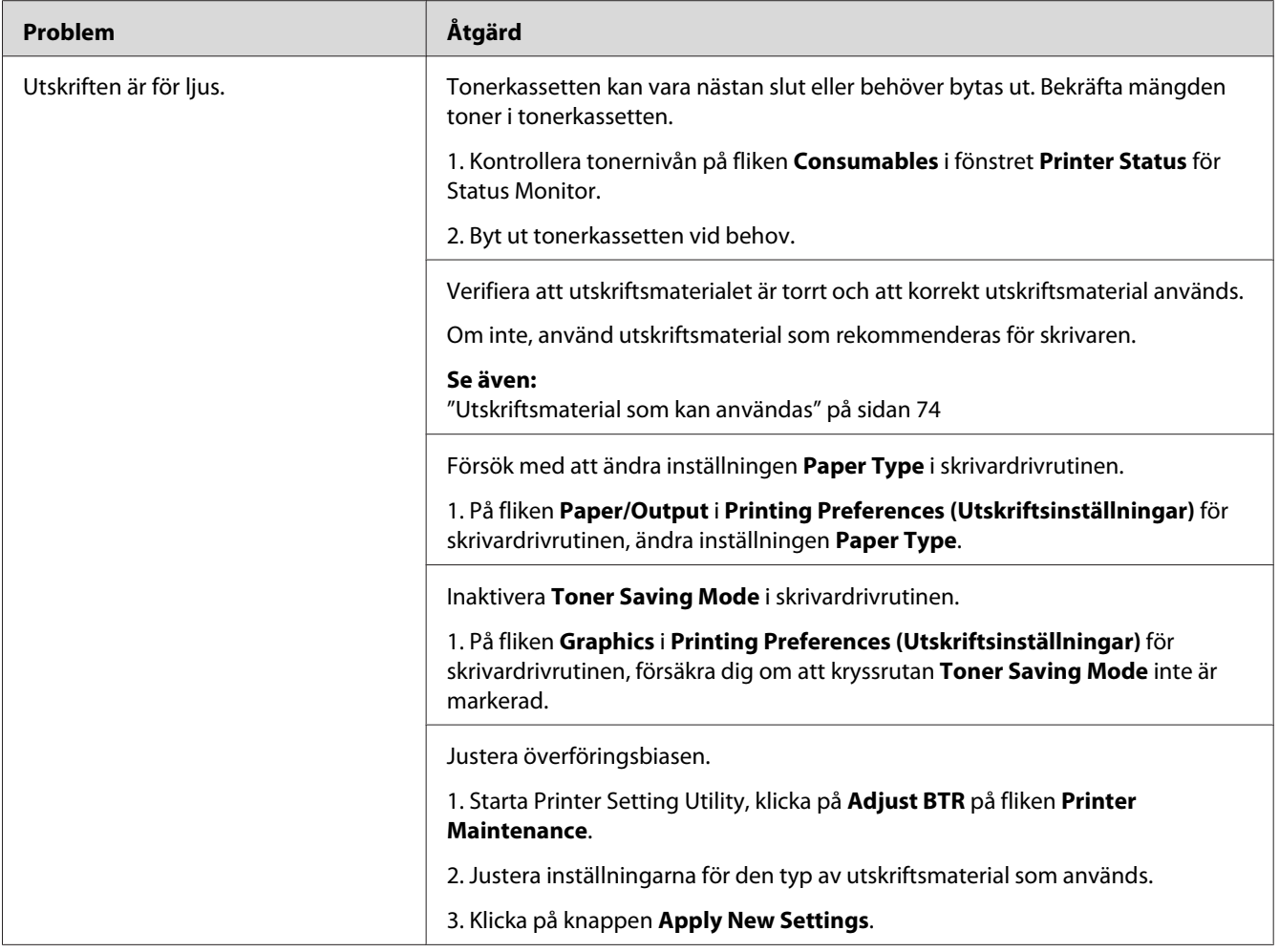

*Om problemet kvarstår trots att du vidtagit föreslagna åtgärder som beskrivs ovan, kontakta den lokala Epson-representanten eller en auktoriserad återförsäljare.*

# **Toner smetar ut sig eller utskriften släpper/fläckar på baksidan**

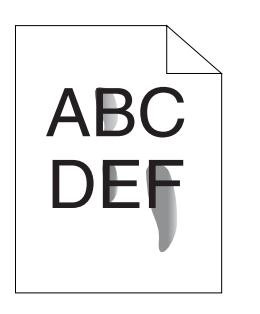

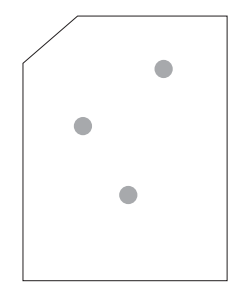

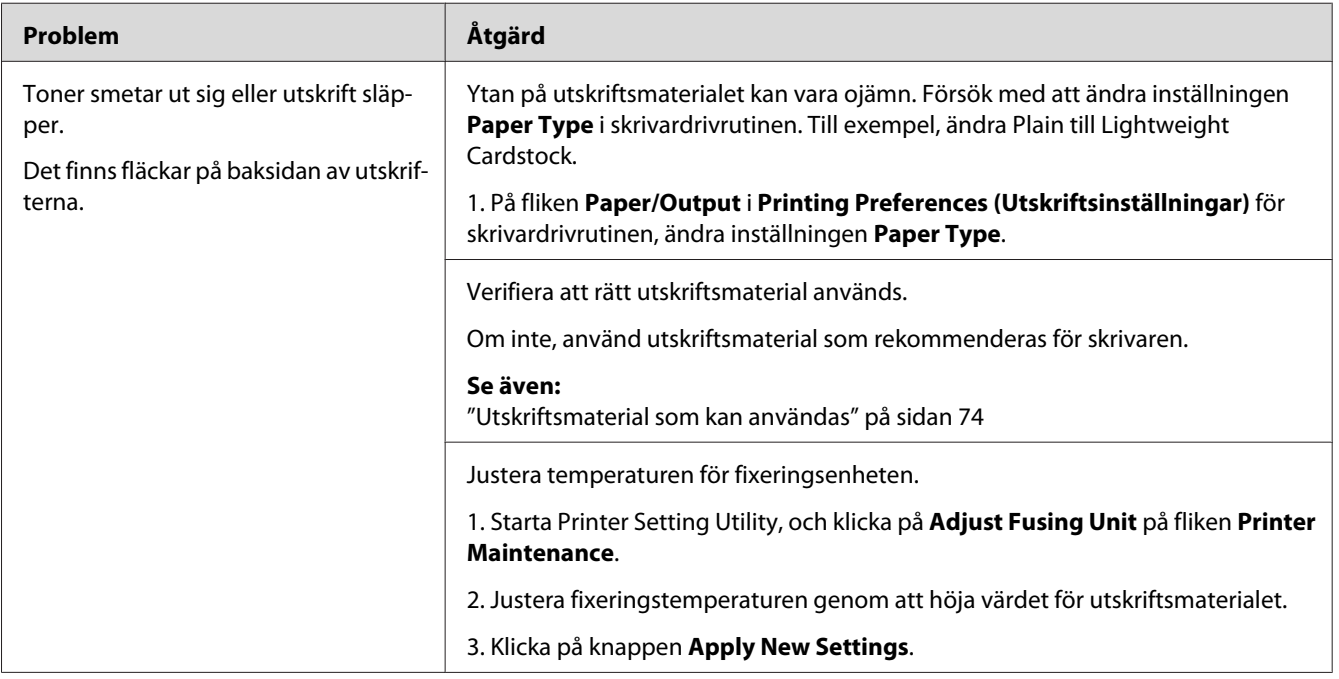

#### *Anm.:*

*Om problemet kvarstår trots att du vidtagit föreslagna åtgärder som beskrivs ovan, kontakta den lokala Epson-representanten eller en auktoriserad återförsäljare.*

# **Slumpvisa fläckar/suddiga bilder**

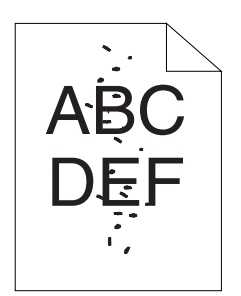

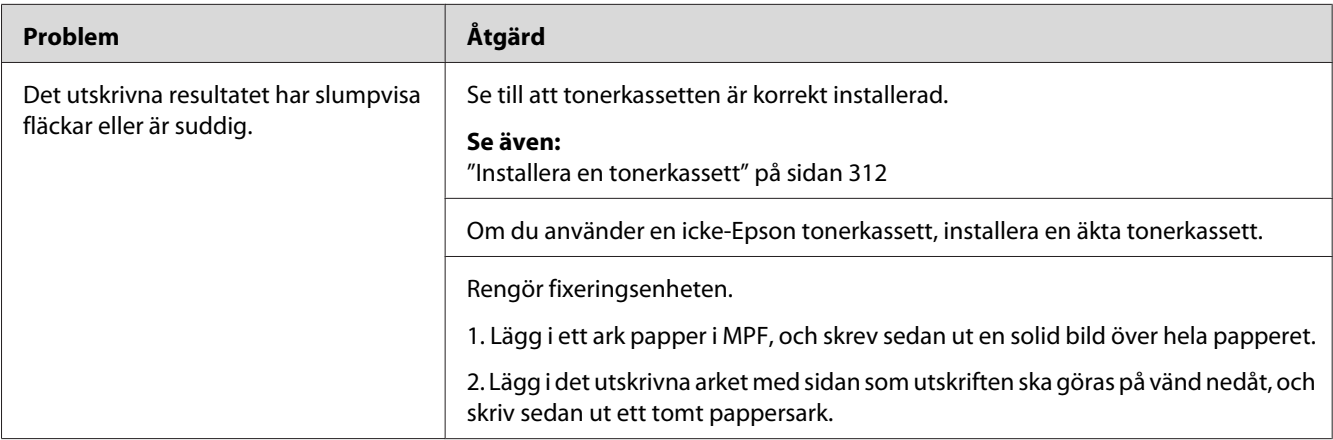

#### *Anm.:*

*Om problemet kvarstår trots att du vidtagit föreslagna åtgärder som beskrivs ovan, kontakta den lokala Epson-representanten eller en auktoriserad återförsäljare.*

# **Hela utskriften är tom**

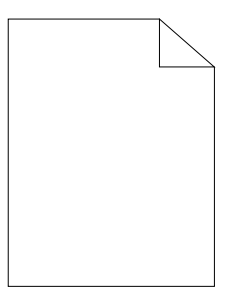

Om detta fel inträffar, kontakta den lokala Epson-representanten eller en auktoriserad återförsäljare.

## **Ränder syns på utskriften**

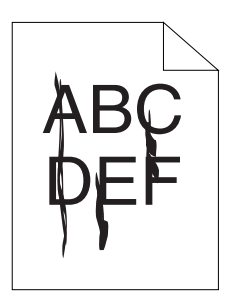

Om detta fel inträffar, kontakta den lokala Epson-representanten eller en auktoriserad återförsäljare.

# **Spräckliga fläckar**

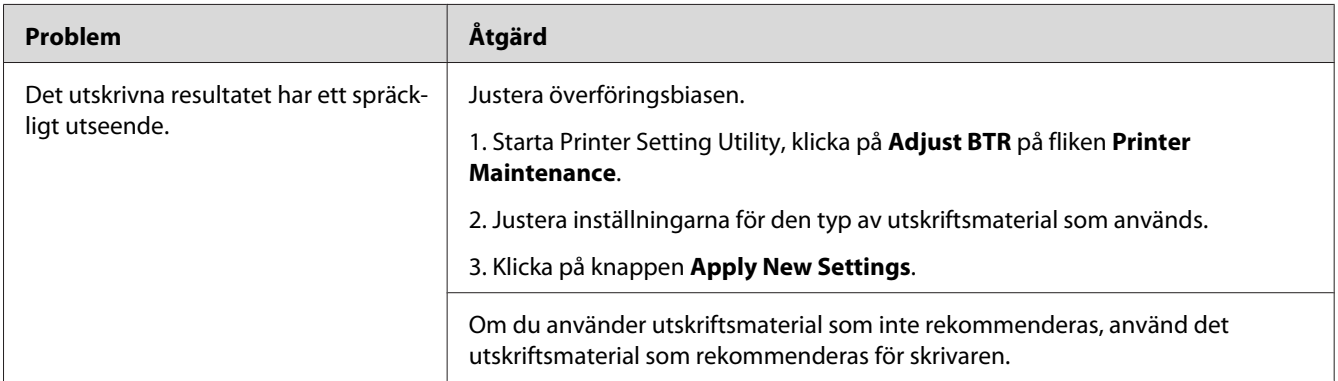

#### *Anm.:*

*Om problemet kvarstår trots att du vidtagit föreslagna åtgärder som beskrivs ovan, kontakta den lokala Epson-representanten eller en auktoriserad återförsäljare.*

# **Spöktryck**

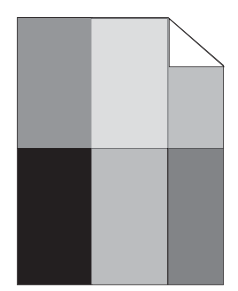

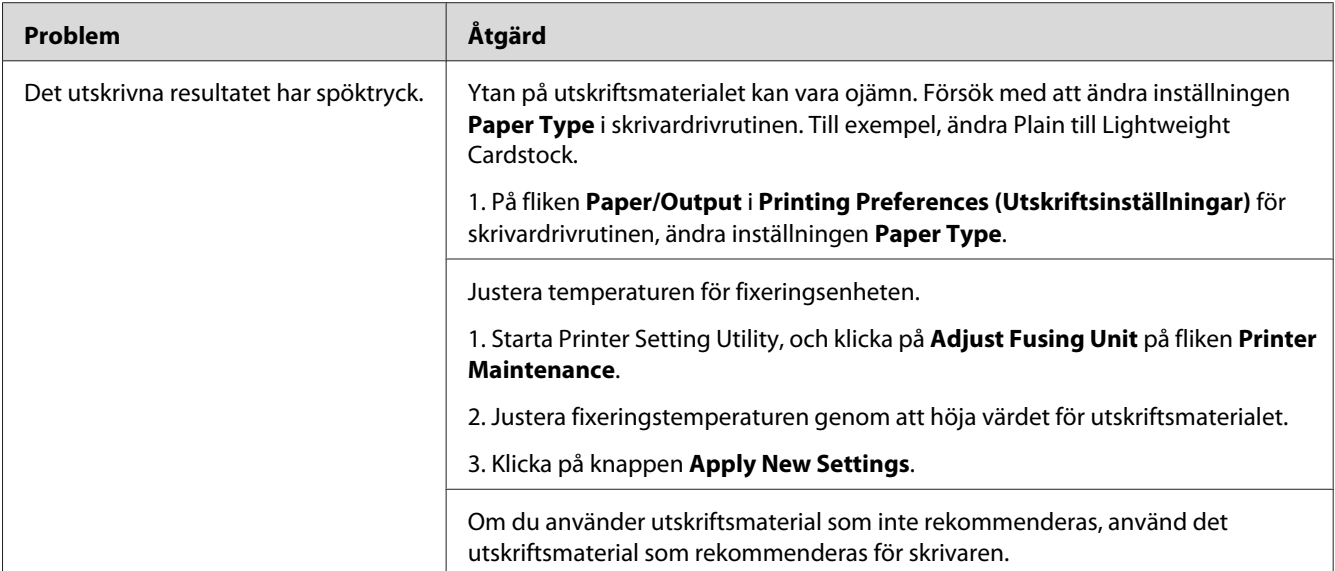

*Om problemet kvarstår trots att du vidtagit föreslagna åtgärder som beskrivs ovan, kontakta den lokala Epson-representanten eller en auktoriserad återförsäljare.*

## **Dimma**

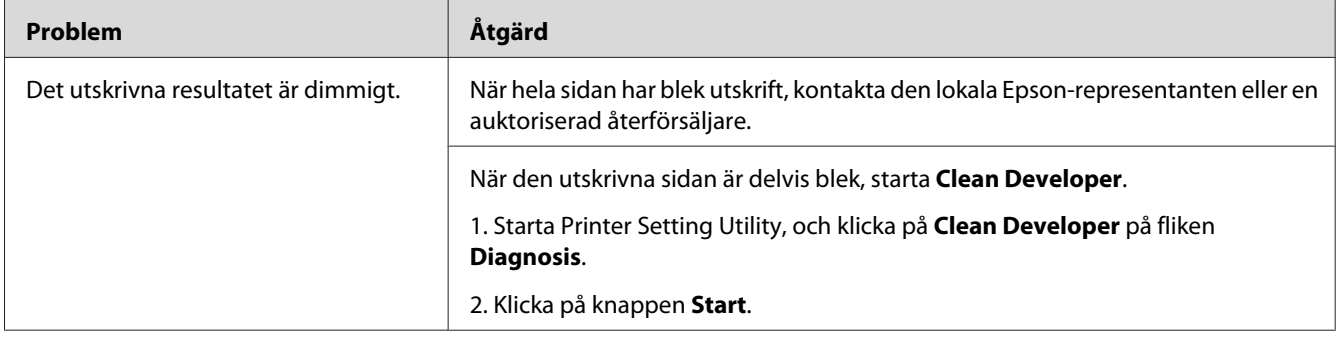

*Om problemet kvarstår trots att du vidtagit föreslagna åtgärder som beskrivs ovan, kontakta den lokala Epson-representanten eller en auktoriserad återförsäljare.*

## **Bead-Carry-Out (BCO)**

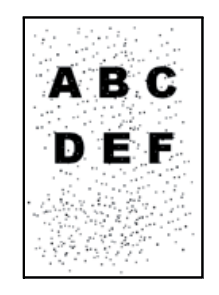

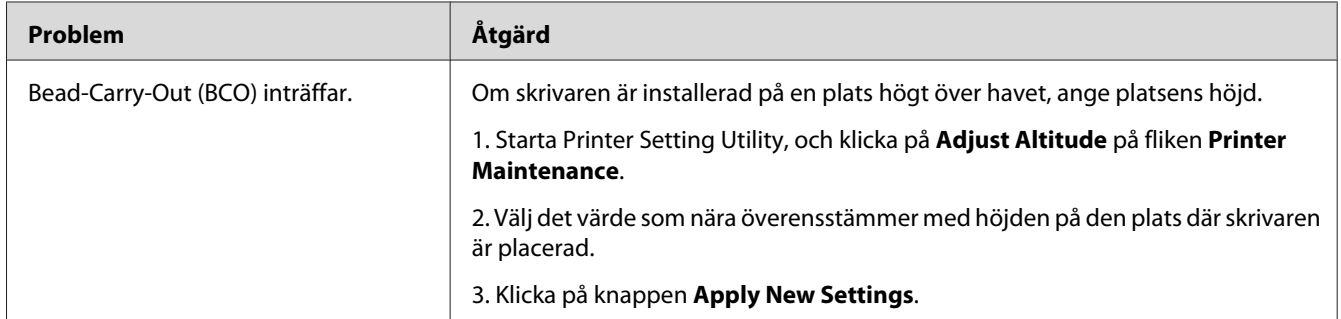

#### *Anm.:*

*Om problemet kvarstår trots att du vidtagit föreslagna åtgärder som beskrivs ovan, kontakta den lokala Epson-representanten eller en auktoriserad återförsäljare.*

## **Borrmärke**

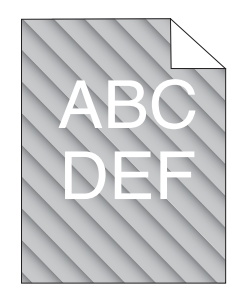

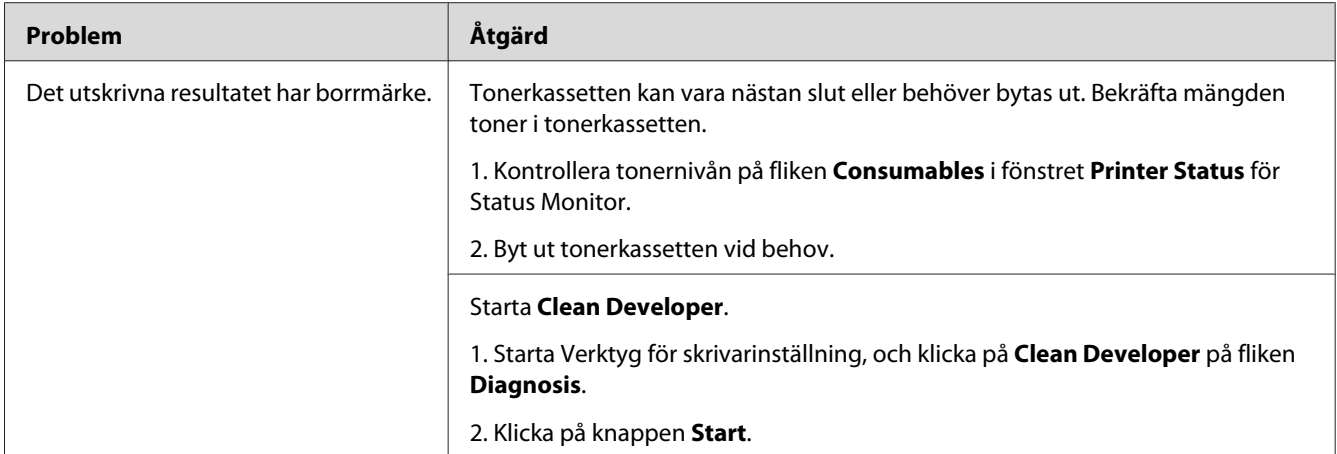

*Om problemet kvarstår trots att du vidtagit föreslagna åtgärder som beskrivs ovan, kontakta den lokala Epson-representanten eller en auktoriserad återförsäljare.*

# **Skrynkligt/fläckigt papper**

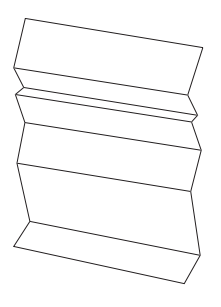

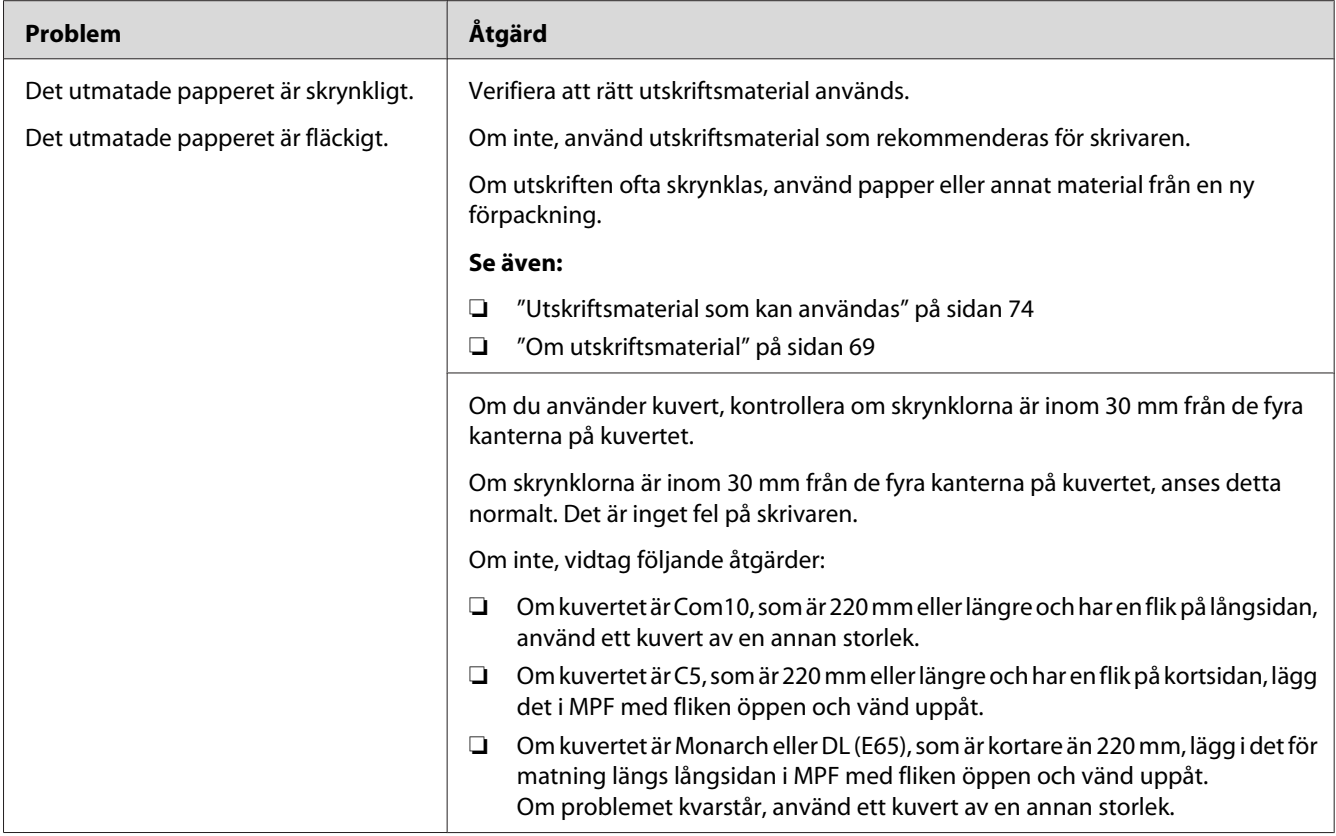

*Om problemet kvarstår trots att du vidtagit föreslagna åtgärder som beskrivs ovan, kontakta den lokala Epson-representanten eller en auktoriserad återförsäljare.*

# **Toppmarginalen är felaktig**

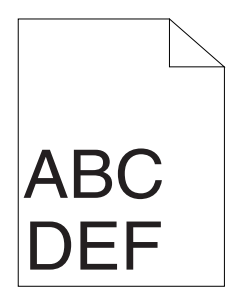

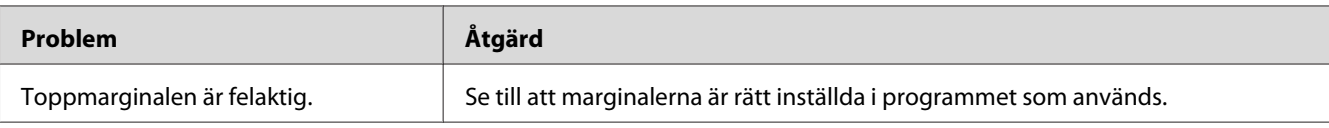

*Om problemet kvarstår trots att du vidtagit föreslagna åtgärder som beskrivs ovan, kontakta den lokala Epson-representanten eller en auktoriserad återförsäljare.*

### **Buktande/ojämnt papper**

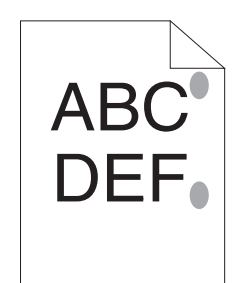

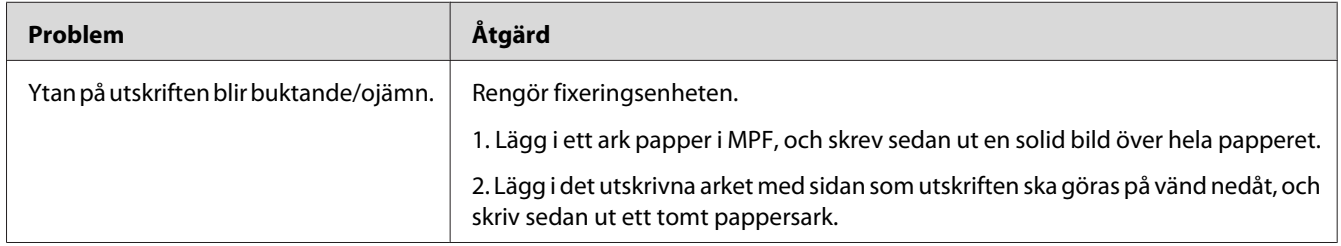

#### *Anm.:*

*Om problemet kvarstår trots att du vidtagit föreslagna åtgärder som beskrivs ovan, kontakta den lokala Epson-representanten eller en auktoriserad återförsäljare.*

# **Kopieringsproblem**

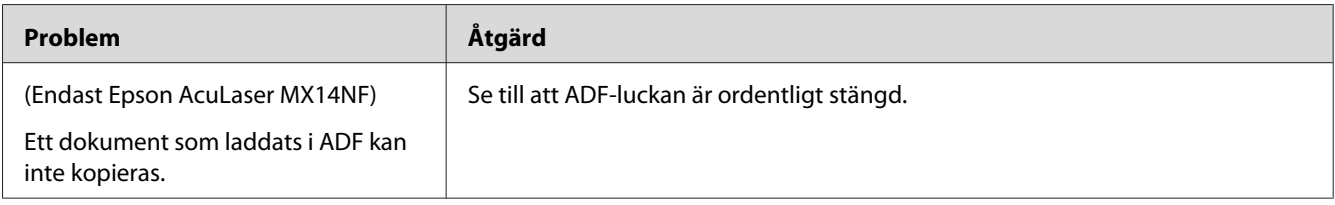

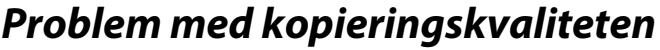

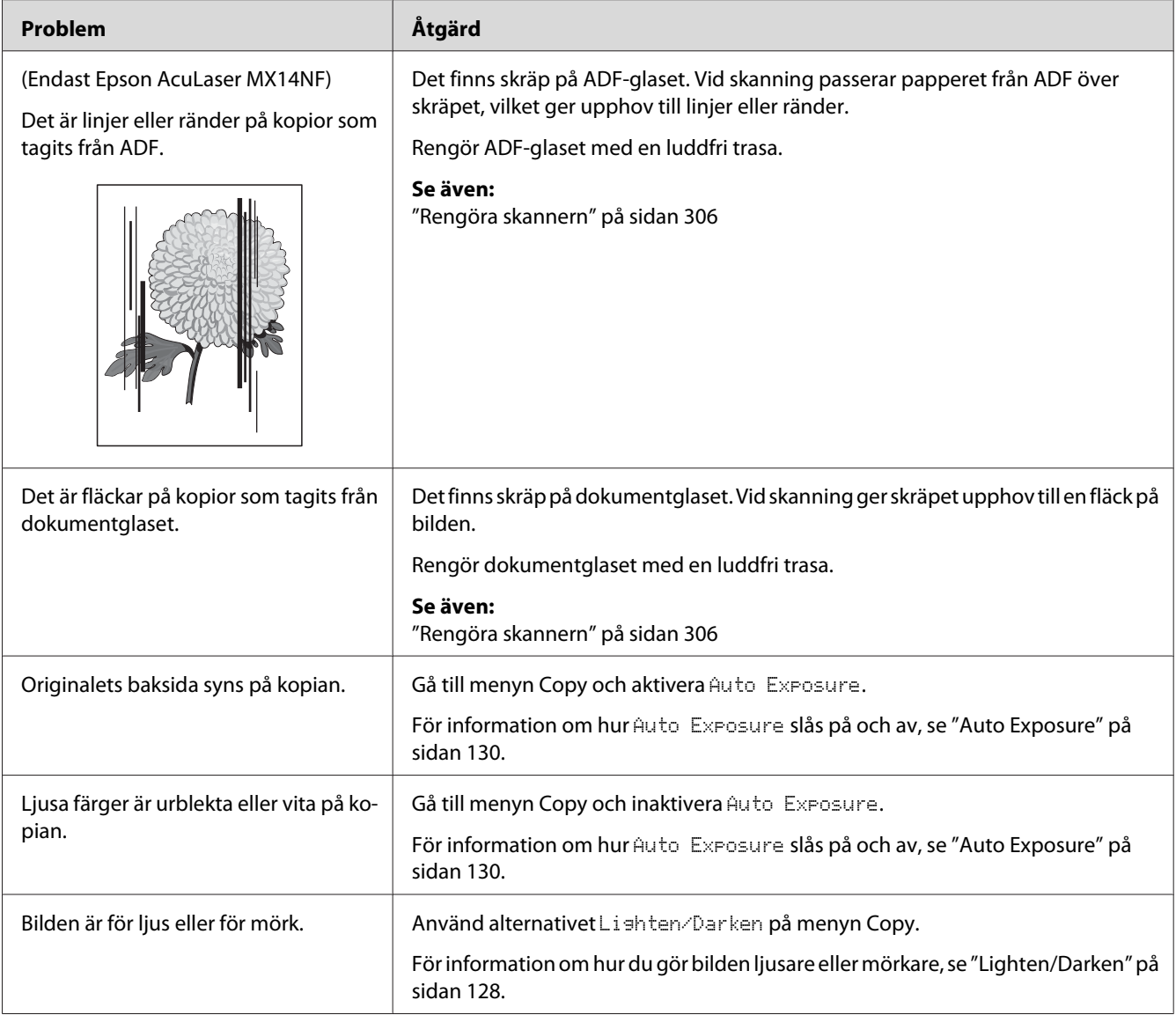

*Om problemet kvarstår trots att du vidtagit föreslagna åtgärder som beskrivs ovan, kontakta den lokala Epson-representanten eller en auktoriserad återförsäljare.*

# **Faxproblem (endast Epson AcuLaser MX14NF)**

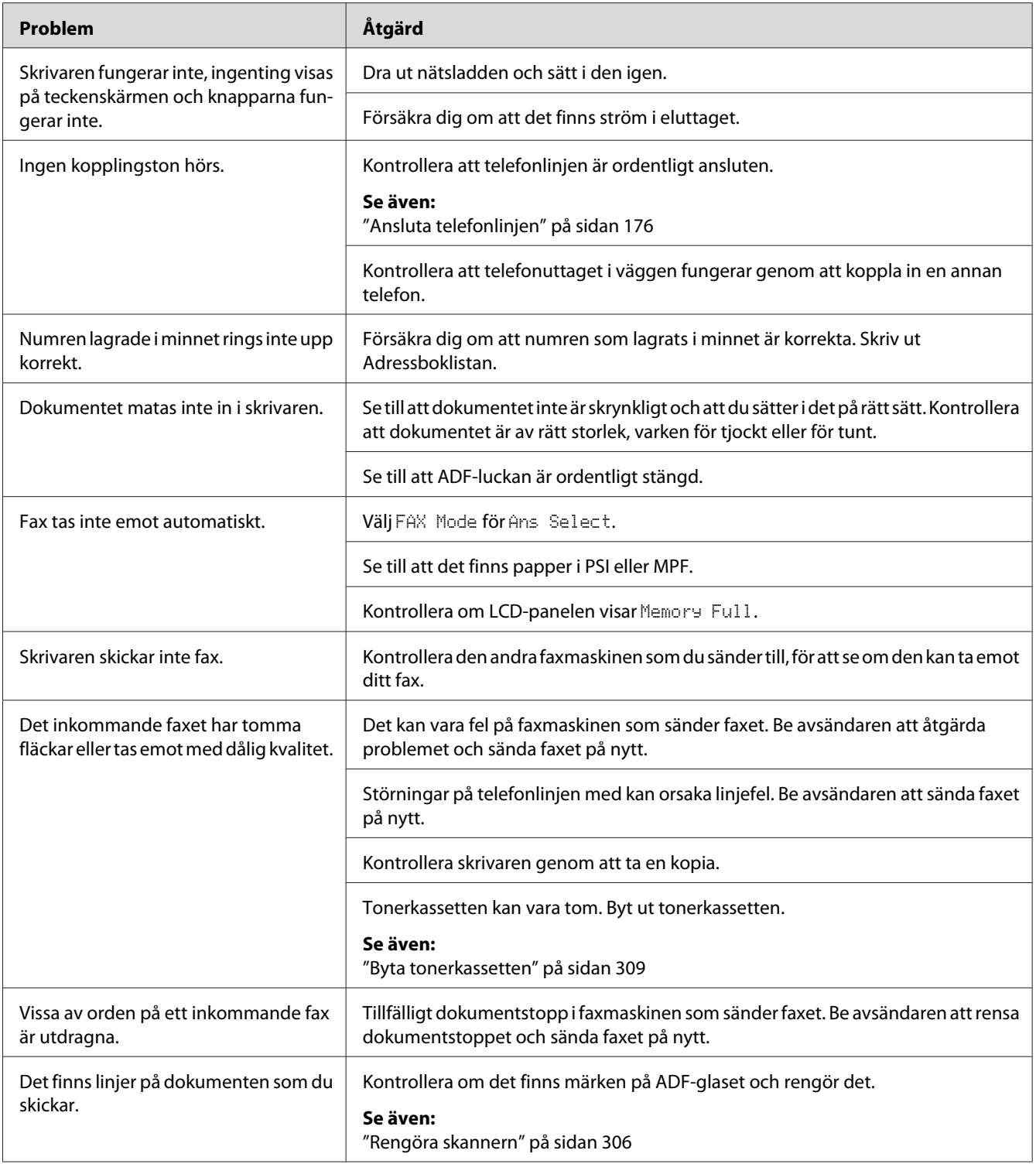

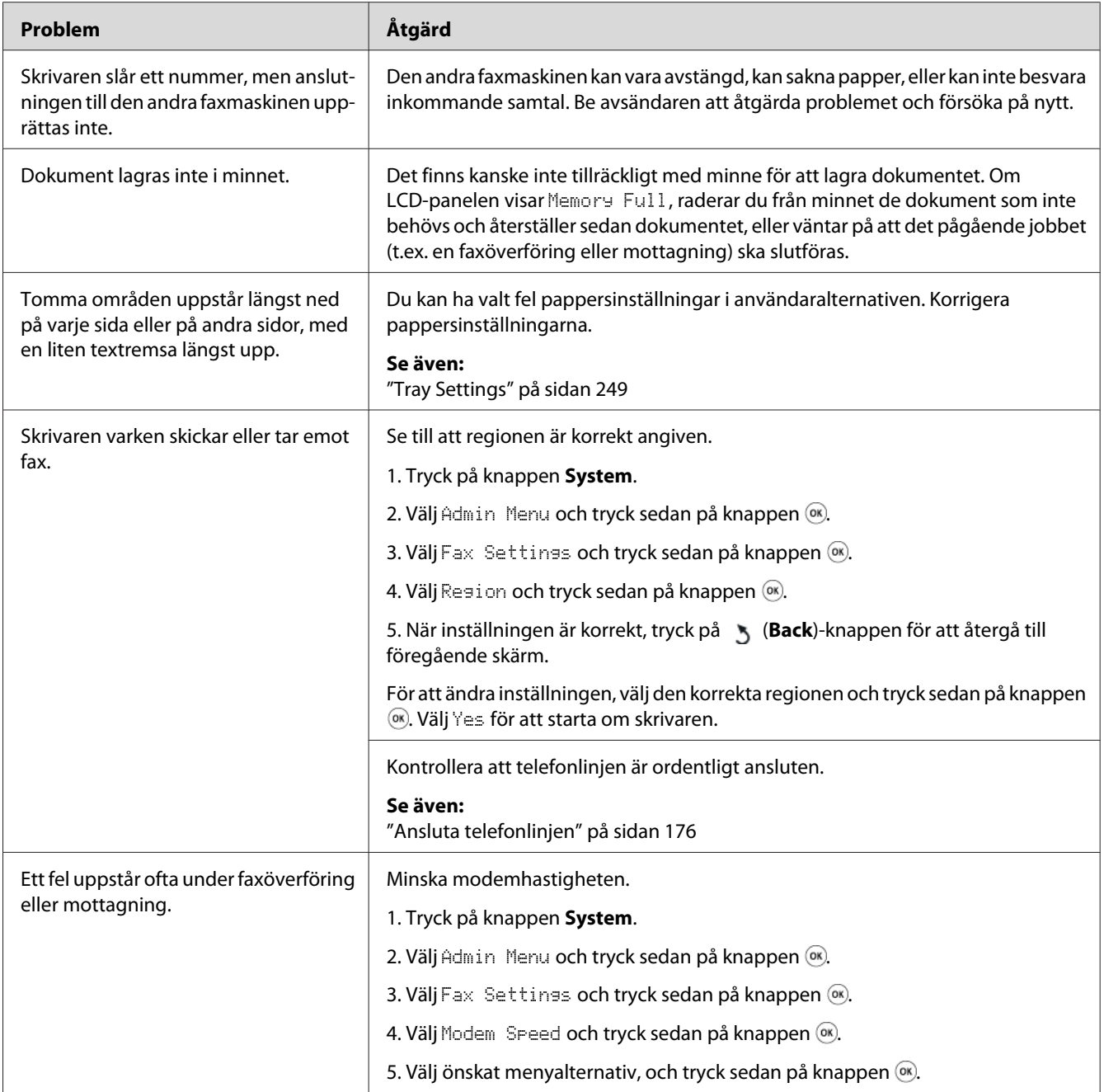
## **Skanningsproblem**

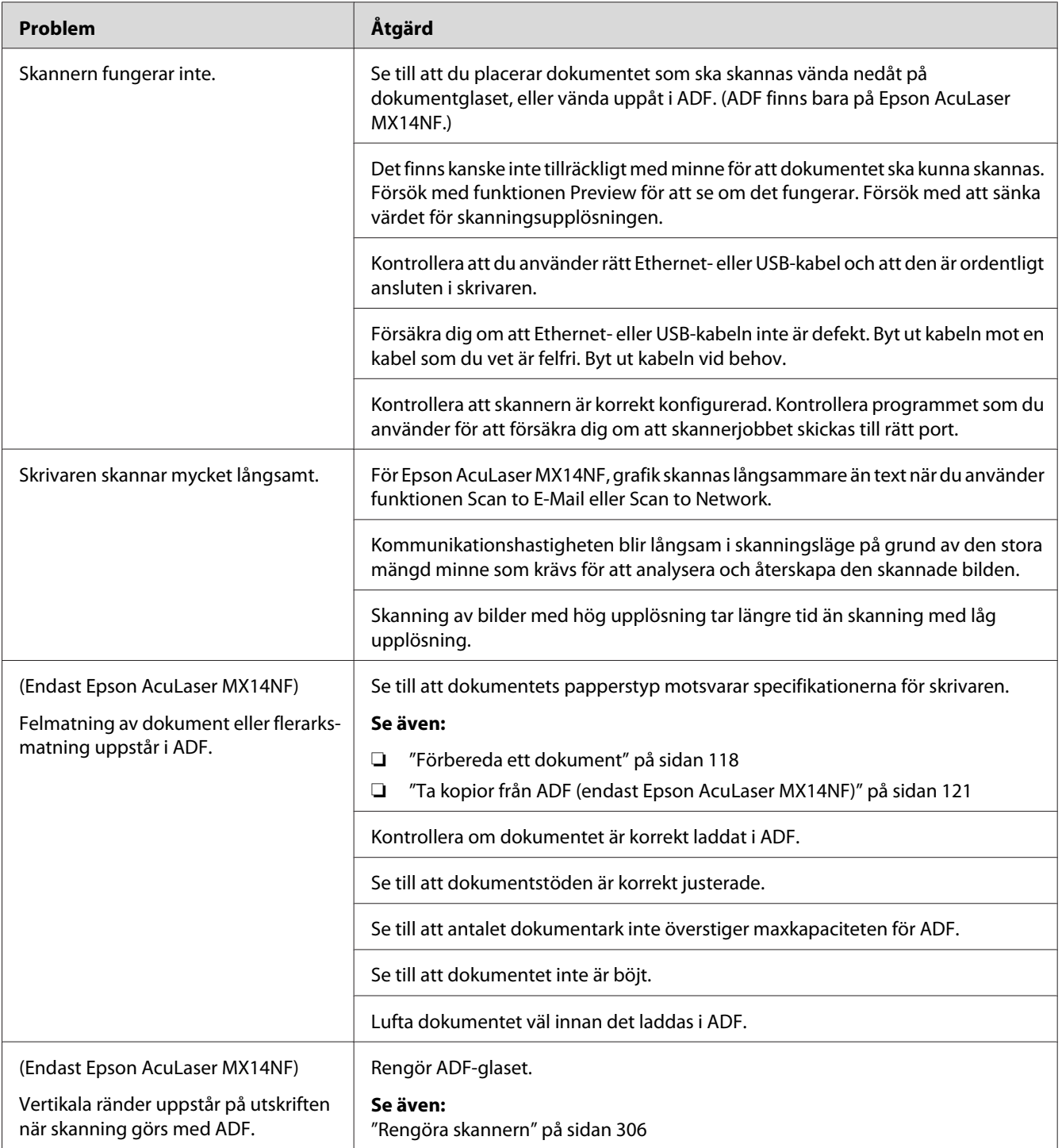

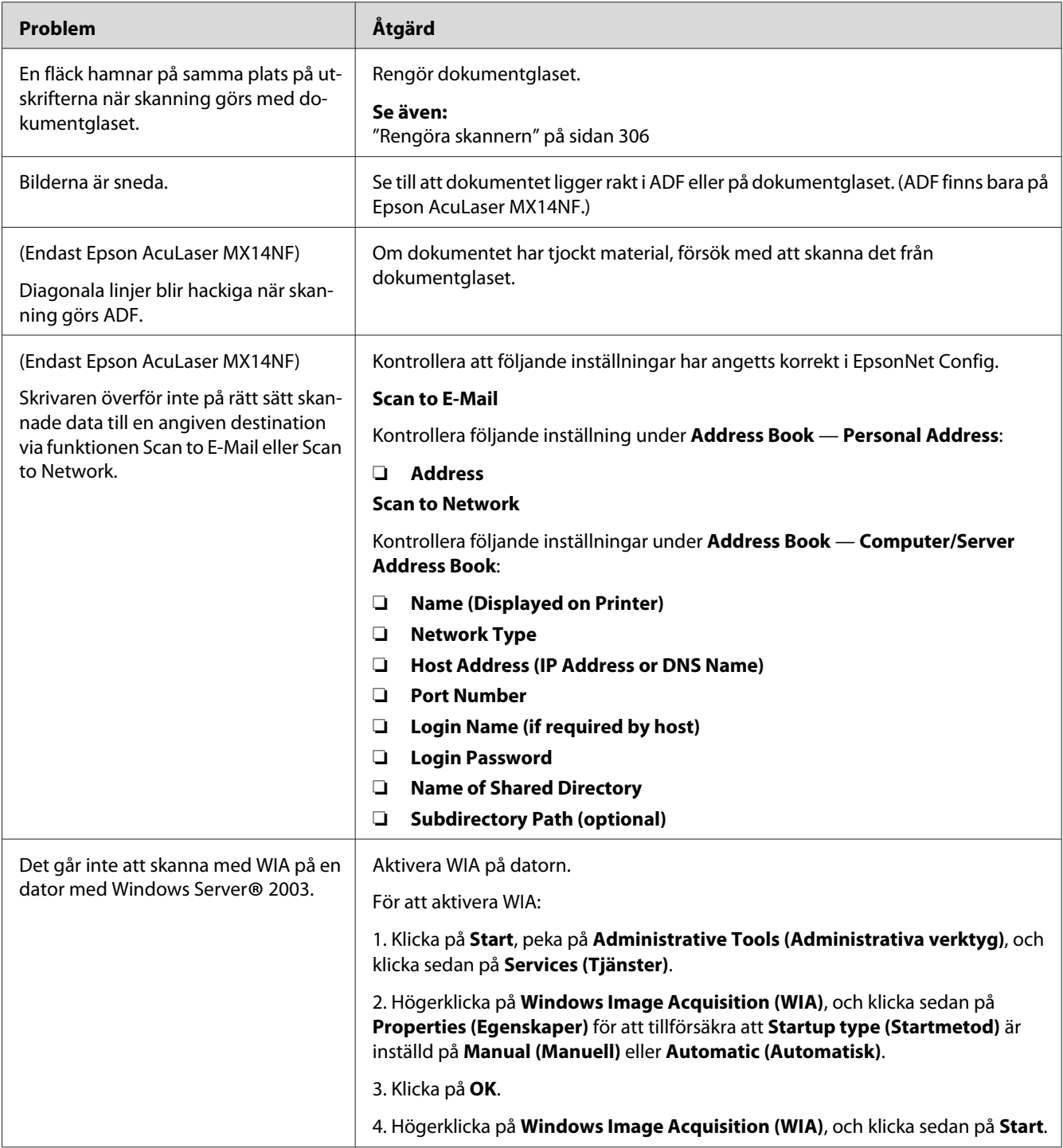

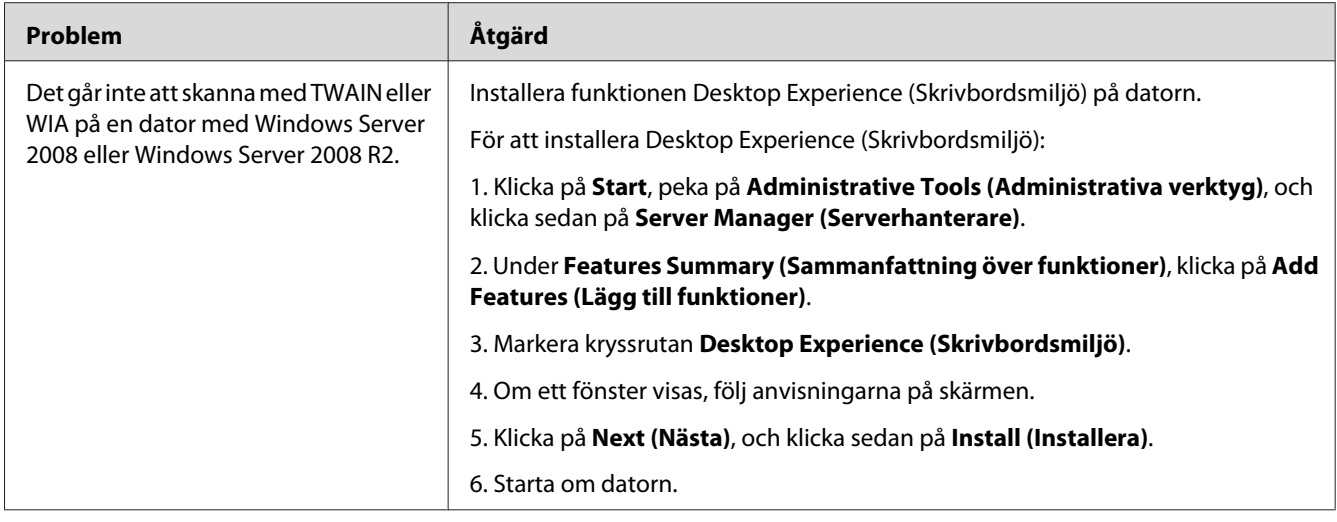

## **Problem med skannerdrivrutin/skrivarverktyg**

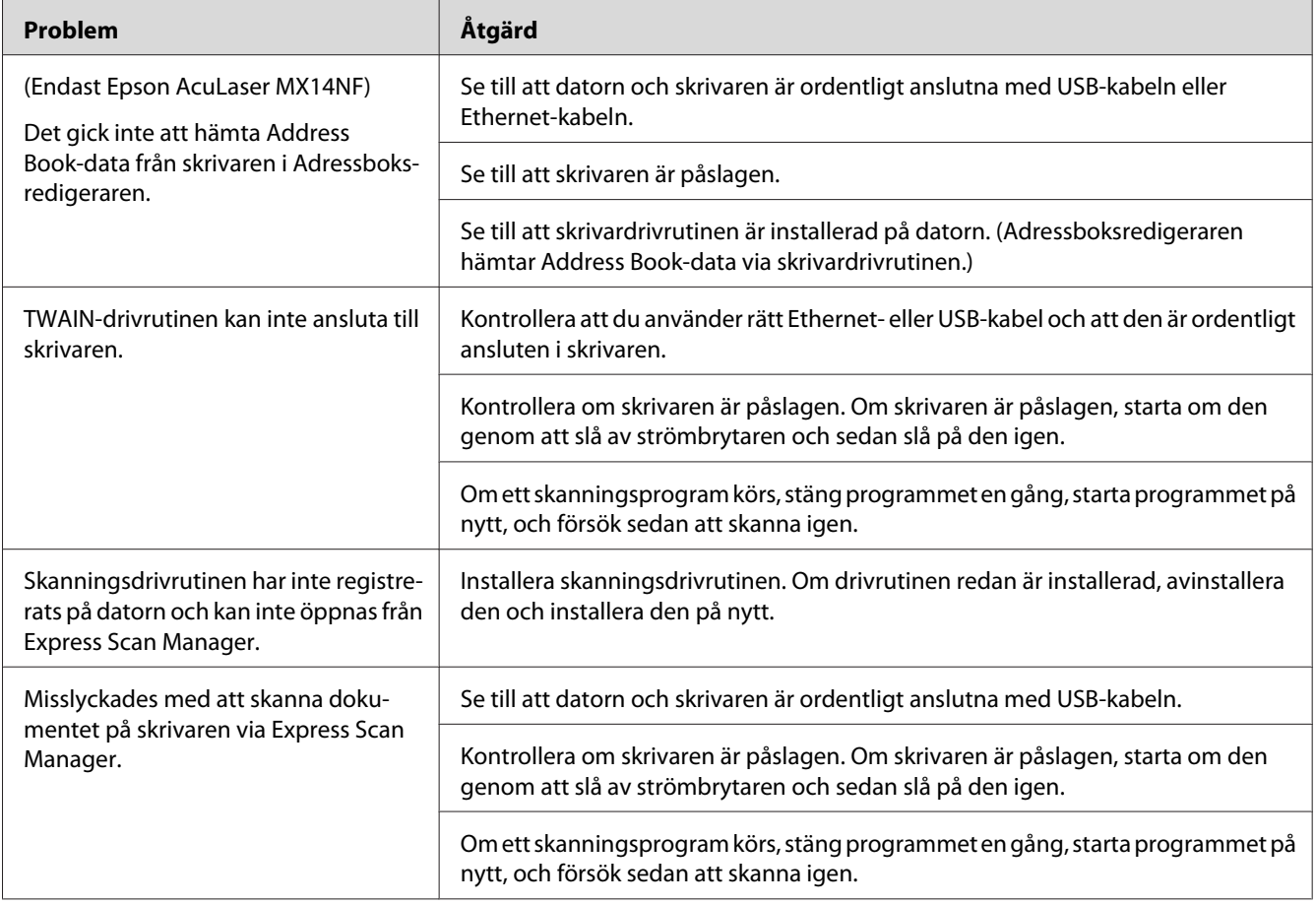

<span id="page-291-0"></span>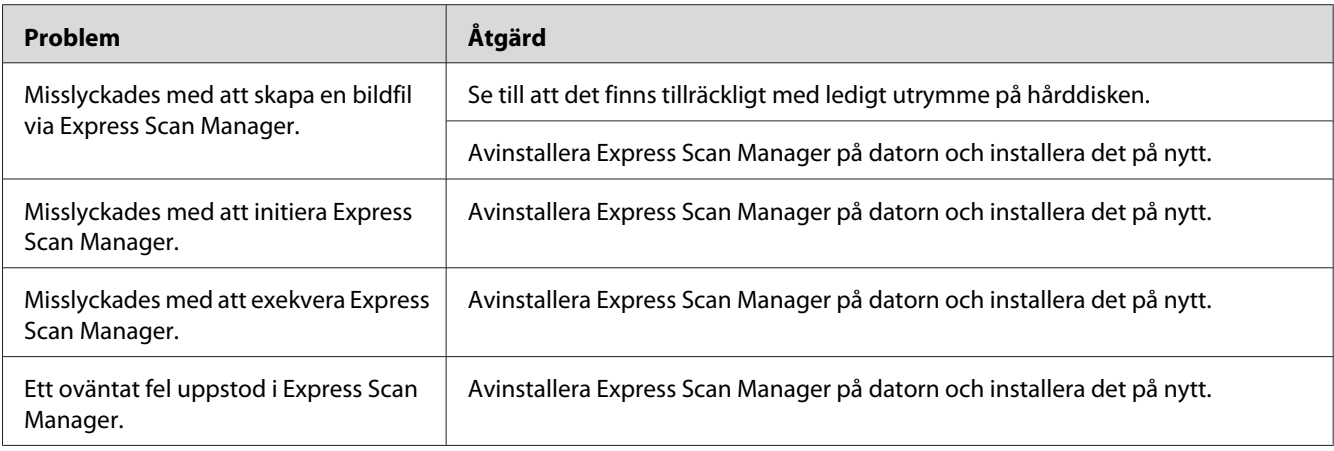

### **Andra problem**

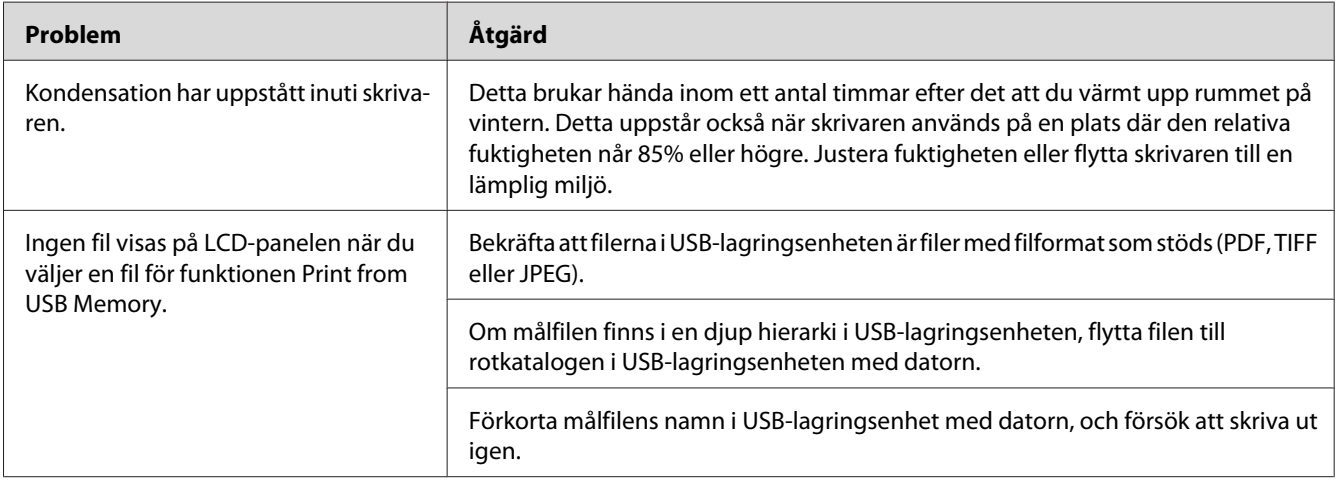

### **Att förstå skrivarmeddelanden**

Skrivarens LCD-panel visar meddelanden som beskriver det aktuella läget för skrivaren och indikerar möjliga skrivarproblem som du måste åtgärda. I detta avsnitt beskrivs felkoderna som ingår i meddelandena, vad de betyder och hur man rensar meddelandena.

#### *Viktigt:*

*När ett felmeddelande visas, så är utskriftsdata som ligger kvar i skrivaren och informationen ackumulerad i minnet på skrivaren inte säkerställd.*

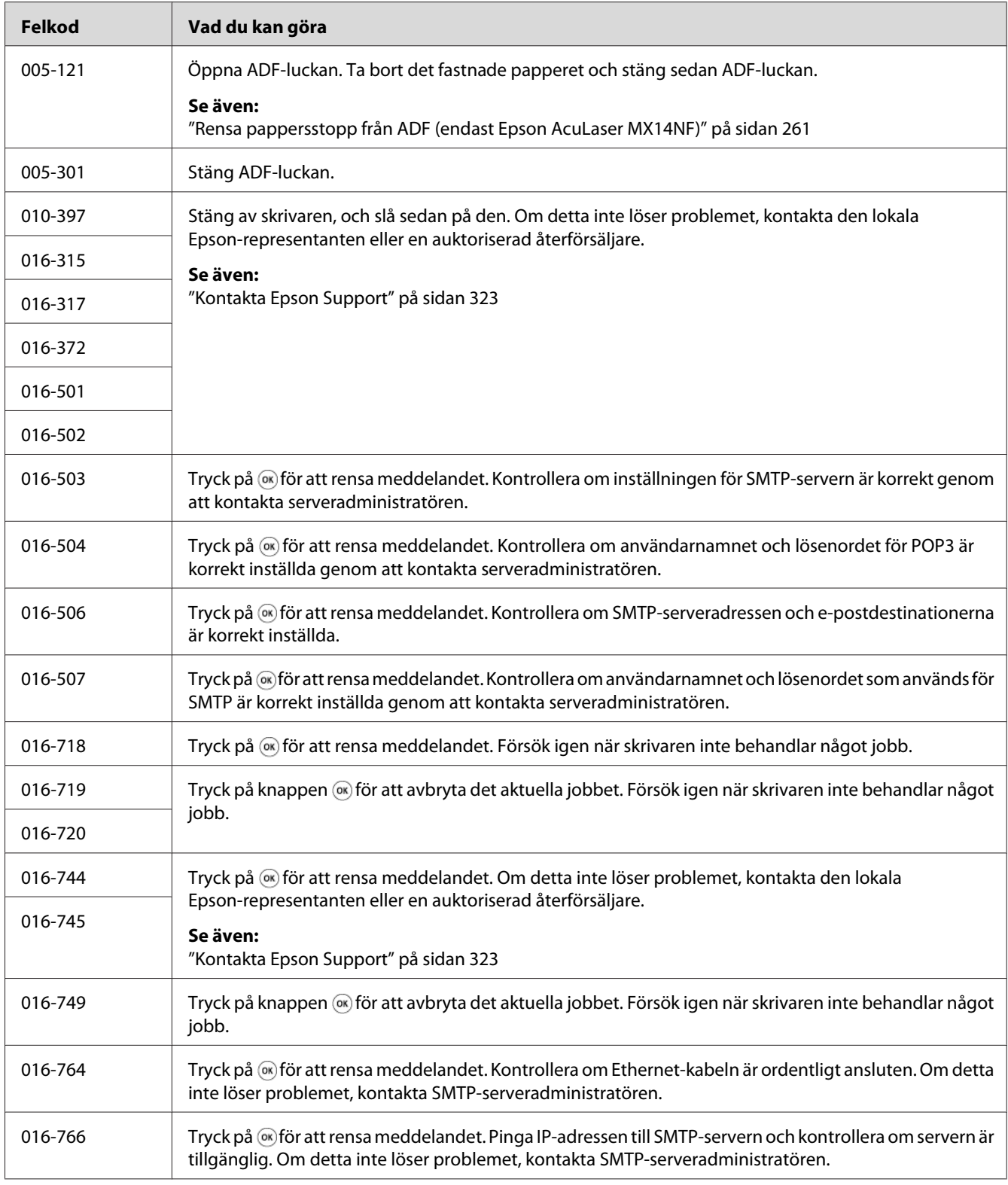

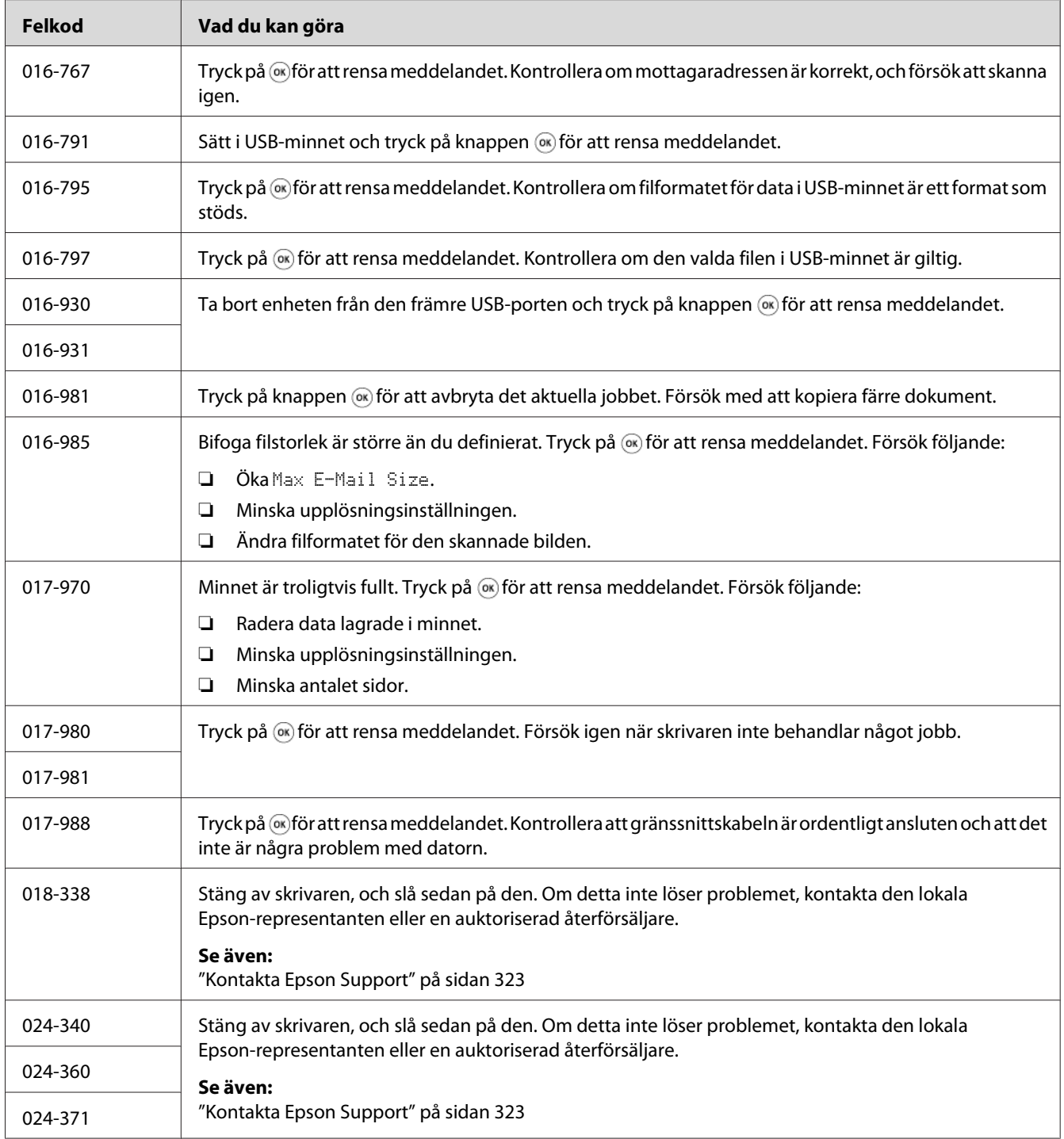

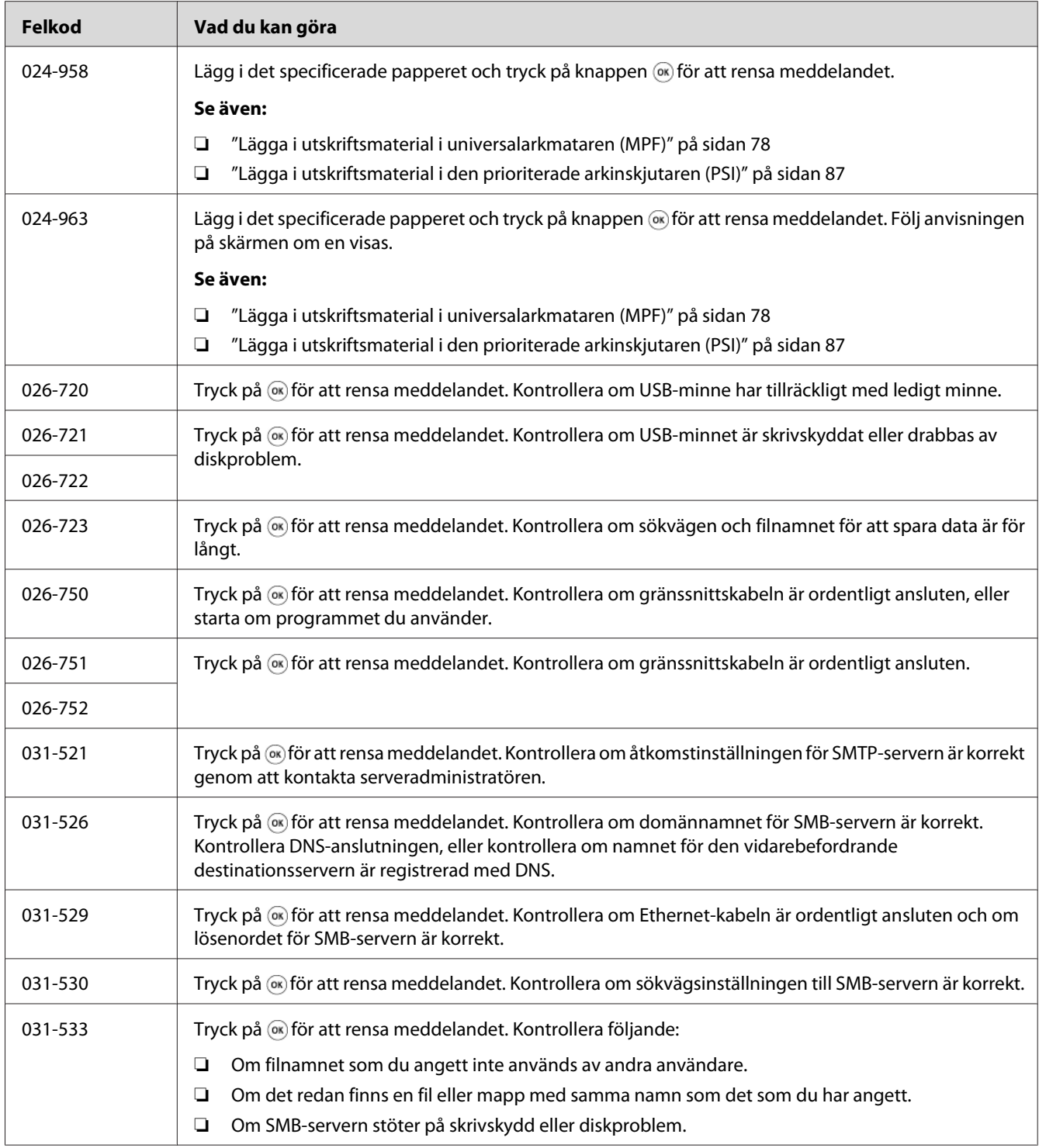

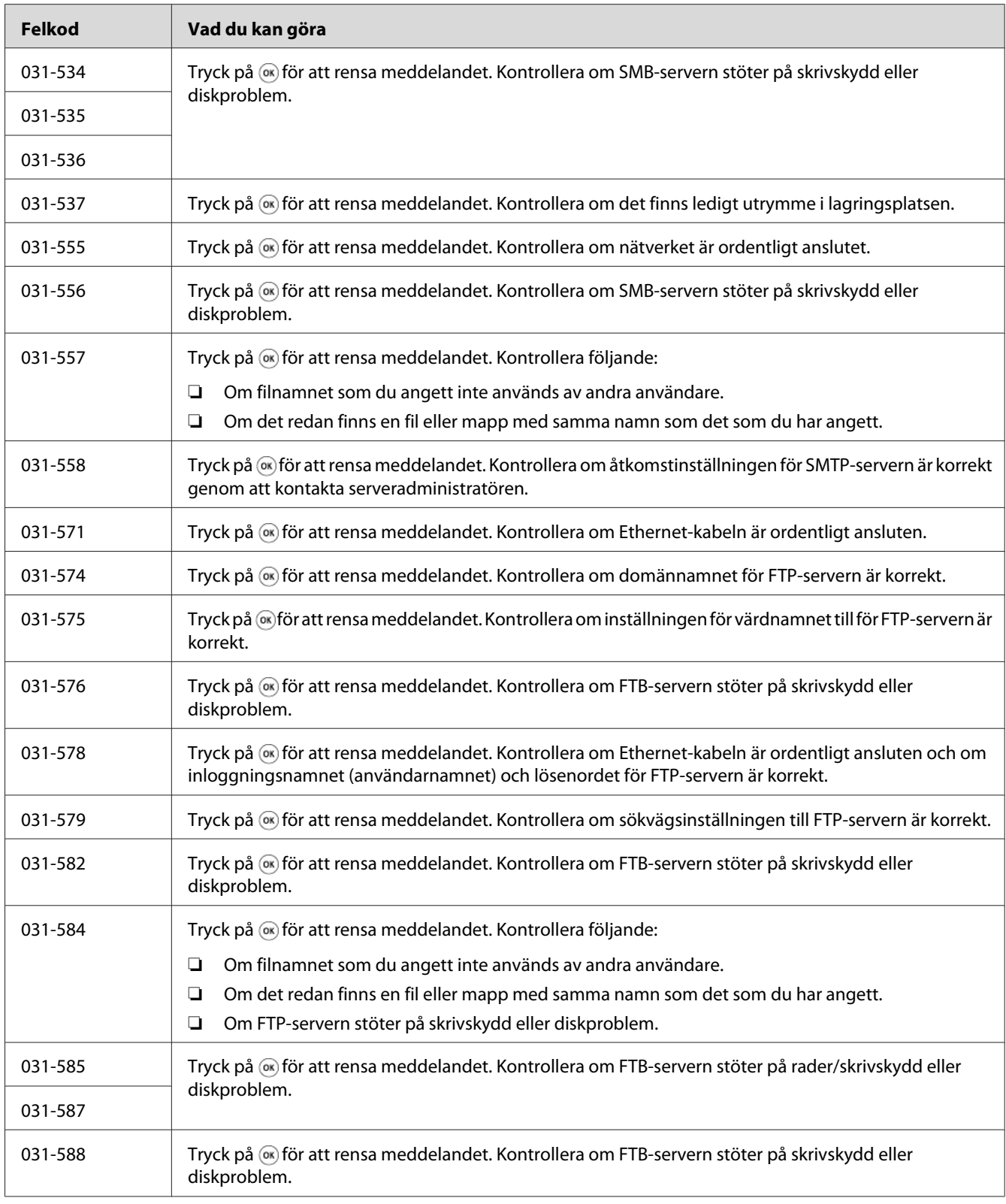

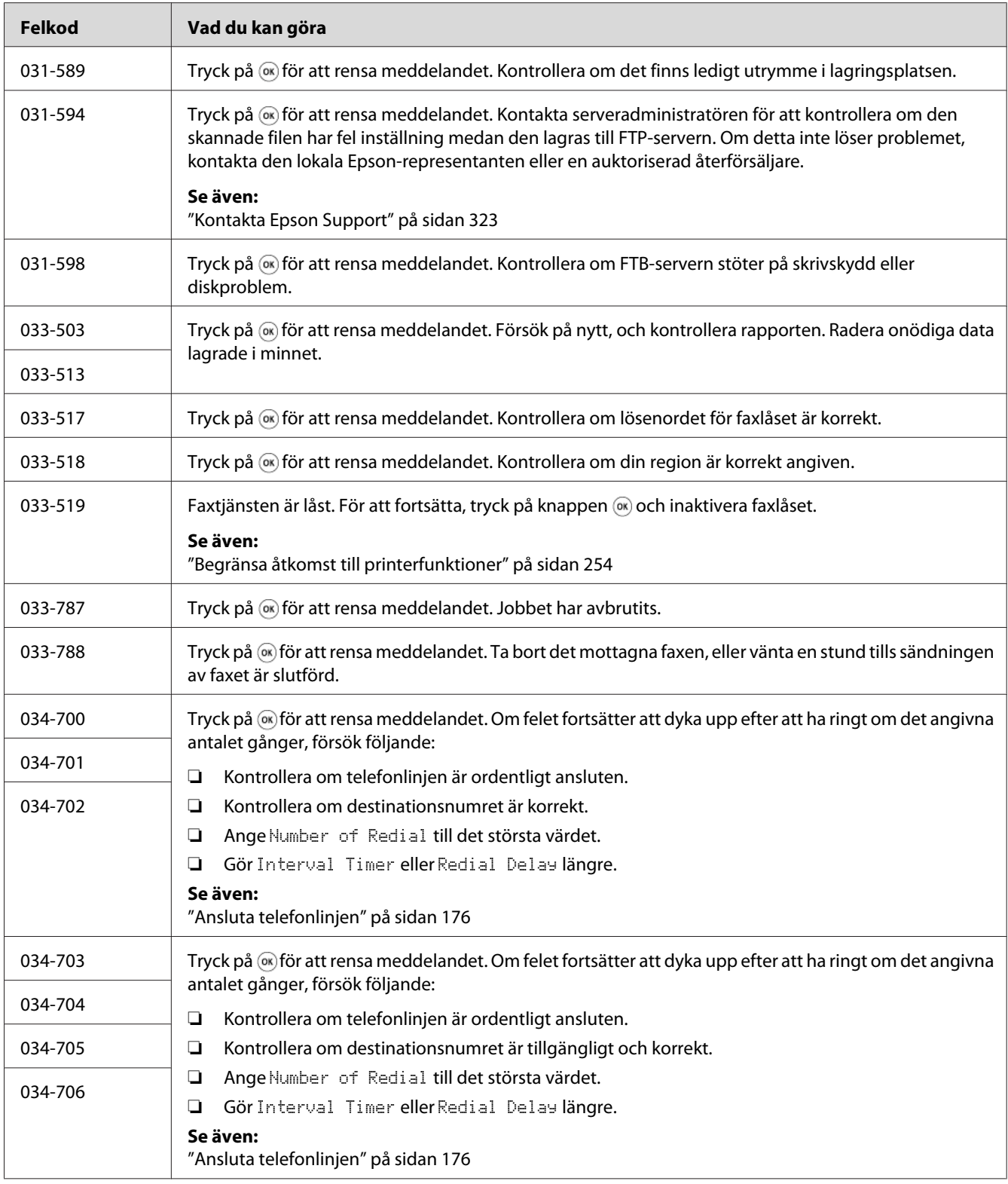

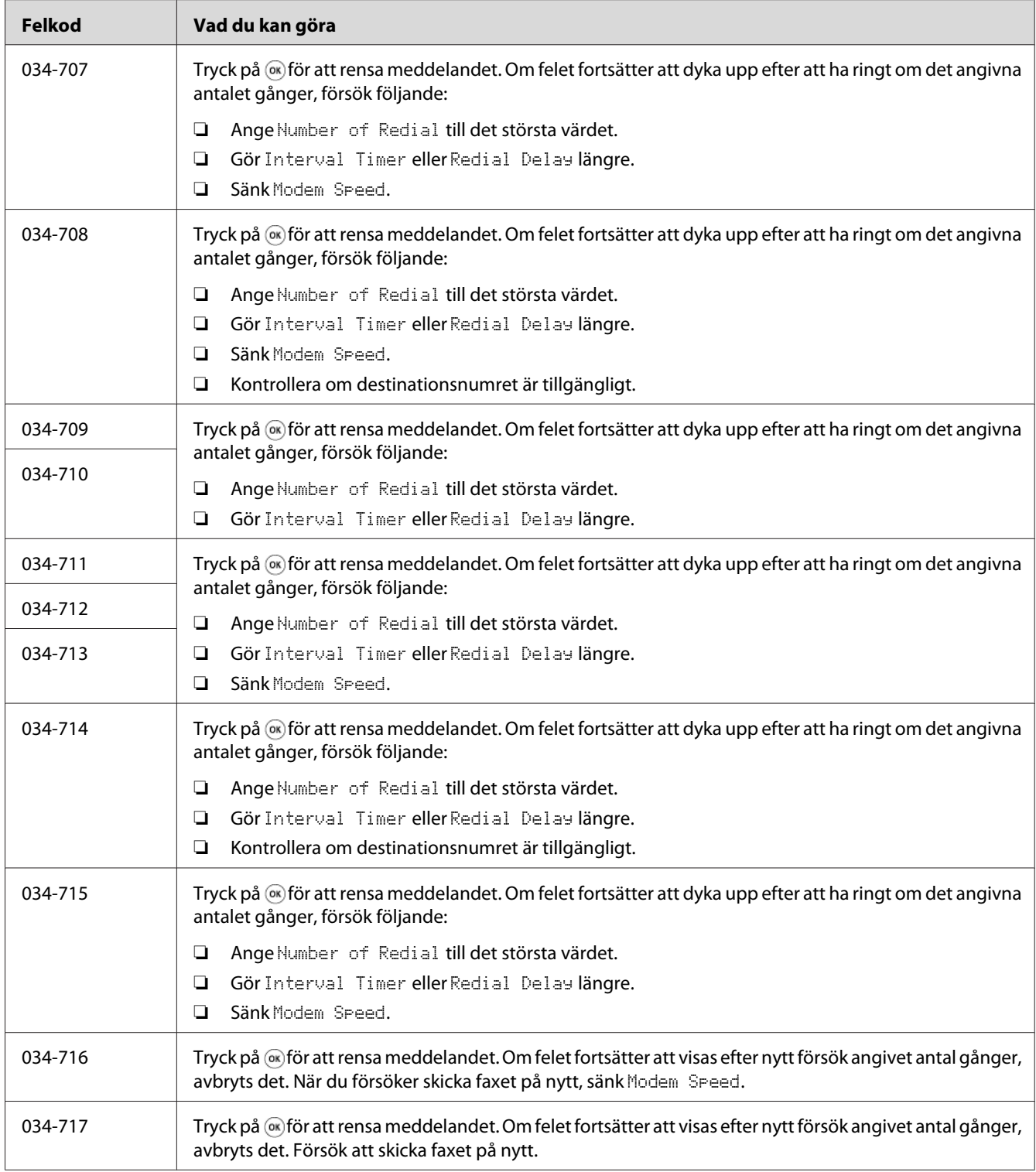

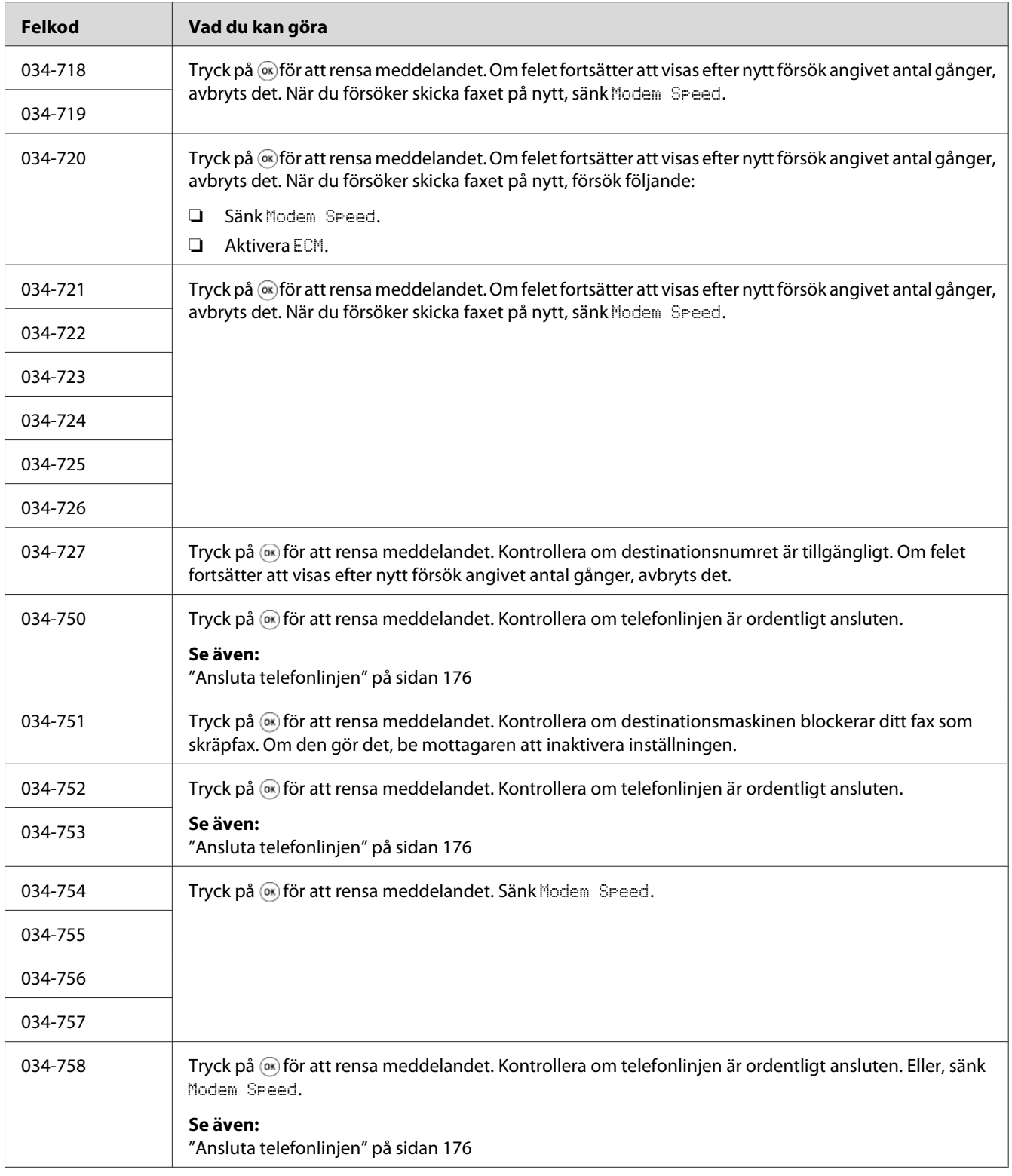

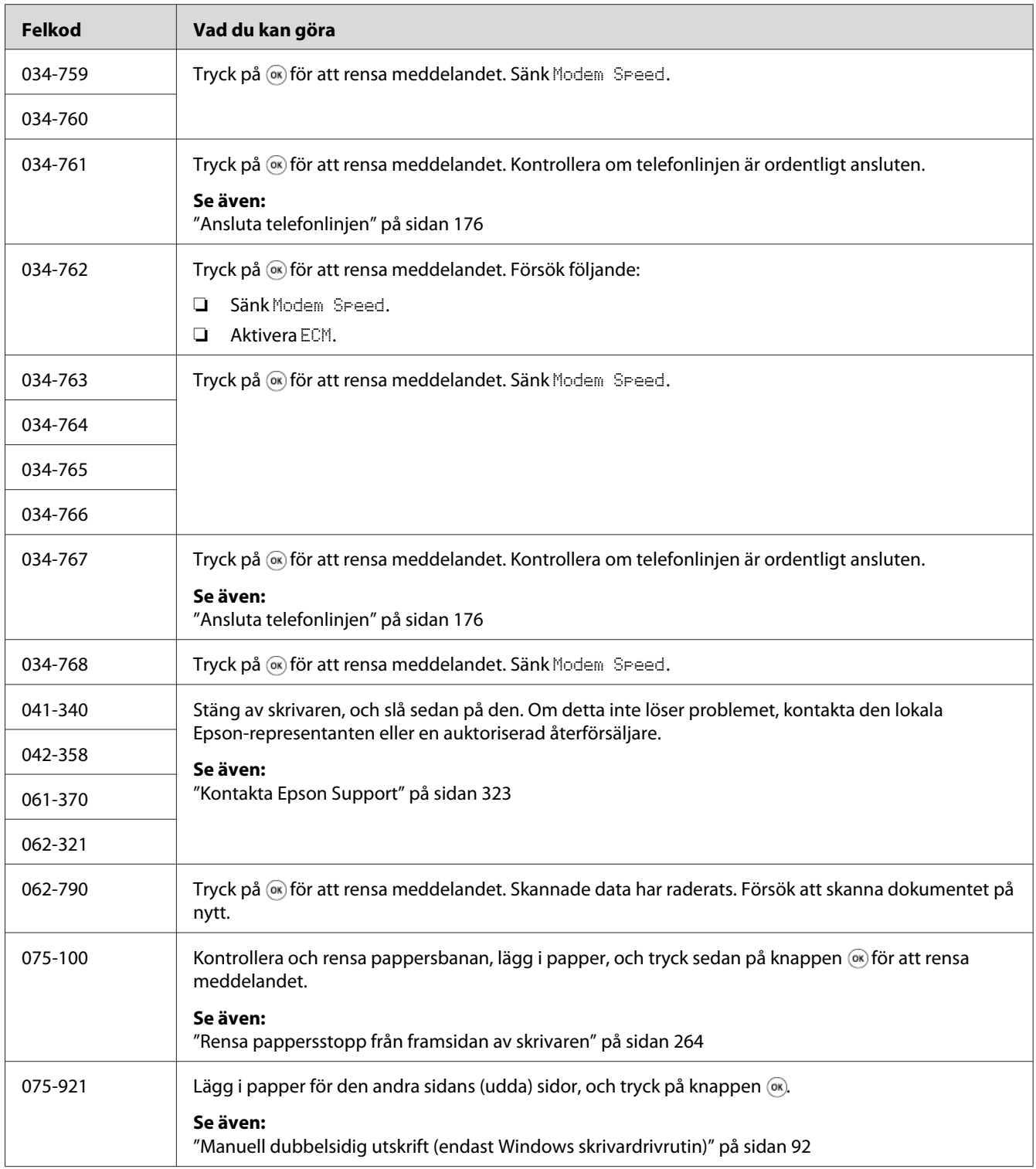

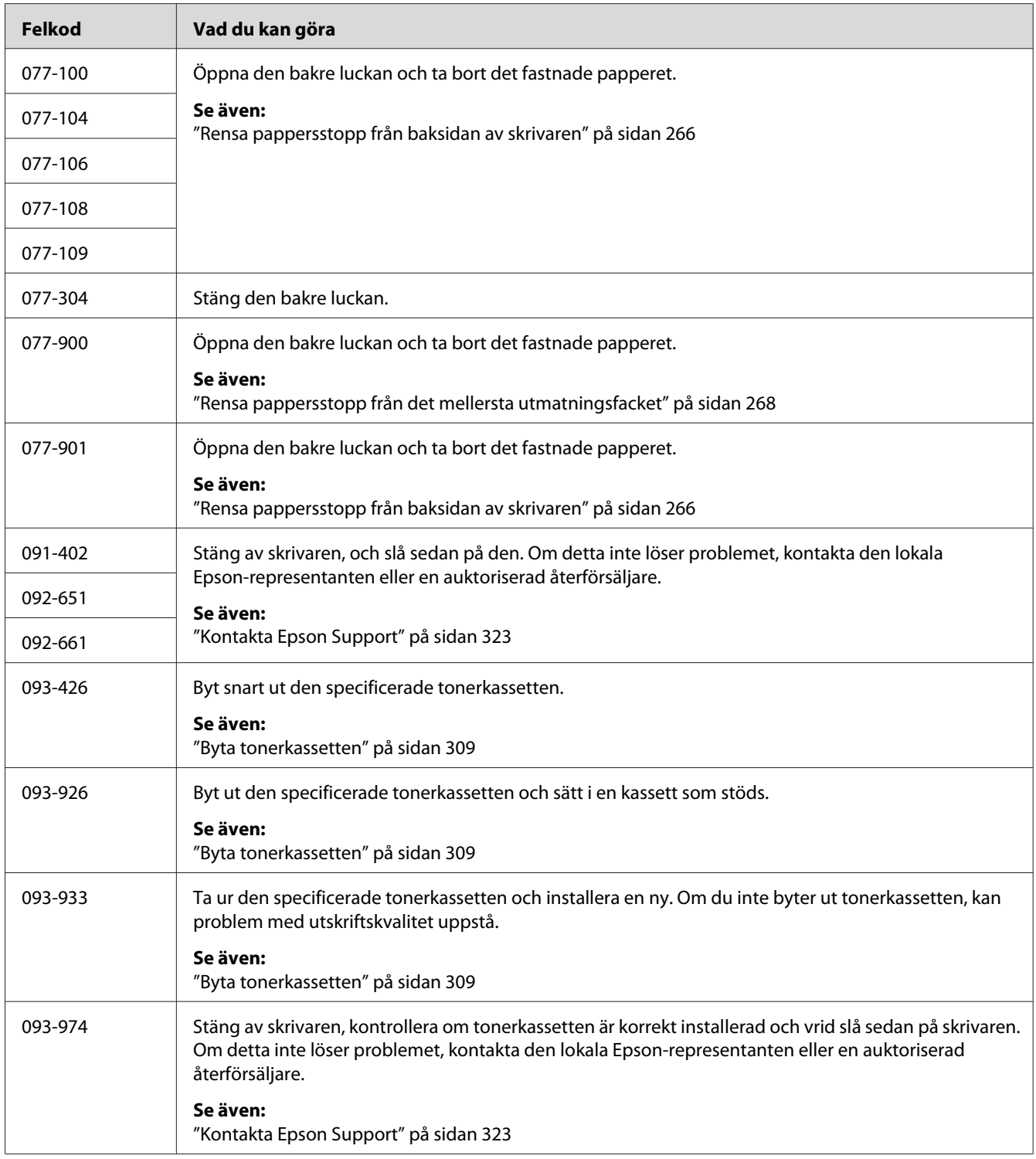

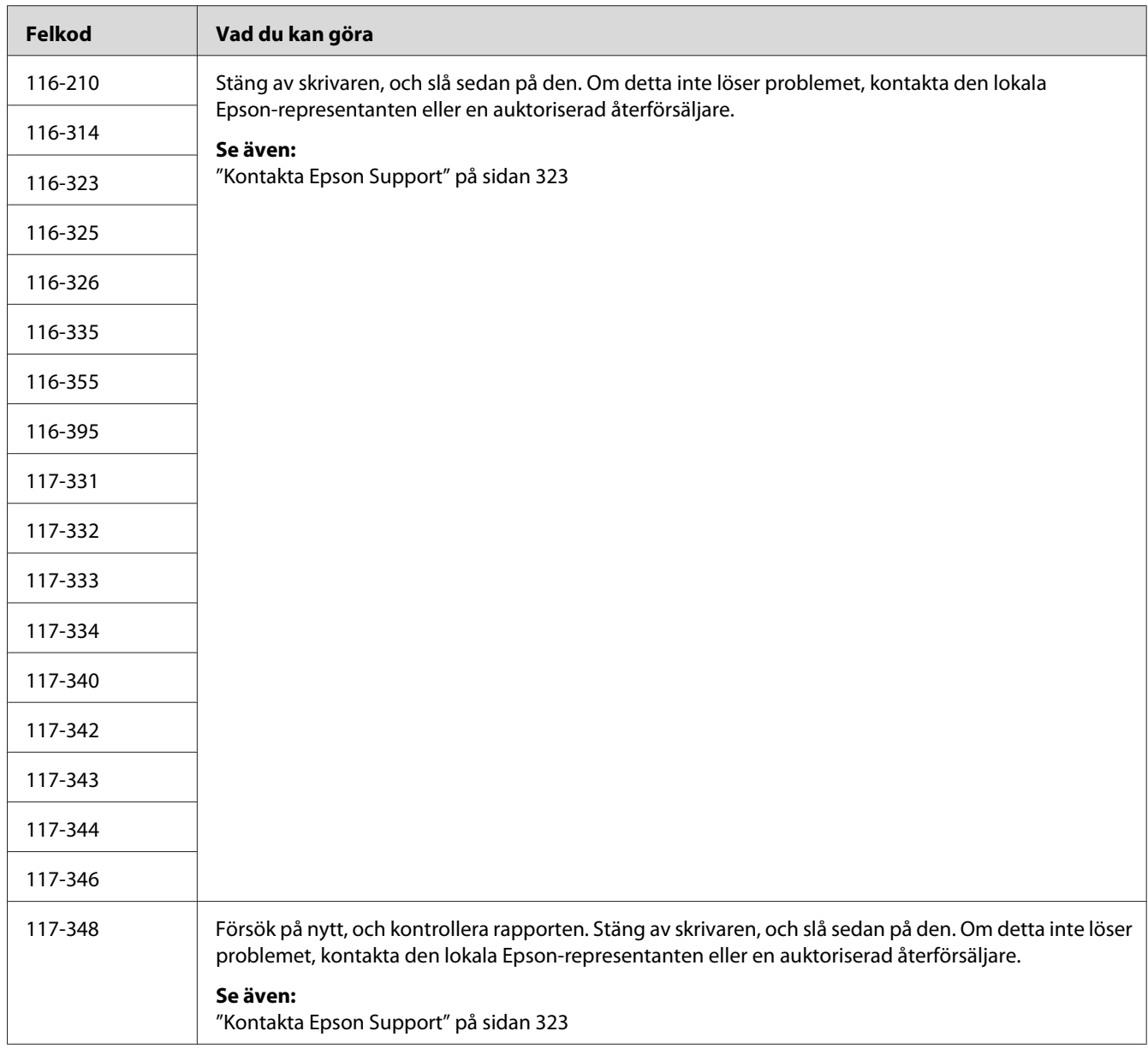

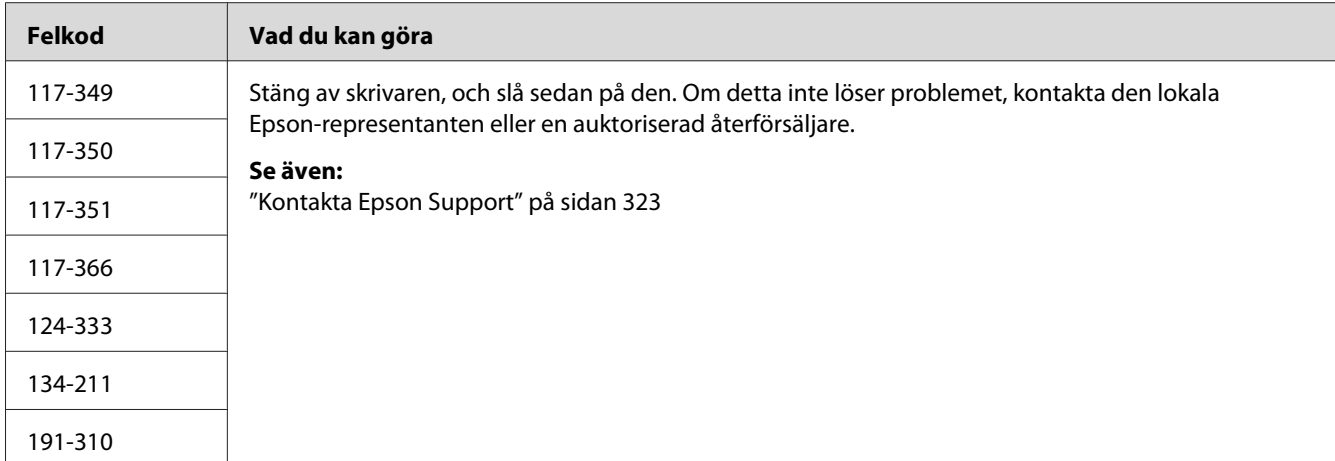

#### *Anm.:*

*Vad gäller det följande meddelandet, som inte inkluderar någon felkod, hänvisar vi till tabellen nedan för lösningen.*

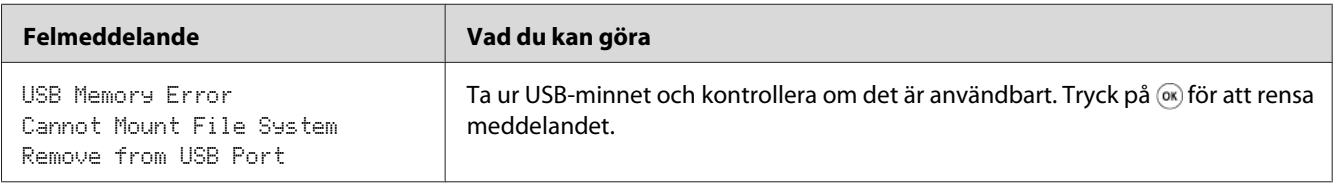

### **Kontakta service**

När du ringer för skrivarservice, ska du vara förberedd att beskriva problemet du har eller felmeddelandet på LCD-panelen.

Du behöver veta skrivarens modellbeteckning och serienummer. För modellnamnet, se etiketten på skrivarens bakre lucka. För serienumret, se etiketten på insidan av ramen på frontlucka på din skrivare.

### **Få hjälp**

Epson erbjuder flera automatiska diagnostiska verktyg för att hjälpa dig att erhålla och upprätta utskriftskvalitet.

### **Meddelanden på LCD-panel**

LCD-panelen ger dig information och hjälp med felsökning. När ett fel eller varningstillstånd uppstår, visar LCD-panelen ett meddelande för att informera dig om problemet.

#### *Se även:*

*["Att förstå skrivarmeddelanden" på sidan 292](#page-291-0)*

### **Status Monitor larm**

Status Monitor är ett verktyg som ingår på Software Disc. Den kontrollerar automatiskt skrivarens status när du skickar ett utskriftsjobb. Om skrivaren inte kan skriva ut jobbet, visar Status Monitor automatiskt ett meddelande på datorns skärm för att tala om för dig att skrivaren behöver ses till.

### **Non-Genuine Mode**

När tonern i en tonerkassett håller på att ta slut, visas meddelandet Replace the toner cartridge.

När du vill använda skrivaren i Non-Genuine Mode, aktivera Non-Genuine Mode och byt ut tonerkassetten.

#### *Viktigt:*

*Om du använder skrivaren i Non-Genuine Mode, kan det hända att skrivarens prestanda inte är den bästa. Och alla problem som kan uppstå från användningen av Non-Genuine Mode täcks inte av vår kvalitetsgaranti. Fortsatt användning av Non-Genuine Mode kan också orsaka att skrivaren slutar fungera, och användaren måste själv stå för alla reparationskostnader i samband med sådana maskinstopp.*

#### *Anm.:*

*För att inaktivera Non-Genuine Mode, välj* Off *för* Non-Genuine Mode *på manöverpanelen eller avmarkera kryssrutan intill* **On** *på sidan* **Non-Genuine Mode** *på fliken* **Printer Maintenance** *i Printer Setting Utility.*

#### **Manöverpanelen**

#### *Anm.:*

*Innan du börjar operationen som beskrivs nedan, bekräfta att skärmen* Select Function *visas på LCD-panelen.*

- 1. Tryck på knappen **System**.
- 2. Välj Admin Menu och tryck sedan på knappen (ok).
- 3. Välj Maintenance och tryck sedan på knappen  $(\alpha_k)$ .
- 4. Välj Non-Genuine Mode och tryck sedan på knappen (ok).
- 5. Välj On och tryck sedan på knappen (ok).
- 6. Tryck på knappen  $\triangleleft$  tills den översta sidan visas.

Skrivaren växlas till Non-Genuine Mode.

#### **Printer Setting Utility**

I följande procedur används Windows XP som exempel.

1. Klicka på **start** — **All Programs (Alla program)** — **EPSON** — din skrivare — **Printer Setting Utility**.

#### *Anm.:*

*Fönstret för att välja en skrivare visas i detta steg, när flera skrivardrivrutiner är installerade på datorn. Klicka i så fall på namnet på önskad skrivare listad i* **Printer Name***.*

Printer Setting Utility visas.

- 2. Klicka på fliken **Printer Maintenance**.
- 3. Välj **Non-Genuine Mode** från listan på vänster sida av sidan.

Sidan **Non-Genuine Mode** visas.

4. Markera kryssrutan intill **On**, och klicka sedan på knappen **Apply New Settings**.

# <span id="page-305-0"></span>Kapitel 11

### **Underhåll**

### **Rengöra skrivaren**

I detta avsnitt beskrivs hur man rengör skrivaren för att den ska hållas i gott skick och skriva ut rena utskrifter hela tiden.

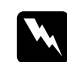

#### w *Varning:*

*När denna produkt rengörs, använd de särskilda rengöringsmaterial som är avsedda för den. Andra rengöringsmaterial kan resultera i försämrad prestanda för produkten. Använd aldrig rengöringsmedel i sprejform, för det kan fatta eld och orsaka explosion.*

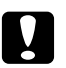

c *Obs! När du rengör denna produkt, stäng alltid av och koppla ur den. Åtkomst till strömförande delar i maskinens inre kan orsaka elektrisk stöt.*

#### **Rengöra skannern**

Håll skannern ren för att tillförsäkra bästa möjliga kopior. Rengör skannern vid början på varje dag och under dagen, efter behov.

- 1. Fukta lätt en mjuk luddfri trasa eller hushållspapper med vatten.
- 2. Öppna dokumentlocket.

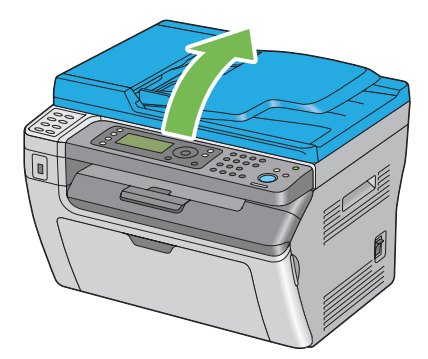

3. För Epson AcuLaser MX14NF, torka ytan på dokumentglaset och ADF-glaset tills de är rena och torra.

För Epson AcuLaser MX14, torka ytan på dokumentglaset tills det är rent och torrt.

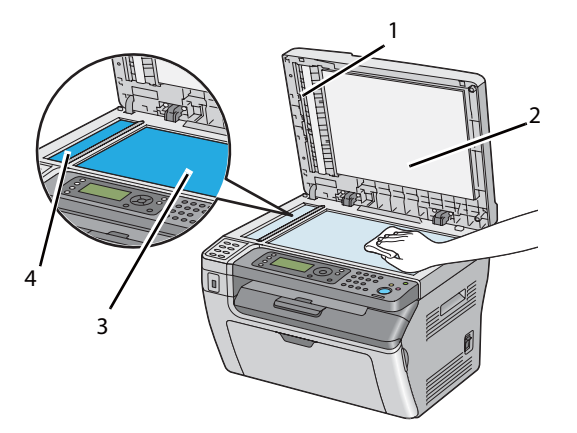

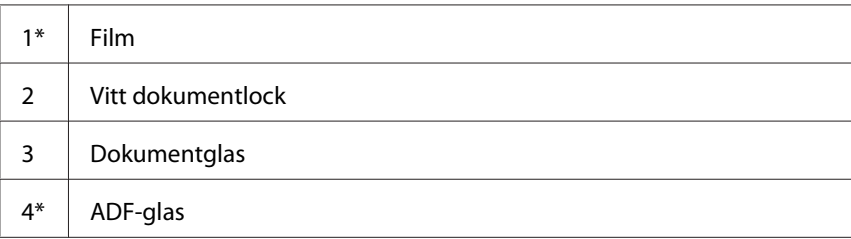

\* Finns bara på Epson AcuLaser MX14NF.

4. För Epson AcuLaser MX14NF, torka undersidan av det vita dokumentlocket och filmen tills de är rena och torra.

För Epson AcuLaser MX14, torka undersidan av det vita dokumentlocket tills det är rent och torrt.

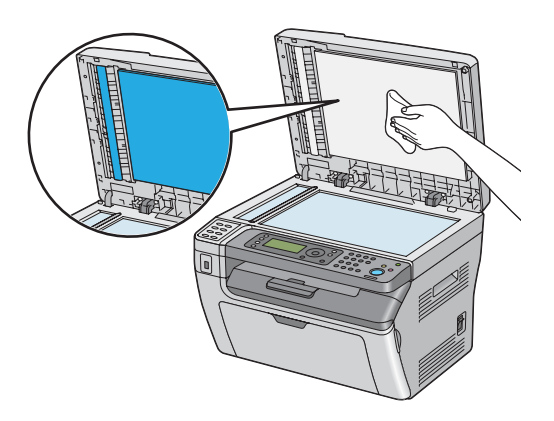

5. Stäng dokumentlocket.

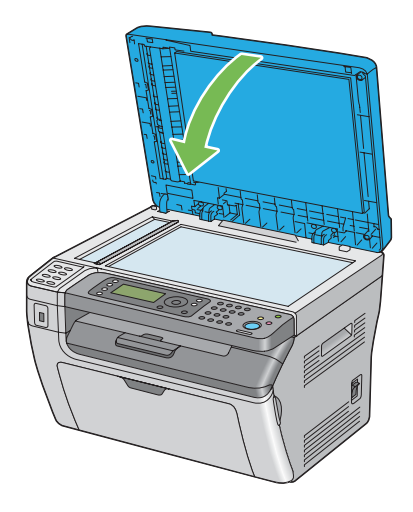

### **Rengöra ADF-matningsvalsen (endast Epson AcuLaser MX14NF)**

Håll ADF-matningsvalsen ren för att tillförsäkra bästa möjliga kopior. Rengör ADF-matningsvalsen med jämna mellanrum.

1. Öppna ADF-luckan.

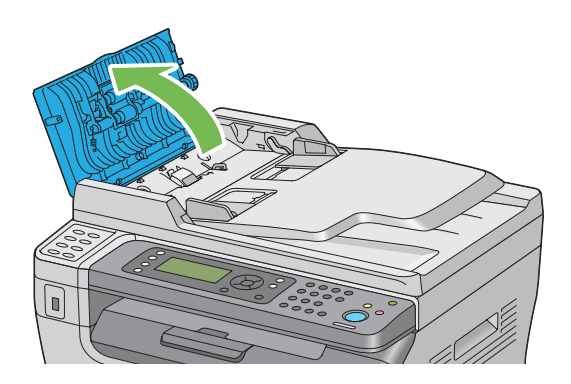

2. Torka ADF-matningsvalsen med en torr mjuk luddfri trasa eller hushållspapper till den är ren.

<span id="page-308-0"></span>Om ADF-matningsvalsen blir smutsig av bläckfläckar, kan papperet från ADF också blir smutsigt. I sådant fall, fukta lätt en mjuk luddfri trasa eller hushållspapper med neutralt rengöringsmedel eller vatten, och avlägsna smutsen från ADF-matningsvalsen till den är ren och torr.

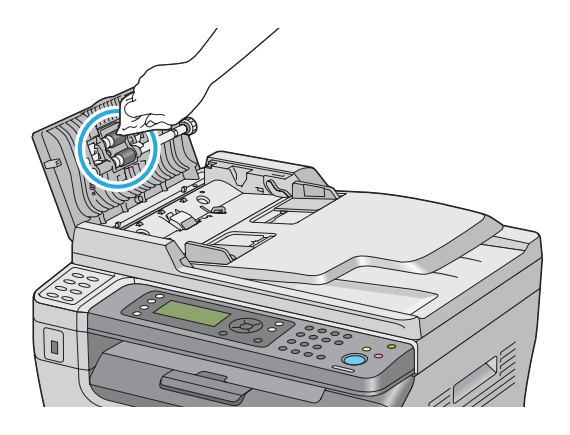

### **Byta tonerkassetten**

Epsons tonerkassetter är tillgängliga endast genom Epson.

Det rekommenderas att du använder en Epsons tonerkassett för skrivaren. Epsons garanti täcker inte eventuella problem som uppstått genom användning av tillbehör, delar eller komponenter som inte tillhandahållits av Epson.

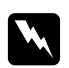

#### w *Varning:*

❏ *Använd en borste eller fuktig trasa för att torka upp spilld toner. Använd aldrig en dammsugare för spilld toner. Den kan fatta eld av elektriska gnistor inuti dammsugaren och orsaka explosion. Om du spiller en större mängd toner, kontakta den lokala Epson-representanten.*

❏ *Släng aldrig en tonerkassett i en öppen eld. Toner som finns kvar i kassetten kan fatta eld och orsaka brännskador eller explosion. Om du har en använd tonerkassett som inte längre behövs, kontakta den lokala Epson-representanten för kassering.*

- 
- c *Obs!* ❏ *Förvara tonerkassetter utom räckhåll för barn. Om ett barn av misstag skulle svälja toner, spotta ut det, skölj munnen med vatten, drick vatten och sök omedelbart läkarvård.*
	- ❏ *Vid byte av tonerkassetter, var försiktig så att ingen toner spills ut. Ifall toner skulle spillas ut, undvik kontakt med kläder, hud, ögon och mun så väl som inandning.*
	- ❏ *Om du spiller toner på huden eller kläderna, tvätta med tvål och vatten. Om du får tonerpartiklar i ögonen, skölj med rikligt med vatten i minst 15 minuter tills irritationen har gått över. Sök läkarvård vid behov. Om du inandas tonerpartiklar, förflytta dig till en plats med frisk luft och skölj munnen med vatten. Om du sväljer toner, spotta ut det, skölj munnen med vatten, drick rikligt med vatten och sök omedelbart läkarvård.*

#### *Viktigt:*

*Skaka inte den använda tonerkassetten för att undvika spill av toner.*

### **Översikt**

Skrivaren har en färgtonerkassett: svart (K).

När en tonerkassett når slutet på sin livslängd, visas följande meddelanden på LCD-panelen.

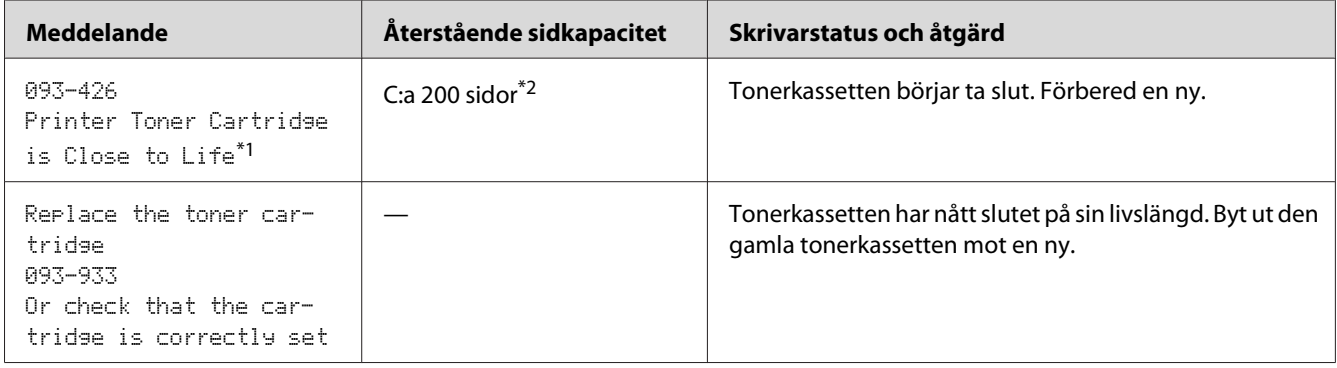

\*1 Den här varningen visas bara när en Epson tonerkassett används (Non-Genuine Mode är satt till av i Printer Setting Utility).

 $*$ <sup>2</sup> När en tonerkassett med hög kapacitet är isatt, är den återstående sidkapaciteten c:a 400 sidor.

#### *Viktigt:*

- ❏ *När du placerar en använd tonerkassett på ett golv eller på ett bord, lägg några pappersark under tonerkassetten ifall toner skulle spillas ut.*
- ❏ *Återanvänd inte gamla tonerkassetter när du en gång har tagit ur dem ur skrivaren. Det kan försämra utskriftskvaliteten.*
- ❏ *Skaka inte och banka inte på använda tonerkassetter. Återstående toner kan spillas ut.*
- ❏ *Vi rekommenderar att använda slut på tonerkassetterna inom ett år efter att ha tagit ut dem ur förpackningen.*

#### **Ta ur tonerkassetten**

- 1. Stäng av skrivaren.
- 2. Öppna åtkomstluckan för toner.

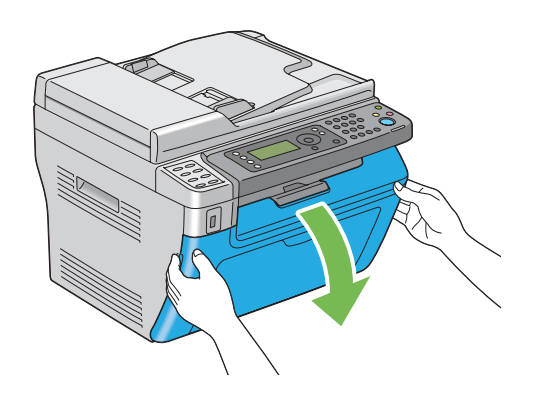

- 3. Lägg ut några pappersark på golvet eller bordet där den urtagna tonerkassetten ska placeras.
- 4. Vrid tonerkassetten moturs för att låsa upp.

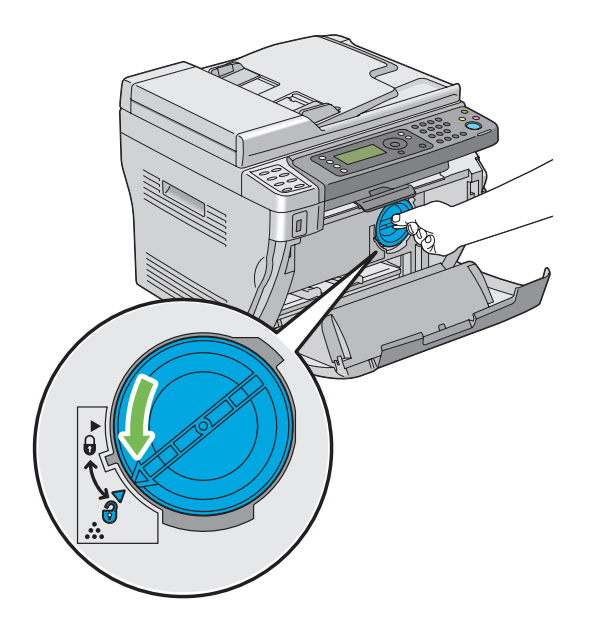

5. Dra ut tonerkassetten.

#### *Viktigt:*

- ❏ *Vidrör inte trumslutaren på den förbrukade tonerkassetten.*
- ❏ *Dra alltid ut tonerkassetten långsamt så att du inte spiller ut någon toner.*

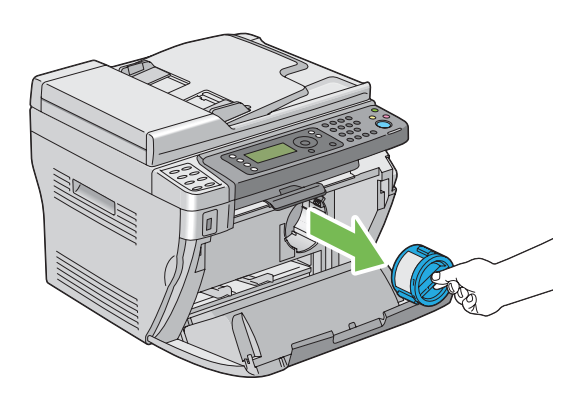

6. Placera tonerkassetten långsamt på pappersarken utlagda i steg 3.

#### **Installera en tonerkassett**

1. Packa upp en ny tonerkassett och skaka den fem gånger för att fördela tonern jämnt.

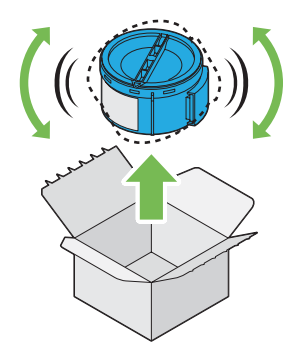

*Anm.: Hantera tonerkassetten försiktigt för att undvika spill av toner.*

2. Passa in tonerkassetten i kassetthållaren, och vrid den sedan medurs så att den ligger mot låsmärket.

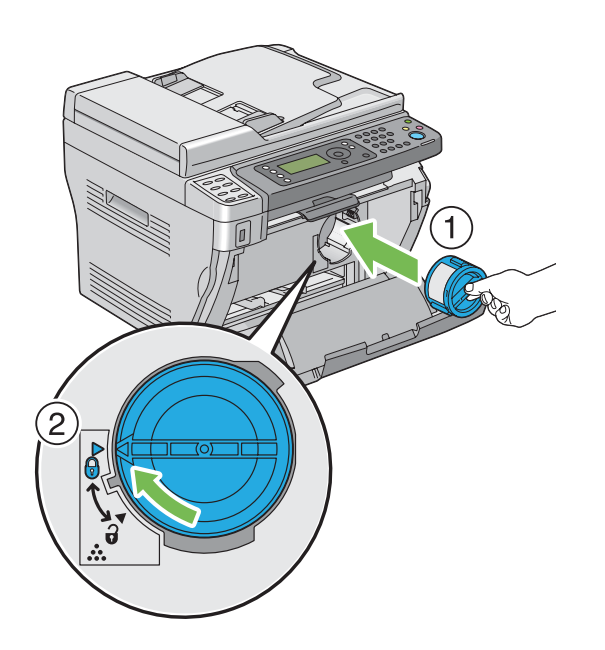

#### *Viktigt:*

*Se till att sätta i tonerkassetten ordentligt före utskrift. Annars kan det uppstå fel.*

3. Stäng åtkomstluckan för toner.

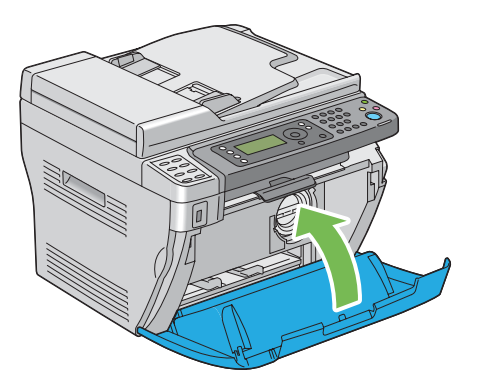

- 4. Använd lådan, i vilken den nyss installerade tonerkassetten låg, för att packa ner den urtagna tonerkassetten.
- 5. Var noga med att inte vidröra utspilld toner och ta bort pappersarken utlagda under den urtagna tonerkassetten.

### **Beställa förbrukningsmaterial**

Tonerkassetten måste beställas ibland. Tonerkassetten har installationsanvisningar på lådan.

#### **Förbrukningsvaror**

#### *Viktigt:*

*Användning av förbrukningsvaror ej rekommenderade av Epson kan försämra maskinkvaliteten och prestanda. Använd endast förbrukningsvaror rekommenderade av Epson.*

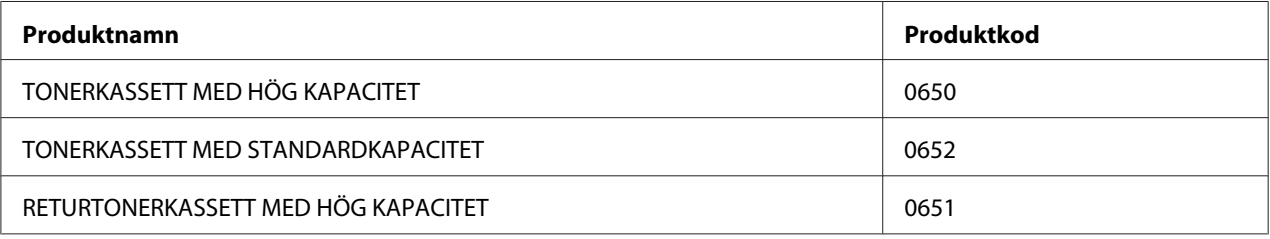

### **När det är dags att beställa tonerkassetter**

LCD-panelen visar en varning när tonerkassetten närmar sig tiden för byte. Verifiera att du har en ersättningskassett till hands. Det är viktigt att beställa en tonerkassett när meddelandet först visas för att undvika utskriftsavbrott. LCD-panelen visar ett felmeddelande när tonerkassetten måste bytas ut.

#### *Viktigt:*

*Den här skrivaren är utformad att ge det mest stabila resultatet och utskriftskvaliteten när den används med tonerkassetten som rekommenderas av Epson. Att inte använda tonerkassetten som rekommenderas för denna maskin, försämrar skrivarens prestanda och utskriftskvalitet. Du kan också komma att stå för kostnaderna ifall maskiner slutar fungera. För att få kundstöd och erhålla bästa prestanda från skrivaren, se till att använda tonerkassetten som rekommenderas av Epson.*

### **Förvaring av förbrukningsvaror**

Förvara förbrukningsvaror i originalförpackningen tills du behöver använda dem. Förvara inte förbrukningsvaror i:

- ❏ Temperaturer högre än 40 ˚C.
- ❏ En miljö med extrema växlingar i luftfuktighet eller temperatur.
- ❏ Direkt solljus.
- ❏ Dammiga utrymmen.
- ❏ En bil under en längre tidsperiod.
- ❏ En miljö där frätande gaser förekommer.
- ❏ En miljö med salt luft.

#### **Hantera skrivaren**

### **Kontrollera eller hantera skrivaren med EpsonNet Config (endast Epson AcuLaser MX14)**

När skrivaren är installerad i en TCP/IP-miljö, kan du kontrollera skrivarens status och konfigurera inställningar genom att använda en webbläsare på en nätverksdator. Du kan också använda EpsonNet Config för att kontrollera återstående mängd av förbrukningsvaror och papperet ilagt i denna skrivare.

#### *Anm.:*

*När denna skrivare används som en lokal skrivare, kan du inte använda EpsonNet Config. För detaljer om kontroll av statusen för en lokal skrivare, hänvisar vi till ["Kontrollera skrivarstatus med Status](#page-315-0) [Monitor \(endast Windows\)" på sidan 316](#page-315-0).*

#### **Starta EpsonNet Config**

Använd följande procedur för att starta EpsonNet Config.

- 1. Starta webbläsaren.
- 2. Skriv in skrivarens IP-adress i adressfältet, och tryck sedan på **Enter**-tangenten.

EpsonNet Config-sidan visas.

#### Använda

För detaljer om poster som kan ställas in på varje EpsonNet Config-sida, klicka på knappen **Help** för att visa Hjälp.

### <span id="page-315-0"></span>**Kontrollera skrivarstatus med Status Monitor (endast Windows)**

Status Monitor är ett verktyg som installeras med skrivardrivrutinen. Det kontrollerar automatiskt skrivarens status när du skickar ett utskriftsjobb. Status Monitor kan också kontrollera statusen för facket och återstående mängd toner i kassetten.

#### **Starta Status Monitor**

Dubbelklicka på ikonen Status Monitor på aktivitetsfältet eller högerklicka på ikonen och välj **Printer Selection**.

Om ikonen Status Monitor inte visas på aktivitetsfältet, öppna Status Monitor från **start**-menyn.

I följande procedur används Microsoft® Windows® XP som exempel.

1. Klicka på **start** — **All Programs (Alla program)** — **EPSON** — din skrivare — **Activate Status Monitor**.

**Printer Selection**-fönstret visas.

2. Klicka på namnet på önskad skrivare från listan.

**Printer Status**-fönstret visas.

För detaljer om funktioner i Status Monitor, hänvisar vi till Hjälp för Status Monitor.

#### *Se även:*

*["Status Monitor \(endast Windows\)" på sidan 34](#page-33-0)*

### **Kontrollera skrivarstatus via e-post (endast Epson AcuLaser MX14NF)**

När du är ansluten i en nätverksmiljö där det går att skicka och ta emot e-post, kan skrivaren skicka en e-postrapport till angivna e-postadresser innehållande följande information:

❏ Feltillstånd som har uppstått i skrivaren

#### **Ställa in e-postmiljön**

Aktivera EpsonNet Config. På fliken **Properties**, konfigurera följande inställningar i enlighet med e-postmiljön. När du har konfigurerat inställningarna på varje skärm, klicka alltid på **Apply** och stäng av/slå på skrivaren för att starta om den. För detaljer om varje post, hänvisar vi till Help för EpsonNet Config.

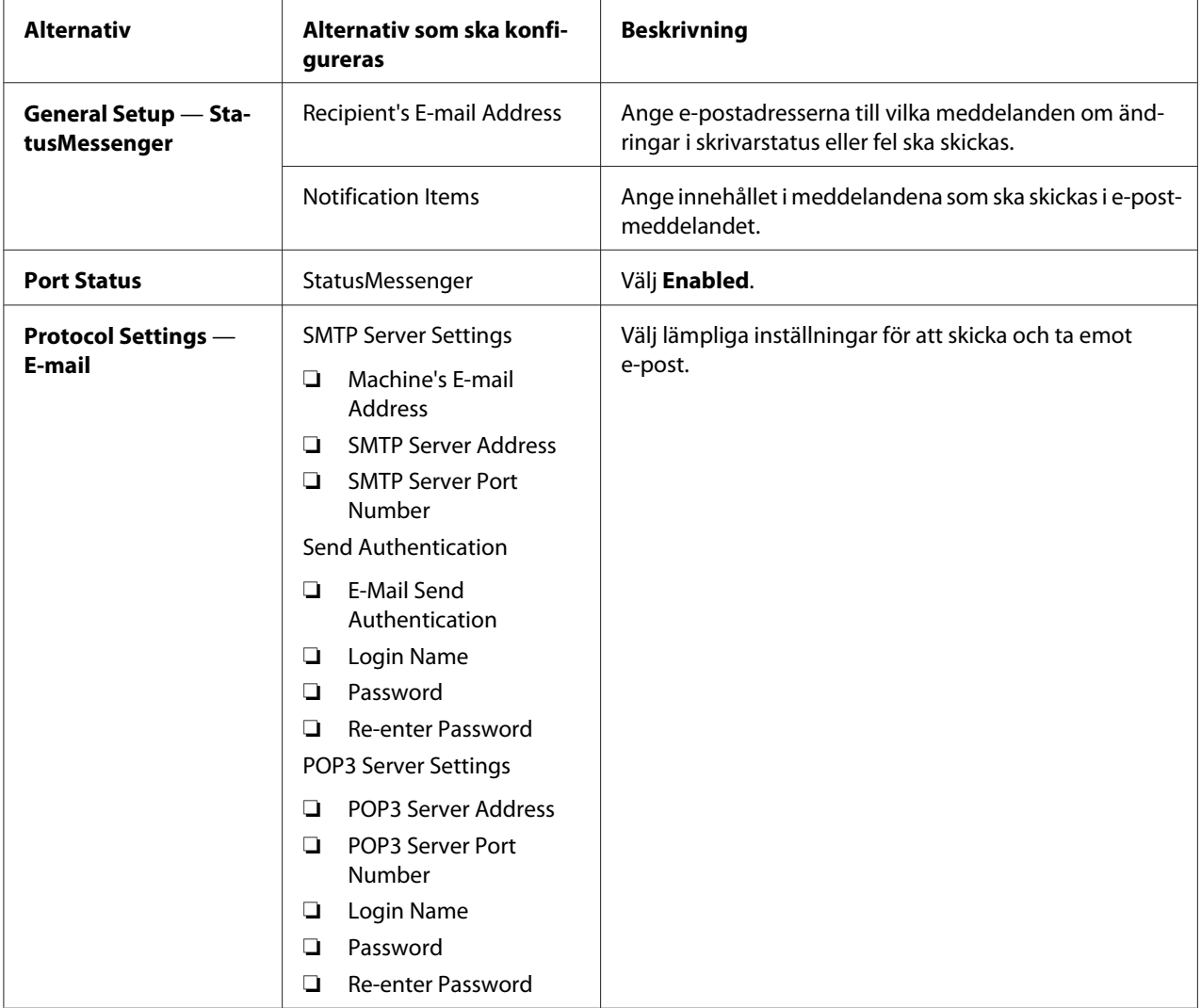

### **Spara på förbrukningsmaterial**

Du kan ändra flera inställningar i skrivardrivrutinen för att spara på tonerkassetten och papper.

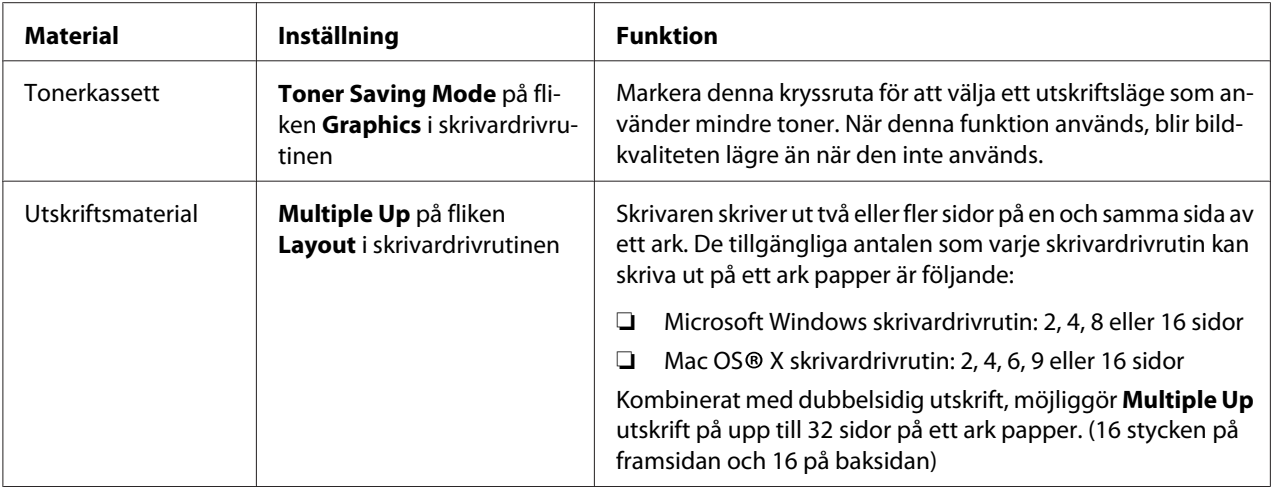

### **Kontrollera sidantal**

Det totala antalet utskrivna sidor kan kontrolleras genom att skriva ut en System Settings-sida. Det totala antalet utskrivna sidor visas i Print Volume-delen, klassificerade efter pappersstorlekar.

Enkelsidig utskrift (inklusive Multiple Up) räknas som ett jobb, och dubbelsidig utskrift (inklusive Multiple Up) räknas som två. Vid dubbelsidig utskrift, om ett fel uppstår efter att en sida skrivits ut korrekt, räknas det som ett.

Vid dubbelsidig utskrift kan det hända att en tom sida infogas automatiskt beroende på inställningarna i programmet. I det fall räknas den tomma sidan som en sida. Men vid dubbelsidig utskrift för udda sidnummer, räknas inte den tomma sidan infogad på baksidan av den sista udda sidan.

#### *Anm.:*

*Vi hänvisar till ["Skriva ut en System Settings-sida" på sidan 110](#page-109-0) för detaljer om hur man skriver ut en System Settings-sida.*

### **Flytta skrivaren**

1. Stäng av skrivaren.

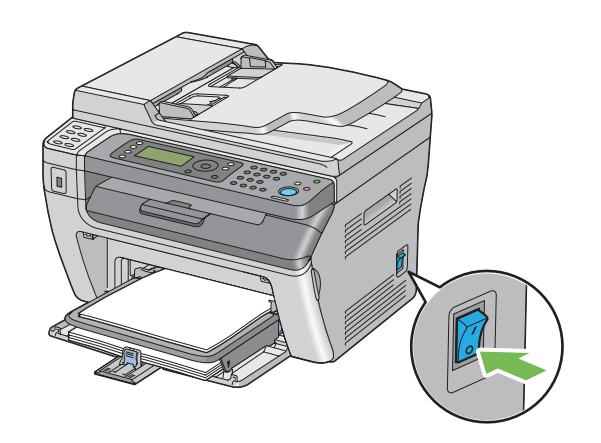

2. För Epson AcuLaser MX14NF, koppla ur nätsladden, gränssnittskabeln och alla andra kablar.

För Epson AcuLaser MX14, koppla ur nätsladden och USB-kabeln, och gå till steg 4.

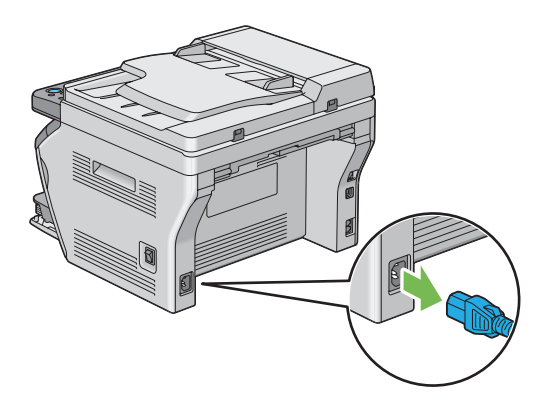

3. Ta bort allt papper i dokumentutmatningsfacket.

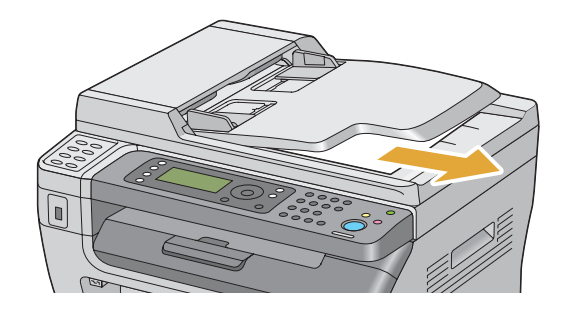

4. Ta bort allt papper i det mellersta utmatningsfacket om det finns något där. Stäng utmatningsfackets förlängningsdel om den är utdragen.

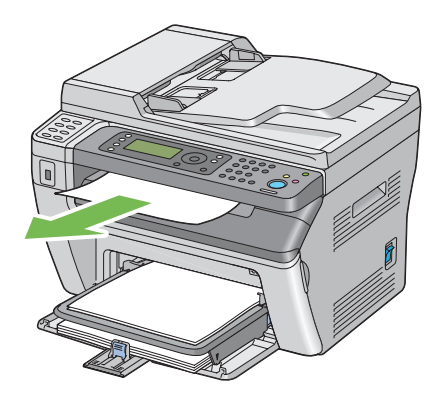

5. Ta bort allt papper i den prioriterade arkinskjutaren (PSI) eller universalarkmataren (MPF). Lägg papperet i förpackningen och håll det borta från fukt och smuts.

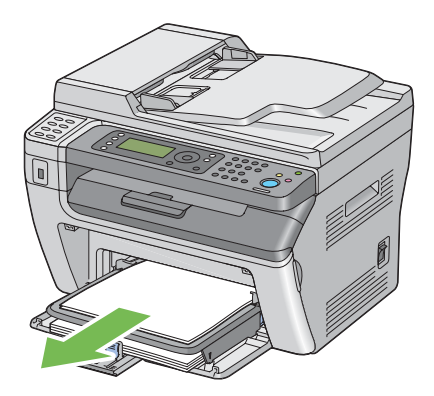

6. Ta bort pappersluckan.

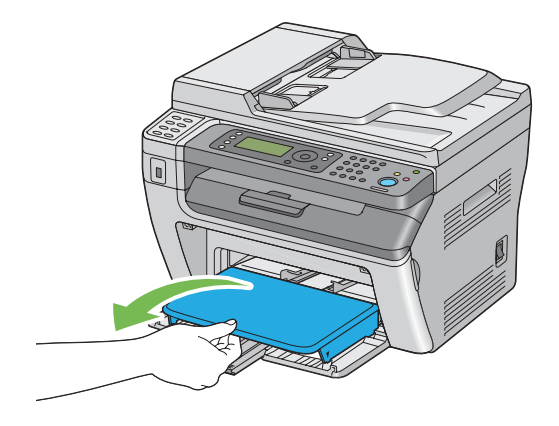

7. Skjut skjutreglaget och längstyrskenen bakåt tills båda stoppar.

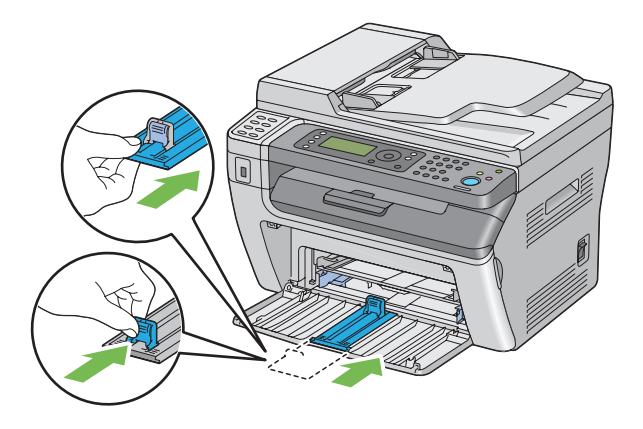

8. Stäng frontluckan.

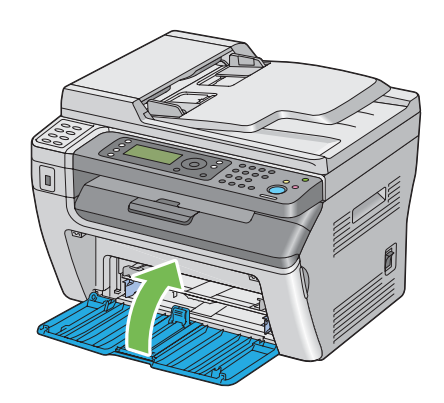

9. Lyft upp skrivaren och flytta den varsamt.

#### *Anm.:*

*Om skrivaren ska flyttas en längre sträcka, bör tonerkassetten tas bort för att förhindra att toner spills ut och skrivaren bör också packas ned i en låda.*

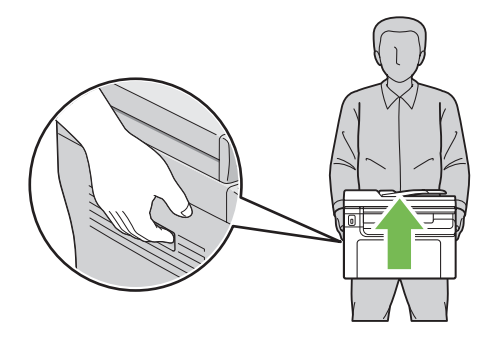

### <span id="page-322-0"></span>Appendix A **Var du kan få hjälp**

### **Kontakta Epson Support**

#### **Innan du kontaktar Epson**

Om Epson-produkten inte fungerar ordentligt och du inte kan lösa problemet med hjälp av felsökningsinformationen i produktens dokumentation, kontaktar du Epsons supporttjänst för att få hjälp. Om det inte finns någon Epson support för ditt område i listan nedan kan du kontakta återförsäljaren.

Epson support kan hjälpa dig mycket snabbare om du kan ge dem följande information:

- ❏ Produktens serienummer (Etiketten med serienumret brukar finnas på baksidan av produkten.)
- ❏ Produktmodell
- ❏ Produktens programversion (Klicka på **About (Om)**, **Version Info (Versionsinformation)** eller liknande knapp i produktens programvara.)
- ❏ Märke och modell på datorn
- ❏ Datorns operativsystem och version
- ❏ Namn och versioner på programvara som du brukar använda med produkten

### **Hjälp för användare i Nordamerika**

Epson erbjuder de tekniska supporttjänster som listas nedan.

#### **Internetsupport**

Besök Epsons supportwebbplats på<http://epson.com/support>och välj din produkt för att finna lösningar på vanliga problem. Du kan ladda ner drivrutiner och dokumentation, få svar på vanliga frågor och felsökningsråd, eller skicka dina frågor till Epson via e-post.

#### **Tala med en supportrepresentant**

Ring: (888) 377-6611, kl. 06:00 till 18:00, normaltid vid Stillahavskusten, måndag till fredag. Dagar och tider för support kan komma att ändras utan föregående meddelande.

Innan du ringer, se till att du har enhetens ID-nummer, som finns med i informationen om Epson Preferred Protection Plan som medföljde skrivaren. Du behöver även skrivarens serienummer och inköpsbevis.

#### **Köpa förbrukningsartiklar och tillbehör**

Du kan köpa äkta Epson bläckpatroner, tonerkassetter, papper och tillbehör från en auktoriserad Epson-återförsäljare. Ring 800-GO-EPSON (800-463-7766) för att få reda på vilken återförsäljare som finns närmast dig. Eller så kan du köpa online på<http://www.epsonstore.com>(försäljning i USA) eller<http://www.epson.ca> (försäljning i Kanada).

### **Hjälp för användare i Latinamerika**

E-supporttjänster finns dygnet runt på följande webbplatser:

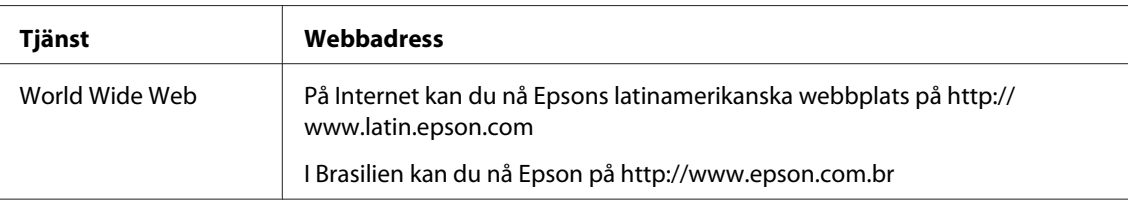

För att tala med en supportrepresentant, ring något av nedanstående nummer:

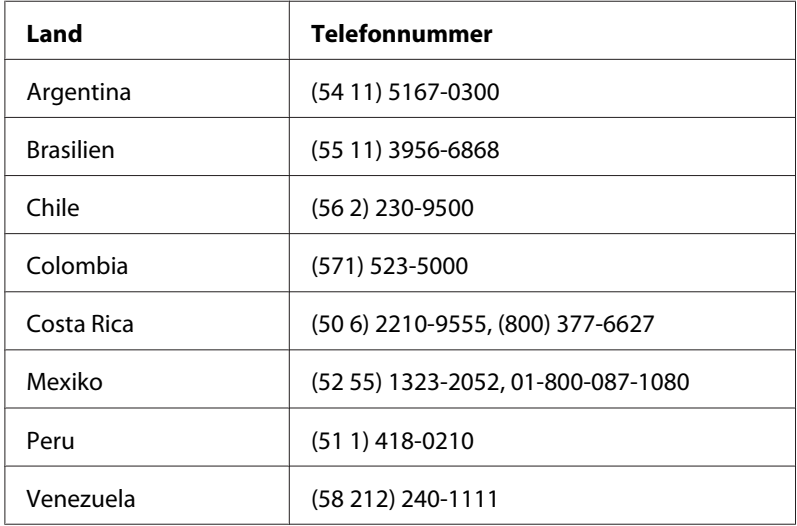
# **Hjälp för användare i Europa**

Kontrollera det **alleuropeiska garantidokumentet** för information om hur du kontaktar Epson support.

# **Hjälp för användare i Taiwan**

Tillgänglig kontaktmöjlighet för information, support och tjänster:

### **World Wide Web ([http://www.epson.com.tw\)](http://www.epson.com.tw)**

Information om produktspecifikationer, drivrutiner för nedladdning, och produktfrågor är tillgänglig.

### **Epson HelpDesk (Telefon: +0280242008)**

Vårt helpdeskteam kan hjälpa dig med följande över telefon:

- ❏ Försäljningsfrågor och produktinformation
- ❏ Frågor eller problem som rör användning av produkten
- ❏ Frågor om reparationsservice och garanti

### **Servicecenter för reparation:**

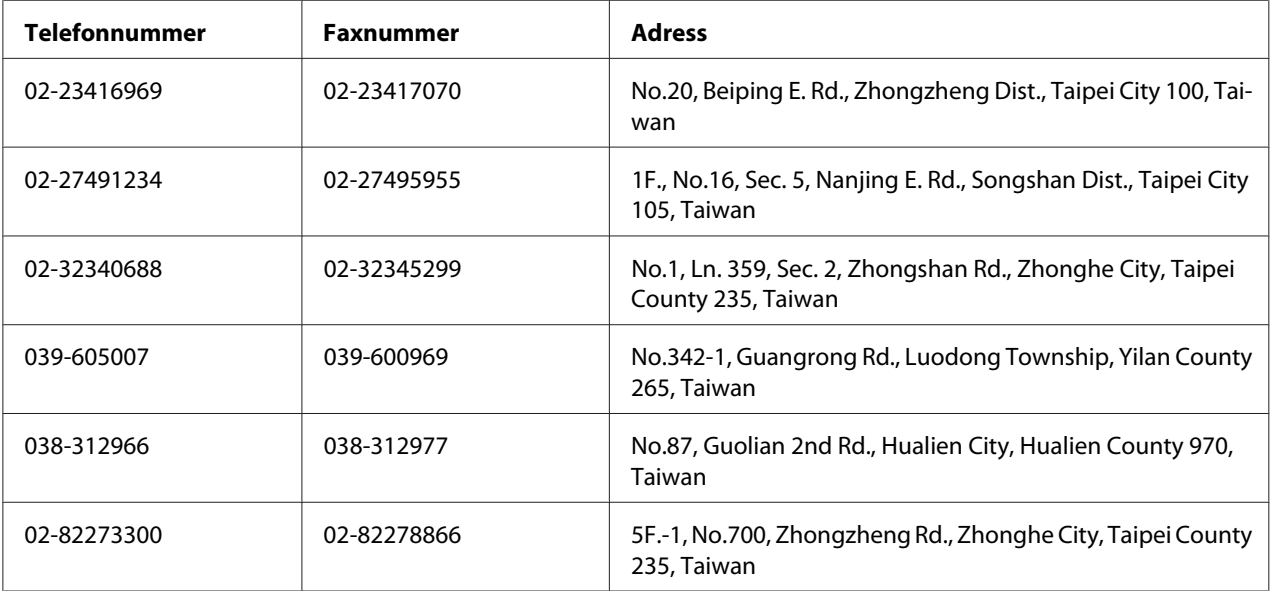

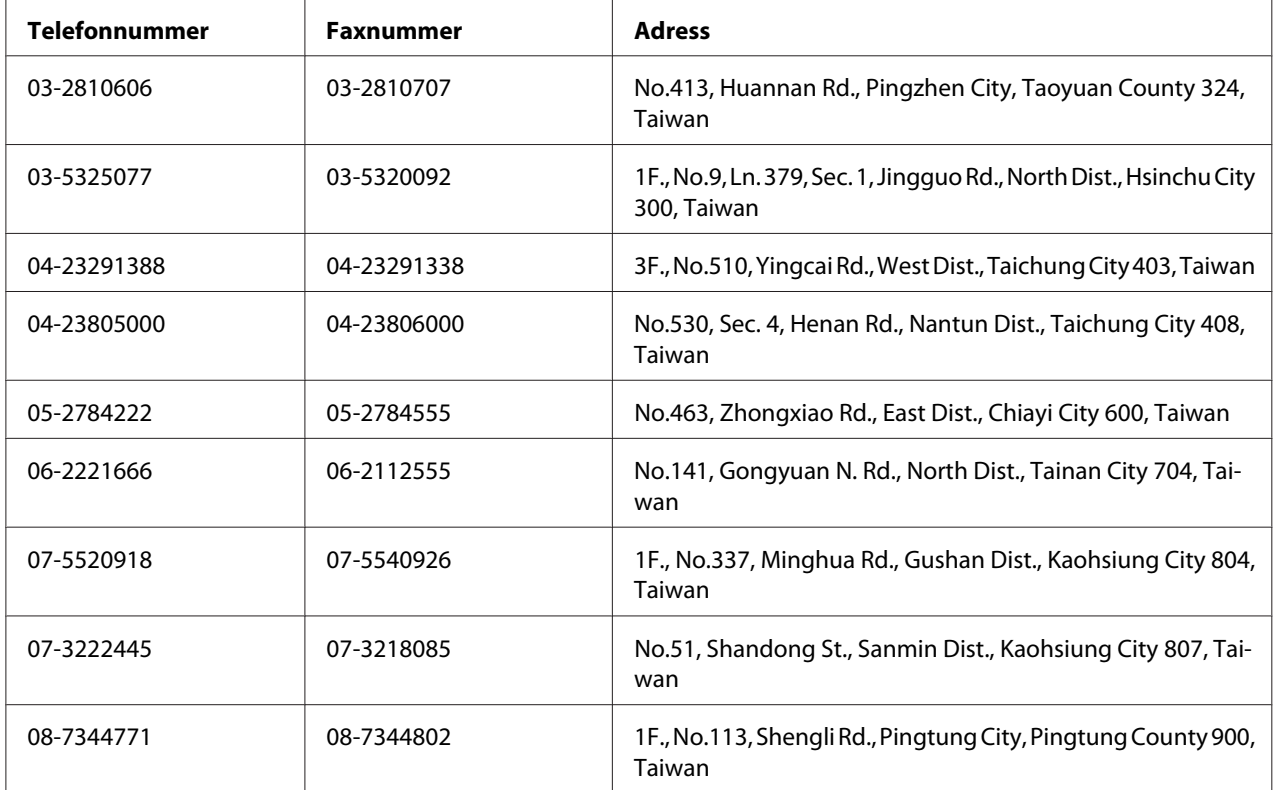

# **Hjälp för användare i Australien**

Epson Australia vill ge dig kundstöd med hög kvalitet. Förutom produktdokumentationen kan du också hämta information från följande källor.

## **Din återförsäljare**

Glöm inte att din återförsäljare ofta kan hjälpa dig att identifiera och lösa problem. Återförsäljaren bör alltid vara den första kontakten för råd om problem; de kan ofta lösa problem snabbt och enkelt såväl som att ge dig råd om hur du går vidare.

### **Internet URL<http://www.epson.com.au>**

Få åtkomst till Epson Australias sidor på webben. Det kan vara värt att ta med modemet hit för lite surfning! Den här webbplatsen erbjuder ett nedladdningsområde för drivrutiner, Epsons kontaktpunkter, ny produktinformation och teknisk support (e-post).

### **Epson Helpdesk**

Epson Helpdesk är en sista säkerhet för att se till att våra kunder har åtkomst till råd. Medarbetare på helpdesken kan hjälpa dig att installera, konfigurera och använda din Epson-produkt. Vår helpdesk-personal med ansvar för försäljning kan ge dig litteratur om nya Epson-produkter och ge dig information om var närmaste återförsäljare eller serviceagent finns. Många olika frågor besvaras här.

Helpdesknumren är:

Telefon: 1300 361 054 Fax: (02) 8899 3789

Vi uppmanar dig att ha all relevant information till hands när du ringer. Ju mer information du ger oss, desto snabbare kan vi hjälpa dig att lösa problemet. Informationen omfattar dokumentationen till din Epson-produkt, typ av dator, operativsystem, program och eventuell information som du tycker är av vikt.

# **Hjälp för användare i Singapore**

Källor med information, support och tjänster som är tillgängliga från Epson Singapore är:

### **World Wide Web (<http://www.epson.com.sg>)**

Information om produktspecifikationer, drivrutiner som kan laddas ned, Vanliga frågor, försäljningsfrågor och teknisk support via e-post är tillgänglig.

### **Epson Helpdesk (Telefon: (65) 6586 3111)**

Vårt helpdeskteam kan hjälpa dig med följande över telefon:

- ❏ Försäljningsfrågor och produktinformation
- ❏ Frågor eller problem som rör användning av produkten
- ❏ Frågor om reparationsservice och garanti

# **Hjälp för användare i Thailand**

Tillgänglig kontaktmöjlighet för information, support och tjänster:

### **World Wide Web ([http://www.epson.co.th\)](http://www.epson.co.th)**

Information om produktspecifikationer, drivrutiner för nedladdning, Vanliga frågor och e-post är tillgänglig.

### **Epson Hotline (Telefon: (66)2685-9899)**

Vårt Hotline-team kan hjälpa dig med följande över telefon:

- ❏ Försäljningsfrågor och produktinformation
- ❏ Frågor eller problem som rör användning av produkten
- ❏ Frågor om reparationsservice och garanti

## **Hjälp för användare i Vietnam**

Tillgänglig kontaktmöjlighet för information, support och tjänster:

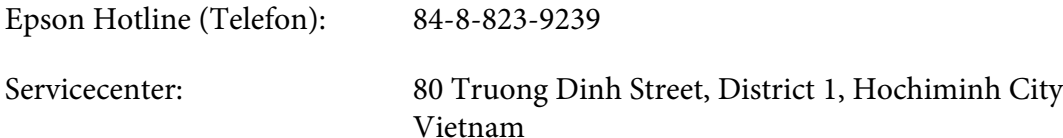

## **Hjälp för användare i Indonesien**

Tillgänglig kontaktmöjlighet för information, support och tjänster:

### **World Wide Web ([http://www.epson.co.id\)](http://www.epson.co.id)**

- ❏ Information om produktspecifikationer, drivrutiner för nedladdning
- ❏ Vanliga frågor, försäljningsfrågor, frågor via e-post

### **Epson Hotline**

- ❏ Försäljningsfrågor och produktinformation
- ❏ Teknisk support

Telefon (62) 21-572 4350

Fax (62) 21-572 4357

# **Epson Servicecenter**

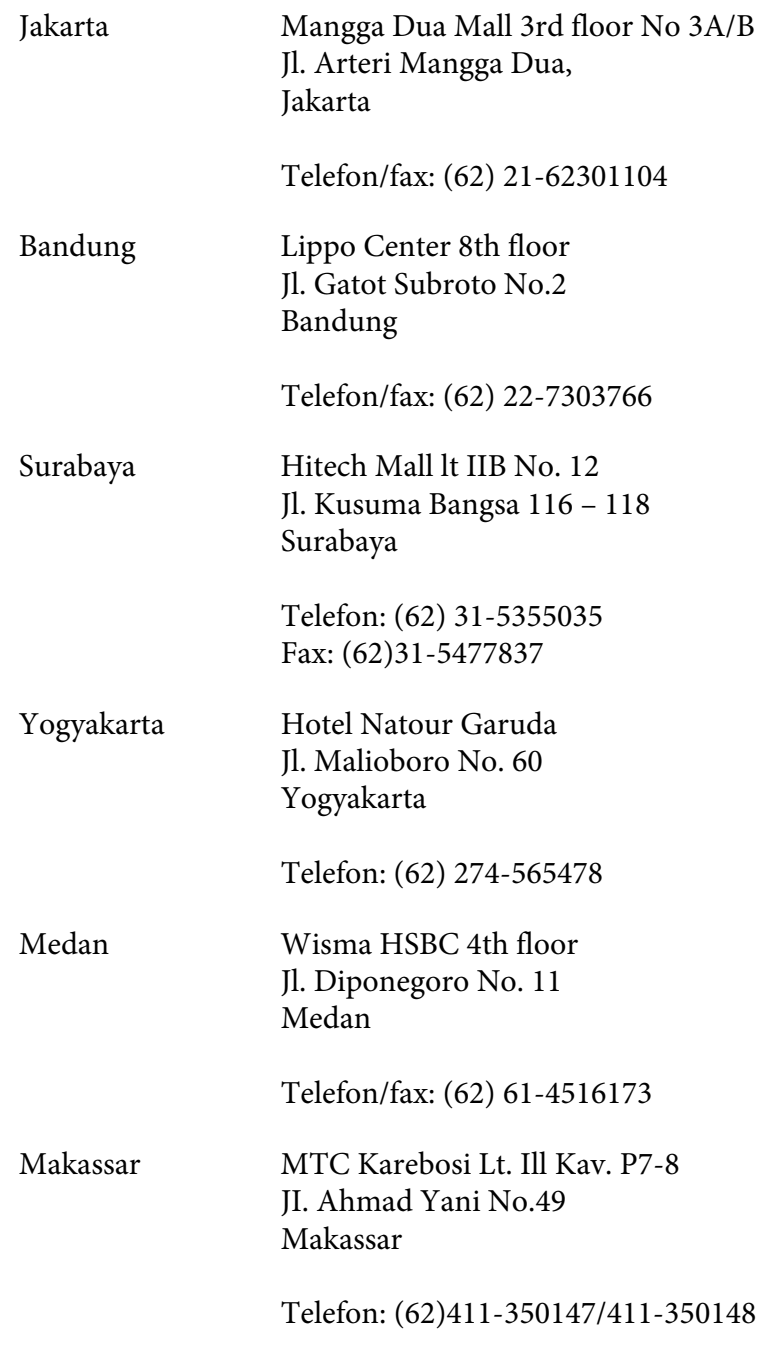

# **Hjälp för användare i Hongkong**

Kontakta Epson Hong Kong Limited om du vill få teknisk support såväl som övrig service efter försäljning.

### **Hemsida på Internet**

Epson Hong Kong har upprättat en lokal hemsida både på kinesiska och engelska på Internet för att ge användare följande information:

❏ Produktinformation

❏ Svar på Vanliga frågor

❏ Senaste versionerna av Epsons produktdrivrutiner

Användare hittar hemsidan på:

<http://www.epson.com.hk>

### **Hotline för teknisk support**

Du kan också kontakta vår tekniska personal på följande telefon- och faxnummer:

Telefon: (852) 2827-8911 Fax: (852) 2827-4383

## **Hjälp för användare i Malaysia**

Tillgänglig kontaktmöjlighet för information, support och tjänster:

### **World Wide Web (<http://www.epson.com.my>)**

- ❏ Information om produktspecifikationer, drivrutiner för nedladdning
- ❏ Vanliga frågor, försäljningsfrågor, frågor via e-post

### **Epson Trading (M) Sdn. Bhd.**

Huvudkontor.

Telefon: 603-56288288

Fax: 603-56288388/399

#### Epson Helpdesk

❏ Försäljningsfrågor och produktinformation (informationslinje)

Telefon: 603-56288222

❏ Frågor om reparationsservice och garanti, produktanvändning och teknisk support (teknisk linje)

Telefon: 603-56288333

## **Hjälp för användare i Indien**

Tillgänglig kontaktmöjlighet för information, support och tjänster:

### **World Wide Web ([http://www.epson.co.in\)](http://www.epson.co.in)**

Information om produktspecifikationer, drivrutiner för nedladdning, och produktfrågor är tillgänglig.

### **Epson India huvudkontor - Bangalore**

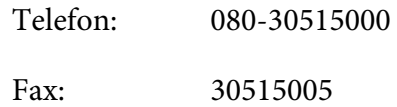

### **Epson India regionkontor:**

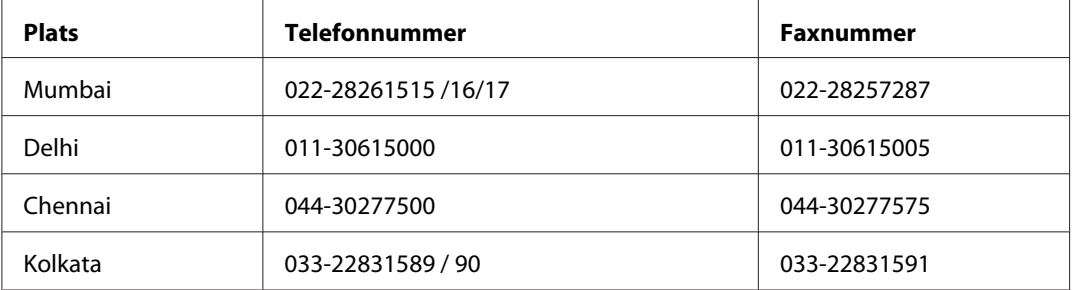

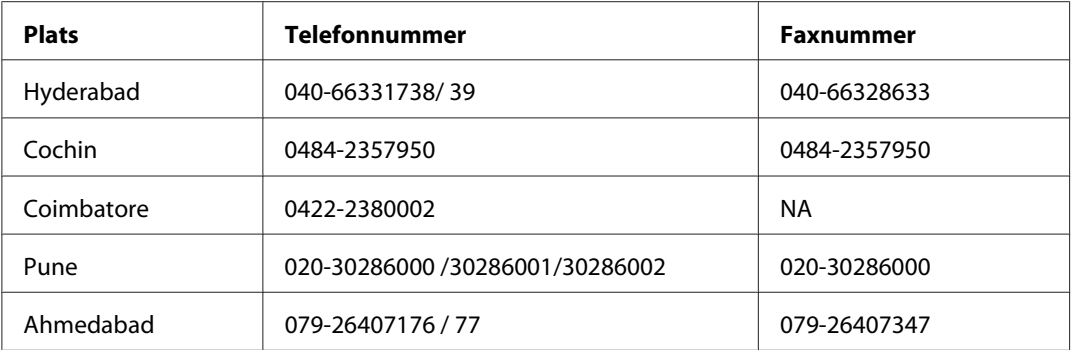

### **Helpline**

För service, produktinfo eller om du vill beställa en kassett - 18004250011 (09:00 - 21:00) - Detta är ett kostnadsfritt nummer.

För service (Användare av CDMA och mobil) - 3900 1600 (09:00 - 18:00) Prefix lokal STD-kod

# **Hjälp för användare i Filippinerna**

Om du vill få teknisk support såväl som hjälp efter försäljningen kan du kontakta Epson Philippines Corporation på telefon- och faxnummer samt e-postadressen nedan:

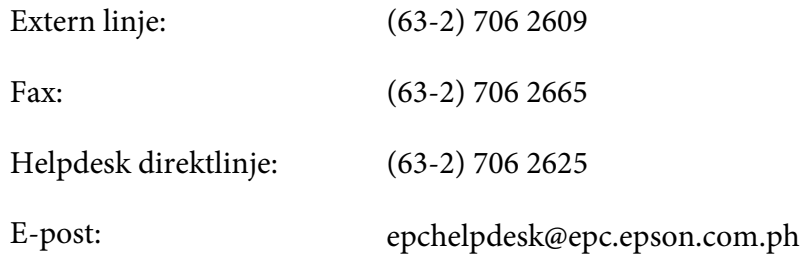

**World Wide Web** [\(http://www.epson.com.ph](http://www.epson.com.ph))

Information om produktspecifikationer, drivrutiner som kan laddas ned, Vanliga frågor och e-postfrågor är tillgänglig.

### **Kostnadsfritt nr 1800-1069-EPSON(37766)**

Vårt Hotline-team kan hjälpa dig med följande över telefon:

❏ Försäljningsfrågor och produktinformation

- ❏ Frågor eller problem som rör användning av produkten
- ❏ Frågor om reparationsservice och garanti

# Register

# $#$

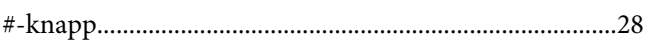

# $\boldsymbol{A}$

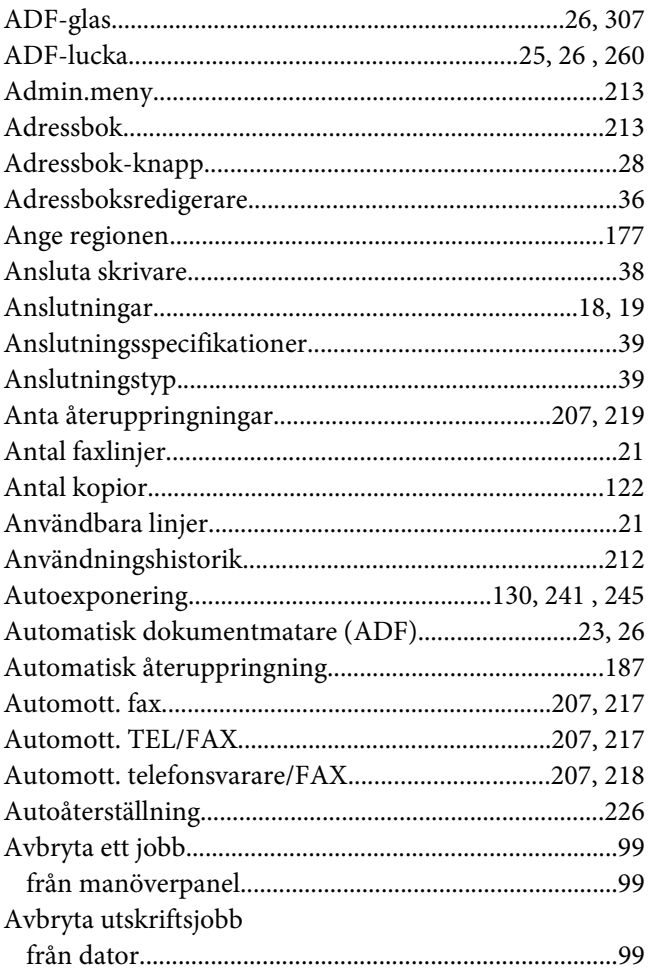

## $\boldsymbol{B}$

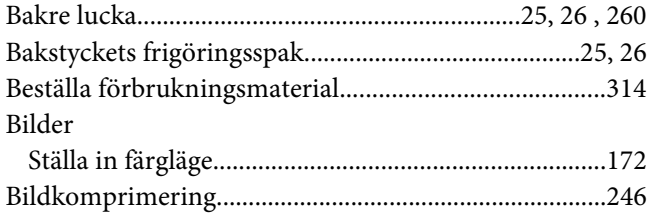

# $\mathsf{C}$

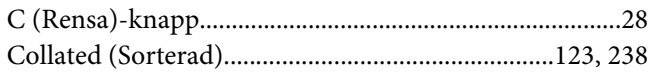

# D

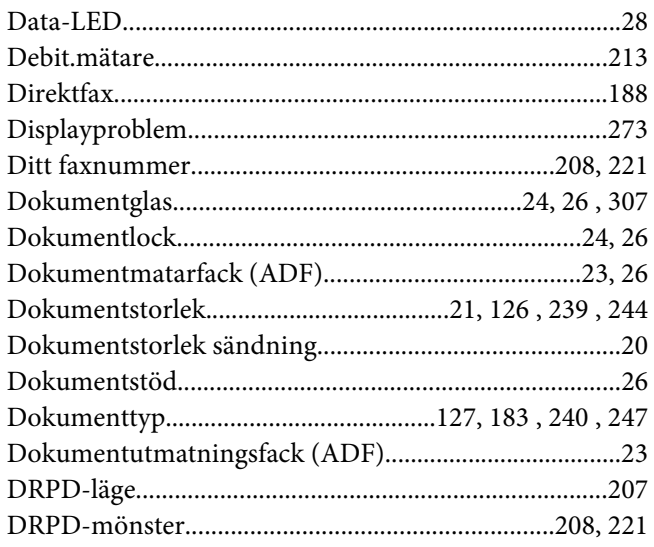

## $\pmb{E}$

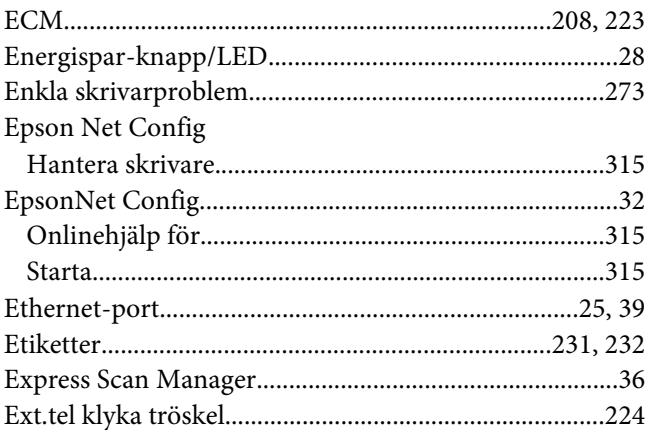

## $\overline{F}$

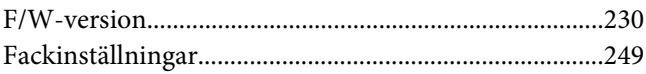

#### $\operatorname{Fax}$

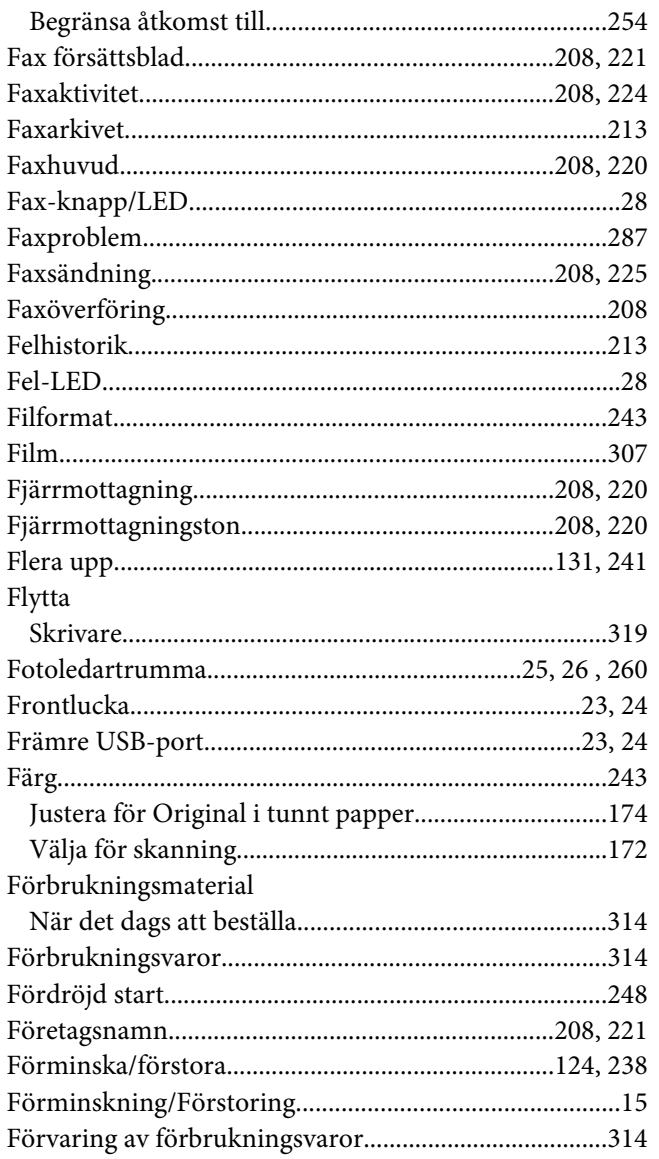

# G

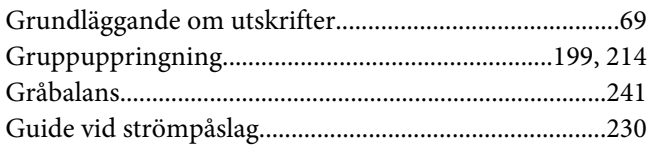

## $\overline{H}$

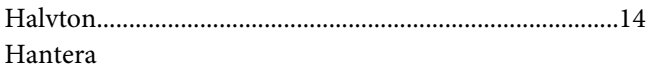

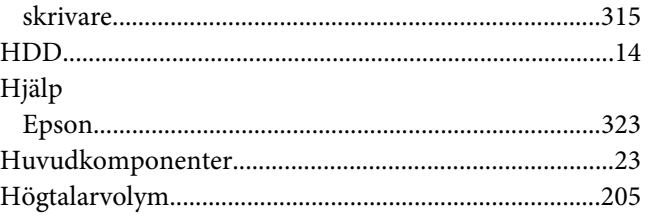

## $\mathbf{I}$

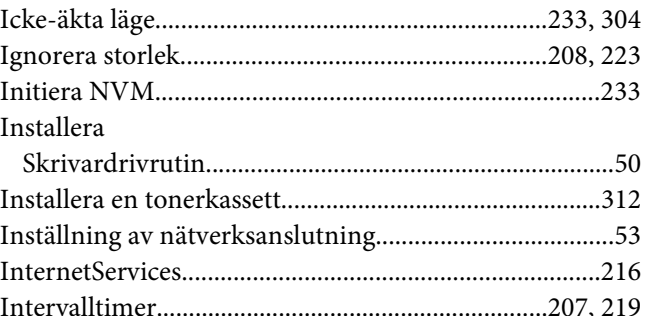

# $\overline{\mathbf{J}}$

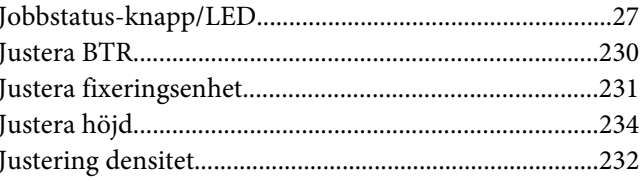

# $\boldsymbol{K}$

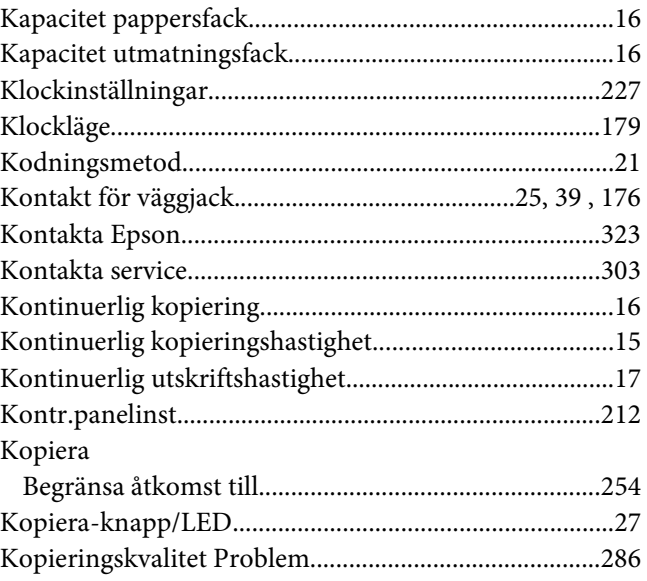

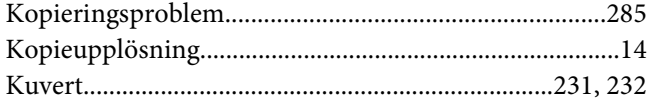

# $\mathbf{L}$

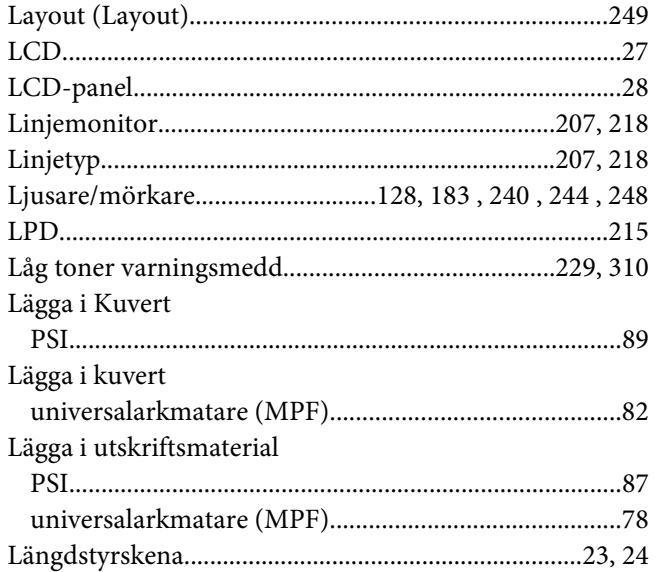

## $\boldsymbol{M}$

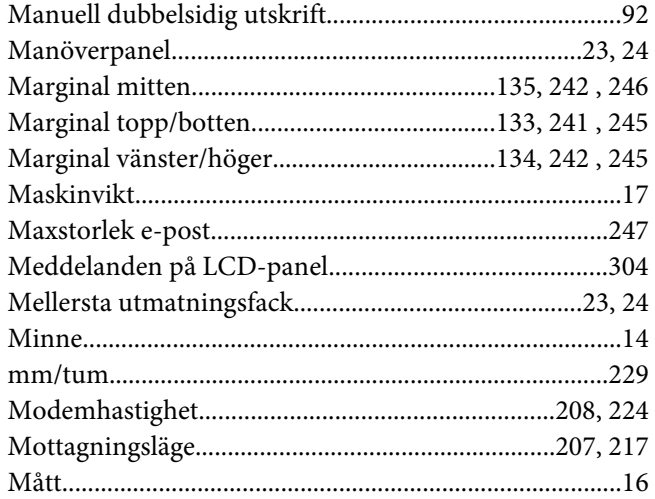

## $\boldsymbol{N}$

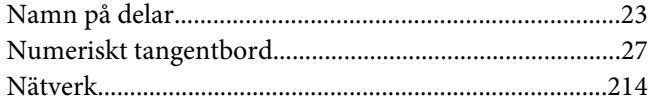

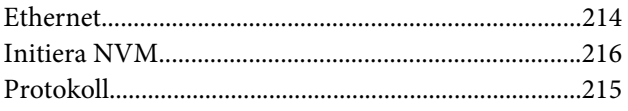

# $\boldsymbol{o}$

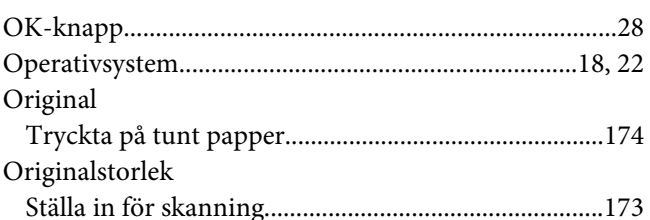

## $\mathbf{P}$

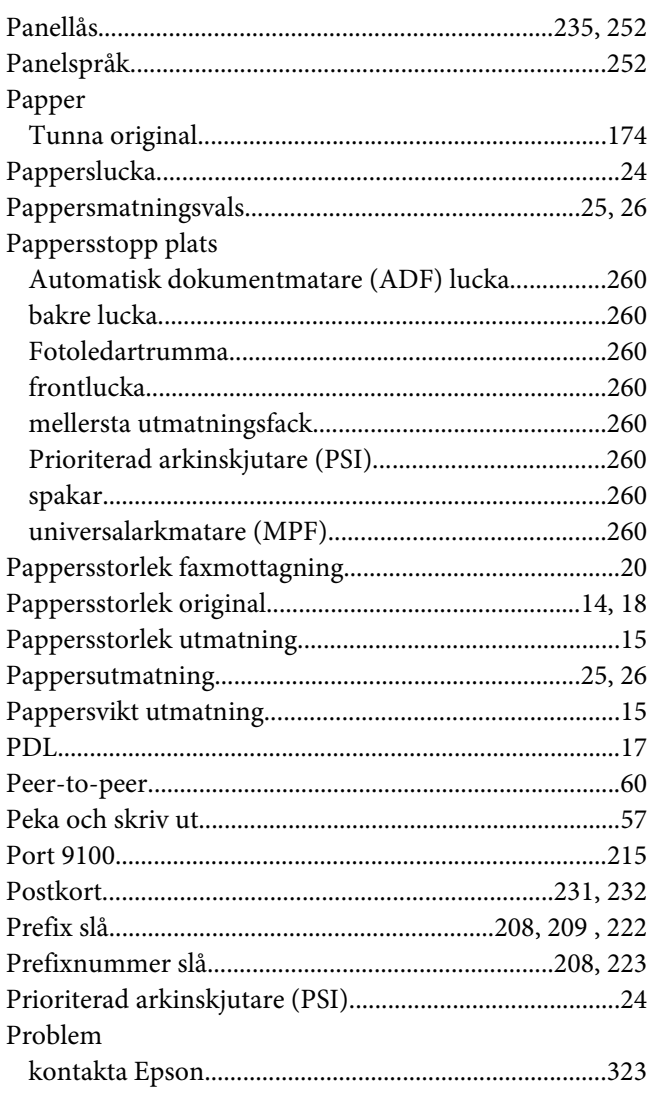

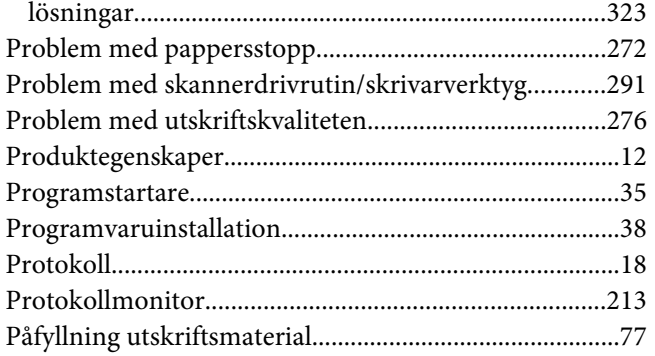

# $\boldsymbol{R}$

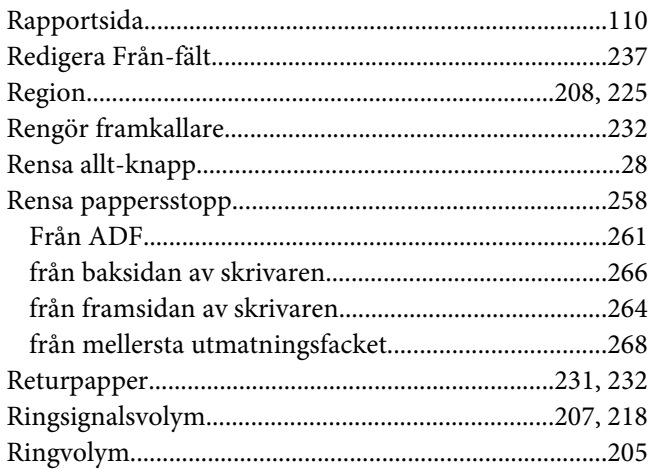

# $\mathsf{S}$

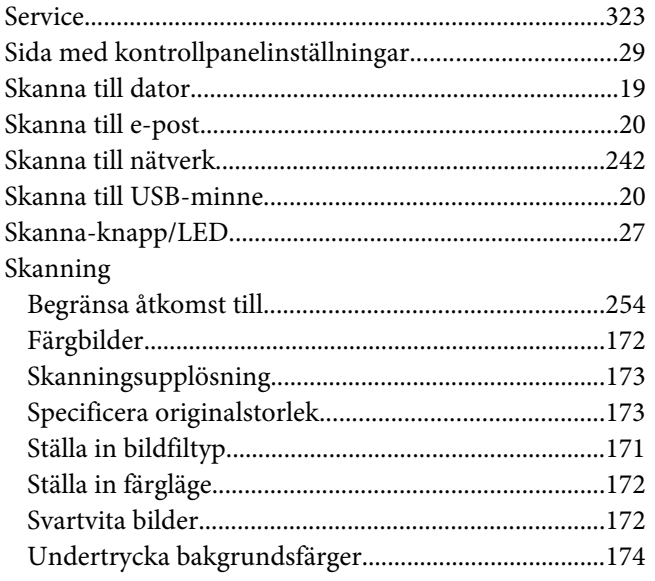

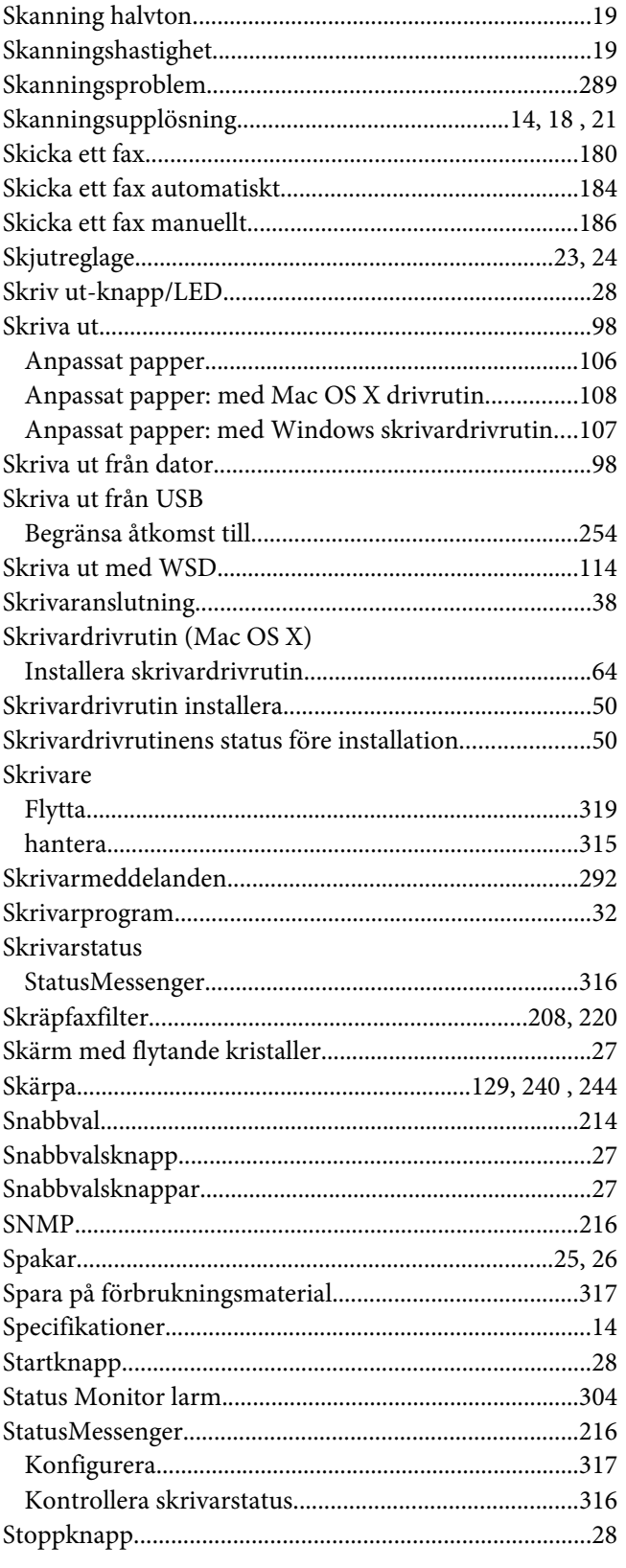

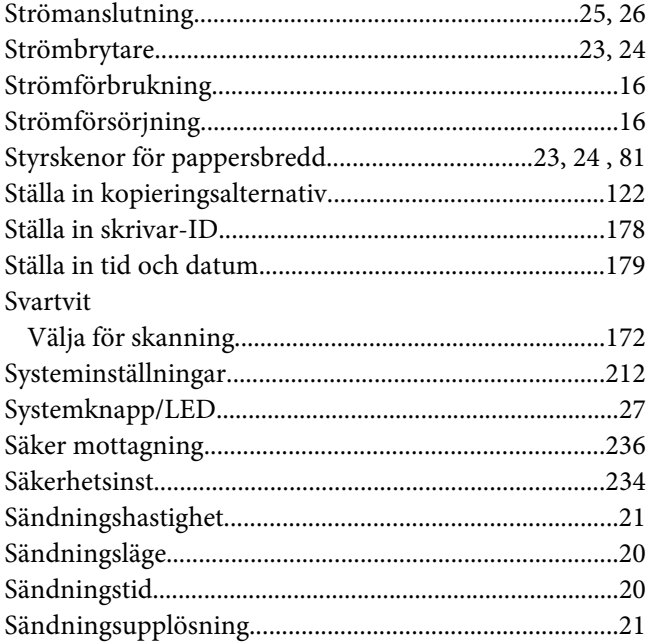

# $\overline{I}$

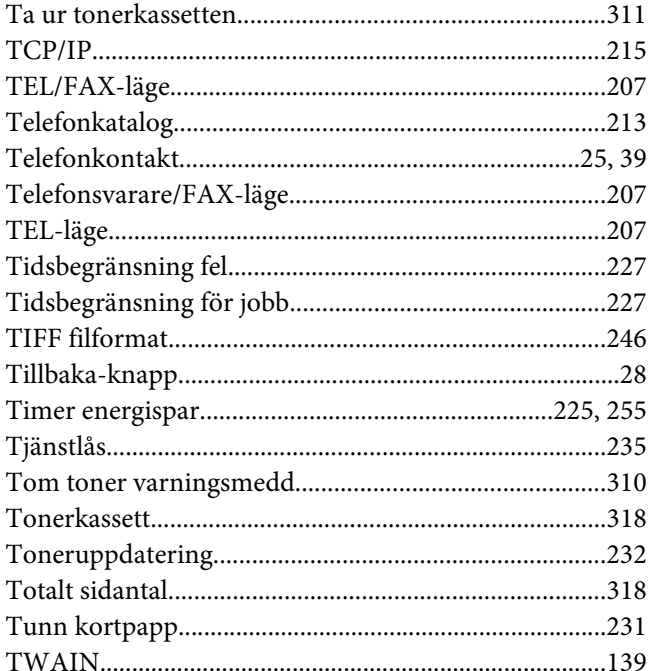

## $\boldsymbol{U}$

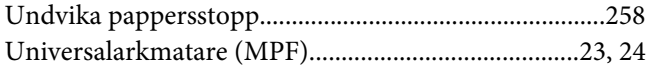

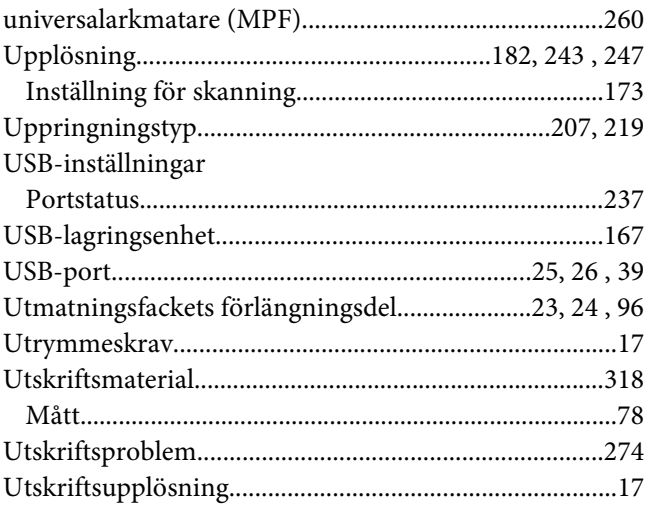

# $\boldsymbol{V}$

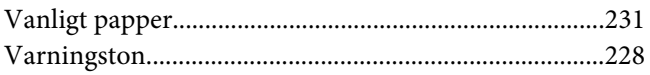

# $W$

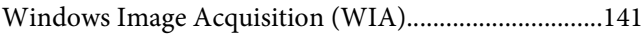

# $\boldsymbol{V}$

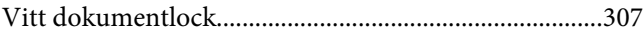

# Å

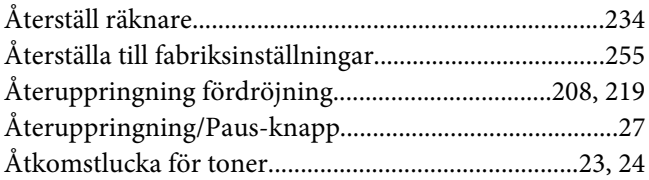

# Ö

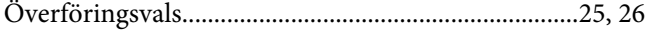